# **Broker and Agency Specifications**

Version 2.0

Release 21.9

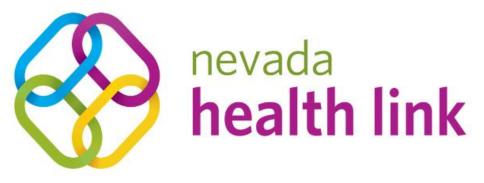

# connecting you to health insurance

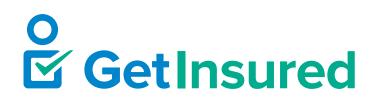

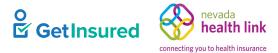

# Contents

| Figures                                                  | 9 |
|----------------------------------------------------------|---|
| Tables                                                   |   |
| 1 Introduction                                           |   |
| 1.1 Images                                               |   |
| 1.2 Terminology                                          |   |
| 1.3 Broker Models                                        |   |
| 2 User Roles                                             |   |
| 2.1 Broker Access Restrictions                           |   |
| 2.2 Agency Manager Access Restrictions                   |   |
| 3 Workflows                                              |   |
| 3.1 Broker and Agency Account Creation and Certification |   |
| 3.2 Admin Staff Approval                                 |   |
| 3.3 Delegation Request                                   |   |
| 4 Broker Portal                                          |   |
| 4.1 Broker Registration                                  |   |
| 4.1.1 Agent Information                                  |   |
| 4.1.1.1 Federal Employer ID Number (EIN)                 |   |
| 4.1.2 Profile                                            |   |
| 4.1.2.1 Account Registration Complete                    |   |
| 4.2 Dashboard                                            |   |
| 4.3 Pending Individuals                                  |   |
| 4.3.1 Individual Contact Information                     |   |
| 4.4 Active Individuals                                   |   |
| 4.4.1 Disclaimer                                         |   |
| 4.4.2 View Individual Account                            |   |
| 4.4.3 Household Member Information                       |   |
| 4.4.4 Household Eligibility Information                  |   |
| 4.4.5 Individual Profile                                 |   |
| 4.4.5.1 Summary                                          |   |
| 4.4.5.1.1 Edit Summary                                   |   |
| 4.4.5.1.1.1 Do you want to continue                      |   |
| 4.4.5.2 Failure                                          |   |
| 4.4.5.3 Comments                                         |   |
|                                                          |   |

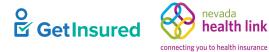

nevada **health link** 

| 4.4.5.4 Add Comment                                         |  |
|-------------------------------------------------------------|--|
| 4.4.6 Resend Activation Email                               |  |
| 4.4.6.1 Activation Email Sent                               |  |
| 4.4.7 Please Confirm                                        |  |
| 4.4.8 Create a <health exchange="" name=""> Ticket</health> |  |
| 4.5 View Enrollment Details                                 |  |
| 4.5.1 About Consumer Profile                                |  |
| 4.5.1.1 Basic Information                                   |  |
| 4.5.1.2 Enrollments                                         |  |
| 4.6 Inactive Individuals                                    |  |
| 4.6.1 Individual Contact Information                        |  |
| 4.7 Broker Profile                                          |  |
| 4.7.1 Agent Information                                     |  |
| 4.7.1.1 Edit Agent Information                              |  |
| 4.7.1.2 Federal Employer ID Number (EIN)                    |  |
| 4.7.2 Profile                                               |  |
| 4.7.2.1 Edit Profile                                        |  |
| 4.7.3 Certification Status                                  |  |
| 4.7.4 Participation Information (Broker Connect)            |  |
| 4.7.4.1 Participating Broker Status                         |  |
| 4.7.5 Availability (Broker Connect)                         |  |
| 4.7.6 Ticket History                                        |  |
| 4.7.6.1 Ticket Summary                                      |  |
| 4.7.6.2 Support Request                                     |  |
| 4.7.7 My Delegation History                                 |  |
| 4.7.8 Create Customer Record                                |  |
| 4.7.8.1 View Individual Account                             |  |
| 5 Agency Portal                                             |  |
| 5.1 New Agency Registration                                 |  |
| 5.1.1 Agency Information                                    |  |
| 5.1.1.1 Federal Employer ID Number (EIN)                    |  |
| 5.1.2 Location and Hours                                    |  |
| 5.1.2.1 Location and Hours (Add Sub-Site)                   |  |
| 5.1.3 Agency Manager Information                            |  |
|                                                             |  |

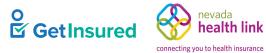

| 5.1.3.1 Federal Employer ID Number (EIN)         |  |
|--------------------------------------------------|--|
| 5.1.4 Profile                                    |  |
| 5.1.5 Document Upload                            |  |
| 5.1.6 File Uploaded Successfully                 |  |
| 5.1.7 Remove Uploaded Document                   |  |
| 5.1.8 Payment Information                        |  |
| 5.1.8.1 Account Registration Complete            |  |
| 5.1.9 Certification Status                       |  |
| 5.2 Agency Manager Dashboard                     |  |
| 5.3 Agents                                       |  |
| 5.4 Broker Profile                               |  |
| 5.4.1 Agent Information                          |  |
| 5.4.1.1 Edit Agent Information                   |  |
| 5.4.1.2 Federal Employer ID Number (EIN)         |  |
| 5.4.2 Profile                                    |  |
| 5.4.2.1 Edit Profile                             |  |
| 5.4.3 Ticket History                             |  |
| 5.4.4 Certification Status                       |  |
| 5.4.5 Status                                     |  |
| 5.4.5.1 Edit Status                              |  |
| 5.4.6 View Comments                              |  |
| 5.4.7 Participation Information (Broker Connect) |  |
| 5.4.8 Availability (Broker Connect)              |  |
| 5.5 New Agent Registration                       |  |
| 5.5.1 Agent Information                          |  |
| 5.5.1.1 Federal Employer ID Number (EIN)         |  |
| 5.5.2 Profile                                    |  |
| 5.5.2.1 Account Registration Complete            |  |
| 5.6 Delegation History                           |  |
| 5.7 Admin Staff                                  |  |
| 5.8 Admin Staff Profile                          |  |
| 5.8.1 Admin Staff Information                    |  |
| 5.8.1.1 Edit Admin Staff Information             |  |
| 5.8.2 Approval Status                            |  |

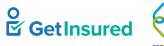

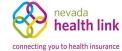

| 5.8.3 Status                                          |  |
|-------------------------------------------------------|--|
| 5.8.3.1 Edit Status                                   |  |
| 5.9 View Comments                                     |  |
| 5.10 New Admin Staff Profile                          |  |
| 5.10.1 Admin Staff Information                        |  |
| 5.11 Pending Agency Delegations                       |  |
| 5.12 Active Customers                                 |  |
| 5.12.1 Select a Broker for Exporting Book of Business |  |
| 5.12.2 View Customer Application                      |  |
| 5.12.3 Household Member Information                   |  |
| 5.12.4 Household Eligibility Information              |  |
| 5.12.5 Confirm Removal of Delegation                  |  |
| 5.12.6 View Enrollment Details                        |  |
| 5.13 Transfer Individual Delegations                  |  |
| 5.13.1 Success                                        |  |
| 5.14 Agency Profile                                   |  |
| 5.14.1 Agency Information                             |  |
| 5.14.1.1 Edit Agency Information                      |  |
| 5.14.1.2 Federal Employer ID Number (EIN)             |  |
| 5.14.2 Location and Hours                             |  |
| 5.14.3 Document Upload                                |  |
| 5.14.4 File Uploaded Successfully                     |  |
| 5.14.5 Remove Uploaded Document                       |  |
| 5.14.6 Certification Status                           |  |
| 5.15 Pending Individuals (for Agency Manager)         |  |
| 5.16 Active Individuals (for Agency Manager)          |  |
| 5.17 Inactive Individuals (for Agency Manager)        |  |
| 5.18 My Dashboard                                     |  |
| 5.19 Agency Manager Profile                           |  |
| 5.19.1 Agent Information                              |  |
| 5.19.1.1 Edit Agent Information                       |  |
| 5.19.1.2 Federal Employer ID Number (EIN)             |  |
| 5.19.2 Profile                                        |  |
| 5.19.2.1 Edit Profile                                 |  |

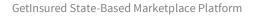

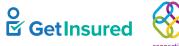

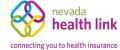

| 5.19.3 Ticket History                             |  |
|---------------------------------------------------|--|
| 5.19.4 Certification Status                       |  |
| 5.19.5 Status                                     |  |
| 5.19.5.1 Edit Status                              |  |
| 5.19.6 View Comments                              |  |
| 5.19.7 Participation Information (Broker Connect) |  |
| 5.19.8 Availability (Broker Connect)              |  |
| 6 Admin Staff Portal                              |  |
| 6.1 Admin Staff L1                                |  |
| 6.2 Admin Staff L2                                |  |
| 6.3 Agents                                        |  |
| 6.4 Agent Profile                                 |  |
| 6.5 New Agent Registration                        |  |
| 6.6 Delegation History                            |  |
| 6.7 Pending Individuals                           |  |
| 6.8 Active Individuals                            |  |
| 6.8.1 View Customer Application                   |  |
| 6.8.2 Household Member Information                |  |
| 6.8.3 Household Eligibility Information           |  |
| 6.9 Confirm Removal of Delegation                 |  |
| 6.10 View Enrollment Details                      |  |
| 6.11 Transfer Customer Delegations                |  |
| 6.12 Start Customer Application                   |  |
| 6.13 Agency Profile                               |  |
| 6.13.1 Agency Information                         |  |
| 6.13.2 Location and Hours                         |  |
| 6.13.3 Document Upload                            |  |
| 6.13.4 Certification Status                       |  |
| 6.14 Admin Staff Profile                          |  |
| 6.14.1 Admin Staff Information                    |  |
| 6.14.2 Approval Status                            |  |
| 6.14.3 Status                                     |  |
| 6.14.4 View Comments                              |  |
| 7 Broker Admin Portal                             |  |

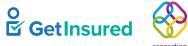

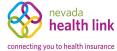

| 7.1 Tickets                              |  |
|------------------------------------------|--|
| 7.2 Agents                               |  |
| 7.3 Broker Profile                       |  |
| 7.3.1 Agent Information                  |  |
| 7.3.1.1 Edit Agent Information           |  |
| 7.3.1.1.1 Role                           |  |
| 7.3.1.1.2 Role Warning                   |  |
| 7.3.1.2 Federal Employer ID Number (EIN) |  |
| 7.3.2 Profile                            |  |
| 7.3.2.1 Edit Profile                     |  |
| 7.3.3 Resend an Activation Email         |  |
| 7.3.4 Certification Status               |  |
| 7.3.4.1 Edit Certification Status        |  |
| 7.3.5 View Comments                      |  |
| 7.3.6 Status                             |  |
| 7.3.7 View Comments                      |  |
| 7.3.8 Comments                           |  |
| 7.3.8.1 Edit Comment                     |  |
| 7.3.8.2 Add Internal Comments            |  |
| 7.3.9 Ticket History                     |  |
| 7.3.9.1 Ticket Summary                   |  |
| 7.3.10 Broker Connect                    |  |
| 7.3.10.1 Edit Broker Connect             |  |
| 7.3.11 View Agent Account                |  |
| 7.3.11.1 Viewing Agent Account           |  |
| 7.4 Agencies                             |  |
| 7.5 Agency Profile                       |  |
| 7.5.1 Agency Information                 |  |
| 7.5.1.1 Edit Agency Information          |  |
| 7.5.2 Location and Hours                 |  |
| 7.5.3 Document Upload                    |  |
| 7.5.4 Certification Status               |  |
| 7.5.4.1 Edit Certification Status        |  |
| 7.5.5 View Comments                      |  |

GetInsured Proprietary and Confidential | Release 21.9

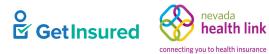

| 7.5.6 View Agency Account            |  |
|--------------------------------------|--|
| 7.5.6.1 Viewing Agency Account       |  |
| 7.6 Admin Staff                      |  |
| 7.7 Admin Staff Profile              |  |
| 7.7.1 Admin Staff Information        |  |
| 7.7.1.1 Edit Admin Staff Information |  |
| 7.7.2 Approval Status                |  |
| 7.7.2.1 Edit Approval Status         |  |
| 7.7.3 View Comments                  |  |
| 7.7.4 Status                         |  |
| 8 Configurations                     |  |
| 9 Related Documents                  |  |
| 10 Document Control                  |  |
|                                      |  |

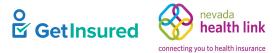

# Figures

| Figure 1. Process for broker and agency account creation and certification |    |
|----------------------------------------------------------------------------|----|
| Figure 2. Process for admin staff approval                                 |    |
| Figure 3. Process for delegation requests                                  |    |
| Figure 4. New Agent Registration page                                      |    |
| Figure 5. New Agent Registration, 1. Agent Information tab                 |    |
| Figure 6. Federal Employer ID Number dialog box                            |    |
| Figure 7. New Agent Registration, 2. Profile tab                           |    |
| Figure 8. Account Registration Complete dialog box                         |    |
| Figure 9. Dashboard                                                        |    |
| Figure 10. Pending Individuals page                                        |    |
| Figure 11. Individual Contact Information dialog box                       |    |
| Figure 12. Active Individuals page                                         |    |
| Figure 13. Disclaimer dialog box                                           |    |
| Figure 14. View Individual Account dialog box                              |    |
| Figure 15. Household Member Information dialog box                         |    |
| Figure 16. Household Eligibility Information dialog box                    |    |
| Figure 17. Individual profile page                                         |    |
| Figure 18. Individual profile, Summary tab                                 |    |
| Figure 19. Summary, edit view                                              |    |
| Figure 20. Do you want to continue dialog box                              |    |
| Figure 21. Failure dialog box                                              |    |
| Figure 22. Individual profile, Comments tab                                |    |
| Figure 23. Add comment dialog box                                          |    |
| Figure 24. Resend Activation Email dialog box                              |    |
| Figure 25. Activation Email Sent dialog box                                |    |
| Figure 26. Please Confirm dialog box                                       |    |
| Figure 27. Create a <health exchange="" name=""> dialog box</health>       |    |
| Figure 28. Active Individuals, View Enrollment Details option              |    |
| Figure 29. About Consumer profile page                                     |    |
| Figure 30. About Consumer, Basic Information tab                           |    |
| Figure 31. About Consumer, Enrollments tab                                 |    |
| Figure 32. Enrollments, Premium History view                               |    |
| Figure 33. Inactive Individuals page                                       |    |
| Figure 34. Individual Contact Information dialog box                       |    |
| Figure 35. Broker profile page                                             |    |
| Figure 36. Agent Information tab                                           |    |
| Figure 37. Agent Information, edit view                                    |    |
| Figure 38. Broker profile, Profile tab                                     | 71 |
| Figure 39. Profile, edit view                                              | 72 |
|                                                                            |    |

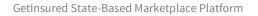

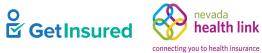

| Figure 41. Broker profile, Participation Information (Broker Connect) tab       76         Figure 42. Participation Information (Broker Connect), participating broker view       77         Figure 43. Broker profile, Availability (Broker Connect), participating broker view       78         Figure 43. Broker profile, Availability (Broker Connect), participating broker view       78         Figure 43. Broker profile, Availability (Broker Connect), participating broker view       80         Figure 44. Sticket History page       80         Figure 45. Ticket Summary view       81         Figure 47. My Delegation History page       84         Figure 48. Create Customer Record page       85         Figure 50. Agency Registration, 1. Agency Information tab       88         Figure 51. Agency Registration, 2. Location and Hours tab       90         Figure 52. 2. Location and Hours, Add Sub-Site view       93         Figure 54. Agency Registration, 3. Agency Manager Information tab       96         Figure 55. Agency Registration, 5. Document Upload tab       102         Figure 54. Agency Registration, 5. Document Upload tab       103         Figure 54. Account Registration Complete dialog box       103         Figure 54. Account Registration Complete dialog box       103         Figure 64. Agency Manager dashboard       105         Figure 64. Agenty profile page       < | Figure 40. Broker profile, Certification Status tab                              | 5 |
|----------------------------------------------------------------------------------------------------|----------------------------------------------------------------------------------|---|
| Figure 43. Broker profile, Availability (Broker Connect) tab.       78         Figure 44. Ticket History page       80         Figure 45. Ticket Summary view       81         Figure 45. Ticket Summary view       82         Figure 47. My Delegation History page.       84         Figure 47. My Delegation History page.       84         Figure 50. Agency Registration page.       87         Figure 51. Agency Registration, 1. Agency Information tab.       90         Figure 52. 2. Location and Hours, Add Sub-Site view       93         Figure 53. Agency Registration, 3. Agency Manager Information tab.       96         Figure 55. Agency Registration, 5. Document Upload tab.       90         Figure 55. Regrey Registration, 5. Document Upload tab.       102         Figure 57. Remove Uploaded Document dialog box.       103         Figure 59. Agency Registration, Certification Status tab.       104         Figure 60. Agency Manager dashboard       105         Figure 61. Agents page.       107         Figure 63. Agent Information tab.       104         Figure 64. Broker profile page.       107         Figure 65. Status tab.       111         Figure 61. Agents page       105         Figure 62. Broker profile page       106         Figure 63. Agent Information tab, with role<                                                                                                    | Figure 41. Broker profile, Participation Information (Broker Connect) tab        | 5 |
| Figure 44. Ticket History page80Figure 45. Ticket Summary view81Figure 45. Ticket Summary view81Figure 46. Support Request dialog box82Figure 47. My Delegation History page84Figure 48. Create Customer Record page85Figure 50. Agency Registration page87Figure 51. Agency Registration, 1. Agency Information tab88Figure 52. 2. Location and Hours tab90Figure 52. 2. Location and Hours tab90Figure 53. Agency Registration, 3. Agency Manager Information tab96Figure 54. Agency Registration, 4. Profile tab99Figure 55. Agency Registration, 5. Document Upload tab102Figure 57. Remove Uploaded Ducument dialog box103Figure 58. Account Registration Complete dialog box104Figure 64. Agency Registration, Curtification Status tab104Figure 65. Agency Registration (Curtification Status tab104Figure 64. Agents page107Figure 65. Status tab, edit view113Figure 65. Status tab, edit view114Figure 64. Broker profile page116Figure 65. New Agent Registration page112Figure 67. New Agent Registration page112Figure 67. New Agent Registration page113Figure 67. New Agent Registration page112Figure 67. New Agent Registration page112Figure 67. New Agent Registration page112Figure 67. New Agent Registration page112Figure 67. New Agent Registration page112Figure 69. D                                                                                                    | Figure 42. Participation Information (Broker Connect), participating broker view | 7 |
| Figure 45. Ticket Summary view       81         Figure 45. Support Request dialog box.       82         Figure 47. My Delegation History page.       84         Figure 48. Create Customer Record page       85         Figure 49. Agency Registration page.       87         Figure 50. Agency Registration age.       87         Figure 51. Agency Registration, 2. Location and Hours tab.       90         Figure 52. 2. Location and Hours, Add Sub-Site view       93         Figure 53. Agency Registration, 3. Agency Manager Information tab.       96         Figure 54. Agency Registration, 3. Agency Manager Information tab.       96         Figure 55. Agency Registration, 4. Profile tab.       99         Figure 56. File Uploaded Document Upload tab       102         Figure 57. Remove Uploaded Document Upload tab       103         Figure 58. Account Registration, Certification Status tab       104         Figure 60. Agency Registration, Certification Status tab       104         Figure 61. Agents page       107         Figure 63. Agent Information tab, with role       111         Figure 64. Broker profile page       104         Figure 65. Status tab, edit view       114         Figure 67. New Agent Registration page       112         Figure 67. New Agent Registration page       113                                                                                             | Figure 43. Broker profile, Availability (Broker Connect) tab                     | 3 |
| Figure 46. Support Request dialog box       82         Figure 47. My Delegation History page.       84         Figure 48. Create Customer Record page       85         Figure 49. Agency Registration page.       87         Figure 50. Agency Registration, 1. Agency Information tab       88         Figure 51. Agency Registration, 2. Location and Hours tab.       90         Figure 52. 2. Location and Hours, Add Sub-Site view       93         Figure 53. Agency Registration, 3. Agency Manager Information tab       96         Figure 54. Agency Registration, 5. Document Upload tab       102         Figure 56. File Uploaded Successfully dialog box       103         Figure 59. Agency Registration Complete dialog box       103         Figure 60. Agency Manager dashboard       104         Figure 61. Agents page       107         Figure 62. Broker profile page       107         Figure 63. Agent Information tab, with role       111         Figure 64. Broker profile page       109         Figure 65. Status tab, edit view       114         Figure 64. New Agent Registration page       116         Figure 67. New Agent Registration page       112         Figure 67. New Agent Registration page       112         Figure 68. New Agent Registration page       112         Figure 67. Ne                                                                                                    | Figure 44. Ticket History page                                                   | ) |
| Figure 47. My Delegation History page                                                                                                    | Figure 45. Ticket Summary view                                                   | 1 |
| Figure 48. Create Customer Record page85Figure 49. Agency Registration page.87Figure 50. Agency Registration, 1. Agency Information tab88Figure 51. Agency Registration, 2. Location and Hours tab.90Figure 52. 2. Location and Hours, Add Sub-Site view93Figure 52. 2. Location and Hours, Add Sub-Site view93Figure 52. 3. Agency Registration, 3. Agency Manager Information tab96Figure 53. Agency Registration, 4. Profile tab.99Figure 54. Agency Registration, 5. Document Upload tab102Figure 55. Agency Registration Complete dialog box103Figure 57. Remove Uploaded Document dialog box103Figure 59. Agency Registration, Certification Status tab104Figure 60. Agency Manager dashboard105Figure 61. Agents page109Figure 62. Broker profile page109Figure 63. Agent Information tab, with role111Figure 64. Broker profile, Status tab114Figure 65. Status tab, edit view115Figure 67. New Agent Registration page116Figure 67. New Agent Registration page116Figure 67. New Agent Registration page112Figure 67. New Agent Registration page112Figure 67. New Agent Registration page112Figure 70. Admin Staff profile, page123Figure 71. Admin Staff profile, Admin Staff Information tab123Figure 72. Admin Staff Information, edit view124Figure 73. Admin Staff Information, edit view126                                                                                                    | Figure 46. Support Request dialog box                                            | 2 |
| Figure 49. Agency Registration page87Figure 50. Agency Registration, 1. Agency Information tab88Figure 51. Agency Registration, 2. Location and Hours tab.90Figure 52. 2. Location and Hours, Add Sub-Site view93Figure 53. Agency Registration, 3. Agency Manager Information tab96Figure 54. Agency Registration, 5. Document Upload tab102Figure 55. Agency Registration, 5. Document Upload tab103Figure 57. Remove Uploaded Document dialog box103Figure 58. Account Registration Complete dialog box104Figure 59. Agency Registration, Certification Status tab104Figure 60. Agency Manager dashboard105Figure 61. Agents page107Figure 63. Agent Information tab, with role111Figure 64. Broker profile, Status tab113Figure 65. Status tab, edit view114Figure 67. New Agent Registration, 1. Agent Information tab115Figure 67. New Agent Registration, 1. Agent Information tab116Figure 70. Admin Staff profile, Admin Staff Information tab112Figure 71. Admin Staff profile, Admin Staff Information tab123Figure 72. Admin Staff profile, Admin Staff Information tab123Figure 73. Admin Staff Information, edit view124Figure 74. Admin Staff Information, edit view124Figure 75. Admin Staff Information, edit view125Figure 73. Admin Staff Information, edit view126                                                                                                    | Figure 47. My Delegation History page                                            | 4 |
| Figure 50. Agency Registration, 1. Agency Information tab88Figure 51. Agency Registration, 2. Location and Hours tab90Figure 52. 2. Location and Hours, Add Sub-Site view93Figure 53. Agency Registration, 3. Agency Manager Information tab96Figure 54. Agency Registration, 4. Profile tab99Figure 55. Agency Registration, 5. Document Upload tab102Figure 56. File Uploaded Successfully dialog box103Figure 57. Remove Uploaded Document dialog box103Figure 59. Agency Registration Complete dialog box104Figure 69. Agency Registration, Certification Status tab104Figure 61. Agents page107Figure 62. Broker profile page109Figure 63. Agent Information tab, with role111Figure 64. Broker profile, Status tab113Figure 65. Status tab, edit view114Figure 66. View Comments dialog box115Figure 67. New Agent Registration, 1. Agent Information tab116Figure 69. Delegation History page122Figure 70. Admin Staff profile page123Figure 71. Admin Staff profile page123Figure 72. Admin Staff profile, Admin Staff Information tab125Figure 72. Admin Staff Information, edit view124Figure 72. Admin Staff Information, edit view125Figure 73. Admin Staff Information, edit view126                                                                                                    | Figure 48. Create Customer Record page                                           | 5 |
| Figure 51. Agency Registration, 2. Location and Hours tab.90Figure 52. 2. Location and Hours, Add Sub-Site view93Figure 52. 2. Location and Hours, Add Sub-Site view93Figure 53. Agency Registration, 3. Agency Manager Information tab.96Figure 54. Agency Registration, 4. Profile tab.99Figure 55. Agency Registration, 5. Document Upload tab102Figure 56. File Uploaded Successfully dialog box103Figure 57. Remove Uploaded Document dialog box103Figure 59. Agency Registration Complete dialog box104Figure 60. Agency Manager dashboard105Figure 61. Agents page107Figure 62. Broker profile page109Figure 63. Agent Information tab, with role111Figure 64. Broker profile, Status tab113Figure 65. Status tab, edit view114Figure 66. View Comments dialog box115Figure 67. New Agent Registration page116Figure 68. New Agent Registration page116Figure 69. Delegation History page122Figure 70. Admin Staff profile page123Figure 71. Admin Staff profile, Admin Staff Information tab125Figure 72. Admin Staff Information, edit view126                                                                                                    | Figure 49. Agency Registration page                                              | 7 |
| Figure 52. 2. Location and Hours, Add Sub-Site view93Figure 53. Agency Registration, 3. Agency Manager Information tab96Figure 54. Agency Registration, 4. Profile tab99Figure 55. Agency Registration, 5. Document Upload tab102Figure 56. File Uploaded Successfully dialog box103Figure 57. Remove Uploaded Document dialog box103Figure 59. Agency Registration Complete dialog box104Figure 60. Agency Manager dashboard105Figure 61. Agents page107Figure 62. Broker profile page109Figure 63. Agent Information tab, with role111Figure 64. Broker profile, Status tab114Figure 65. Status tab, edit view114Figure 67. New Agent Registration page116Figure 68. New Agent Registration page116Figure 69. Delegation History page122Figure 70. Admin Staff page122Figure 71. Admin Staff Information tab123Figure 72. Admin Staff Information, edit view124Figure 73. Admin Staff Information, edit view124                                                                                                    | Figure 50. Agency Registration, 1. Agency Information tab                        | 3 |
| Figure 53. Agency Registration, 3. Agency Manager Information tab96Figure 54. Agency Registration, 4. Profile tab99Figure 55. Agency Registration, 5. Document Upload tab102Figure 56. File Uploaded Successfully dialog box103Figure 57. Remove Uploaded Document dialog box103Figure 58. Account Registration Complete dialog box104Figure 59. Agency Registration, Certification Status tab104Figure 60. Agency Manager dashboard105Figure 61. Agents page107Figure 62. Broker profile page109Figure 63. Agent Information tab, with role111Figure 64. Broker profile, Status tab113Figure 65. Status tab, edit view114Figure 66. View Comments dialog box115Figure 67. New Agent Registration, 1. Agent Information tab118Figure 70. Admin Staff page122Figure 71. Admin Staff profile page123Figure 72. Admin Staff profile, Admin Staff Information tab125Figure 73. Admin Staff Information, edit view126                                                                                                    | Figure 51. Agency Registration, 2. Location and Hours tab                        | ) |
| Figure 54. Agency Registration, 4. Profile tab.99Figure 55. Agency Registration, 5. Document Upload tab102Figure 56. File Uploaded Successfully dialog box103Figure 57. Remove Uploaded Document dialog box103Figure 58. Account Registration Complete dialog box104Figure 59. Agency Registration, Certification Status tab104Figure 60. Agency Manager dashboard105Figure 61. Agents page107Figure 62. Broker profile page109Figure 63. Agent Information tab, with role111Figure 64. Broker profile, Status tab113Figure 65. Status tab, edit view114Figure 66. View Comments dialog box115Figure 67. New Agent Registration, 1. Agent Information tab118Figure 69. Delegation History page122Figure 70. Admin Staff profile page123Figure 71. Admin Staff profile, Admin Staff Information tab125Figure 73. Admin Staff Information, edit view126                                                                                                    | Figure 52. 2. Location and Hours, Add Sub-Site view                              | 3 |
| Figure 55. Agency Registration, 5. Document Upload tab102Figure 56. File Uploaded Successfully dialog box103Figure 57. Remove Uploaded Document dialog box103Figure 58. Account Registration Complete dialog box104Figure 59. Agency Registration, Certification Status tab104Figure 60. Agency Manager dashboard105Figure 61. Agents page107Figure 62. Broker profile page109Figure 63. Agent Information tab, with role111Figure 64. Broker profile, Status tab114Figure 65. Status tab, edit view114Figure 66. View Comments dialog box115Figure 67. New Agent Registration page116Figure 69. Delegation History page122Figure 70. Admin Staff profile page123Figure 71. Admin Staff profile, Admin Staff Information tab125Figure 73. Admin Staff Information, edit view126                                                                                                    | Figure 53. Agency Registration, 3. Agency Manager Information tab                | 5 |
| Figure 56. File Uploaded Successfully dialog box103Figure 57. Remove Uploaded Document dialog box103Figure 58. Account Registration Complete dialog box104Figure 59. Agency Registration, Certification Status tab104Figure 60. Agency Manager dashboard105Figure 61. Agents page107Figure 62. Broker profile page109Figure 63. Agent Information tab, with role111Figure 64. Broker profile, Status tab113Figure 65. Status tab, edit view114Figure 66. View Comments dialog box115Figure 67. New Agent Registration page116Figure 69. Delegation History page122Figure 70. Admin Staff page123Figure 71. Admin Staff profile page124Figure 72. Admin Staff Information tab125Figure 73. Admin Staff Information, edit view126                                                                                                    | Figure 54. Agency Registration, 4. Profile tab                                   | ) |
| Figure 57. Remove Uploaded Document dialog box103Figure 58. Account Registration Complete dialog box104Figure 59. Agency Registration, Certification Status tab104Figure 60. Agency Manager dashboard105Figure 61. Agents page107Figure 62. Broker profile page.109Figure 63. Agent Information tab, with role111Figure 64. Broker profile, Status tab113Figure 65. Status tab, edit view114Figure 66. View Comments dialog box115Figure 67. New Agent Registration page.116Figure 69. Delegation History page122Figure 70. Admin Staff page123Figure 71. Admin Staff profile page124Figure 72. Admin Staff Information tab.125Figure 73. Admin Staff Information, edit view126                                                                                                    | Figure 55. Agency Registration, 5. Document Upload tab                           | 2 |
| Figure 58. Account Registration Complete dialog box104Figure 59. Agency Registration, Certification Status tab104Figure 60. Agency Manager dashboard105Figure 61. Agents page107Figure 62. Broker profile page109Figure 63. Agent Information tab, with role111Figure 64. Broker profile, Status tab113Figure 65. Status tab, edit view114Figure 66. View Comments dialog box115Figure 67. New Agent Registration page116Figure 68. New Agent Registration, 1. Agent Information tab118Figure 70. Admin Staff page122Figure 71. Admin Staff profile page124Figure 72. Admin Staff Information, edit view125Figure 73. Admin Staff Information, edit view126                                                                                                    | Figure 56. File Uploaded Successfully dialog box                                 | 3 |
| Figure 59. Agency Registration, Certification Status tab104Figure 60. Agency Manager dashboard105Figure 61. Agents page107Figure 62. Broker profile page109Figure 63. Agent Information tab, with role111Figure 64. Broker profile, Status tab113Figure 65. Status tab, edit view114Figure 66. View Comments dialog box115Figure 67. New Agent Registration page116Figure 68. New Agent Registration, 1. Agent Information tab118Figure 70. Admin Staff profile page122Figure 71. Admin Staff profile, Admin Staff Information tab125Figure 73. Admin Staff Information, edit view126                                                                                                    | Figure 57. Remove Uploaded Document dialog box                                   | 3 |
| Figure 60. Agency Manager dashboard105Figure 61. Agents page107Figure 62. Broker profile page109Figure 63. Agent Information tab, with role111Figure 64. Broker profile, Status tab113Figure 65. Status tab, edit view114Figure 66. View Comments dialog box115Figure 67. New Agent Registration page116Figure 68. New Agent Registration, 1. Agent Information tab118Figure 70. Admin Staff page122Figure 71. Admin Staff profile page124Figure 72. Admin Staff profile, Admin Staff Information tab125Figure 73. Admin Staff Information, edit view126                                                                                                    | Figure 58. Account Registration Complete dialog box                              | 4 |
| Figure 61. Agents page107Figure 62. Broker profile page109Figure 63. Agent Information tab, with role111Figure 64. Broker profile, Status tab113Figure 65. Status tab, edit view114Figure 66. View Comments dialog box115Figure 67. New Agent Registration page116Figure 68. New Agent Registration, 1. Agent Information tab118Figure 70. Admin Staff page122Figure 71. Admin Staff profile page124Figure 72. Admin Staff profile, Admin Staff Information tab125Figure 73. Admin Staff Information, edit view126                                                                                                    | Figure 59. Agency Registration, Certification Status tab                         | 4 |
| Figure 62. Broker profile page109Figure 63. Agent Information tab, with role111Figure 64. Broker profile, Status tab113Figure 65. Status tab, edit view114Figure 66. View Comments dialog box115Figure 67. New Agent Registration page116Figure 68. New Agent Registration, 1. Agent Information tab118Figure 70. Admin Staff page122Figure 71. Admin Staff profile page124Figure 72. Admin Staff profile, Admin Staff Information tab125Figure 73. Admin Staff Information, edit view126                                                                                                    | Figure 60. Agency Manager dashboard 105                                          | 5 |
| Figure 63. Agent Information tab, with role111Figure 63. Agent Information tab, with role113Figure 64. Broker profile, Status tab113Figure 65. Status tab, edit view114Figure 66. View Comments dialog box115Figure 67. New Agent Registration page116Figure 68. New Agent Registration, 1. Agent Information tab118Figure 69. Delegation History page122Figure 70. Admin Staff page123Figure 71. Admin Staff profile page124Figure 72. Admin Staff profile, Admin Staff Information tab125Figure 73. Admin Staff Information, edit view126                                                                                                    | Figure 61. Agents page                                                           | 7 |
| Figure 64. Broker profile, Status tab.113Figure 65. Status tab, edit view.114Figure 66. View Comments dialog box115Figure 67. New Agent Registration page.116Figure 68. New Agent Registration, 1. Agent Information tab.118Figure 69. Delegation History page122Figure 70. Admin Staff page.123Figure 71. Admin Staff profile page124Figure 72. Admin Staff profile, Admin Staff Information tab.125Figure 73. Admin Staff Information, edit view.126                                                                                                    | Figure 62. Broker profile page                                                   | ) |
| Figure 65. Status tab, edit view.114Figure 65. View Comments dialog box115Figure 66. View Comments dialog box115Figure 67. New Agent Registration page116Figure 68. New Agent Registration, 1. Agent Information tab118Figure 69. Delegation History page122Figure 70. Admin Staff page123Figure 71. Admin Staff profile page124Figure 72. Admin Staff profile, Admin Staff Information tab125Figure 73. Admin Staff Information, edit view.126                                                                                                    | Figure 63. Agent Information tab, with role                                      | 1 |
| Figure 66. View Comments dialog box115Figure 67. New Agent Registration page116Figure 68. New Agent Registration, 1. Agent Information tab118Figure 69. Delegation History page122Figure 70. Admin Staff page123Figure 71. Admin Staff profile page124Figure 72. Admin Staff profile, Admin Staff Information tab125Figure 73. Admin Staff Information, edit view126                                                                                                    | Figure 64. Broker profile, Status tab                                            | 3 |
| Figure 67. New Agent Registration page116Figure 68. New Agent Registration, 1. Agent Information tab118Figure 69. Delegation History page122Figure 70. Admin Staff page123Figure 71. Admin Staff profile page124Figure 72. Admin Staff profile, Admin Staff Information tab125Figure 73. Admin Staff Information, edit view126                                                                                                    | Figure 65. Status tab, edit view                                                 | 4 |
| Figure 68. New Agent Registration, 1. Agent Information tab.118Figure 69. Delegation History page122Figure 70. Admin Staff page.123Figure 71. Admin Staff profile page124Figure 72. Admin Staff profile, Admin Staff Information tab125Figure 73. Admin Staff Information, edit view.126                                                                                                    | Figure 66. View Comments dialog box                                              | 5 |
| Figure 69. Delegation History page122Figure 70. Admin Staff page123Figure 71. Admin Staff profile page124Figure 72. Admin Staff profile, Admin Staff Information tab125Figure 73. Admin Staff Information, edit view126                                                                                                    | Figure 67. New Agent Registration page                                           | 5 |
| Figure 70. Admin Staff page                                                                                                    | Figure 68. New Agent Registration, 1. Agent Information tab                      | 3 |
| Figure 71. Admin Staff profile page124Figure 72. Admin Staff profile, Admin Staff Information tab125Figure 73. Admin Staff Information, edit view126                                                                                                    | Figure 69. Delegation History page                                               | 2 |
| Figure 72. Admin Staff profile, Admin Staff Information tab    125      Figure 73. Admin Staff Information, edit view    126                                                                                                    | Figure 70. Admin Staff page                                                      | 3 |
| Figure 73. Admin Staff Information, edit view                                                                                                    | Figure 71. Admin Staff profile page                                              | 1 |
| -                                                                                                    | Figure 72. Admin Staff profile, Admin Staff Information tab                      | 5 |
|                                                                                                    | Figure 73. Admin Staff Information, edit view                                    | 5 |
| Figure 74. Admin Staff profile, Approval Status tab                                                                                                    | Figure 74. Admin Staff profile, Approval Status tab                              | 3 |
| Figure 75. Admin Staff profile, Status tab                                                                                                    | Figure 75. Admin Staff profile, Status tab                                       | ) |
| Figure 76. Status, edit view                                                                                                    | Figure 76. Status, edit view                                                     | ) |
| Figure 77. New Admin Staff profile page                                                                                                    | Figure 77. New Admin Staff profile page                                          | 1 |
| Figure 78. New Admin Staff profile, Admin Staff Information tab                                                                                                    | Figure 78. New Admin Staff profile, Admin Staff Information tab                  | 2 |
| Figure 79. Pending Agency Delegations page                                                                                                    | Figure 79. Pending Agency Delegations page                                       | 1 |
| Figure 80. Active Customers page                                                                                                    | Figure 80. Active Customers page                                                 | 5 |

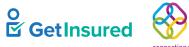

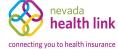

GetInsured State-Based Marketplace Platform

| Figure 81. Select an Agent for exporting Book of Business page | 139 |
|----------------------------------------------------------------|-----|
| Figure 82. View Customer Application dialog box                | 140 |
| Figure 83. Household Member Information dialog box             | 140 |
| Figure 84. Household Eligibility Information dialog box        | 141 |
| Figure 85. Confirm Removal of Delegation dialog box            | 141 |
| Figure 86. Transfer Individual Delegations page                | 143 |
| Figure 87. Success dialog box                                  | 144 |
| Figure 88. Agency profile page                                 | 144 |
| Figure 89. Agency profile, Agency Information tab              | 145 |
| Figure 90. Agency Information, edit view                       | 145 |
| Figure 91. Agency profile, Location and Hours tab              | 147 |
| Figure 92. Agency profile, Document Upload tab                 | 148 |
| Figure 93. Agency profile, Certification Status tab            | 149 |
| Figure 94. My Agent Profile, Status tab                        | 151 |
| Figure 95. Status, edit view                                   | 152 |
| Figure 96. Admin staff L1 page                                 | 154 |
| Figure 97. Admin staff L2 page                                 | 155 |
| Figure 98. Agents page                                         | 157 |
| Figure 99. Active Individuals page                             | 160 |
| Figure 100. Start Individual Application page                  | 164 |
| Figure 101. Agency profile page                                | 165 |
| Figure 102. Agency profile, Agency Information tab             | 165 |
| Figure 103. Admin staff profile page                           | 166 |
| Figure 104. Admin staff profile, Admin Staff Information tab   | 167 |
| Figure 105. Admin staff profile, Approval Status tab           | 167 |
| Figure 106. Admin staff profile, Status tab                    | 168 |
| Figure 107. Broker Admin Dashboard                             | 170 |
| Figure 108. Agents page                                        | 172 |
| Figure 109. Broker profile page                                | 174 |
| Figure 110. Broker profile page, Agent Information tab         | 175 |
| Figure 111. Agent Information, edit view, without role         | 177 |
| Figure 112. Agent Information, edit view with role             | 180 |
| Figure 113. Role warning dialog box                            | 181 |
| Figure 114. Broker profile, Profile tab                        | 182 |
| Figure 115. Profile, edit view                                 | 183 |
| Figure 116. Activation Email Sent dialog box                   | 186 |
| Figure 117. Broker profile, Certification Status tab           | 187 |
| Figure 118. Certification Status, edit view                    | 188 |
| Figure 119. Broker profile, Status tab                         | 190 |
| Figure 120. Broker profile, Comments tab                       | 191 |
| Figure 121. Comments, Edit Comment view                        | 192 |
|                                                                |     |

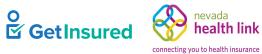

| Figure 122. Comments, Add Comment view               |  |
|------------------------------------------------------|--|
| Figure 123. Ticket History page                      |  |
| Figure 124. Ticket Summary view                      |  |
| Figure 125. Broker profile, Broker Connect tab       |  |
| Figure 126. Broker Connect, edit view                |  |
| Figure 127. View Agent Account dialog box            |  |
| Figure 128. Viewing Agent Account dialog box         |  |
| Figure 129. Agencies page                            |  |
| Figure 130. Agency profile page                      |  |
| Figure 131. Agency profile, Agency Information tab   |  |
| Figure 132. Agency Information tab, edit view        |  |
| Figure 133. Agency profile, Location and Hours tab   |  |
| Figure 134. Agency profile, Document Upload tab      |  |
| Figure 135. Agency profile, Certification Status tab |  |
| Figure 136. Certification Status, edit view          |  |
| Figure 137. View Agency Account dialog box           |  |
| Figure 138. Viewing Agency Account dialog box        |  |
| Figure 139. Admin Staff page                         |  |
| Figure 140. Admin staff profile page                 |  |
| Figure 141. Admin Staff Information, edit view       |  |
| Figure 142. Admin staff profile, Approval Status tab |  |
| Figure 143. Approval Status, edit view               |  |
|                                                      |  |

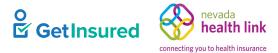

# Tables

| Table 1. User roles                                                               |    |
|-----------------------------------------------------------------------------------|----|
| Table 2. User access by portal function                                           |    |
| Table 3. Broker access based on certification status                              |    |
| Table 4. Agency manager access based on certification status                      |    |
| Table 5. Process for broker and agency account creation and certification         |    |
| Table 6. Process for admin staff approval                                         |    |
| Table 7. Process for delegation requests                                          |    |
| Table 8. New Agent Registration page-elements                                     |    |
| Table 9. New Agent Registration, 1. Agent Information tab-elements                |    |
| Table 10. Federal Employer ID Number dialog box-elements                          |    |
| Table 11. New Agent Registration, 2. Profile tab-elements                         |    |
| Table 12. Account Registration Complete dialog box-elements                       |    |
| Table 13. Dashboard—elements                                                      |    |
| Table 14. Pending Individuals page—elements                                       |    |
| Table 15. Individual Contact Information dialog box-elements                      |    |
| Table 16. Active Individuals page—elements                                        |    |
| Table 17. Disclaimer dialog box-elements                                          | 47 |
| Table 18. View Individual Account dialog box-elements                             | 47 |
| Table 19. Individual profile page—elements                                        |    |
| Table 20. Individual profile, Summary tab—elements                                | 50 |
| Table 21. Summary, edit view-elements                                             | 51 |
| Table 22. Do you want to continue dialog box-elements                             |    |
| Table 23. Figure 21. Failure dialog box—elements                                  |    |
| Table 24. Individual profile, Comments tab-elements                               | 53 |
| Table 25. Add comment dialog box—elements                                         |    |
| Table 26. Resend Activation Email dialog box-elements                             | 55 |
| Table 27. Activation Email Sent dialog box-elements                               |    |
| Table 28. Please Confirm dialog box—elements                                      |    |
| Table 29. Create a <health exchange="" name=""> dialog box—elements</health>      |    |
| Table 30. Active Individuals, View Enrollment Details option-elements             |    |
| Table 31. About Consumer profile page—elements                                    |    |
| Table 32. Inactive Individuals page—elements                                      |    |
| Table 33. Individual Contact Information dialog box-elements                      | 64 |
| Table 34. Broker profile page—elements                                            |    |
| Table 35. Agent Information tab—elements                                          | 66 |
| Table 36. Agent Information, edit view-elements                                   | 69 |
| Table 37. Broker profile, Profile tab—elements                                    | 71 |
| Table 38. Profile, edit view—elements                                             | 73 |
| Table 39. Broker profile, Participation Information (Broker Connect) tab—elements | 77 |
| GetInsured Proprietary and Confidential   Release 21.9                            |    |

GetInsured State-Based Marketplace Platform

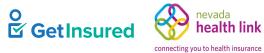

| Table 40. Participation Information (Broker Connect), participating broker view-elements | 77 |
|------------------------------------------------------------------------------------------|----|
| Table 41. Broker profile, Availability (Broker Connect) tab-elements                     |    |
| Table 42. Ticket History page—elements                                                   |    |
| Table 43. Ticket Summary view-elements                                                   |    |
| Table 44. Support Request dialog box-elements                                            |    |
| Table 45. My Delegation History page-elements                                            |    |
| Table 46. Create Customer Record page-elements                                           |    |
| Table 47. Agency Registration page-elements                                              |    |
| Table 48. Agency Registration, 1. Agency Information tab-elements                        |    |
| Table 49. Agency Registration, 2. Location and Hours tab-elements                        | 91 |
| Table 50. 2. Location and Hours, Add Sub-Site view-elements                              |    |
| Table 51. Agency Registration, 3. Agency Manager Information tab-elements                |    |
| Table 52. Agency Registration, 4. Profile tab—elements                                   |    |
| Table 53. Agency Registration, 5. Document Upload tab-elements                           |    |
| Table 54. File Uploaded Successfully dialog box-elements                                 |    |
| Table 55. Remove Uploaded Document dialog box-elements                                   |    |
| Table 56. Account Registration Complete dialog box—elements                              |    |
| Table 57. Agency Manager dashboard-elements                                              |    |
| Table 58. Agents page—elements                                                           |    |
| Table 59. Broker profile page—elements                                                   |    |
| Table 60. Agent Information tab, with role—elements                                      |    |
| Table 61. Broker profile, Status tab—elements                                            |    |
| Table 62. Status tab, edit view—elements                                                 |    |
| Table 63. View Comments dialog box—elements                                              |    |
| Table 64. New Agent Registration page-elements                                           |    |
| Table 65. New Agent Registration, 1. Agent Information tab-elements                      |    |
| Table 66. Delegation History page—elements                                               |    |
| Table 67. Admin Staff page—elements                                                      |    |
| Table 68. Admin Staff profile page—elements                                              |    |
| Table 69. Admin Staff profile, Admin Staff Information tab-elements                      |    |
| Table 70. Admin Staff Information, edit view-elements                                    |    |
| Table 71. Admin Staff profile, Status tab-elements                                       |    |
| Table 72. Status, edit view—elements                                                     |    |
| Table 73. New Admin Staff profile page—elements                                          |    |
| Table 74. New Admin Staff profile, Admin Staff Information tab-elements                  |    |
| Table 75. Pending Agency Delegations page-elements                                       |    |
| Table 76. Active Customers page-elements                                                 |    |
| Table 77. Select an Agent for exporting Book of Business page-elements                   |    |
| Table 78. View Customer Application dialog box-elements                                  |    |
| Table 79. Confirm Removal of Delegation dialog box-elements                              |    |
| Table 80. Transfer Individual Delegations page-elements                                  |    |
|                                                                                          |    |

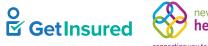

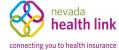

| Table 82. Agency profile page—elements                                                                       |
|----------------------------------------------------------------------------------------------------|
| Table 84. Agency Information, edit view—elements145Table 85. Agency profile, Document Upload tab—elements148 |
| Table 85. Agency profile, Document Upload tab—elements    148                                                |
|                                                                                                    |
|                                                                                                    |
| Table 86. My Agent Profile, Status tab—elements                                                              |
| Table 87. Status, edit view—elements                                                                         |
| Table 88. Admin staff L2 page—elements    155                                                                |
| Table 89. Agents page—elements    157                                                                        |
| Table 90. Active Individuals page—elements    160                                                            |
| Table 91. Start Individual Application page—elements    164                                                  |
| Table 92. Agency profile page—elements                                                                       |
| Table 93. Admin staff profile page—elements    166                                                           |
| Table 94. Broker Admin Dashboard—elements                                                                    |
| Table 95. Agents page—elements    172                                                                        |
| Table 96. Broker profile page—elements    174                                                                |
| Table 97. Broker profile page, Agent Information tab—elements    175                                         |
| Table 98. Agent Information, edit view, without role—elements    178                                         |
| Table 99. Agent Information, edit view with role—elements                                                    |
| Table 100. Broker profile, Profile tab—elements    182                                                       |
| Table 101. Profile, edit view—elements                                                                       |
| Table 102. Activation Email Sent dialog box—elements                                                         |
| Table 103. Broker profile, Certification Status tab—elements    187                                          |
| Table 104. Certification Status, edit view—elements                                                          |
| Table 105. Broker profile, Status tab—elements    190                                                        |
| Table 106. Broker profile, Comments tab—elements    191                                                      |
| Table 107. Comments, Edit Comment view—elements                                                              |
| Table 108. Comments, Add Comment view—elements                                                               |
| Table 109. Ticket History page—elements                                                                      |
| Table 110. Broker profile, Broker Connect tab—elements    196                                                |
| Table 111. Broker Connect, edit view—elements    197                                                         |
| Table 112. View Agent Account dialog box—elements    198                                                     |
| Table 113. Viewing Agent Account dialog box—elements    199                                                  |
| Table 114. Agencies page—elements                                                                            |
| Table 115. Agency profile, Agency Information tab—elements    201                                            |
| Table 116. Agency profile, Certification Status tab—elements                                                 |
| Table 117. Certification Status, edit view—elements                                                          |
| Table 118. View Agency Account dialog box—elements                                                           |
| Table 119. Viewing Agency Account dialog box—elements                                                        |
| Table 120. Admin Staff page—elements    207                                                                  |
| Table 121. Admin staff profile page—elements    208                                                          |

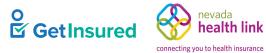

| Table 122. Admin Staff Information, edit view-elements       |  |
|--------------------------------------------------------------|--|
| Table 123. Admin staff profile, Approval Status tab—elements |  |
| Table 124. Approval Status, edit view—elements               |  |
| Table 125. Broker and Agency module configuration options    |  |
| Table 126. Related documents                                 |  |
| Table 127. Document revision history                         |  |

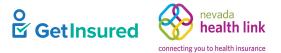

# 1 Introduction

This document describes the functional aspects of the Broker and Agency module. Brokers and agencies use this module to create and manage accounts and public profiles, accept or decline individual delegations, and access and manage various books of business.

The Broker and Agency module has features to manage brokers, manage agencies, and provide administrative service to both brokers and agencies through five independent portals:

- Broker administration portal: allows the broker administrator (broker admin) to manage the certification status for brokers and agencies, approve agency managers and administrative staff (admin staff), edit broker and agency account and profile information, and create and manage tickets.
- Agency portal: allows the agency manager to view and edit their agency account and profile, view and edit their personal account and profile, add and manage broker accounts and profiles, process delegation requests, view and edit the overall agency book of business (BOB), and act on behalf of an individual in the agency BOB.
- Broker portal: allows brokers to manage their account and profile information, process delegation requests, act on behalf of their delegated individuals, and view and edit their BOB.
- Admin Staff portal:
  - Level 2: allows the level 2 agency administrative staff (admin staff L2) to view and update broker and agency profile elements, accept pending delegation requests, transfer delegations between brokers, add brokers, and start applications.
  - Level 1: allows the level 1 agency administrative staff (admin staff L1) to view the agency's broker list, accept pending delegation requests, and start applications.

### 1.1 Images

Regarding the images in this document:

- Images don't reflect the final look-and-feel of the GetInsured State-Based Marketplace Platform (platform); they are intended only to help explain the platform functionality.
- Some images have been manipulated to show all possible elements. Some elements only show depending on the condition/status of underlying data or on user selections within the page. The rules that determine when these conditional elements are shown or hidden are described in the element tables.
- Data shown in the images are for example purposes only.

Note: You can sort lists using any column heading that is followed by a **Sort** symbol. Select the column heading to toggle the sort between ascending and descending order. You can only sort by one column heading at a time.

### **1.2 Terminology**

For definitions of the terms and abbreviations used in this document, see the Glossary.

Broker and Agency Specifications GetInsured State-Based Marketplace Platform

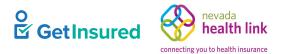

### **1.3 Broker Models**

There are two different broker models offered by GetInsured: the agency model and the independent broker model.

- The agency model is for brokers who work for an agency. In this model, an agency manager, who is also a broker, creates the agency account from a link on the state marketplace. During the agency account creation, the agency manager adds details for both the agency and themself. After submission of the information, they wait for the broker admin to certify the agency account and their agency manager account. After both accounts are certified, the agency manager can add other brokers that work for the agency to the agency account. After certification, each broker receives an activation link to create a password for accessing their account on the state marketplace. Brokers cannot edit their account information or profile under this model. The agency manager and each broker have their own BOB that is part of the agency's overall BOB. Accounts for additional roles, like admin staff L1 and L2 who support the agency and brokers, as well as other features are available only with this model.
- The independent broker model is for brokers who don't work for an agency. In this model, a broker creates their account from a link on the state marketplace, then waits for a broker admin to certify them before they have full access to their account. Each broker works independently and has their own BOB.

In both models, brokers have a unique login to access the state marketplace and their broker profile. The tasks in the agency manager, broker, and admin staff sections of this user guide reflect the agency model, except where it's noted that an action applies only to the independent broker model.

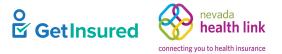

## 2 User Roles

The platform restricts access to functions in the Broker and Agency module based on the role of the user. Each user role consists of "privileges" that allow access to specific pages, data sets, and data operations. This section describes the predefined user roles in the Broker and Agency module.

A logged-in user can be assigned multiple roles, with one role specified as the default and the ability for the user to change roles via the user interface. Access to this multirole flexibility may be limited if your state uses an external solution for user authentication and management that does not support this capability.

#### Table 1. User roles

| Role           | Privileges                                                                                                    | Can Provision Users |
|----------------|----------------------------------------------------------------------------------------------------|---------------------|
| Admin staff L1 | • Privileges apply to the admin staff L1's associated agency only:                                              | Individual          |
|                | • View or accept pending delegation requests                                                                    |                     |
|                | • End a delegation                                                                                              |                     |
|                | • View or search for individuals in the agency BOB                                                              |                     |
|                | • View an individual's household information or eligibility                                                     |                     |
|                | • Create an account for an individual or start an individual's application on behalf of an agency broker        |                     |
|                | • Access the Member portal of an individual in the agency's BOB to perform actions on behalf of that individual |                     |
|                | • View or resume an individual's existing application                                                           |                     |
|                | • View or search an agency broker list                                                                          |                     |
|                | • View a broker's delegation history                                                                            |                     |
|                | View enrollment details                                                                                         |                     |
| Admin staff L2 | • Privileges apply to the admin staff L2's associated agency only:                                              | • Broker            |
|                | • Perform all the functions of admin staff L1 users                                                             | • Individual        |
|                | • Transfer individual delegations within the agency                                                             |                     |
|                | Add brokers                                                                                                    |                     |
|                | • View a broker's account information, profile information, or certification status                             |                     |
|                | • View an agency's account information or certification status                                                  |                     |
|                | • View or edit an agency's location and hours                                                                   |                     |
|                | • Upload or remove agency documents                                                                             |                     |

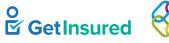

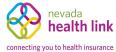

| Role           | Privileges                                                                                                    | Can Provision Users |
|----------------|----------------------------------------------------------------------------------------------------|---------------------|
| Broker         | Both models:                                                                                                    | Individual          |
|                | • View enrollment details                                                                                       |                     |
|                | • View or accept/decline pending delegation requests                                                            |                     |
|                | • End a delegation                                                                                              |                     |
|                | • Create an account for an individual                                                                           |                     |
|                | • View, search, edit, or download a personal BOB                                                                |                     |
|                | • View or search inactive individuals                                                                           |                     |
|                | • Resend an activation email to an individual who has not created an account                                    |                     |
|                | • View an individual's household information or eligibility                                                     |                     |
|                | • View, edit, or add comments in an individual's account                                                        |                     |
|                | • Enroll or end participation in Broker Connect                                                                 |                     |
|                | • View delegation history and ticket history                                                                    |                     |
|                | • Create a ticket                                                                                               |                     |
|                | • Access the Member portal of an individual in the broker's BOB to perform actions on behalf of that individual |                     |
|                | • Agency model only: View personal account profile or public profile                                            |                     |
|                | • Independent broker model only: Create, view, or edit a personal account profile or public profile             |                     |
| Agency Manager | • Privileges apply to the agency manager's associated agency only:                                              | • Broker            |
|                | • Perform all the functions of broker users                                                                     | Admin staff         |
|                | • Perform all the functions of admin staff users                                                                | • Individual        |
|                | • Create, view, or edit an agency account                                                                       |                     |
|                | • View or edit an agency manager's account                                                                      |                     |
|                | • View a broker's certification status                                                                          |                     |
|                | • View or edit a broker's account information, profile information, or active status                            |                     |
|                | • View or edit an admin staff's account information or active status                                            |                     |
|                | • Add brokers or admin staff                                                                                    |                     |
|                | • Download the agency BOB and/or a specific broker's BOB                                                        |                     |

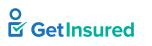

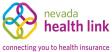

| Role         | Privileges                                                                                                    | Can Provision Users |
|--------------|----------------------------------------------------------------------------------------------------|---------------------|
| Broker Admin | • View or search a broker list, agency list, or admin staff list                                                     | • Broker            |
|              | • View a broker's profile information, active status, or ticket history                                              | • Agency manager    |
|              | • View or edit a broker's account information                                                                        | Admin staff         |
|              | • View, edit, or add comments in a broker's profile                                                                  |                     |
|              | • Promote a broker under an agency to an agency manager role                                                         |                     |
|              | • Demote an agency manager under an agency to a broker role                                                          |                     |
|              | Activate/deactivate Broker Connect functionality                                                                     |                     |
|              | • Resend an activation email to a broker                                                                             |                     |
|              | • Upload or remove documents related to broker/agency certification                                                  |                     |
|              | • View or edit an agency's information or location and hours                                                         |                     |
|              | • View or edit admin staff account information                                                                       |                     |
|              | • View an admin staff's active status                                                                                |                     |
|              | • Certify or decertify agencies and brokers.                                                                         |                     |
|              | • Approve or disapprove admin staff.                                                                                 |                     |
|              | • Access the Agency portal and perform the tasks listed under the agency manager role on behalf of an agency manager |                     |

Table 2 provides an expanded and detailed list of the tasks each role can perform in the system. In addition to the user role, access to some functions is also restricted based on the broker's certification status or agency's certification status. See <u>2.1 Broker Access Restrictions</u> and <u>2.2 Agency Manager Access Restrictions</u>.

#### Table 2. User access by portal function

| Portal Function                                                                                                    | Admin Staff (L1) | Admin Staff (L2) | Broker         | Agency Manager | Broker Admin      |
|----------------------------------------------------------------------------------------------------|------------------|------------------|----------------|----------------|-------------------|
| Tasks for managing individuals                                                                                          |                  |                  |                |                |                   |
| View/accept pending delegation requests                                                                                 | X                | X                | X              | X              | X <sup>1, 2</sup> |
| View/search for individuals in a BOB                                                                                    | X                | X                | X              | X              | X <sup>1, 2</sup> |
| View an individual's eligibility and household information                                                              | X                | X                | X              | Х              | X <sup>1, 2</sup> |
| View existing applications                                                                                              | X <sup>3</sup>   | X <sup>3</sup>   | X <sup>3</sup> | X <sup>3</sup> |                   |
| Mark an individual as inactive                                                                                          | X                | X                | X              | X              | X <sup>1, 2</sup> |
| Transfer individual delegations                                                                                         |                  | X                |                | X              |                   |
| Start a new application                                                                                                 | X                | X                | X              | X              | X <sup>1, 2</sup> |
| Create an account, perform tasks, and<br>edit individual information on behalf<br>of an individual in the Member portal | X <sup>3</sup>   | X <sup>3</sup>   | X <sup>3</sup> | X <sup>3</sup> |                   |
| Download a BOB                                                                                                    |                  |                  | X              | X              | X <sup>1, 2</sup> |

GetInsured State-Based Marketplace Platform

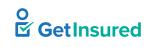

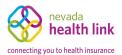

| Portal Function                                                                  | Admin Staff (L1) | Admin Staff (L2) | Broker | Agency Manager | Broker Admin   |
|----------------------------------------------------------------------------------|------------------|------------------|--------|----------------|----------------|
| Resend an activation email to an<br>individual who has not created an<br>account |                  |                  | X      |                |                |
| View, edit, or add comments in an individual's account                           |                  |                  | X      | X              |                |
| View enrollment details                                                          | Х                | X                | X      | X              |                |
| Tasks for managing admin staff                                                   |                  | ·                |        |                | ·              |
| Add an admin staff                                                               |                  |                  |        | X              | X <sup>2</sup> |
| View an admin staff's profile                                                    | X                | X                |        | X              | X              |
| View/search the admin staff list                                                 |                  |                  |        | X              | X              |
| Edit an admin staff's information and profile                                    |                  |                  |        | X              | X              |
| Change an admin staff's active status                                            |                  |                  |        | X              |                |
| Approve an admin staff account in the system                                     |                  |                  |        |                | X              |
| Tasks for managing brokers                                                       |                  | ·                |        |                | ·              |
| Add a broker                                                                     |                  | X                |        | X              | X <sup>2</sup> |
| Resend an activation email to a broker                                           |                  |                  |        |                | X              |
| View/search the broker list                                                      | X                | X                |        | X              | X              |
| View a broker's dashboard                                                        |                  |                  | X      |                |                |
| View a broker's certification status                                             |                  | X                | X      | X              | X              |
| Edit a broker's certification status                                             |                  |                  |        |                | X              |
| View a broker's account information                                              |                  | X                | X      | X              | X              |
| Edit a broker's account information                                              |                  |                  | X      | X              | X              |
| View a broker's profile                                                          |                  | X                | X      | X              | X              |
| Edit a broker's profile                                                          |                  |                  | X      | X              | X              |
| View a broker's delegation history                                               | Х                | X                | X      | X              |                |
| View and edit a broker's active status                                           |                  |                  |        | X              |                |
| Activate and deactivate Broker<br>Connect                                        |                  |                  |        |                | X              |
| Enroll or end participation in Broker<br>Connect                                 |                  |                  | X      | Х              |                |
| View/search ticket history                                                       |                  |                  | X      | X              | X              |

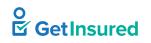

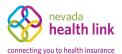

| Portal Function                         | Admin Staff (L1) | Admin Staff (L2) | Broker | Agency Manager | Broker Admin |
|-----------------------------------------|------------------|------------------|--------|----------------|--------------|
| Tasks for managing agency manager       | s                |                  |        |                |              |
| Certify/assign/demote an agency manager |                  |                  |        |                | X            |
| Tasks for managing agencies             |                  | ·                |        |                |              |
| Add an agency account                   |                  |                  |        | X              |              |
| Edit the agency information and profile |                  |                  |        | Х              | X            |
| View the agency certification status    |                  | X                |        | X              | X            |
| Edit the agency certification status    |                  |                  |        |                | X            |
| View the agency profile                 |                  | X                |        | Х              | X            |
| View/search an agency list              |                  |                  |        |                | X            |
| View the agency locations and hours     |                  | X                |        | X              | X            |
| Edit the agency locations and hours     |                  | X                |        | X              | X            |
| Upload or remove documents              |                  | X                |        | X              | X            |

<sup>1</sup> Must leave existing portal to go to the Broker portal

<sup>2</sup> Must leave existing portal to go to the Agency portal

<sup>3</sup> Must leave existing portal to go to the Member portal

### **2.1 Broker Access Restrictions**

A broker's access to the Broker portal functions depends on the certification status of the broker.

#### Table 3. Broker access based on certification status

| Broker Certification<br>Status | Agent<br>Information | Profile   | Certification<br>Status | Dashboard   | Individuals | Broker<br>Connect |
|--------------------------------|----------------------|-----------|-------------------------|-------------|-------------|-------------------|
| Certified                      | View/edit            | View/edit | View                    | Full access | Full access | Full access       |
| Pending                        | View                 | View      | View                    | No access   | No access   | No access         |
| Withdrawn                      |                      |           |                         |             |             |                   |
| Eligible                       |                      |           |                         |             |             |                   |
| Denied                         |                      |           |                         |             |             |                   |
| Terminated-Vested              |                      |           |                         |             |             |                   |
| Terminated-For-Cause           |                      |           |                         |             |             |                   |
| Deceased                       |                      |           |                         |             |             |                   |
| Suspended                      |                      |           |                         |             |             |                   |

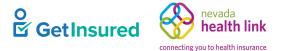

### 2.2 Agency Manager Access Restrictions

Agency managers are certified brokers, so their access restrictions align with the broker's access restrictions when it comes to their personal accounts. See <u>2.1 Broker Access Restrictions</u>. In addition to broker access restrictions, an agency manager has varying access to the Agency portal functions depending on the certification status of the agency. The following table shows the agency manager's access to agency functions based on the certification status of the agency. It assumes that the agency manager's broker status is "Certified," except when the agency's status is "Terminated." In that instance, the agency manager's status must change from "Certified" to an appropriate standing prior to the agency being assigned a "Terminated" status.

#### Table 4. Agency manager access based on certification status

| Page or Action                                                                         | Certified | Pending   | Terminated | Suspended |
|----------------------------------------------------------------------------------------|-----------|-----------|------------|-----------|
| Individual accounts<br>(Pending delegations, active individuals, inactive individuals) | View/edit | No access | No access  | No access |
| Agency certification status                                                            | View      | View      | No access  | View      |
| Agency manager account<br>(Dashboard, account info, profile)                           | View/edit | View/edit | No access  | View/edit |
| Agency manager certification status                                                    | View      | View      | No access  | View      |
| Add a broker or admin staff                                                            | View/edit | No access | No access  | No access |

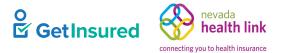

# 3 Workflows

This section describes the workflows for several important functions that involve multiple user roles.

### 3.1 Broker and Agency Account Creation and Certification

An agency manager (under the agency model) or a broker (under the independent broker model) create an initial profile/account through a link on a state's website or by completing the training required for an agency manager or broker on a state's website. Under the agency model, the agency manager adds the broker information and profile, and the brokers create their account via an activation link, after they are certified by the broker admin.

The broker's profile information shows in the broker directory used by individuals in the Member portal to locate brokers in their area and request delegation. A broker must be "Certified" by the broker admin and designated as "Active" by the agency manager to show in the directory.

The overall agency (organization) account must be "Certified" by a broker admin and the agency manager must be "Certified" as a broker for the agency.

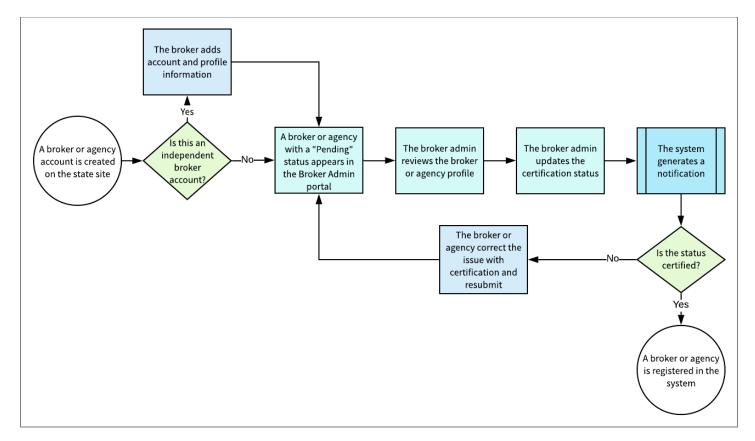

Figure 1. Process for broker and agency account creation and certification

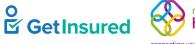

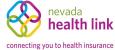

### Table 5. Process for broker and agency account creation and certification

| Description               | Certify a b                                                              | roker or agency.                                                                                                    |  |  |  |  |
|---------------------------|--------------------------------------------------------------------------|----------------------------------------------------------------------------------------------------|--|--|--|--|
| Actors                    | <ul> <li>Broker</li> <li>Agency manager</li> <li>Broker admin</li> </ul> |                                                                                                    |  |  |  |  |
| Preconditions             | The broker                                                               | or agency manager has created an account on the state site.                                                                                                    |  |  |  |  |
| Steps                     | Event 1                                                                  | Broker accounts require additional input for their account and public profile to complete their registration. Under the independent broker model, the broker provides the information. Under the agency model, an agency manager adds the information.                |  |  |  |  |
|                           | Event 2                                                                  | Under the independent broker model, the broker updates the information for their account and public profile before the certification process begins.                                                                                                    |  |  |  |  |
|                           |                                                                          | <b>Note:</b> An agency owner creates the agency account and provides agency related information. The agency manager's (owner of the agency account) information and profile are added when the agency account is created and before the certification process begins. |  |  |  |  |
| Steps                     | Event 3                                                                  | The name of a broker or agency manager with a Pending status shows on the Brokers page of the Broker Admin portal and/or the name of an agency with a Pending status shows on the Agencies page of the Broker Admin portal.                                           |  |  |  |  |
|                           | Event 4                                                                  | The broker admin reviews the profile for conformance with the state's certification rules.                                                                                                    |  |  |  |  |
|                           | Event 5                                                                  | The broker admin updates the certification status in the profile. See $7.3.4$ Certification Status for broker certification and $7.5.4$ Certification Status for agency certification.                                                                                |  |  |  |  |
|                           | Event 6                                                                  | The system generates a notification after the broker admin changes the broker status.<br><b>Note:</b> An agency doesn't receive a notification when their status changes.                                                                                             |  |  |  |  |
|                           | Event 7                                                                  | If the broker admin certifies the account, the broker or agency are added to the system. If the broker admin does not certify the account, additional steps may be necessary.                                                                                         |  |  |  |  |
|                           | Event 8                                                                  | If the broker or agency fail certification, they correct any outstanding issues and resubmit their application according to the rules established by the state.                                                                                                    |  |  |  |  |
| Additional<br>Information | For details                                                              | on notifications, see Notices Platform Specifications.                                                                                                    |  |  |  |  |

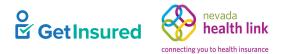

### 3.2 Admin Staff Approval

The agency manager creates the account and profile of the admin staff for an agency. After approval by the broker admin, the admin staff can access their account.

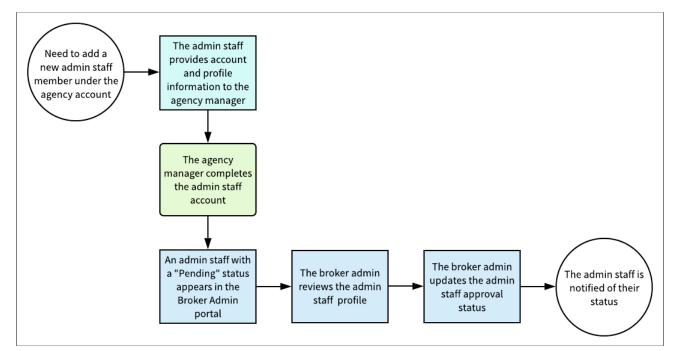

#### Figure 2. Process for admin staff approval

#### Table 6. Process for admin staff approval

| Description               | Approve an admin staff account for an agency.                                 |                                                                                                    |  |  |
|---------------------------|-------------------------------------------------------------------------------|----------------------------------------------------------------------------------------------------|--|--|
| Actors                    | <ul> <li>Agency manager</li> <li>Admin staff</li> <li>Broker Admin</li> </ul> |                                                                                                    |  |  |
| Preconditions             | The agency                                                                    | y manager needs to add an L1 or L2 admin staff to the agency account.                                                                                         |  |  |
| Steps                     | Event 1                                                                       | The admin staff provides account information and profile data to the agency manager. The admin staff doesn't have permission to create or edit their profile. |  |  |
|                           | Event 2                                                                       | The agency manager creates an account for the admin staff. See <u>5.10 New Admin Staff Profile</u> .                                                          |  |  |
|                           | Event 3                                                                       | The name of an admin staff with a Pending status shows on the Admin Staff page of the Broker Admin portal.                                                    |  |  |
|                           | Event 4                                                                       | The broker admin reviews the admin staff profile for conformance with the state certification rules. See <u>7.7 Admin Staff Profile</u> .                     |  |  |
|                           | Event 5                                                                       | The broker admin updates the approval status in the profile. See <u>7.7.2 Approval Status</u> .                                                               |  |  |
| Additional<br>Information | N/A                                                                           |                                                                                                    |  |  |

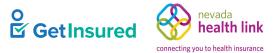

### **3.3 Delegation Request**

The broker directory is accessible from the Member portal and can also be made available from the state's consumer website. After creating an account in the Member portal, individuals can search for a broker either by selecting the "Get Help" link on the website or by logging into their account and selecting the "Find Local Assistance" link under Quick Links.

Individuals can search for brokers in the area to find contact and profile information. Individuals can also search by agency name or broker name. See *Member Portal Specifications*.

After an individual identifies a broker, they request delegation to the broker. The broker, agency manager, or admin staff can review the request and make a decision on acceptance.

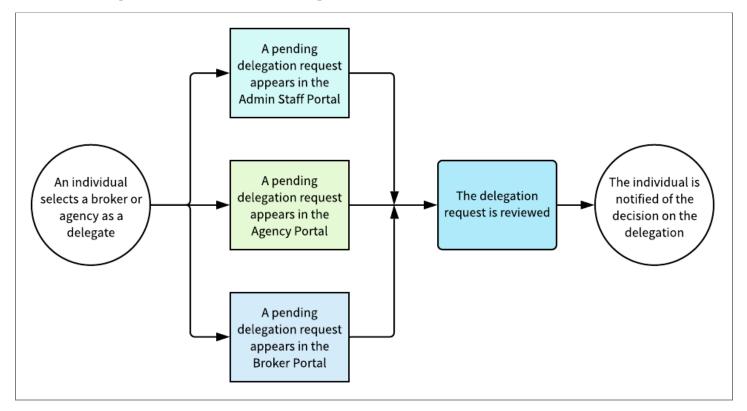

Figure 3. Process for delegation requests

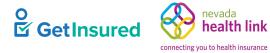

### Table 7. Process for delegation requests

| Description               | Accept or decline a delegation request.                                                             |                                                                                                    |  |  |  |
|---------------------------|----------------------------------------------------------------------------------------------------|----------------------------------------------------------------------------------------------------|--|--|--|
| Actors                    |                                                                                                    | • Individual                                                                                                    |  |  |  |
|                           | • Broker                                                                                            |                                                                                                    |  |  |  |
|                           | • Agency                                                                                            | manager                                                                                                    |  |  |  |
|                           | • Admin s                                                                                           | taff                                                                                                    |  |  |  |
| Preconditions             | The indivi                                                                                          | dual submits a delegation request through the Member portal.                                                                                            |  |  |  |
| Steps                     | Event 1                                                                                             | The broker, agency manager, or admin staff see a pending delegation show on the Pending Delegations page of the appropriate portal.                     |  |  |  |
|                           | Event 2                                                                                             | 2 The broker, agency manager, or admin staff review the delegation.                                                                                     |  |  |  |
|                           |                                                                                                    | • The broker accepts/denies the delegation. See <u>4.3 Pending Individuals;</u>                                                                         |  |  |  |
|                           |                                                                                                    | or                                                                                                    |  |  |  |
|                           | • The agency manager accepts the delegation. See <u>5.15 Pending Individuals (for Age Manager);</u> |                                                                                                    |  |  |  |
|                           |                                                                                                    | or                                                                                                    |  |  |  |
|                           |                                                                                                    | • The admin staff accepts the delegation. See <u>6.7 Pending Individuals</u>                                                                            |  |  |  |
| Additional<br>Information | -                                                                                                   | A delegation request is visible in the Agency portal and the Admin Staff portal only if the individual chooses a broker that operates under the agency. |  |  |  |

GetInsured State-Based Marketplace Platform

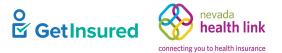

## **4 Broker Portal**

Brokers are state-certified and licensed individuals who work on the individual accounts designated to them. Brokers use the Broker portal to accept individual delegations, access their BOB, and manage their account profile and public profile. A broker can have more than one account in the system using the same license number. Agency managers are also brokers, so agency managers operating as brokers in this portal are subject to the same permissions and restrictions as a broker. This section describes the functionality of the Broker portal.

### 4.1 Broker Registration

Profile information shows in the broker directory in the Member portal, so individuals can find a broker in their local area and request delegation. See *Member Portal Specifications*. A broker under the independent broker model creates an account and profile for themself, then waits for certification by a broker admin. See <u>3.1 Broker and Agency Account</u> <u>Creation and Certification</u>

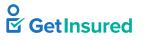

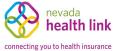

| eps                  | Agent Information                                                                                     |                                |                                   |
|----------------------|----------------------------------------------------------------------------------------------------|--------------------------------|-----------------------------------|
| 1. Agent Information | Provide the following information so we can cert<br>quick review, we'll send you an email letting you |                                |                                   |
| 2. Profile           | First Name*                                                                                           |                                |                                   |
|                      |                                                                                                    |                                |                                   |
|                      | Last Name*                                                                                            |                                |                                   |
|                      | Pennsylvania Agent License Number*                                                                    |                                | (Not your NPN)                    |
|                      | Agent NPN*                                                                                            |                                |                                   |
|                      | License Renewal Date*                                                                                 | MM-DD-YYYY                     |                                   |
|                      | Individual Email* 📀                                                                                   |                                | (Enter Broker's email for account |
|                      |                                                                                                    | activation)                    |                                   |
|                      | Primary contact number* 🚱                                                                             |                                | (Enter broker's cell number for   |
|                      |                                                                                                    | account activation)            |                                   |
|                      | Business Contact Phone Number                                                                         |                                |                                   |
|                      | Fax Number                                                                                            |                                |                                   |
|                      | Preferred Method of Communication*                                                                    | Select                         | •                                 |
|                      | Business Name*                                                                                        |                                |                                   |
|                      | Federal Employer Identification Number (EIN)*                                                         |                                | What if i don't have an EIN?      |
|                      | Business Address                                                                                      |                                |                                   |
|                      | Address line 1*                                                                                       | Street Name, P.O. Box, Com     |                                   |
|                      | Address line 2                                                                                        | Apt, Suite, Unit, Bldg, Floor, |                                   |
|                      | City*                                                                                                 | City, Town                     |                                   |
|                      | State*                                                                                                | Select                         |                                   |
|                      | Zip code*                                                                                             |                                |                                   |
|                      | Correspondence Address                                                                                |                                |                                   |
|                      | کی<br>Same as business address                                                                        |                                |                                   |
|                      | Address line 1*                                                                                       | Street Name, P.O. Box, Com     |                                   |
|                      | Address line 2                                                                                        | Apt, Suite, Unit, Bldg, Floor, |                                   |
|                      | City*                                                                                                 | City, Town                     |                                   |
|                      | State*                                                                                                | Select                         | •                                 |
|                      | Zip code*                                                                                             |                                |                                   |
|                      |                                                                                                    | Next                           |                                   |
|                      |                                                                                                    |                                |                                   |

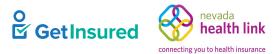

#### Figure 4. New Agent Registration page

#### Table 8. New Agent Registration page—elements

| Element Type | Element Label           | Required | Description                                 | Validation                                                                      |
|--------------|-------------------------|----------|---------------------------------------------|---------------------------------------------------------------------------------|
| Tab          | 1. Agent<br>Information | N/A      | Goes to the <u>1. Agent Information</u> tab | None                                                                            |
| Tab          | 2. Profile              | N/A      | Goes to the <u>2. Profile</u> tab           | • Required elements on the Agent Information tab must be complete               |
|              |                         |          |                                             | • Status will show as<br>Pending until the broker<br>admin certifies the broker |

### 4.1.1 Agent Information

New Agent Registration > 1. Agent Information

**Note:** Confirm the accuracy of the Individual email address and primary contact number phone number added to the account. The system uses the email address to send the account activation email/link. The phone number is used to send the verification code when verifying the account.

GetInsured State-Based Marketplace Platform

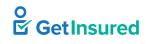

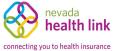

| teps                 | Agent Information                                                                                        |                              |                                                               |
|----------------------|----------------------------------------------------------------------------------------------------|------------------------------|---------------------------------------------------------------|
| 1. Agent Information | Provide the following information so we can certi<br>quick review, we'll send you an email letting you l |                              |                                                               |
| 2. Profile           | First Name*                                                                                              | Shanna                       |                                                               |
|                      | Last Name*                                                                                               | Glory                        |                                                               |
|                      | Pennsylvania Agent License Number*                                                                       |                              | (Not your NPN)                                                |
|                      | Agent NPN*                                                                                               |                              |                                                               |
|                      | License Renewal Date*                                                                                    | MM-DD-YYYY                   | 1                                                             |
|                      | Individual Email* 😧                                                                                      |                              | (Enter broker's email for accoun                              |
|                      |                                                                                                    | activation)                  |                                                               |
|                      | Primary contact number* 😮                                                                                |                              | (Enter broker's cell number for                               |
|                      |                                                                                                    | account activation)          |                                                               |
|                      | Business Contact Phone Number                                                                            |                              |                                                               |
|                      | Alternate Phone Number                                                                                   |                              |                                                               |
|                      | Fax Number                                                                                               |                              | Select                                                        |
|                      | Preferred Method of Communication*                                                                       | Select                       | <ul> <li>Phone</li> <li>Email Address</li> <li>Fax</li> </ul> |
|                      | Business Name*                                                                                           |                              | T dA                                                          |
|                      | Federal Employer Identification Number (EIN)*                                                            |                              | What if i don't have an EIN?                                  |
|                      | Business Address                                                                                         |                              |                                                               |
|                      | Address line 1*                                                                                          | Street Name, P.O. Box, Co    | om                                                            |
|                      | Address line 2                                                                                           | Apt, Suite, Unit, Bldg, Floo | or,                                                           |
|                      | City*                                                                                                    | City, Town                   |                                                               |
|                      | State*                                                                                                   | Select ×                     | Alabama                                                       |
|                      | Zip code*                                                                                                |                              | Alaska<br>Arizona<br>Arkansas                                 |
|                      | Correspondence Address                                                                                   |                              | California<br>Colorado                                        |
|                      | Same as business address                                                                                 |                              | Connecticut<br>Delaware<br>Dist of Columbia                   |
|                      | Address line 1*                                                                                          | Street Name, P.O. Box, Co    | Elorido                                                       |
|                      | Address line 2                                                                                           | Apt, Suite, Unit, Bldg, Floo | Hawaii<br>Dr, Idaho                                           |
|                      | City*                                                                                                    | City, Town                   | Illinois<br>Indiana<br>Iowa                                   |
|                      | State*                                                                                                   | Select 🗸                     | Kansas<br>Kentucky                                            |
|                      | Zip code*                                                                                                |                              | Louisiana 🗸                                                   |

#### Figure 5. New Agent Registration, 1. Agent Information tab

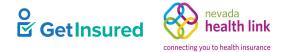

#### Table 9. New Agent Registration, 1. Agent Information tab-elements

| Element Type         | Element Label                                      | Required | Description                                                          | Validation                                   |
|----------------------|----------------------------------------------------|----------|----------------------------------------------------------------------|----------------------------------------------|
| Text box             | First Name                                         | Yes      | The broker's first name                                              | Up to 50 characters                          |
| Text box             | Last Name                                          | Yes      | The broker's last name                                               | Up to 50 characters                          |
| Text box             | <state> Agent<br/>License Number</state>           | Yes      | The broker's state-issued license number                             | Up to 10 characters                          |
| Text box             | Agent NPN                                          | Yes      | The broker's national producer number (NPN)                          | Up to 20 characters                          |
| Date picker          | License Renewal<br>Date                            | Yes      | The last renewal date for the broker's license                       | 8 digits in MMDDYYYY or<br>MM/DD/YYYY format |
| Text box             | Individual Email                                   | Yes      | • The broker's direct email address                                  | • Up to 100 characters                       |
|                      |                                                    |          | • Must be an individual email address, not a shared email address    | • Must be a valid email address              |
| Tooltip<br>hyperlink | [question mark<br>symbol]                          | N/A      | On hover, shows a tooltip box about the email requirements           | N/A                                          |
| Text box             | Primary contact<br>number                          | Yes      | The broker's telephone number                                        | 10 digits in NNN NNN<br>NNNN format          |
| Tooltip<br>hyperlink | [question mark<br>symbol]                          | N/A      | On hover, shows a tooltip box about the phone number requirements    | N/A                                          |
| Text box             | Business Contact<br>Phone Number                   | No       | The telephone number of the broker's place of business               | 10 digits in NNN NNN<br>NNNN format          |
| Text box             | Alternate Phone<br>Number                          | No       | The broker's alternate telephone number                              | 10 digits in NNN NNN<br>NNNN format          |
| Text box             | ox Fax Number                                      |          | The broker's fax number                                              | 10 digits in NNN NNN<br>NNNN format          |
| List box             | Preferred Method<br>of Communication               | Yes      | The broker's preferred means of receiving communication              | Values: Email Address, Fax,<br>Phone         |
| Text box             | Business Name                                      | Yes      | • The name of the broker's business                                  | Up to 50 characters                          |
|                      |                                                    |          | • Prepopulated when an agency manger adds the broker under an agency |                                              |
| Text box             | Federal Employer<br>Identification<br>Number (EIN) | Yes      | The broker's Federal Employer ID                                     | 9 digits                                     |
| Hyperlink            | What if I don't have an EIN?                       | N/A      | Opens the Federal Employer ID Number<br>(EIN) dialog box             | N/A                                          |
| Text box             | Address line 1                                     | Yes      | The first line of the broker's business address                      | Up to 50 characters                          |
| Text box             | Address line 2                                     | No       | The second line of the broker's business address                     | Up to 50 characters                          |

GetInsured State-Based Marketplace Platform

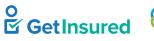

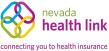

| Element Type | Element Label               | Required | Description                                                                                                    | Validation                         |
|--------------|-----------------------------|----------|----------------------------------------------------------------------------------------------------|------------------------------------|
| Text box     | City                        | Yes      | The broker's business city                                                                                                    | Up to 50 characters                |
| List box     | State                       | Yes      | A list of all states                                                                                                    | Any value in the list              |
| Text box     | Zip code                    | Yes      | The broker's business ZIP code                                                                                                    | 5 digits                           |
| Check box    | Same as business<br>address | No       | <ul> <li>The correspondence address is the same address as the business address</li> <li>The system populates the correspondence address with the business address details</li> </ul> | N/A                                |
| Text box     | Address line 1              | Yes      | The first line of the broker's correspondence address                                                                                                    | Up to 50 characters                |
| Text box     | Address line 2              | No       | The second line of the broker's correspondence address                                                                                                    | Up to 50 characters                |
| Text box     | City                        | Yes      | The broker's correspondence city                                                                                                    | Up to 50 characters                |
| List box     | State                       | Yes      | A list of all states                                                                                                    | Any value in the list              |
| Text box     | Zip code                    | Yes      | The broker's correspondence ZIP code                                                                                                    | 5 digits                           |
| Button       | Next                        | N/A      | Saves the data and goes to the 2. Profile tab                                                                                                    | Required elements must be complete |

### 4.1.1.1 Federal Employer ID Number (EIN)

New Agent Registration > 1. Agent Information > What if I don't have an EIN?

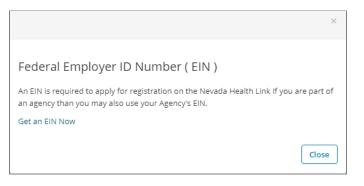

Figure 6. Federal Employer ID Number dialog box

#### Table 10. Federal Employer ID Number dialog box-elements

| Element Type | Element Label  | Required | Description                                         | Validation |
|--------------|----------------|----------|-----------------------------------------------------|------------|
| Hyperlink    | Get an EIN Now | N/A      | Goes to the EIN application page on the IRS website | N/A        |
| Button       | Close          | N/A      | Closes the dialog box                               | None       |

GetInsured State-Based Marketplace Platform

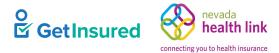

### 4.1.2 Profile

#### New Agent Registration > Next

| iteps               | Step 2: Profile                |                                                                              |                                                                                                    |
|---------------------|--------------------------------|------------------------------------------------------------------------------|----------------------------------------------------------------------------------------------------|
| ✓ Agent Information |                                | u and your business for your public p<br>19 for agents on exchange. The more |                                                                                                    |
| 2. Profile          | more they're likely to contact | you.                                                                         |                                                                                                    |
|                     | Clients Served 👔               | Individuals / Families                                                       |                                                                                                    |
|                     | Languages                      | Select Some Options                                                          |                                                                                                    |
|                     | Product Expertise 💡            | 🗌 Health                                                                     | Abnaki<br>Achinese                                                                                            |
|                     |                                | 🗌 Dental                                                                     | Achumawi<br>African                                                                                           |
|                     |                                | □ Vision                                                                     | Afrikaans<br>Ahtena<br>Alabama                                                                                |
|                     |                                | 🗆 Life                                                                       | Alabama<br>Albanian<br>Aleut                                                                                  |
|                     |                                | Medicare                                                                     | Alaccasian                                                                                                    |
|                     |                                | Medicaid                                                                     |                                                                                                    |
|                     |                                |                                                                              |                                                                                                    |
|                     |                                | Workers Compensation                                                         |                                                                                                    |
|                     |                                | Property/Casualty                                                            |                                                                                                    |
|                     | Your Website Address 🔮         |                                                                              |                                                                                                    |
|                     | Your Public Email 🥝            |                                                                              | Storet<br>Two Year Associate Degree                                                                           |
|                     | Education                      | Graduate College Degree                                                      | One Year Vocational Diploma<br>Did Not Complete High School/GED<br>Some College, No Degree<br>Bachelor Degree |
|                     | About Me                       |                                                                              | Completed GED/HSED<br>Graduated From High School<br>Some Graduate Degree Courses<br>Graduate College Degree   |
|                     | Upload Photo                   | Choose File No file chosen                                                   | Upload                                                                                                    |
|                     |                                | You can upload a JPG, GIF or PNG f                                           | file (File size limit is 5 MB).                                                                               |
|                     |                                |                                                                              | _                                                                                                    |

#### Figure 7. New Agent Registration, 2. Profile tab

## Table 11. New Agent Registration, 2. Profile tab-elements

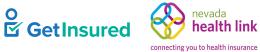

| Element Type                   | Element Label             | Required | Description                                                                                                    | Validation                                       |
|--------------------------------|---------------------------|----------|----------------------------------------------------------------------------------------------------|--------------------------------------------------|
| Option group                   | Clients Served            | No       | • The types of clients that the broker serves                                                                                                    | N/A                                              |
|                                |                           |          | • Individuals/Families is the default option selected                                                                                                    |                                                  |
|                                |                           |          | • When multiple options are available for<br>a state, at least one check box must be<br>selected for the broker to show in<br>search results in the Member portal |                                                  |
| Tooltip<br>hyperlink           | [question mark<br>symbol] | N/A      | On hover, shows a tooltip box about<br>where the clients served options appear<br>and how to manage them                                                          | N/A                                              |
| Check box                      | Individuals/<br>Families  | No       | The broker's clients include individuals and/or families                                                                                                    | N/A                                              |
| Multiple<br>selection list box | Languages                 | No       | • Languages in which the broker can conduct business                                                                                                    | Values: any language that matches the characters |
|                                |                           |          | • Matching names show as list values after three characters                                                                                                    | entered in the box                               |
|                                |                           |          | • Selecting a language removes it from<br>the list and adds it as a selection button<br>inside the box                                                            |                                                  |
| Selection button               | [language]                | N/A      | • A language in which the broker can conduct business                                                                                                    | None                                             |
|                                |                           |          | • The "X" removes the language from the Languages box                                                                                                    |                                                  |
| Option group                   | Product Expertise         | No       | The broker's areas of expertise                                                                                                    | N/A                                              |
| Tooltip<br>hyperlink           | [question mark<br>symbol] | N/A      | On hover, shows a tooltip box explaining<br>how the products expertise section<br>benefits the broker                                                             | N/A                                              |
| Check box                      | Health                    | No       | The broker has expertise within the health specialty                                                                                                    | N/A                                              |
| Check box                      | Dental                    | No       | The broker has expertise within the dental specialty                                                                                                    | N/A                                              |
| Check box                      | Vision                    | No       | The broker has expertise within the vision specialty                                                                                                    | N/A                                              |
| Check box                      | Life                      | No       | The broker has expertise within the life specialty                                                                                                    | N/A                                              |
| Check box                      | Medicare                  | No       | The broker has expertise within the Medicare specialty                                                                                                    | N/A                                              |
| Check box                      | Workers<br>Compensation   | No       | The broker has expertise within the workers' compensation specialty                                                                                               | N/A                                              |

GetInsured State-Based Marketplace Platform

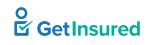

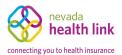

| Element Type         | Element Label             | Required | Description                                                                     | Validation                                                                                                    |
|----------------------|---------------------------|----------|---------------------------------------------------------------------------------|----------------------------------------------------------------------------------------------------|
| Check box            | Property/Casualty         | No       | The broker has expertise within the property/casualty specialty                 | N/A                                                                                                    |
| Text box             | Your Website<br>address   | No       | The address of the broker's web site                                            | None                                                                                                    |
| Tooltip<br>hyperlink | [question mark<br>symbol] | N/A      | On hover, shows a tooltip box about how the website address benefits the broker | N/A                                                                                                    |
| Text box             | Your Public Email         | No       | The broker's email address                                                      | <ul><li> Up to 100 characters</li><li> Must be a valid email address</li></ul>                                                                                                    |
| Tooltip<br>hyperlink | [question mark<br>symbol] | N/A      | On hover, shows a tooltip box about where the public email appears              | N/A                                                                                                    |
| List box             | Education                 | No       | The broker's highest level of education                                         | Values: Two Year Associate<br>Degree; One Year<br>Vocational Diploma; Did<br>Not Complete High<br>School/GED; Some College,<br>No Degree; Bachelor<br>Degree; Completed<br>GED/HSED; Graduated<br>From High School; Some<br>Graduate Degree Courses;<br>Graduate College Degree |
| Text box             | About Me                  | No       | The personal information the broker adds to the profile                         | Up to 4000 characters                                                                                                    |
| Button               | Choose Photo              | N/A      | The broker's chosen photo image file                                            | <ul> <li>Must be a JPG, GIF, or<br/>PNG image file</li> <li>5 MB file size limit</li> </ul>                                                                                                    |
| Button               | Upload Photo              | N/A      | Uploads the broker's photo image file                                           | Image shows in the thumbnail box                                                                                                    |
| Button               | Back                      | N/A      | Goes to the Agent Information tab                                               | Clears any entered data<br>before returning to the Agent<br>Information tab.                                                                                                    |
| Button               | Finish                    | N/A      | Saves the data and opens the Account<br>Registration Complete dialog box        | Required elements must be complete                                                                                                    |

GetInsured State-Based Marketplace Platform

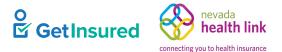

## 4.1.2.1 Account Registration Complete

New Agent Registration > Next > Finish > Account Registration Complete

A confirmation window acknowledges the submission and provides information on the next steps of the process.

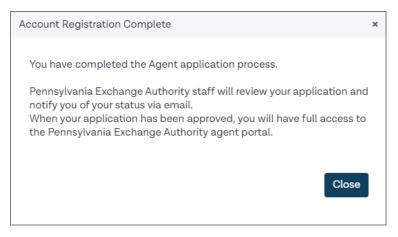

Figure 8. Account Registration Complete dialog box

#### Table 12. Account Registration Complete dialog box-elements

| Element Type | Element Label | Required | Description           | Validation |
|--------------|---------------|----------|-----------------------|------------|
| Button       | Close         | N/A      | Closes the dialog box | None       |

GetInsured State-Based Marketplace Platform

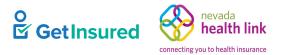

# 4.2 Dashboard

This page is the broker's Dashboard. The graphical display shows a count of the broker's enrollments for the past 30 days as distributed across the distinct types of plans.

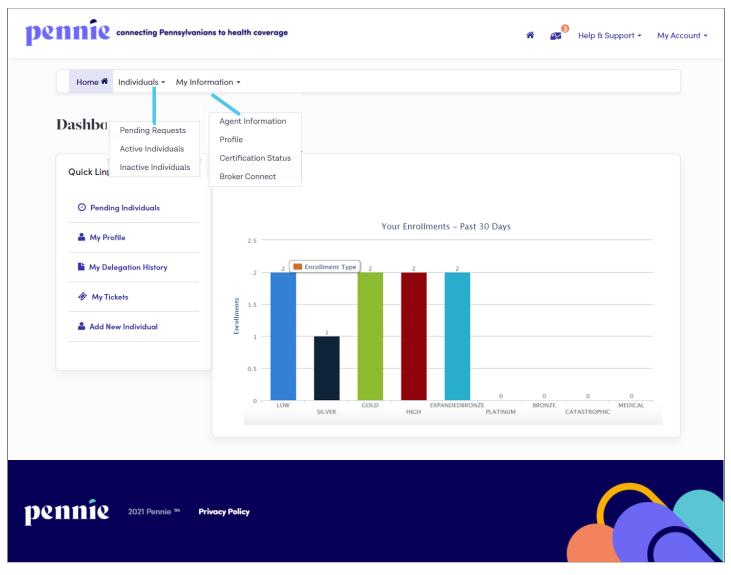

#### Figure 9. Dashboard

#### Table 13. Dashboard—elements

| Element Type | Element Label    | Required | Description                                                         | Validation |
|--------------|------------------|----------|---------------------------------------------------------------------|------------|
| Command      | Home             | N/A      | Goes to the <u>Dashboard</u> from any page or tab in the portal     | N/A        |
| Menu         | Individuals      | N/A      | A list of commands used to perform functions related to individuals | N/A        |
| Command      | Pending Requests | N/A      | Goes to the Pending Individuals page                                | N/A        |

GetInsured State-Based Marketplace Platform

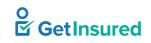

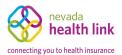

| Element Type | Element Label            | Required | Description                                                                                                    | Validation                                                                                         |
|--------------|--------------------------|----------|----------------------------------------------------------------------------------------------------|----------------------------------------------------------------------------------------------------|
| Command      | Active Individuals       | N/A      | Goes to the Active Individuals page                                                                                                    | N/A                                                                                                |
| Command      | Inactive<br>Individuals  | N/A      | Goes to the <u>Inactive Individuals</u> page                                                                                                    | N/A                                                                                                |
| Menu         | My Information           | N/A      | A list of commands used to perform<br>functions related to the broker                                                                                            | N/A                                                                                                |
| Command      | Agent Information        | N/A      | Goes to the <u>Agent Information</u> tab                                                                                                    | N/A                                                                                                |
| Command      | Profile                  | N/A      | Goes to the Profile tab                                                                                                    | N/A                                                                                                |
| Command      | Certification<br>Status  | N/A      | Goes to the <u>Certification Status</u> tab                                                                                                    | N/A                                                                                                |
| Command      | Broker Connect           | N/A      | Goes to the <u>Participation Information</u> (Broker Connect) tab                                                                                                | N/A                                                                                                |
|              |                          |          | • A broker admin must enable this function for the Broker Connect command to show in the menu                                                                    |                                                                                                    |
| Command      | Pending<br>Individuals   | N/A      | Goes to the <u>Pending Individuals</u> page                                                                                                    | N/A                                                                                                |
| Command      | My Profile               | N/A      | Goes to the Broker Profile page                                                                                                    | N/A                                                                                                |
| Command      | My Delegation<br>History | N/A      | <ul> <li>Goes to the <u>My Delegation History</u> page</li> <li>The state must request this functionality for the hyperlink to show on the Dashboard</li> </ul>  | N/A                                                                                                |
| Command      | My Tickets               | N/A      | <ul> <li>Goes to the <u>Ticket History</u> page</li> <li>The state must request this functionality<br/>for the hyperlink to show on the<br/>Dashboard</li> </ul> | N/A                                                                                                |
| Command      | Add New<br>Individual    | N/A      | Goes to the <u>Create Customer Record</u> page                                                                                                    | N/A                                                                                                |
| Option group | Enrollment Type          | No       | <ul> <li>Filters the enrollments graph to show specific enrollment type(s)</li> <li>More than one enrollment type can be selected</li> </ul>                     | Values: Platinum, Gold,<br>Silver, Bronze, Expanded<br>Bronze, Catastrophic, High,<br>Low, Medical |

For information on the header and footer elements, see Member Portal Specifications.

# 4.3 Pending Individuals

Individuals > Pending Requests

Dashboard > Pending Individuals

This page shows a list of individuals that have requested delegation to the broker. The individual gets a notification when the broker accepts or rejects a delegation. Pagination options show on the page when more than 10 pending individuals are waiting for acceptance. Each page will show 10 pending individuals.

| Customer            |                     |                                      |                                                                                                    |
|---------------------|---------------------|--------------------------------------|----------------------------------------------------------------------------------------------------|
| Name \$             | FAMILY SIZE \$      | Request Sent 🗢                       | Actions                                                                                                  |
| Mary Doe            | N/A                 | 10/09/2020                           | Ö-                                                                                                    |
| N/A – Not Available |                     |                                      | Accept<br>Decline                                                                                        |
|                     |                     |                                      | Decline                                                                                                  |
|                     |                     |                                      |                                                                                                    |
|                     | Name \$<br>Mary Doe | Name ‡ FAMILY SIZE ‡<br>Mary Doe N/A | Name \$         FAMILY SIZE \$         Request Sent \$           Mary Doe         N/A         10/09/2020 |

#### Figure 10. Pending Individuals page

#### Table 14. Pending Individuals page—elements

| Element Type             | Element Label | Required | Description                                                                                                    | Validation |
|--------------------------|---------------|----------|----------------------------------------------------------------------------------------------------|------------|
| Display-only<br>text box | Customer      | N/A      | <ul> <li>The number of pending individuals in the platform</li> <li>Automatically updates as pending individuals are added</li> </ul> | N/A        |
| Hyperlink                | (Reset All)   | N/A      | Clears all applied filters                                                                                                    | N/A        |
| Text box                 | First Name    | No       | The first name of the individual                                                                                                    | None       |
| Text box                 | Last Name     | No       | The last name of the individual                                                                                                    | None       |

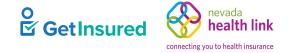

GetInsured State-Based Marketplace Platform

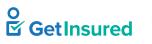

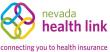

| Element Type | Element Label            | Required | Description                                                                                                    | Validation                                   |
|--------------|--------------------------|----------|----------------------------------------------------------------------------------------------------|----------------------------------------------|
| Date Picker  | From                     | No       | The earliest date by which the individual's request was submitted                                                                | 8 digits in MMDDYYYY or<br>MM/DD/YYYY format |
| Date Picker  | То                       | No       | The latest date by which the individual's request was submitted                                                                  | 8 digits in MMDDYYYY or<br>MM/DD/YYYY format |
| Button       | Go                       | N/A      | Initiates the filter                                                                                                    | None                                         |
| Data grid    | [list of<br>individuals] | N/A      | A list of individuals defined in the<br>platform, or when a filter is applied, the<br>individuals that meet the entered criteria | N/A                                          |
| Hyperlink    | <name></name>            | N/A      | Opens the Individual Contact Information dialog box                                                                              | N/A                                          |
| Menu         | [actions]                | N/A      | A list of commands used to perform<br>functions related to the individual                                                        | N/A                                          |
| Command      | Accept                   | N/A      | • The broker approves the delegation and adds the individual to their BOB.                                                       | N/A                                          |
|              |                          |          | • The individual shows on the Active Individuals page                                                                            |                                              |
|              |                          |          | • Generates a notification                                                                                                    |                                              |
| Command      | Decline                  | N/A      | <ul><li> The broker declines the delegation.</li><li> Generates a notification</li></ul>                                         | N/A                                          |

## 4.3.1 Individual Contact Information

Individuals > Pending Requests > name > Individual Contact Information

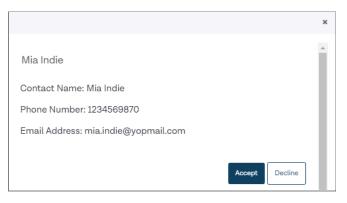

Figure 11. Individual Contact Information dialog box

| Table 15. Individual Contact Information dialog box—elements |
|--------------------------------------------------------------|
|--------------------------------------------------------------|

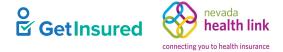

| Element Type | Element Label | Required | Description                               | Validation |
|--------------|---------------|----------|-------------------------------------------|------------|
| Button       | Accept        | N/A      | • The broker accepts the pending request  | None       |
|              |               |          | • The system generates a notification     |            |
| Button       | Decline       | N/A      | • The broker declines the pending request | None       |
|              |               |          | • The system generates a notification     |            |

# 4.4 Active Individuals

Individuals > Active Individuals

This page lists the active individuals from the broker's BOB. The broker performs tasks on an individual's behalf using the quick-change commands listed under each household on this page or by accessing the Member portal view to impersonate an individual and make changes. Pagination options show on the page when more than 10 active individuals are in the BOB. Each page shows 10 active individuals.

| Active Individuals                                |                                                                         |                           |                    |
|---------------------------------------------------|-------------------------------------------------------------------------|---------------------------|--------------------|
| <b>Q</b> Search                                   |                                                                         |                           | 8                  |
| First Name                                        | Last Name                                                               | Application Type          | lssuer             |
|                                                   |                                                                         | Select Application Type 🗸 | ~                  |
| Current Status                                    | Next Steps                                                              | Due Date                  | Application Year   |
| Select Current Status                             | None 🗸                                                                  | Select Due Date 🗸         | Select Year 🗸      |
|                                                   |                                                                         |                           | Go                 |
|                                                   |                                                                         | Sort by: Due [            | Date (first due) V |
| # HOUSEHOLD                                       | STATUS                                                                  |                           | COVERAGE           |
| 1 AL DUSTER                                       |                                                                         |                           |                    |
| Phone: 7896321450                                 | Application Year:                                                       |                           |                    |
| Email: al.duster@yopmail.com                      | Current Status:                                                         | No Application Found      |                    |
| 🛓 Account 🛛 🕈 Household 🗤 Eligibility 🗩 Comments  | s SResend Activation Email X Mark As Inactive 🖍 Su                      | ubmit New Ticket          |                    |
| 2 MIA INDIE                                       |                                                                         |                           |                    |
| Phone: 1234569870<br>Email: mia.indie@yopmail.com | Application Type<br>Application Year:<br>Current Status:<br>Next Steps: |                           |                    |
| åAccount 希Household √Eligibility ●Comments        | s SResend Activation Email X Mark As Inactive 🖌 Su                      | ibmit New Ticket          |                    |

## Figure 12. Active Individuals page

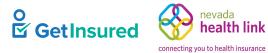

## Table 16. Active Individuals page—elements

| Element Type                  | Element Label                | Required | Description                                                                                                    | Validation                                                                                                    |
|-------------------------------|------------------------------|----------|----------------------------------------------------------------------------------------------------|----------------------------------------------------------------------------------------------------|
| Display text<br>Content Panel | Search                       | N/A      | Opens the search filter                                                                                                    | N/A                                                                                                    |
| Text box                      | First Name                   | No       | The first name of the individual to use in refining the data grid results                                                                         | None                                                                                                    |
| Text box                      | Last Name                    | No       | The last name of the individual to use in refining the data grid results                                                                          | None                                                                                                    |
| List box                      | Application Type             | No       | The application type to use in refining the data grid results                                                                                     | Values: Financial, Non-<br>Financial                                                                                                    |
| List box                      | Issuer                       | No       | <ul> <li>The issuer to use in refining the data grid results</li> <li>The values are dependent on the issuers available</li> </ul>                | Values: Both QHP and QDP<br>options, QHP Only options,<br>QDP Only options.                                                                                                    |
| List box                      | Current Status               | No       | The status to use in refining the data grid results                                                                                               | Values: No Application<br>Found, Incomplete<br>Application, Application<br>Submitted, Eligible for<br>Shopping, Enrolled in a<br>Qualified Plan, Closed,<br>Canceled Application, No<br>Active Enrollment, Partially<br>Enrolled |
| List box                      | Next Steps                   | No       | The next step to use in refining the data grid results                                                                                            | Values: Shop for Plans,<br>Submit the Application,<br>Report a Change, Enroll<br>During OEP                                                                                                    |
| List box                      | Due Date                     | No       | The date to use in refining the data grid results                                                                                                 | Values: This week, Next<br>week                                                                                                    |
| List box                      | Application Year             | No       | The application year to use in refining the data grid results                                                                                     | Values: current and following year                                                                                                    |
| Button                        | Go                           | N/A      | Initiates the filter                                                                                                    | None                                                                                                    |
| Data grid                     | [active individuals<br>list] | N/A      | A list of active individuals defined in the<br>platform, or when a filter is applied, the<br>active individuals that meet the entered<br>criteria | N/A                                                                                                    |
| List box                      | Sort By                      | No       | The order in which the data grid<br>information shows                                                                                             | Values: Due date (First due),<br>Due Date (last due), First<br>Name A–Z, First Name Z–A,<br>Last Name A–Z, Last Name<br>Z–A                                                                                                    |
| Hyperlink                     | Export as Excel              | N/A      | Opens the Disclaimer dialog box                                                                                                    | N/A                                                                                                    |

GetInsured State-Based Marketplace Platform

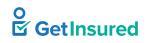

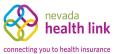

| Element Type | Element Label              | Required | Description                                                                                                    | Validation |
|--------------|----------------------------|----------|----------------------------------------------------------------------------------------------------|------------|
| Hyperlink    | [individual name]          | N/A      | Opens the View Individual Account dialog box                                                                                                    | N/A        |
| Hyperlink    | Account                    | N/A      | Opens the View Individual Account dialog box                                                                                                    | N/A        |
| Hyperlink    | Household                  | N/A      | Opens the Household Member<br>Information dialog box                                                                                                | N/A        |
| Hyperlink    | Eligibility                | N/A      | Opens the Household Eligibility<br>Information dialog box                                                                                           | N/A        |
| Hyperlink    | Comments                   | N/A      | Goes to the individual profile page,<br>Comments tab                                                                                                | N/A        |
| Hyperlink    | Resend Activation<br>Email | N/A      | • Opens the Resend Activation Email dialog box                                                                                                    | N/A        |
|              |                            |          | • This link only shows when the individual has not verified their account and has not supplied the required information to finish the account setup |            |
| Hyperlink    | Mark as Inactive           | N/A      | • Opens the Please Confirm dialog box                                                                                                    | N/A        |
| Hyperlink    | Submit New<br>Ticket       | N/A      | Opens the Create a <health exchange<br="">name&gt; Ticket dialog box</health>                                                                       | N/A        |
| Hyperlink    | View Enrollment            | N/A      | • See <u>View Enrollment Details</u>                                                                                                    | N/A        |
|              | Details                    |          | • The state must request this functionality for the hyperlink to show on the Dashboard                                                              |            |
| Hyperlink    | [next steps]               | N/A      | Opens the View Individual Account dialog box                                                                                                    | N/A        |
|              |                            |          | • Automatically updates as the application progresses                                                                                               |            |

## 4.4.1 Disclaimer

Individuals > Active Individuals > Export as Excel

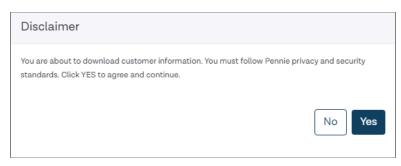

## Figure 13. Disclaimer dialog box

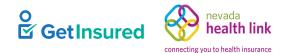

GetInsured State-Based Marketplace Platform

#### Table 17. Disclaimer dialog box—elements

| Element Type | Element Label | Required | Description              | Validation |
|--------------|---------------|----------|--------------------------|------------|
| Button       | No            | N/A      | Closes the dialog box    | None       |
| Button       | Yes           | N/A      | Downloads the Excel file | None       |

## 4.4.2 View Individual Account

Individuals > Active Individuals > select individual name

Individuals > Active Individuals > Account

#### Individuals > Active Individuals > Comments > View Individual Account

| View Individual Account                                                                                                    | × |
|----------------------------------------------------------------------------------------------------|---|
| Clicking "Individual View" will take you to the Individual's portal for<br>Stephanie Ives.Through this portal you will be able to take actions on<br>behalf of this individual, such as view plans, fill out individual eligibility,<br>etc. |   |
| Proceed to Individual view?                                                                                                    |   |
| Don't show this message again.     Cancel     Individual View                                                                                                    | v |

#### Figure 14. View Individual Account dialog box

#### Table 18. View Individual Account dialog box—elements

| Element Type | Element Label                 | Required | Description                                                                                                 | Validation |
|--------------|-------------------------------|----------|----------------------------------------------------------------------------------------------------|------------|
| Check box    | Don't show this message again | No       | Whether or not this dialog box shows<br>when you enter the individual view                                  | N/A        |
| Button       | Cancel                        | N/A      | Closes the dialog box without going to the Member portal                                                    | None       |
| Button       | Individual View               | N/A      | Goes to the broker's view of the Member<br>portal, where the broker impersonates the<br>selected individual | None       |

GetInsured State-Based Marketplace Platform

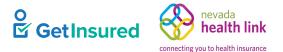

## 4.4.3 Household Member Information

#### Individuals > Active Individuals > Household

This dialog box shows the household members and a snapshot of their personal information.

| Household Memi | Household Member Information |               |        |                 |                                              |                                              |             |                   |
|----------------|------------------------------|---------------|--------|-----------------|----------------------------------------------|----------------------------------------------|-------------|-------------------|
| Household      | Compositio                   | n for Mia Ind | ie     |                 |                                              |                                              |             |                   |
| Name           | Relationship                 | Date of Birth | Gender | SSN Information | Home Address                                 | Mailing Address                              | US Citizen? | Seeking Coverage? |
| Mia Indie      | Self                         | May 14, 1980  | Female | ***-**-null     | 30601 Main Street,<br>Philadelphia, PA 19148 | 30601 Main Street,<br>Philadelphia, PA 19148 | Yes         | Yes               |
| Daniel Indie   | Spouse                       | May 15, 1978  | Male   | ***-**-6789     | 30601 Main Street,<br>Philadelphia, PA 19148 | 30601 Main Street,<br>Philadelphia, PA 19148 | Yes         | Yes               |
|                |                              |               |        |                 |                                              |                                              |             |                   |

Figure 15. Household Member Information dialog box

## 4.4.4 Household Eligibility Information

Individuals > Active Individuals > Eligibility

This dialog box shows the member and household eligibility information.

| Household Eligibility Information |                       |                            | ×                      |
|-----------------------------------|-----------------------|----------------------------|------------------------|
| Household Eligibility for         | Art Cameron           |                            |                        |
|                                   | Eligibility Status: E | Eligible                   |                        |
| Available Advance Premium Tax Cro | redit for household:  |                            |                        |
| Cost S                            | Sharing Reduction: 7  | 73% AV Plan                |                        |
| Applicant Eligibility             |                       |                            |                        |
| Name                              | Eligibility Status    | Advance Premium Tax Credit | Cost Sharing Reduction |
| Martha Cameron                    | No                    |                            |                        |
| Art Cameron                       | Yes                   | Yes                        | Yes                    |

#### Figure 16. Household Eligibility Information dialog box

GetInsured State-Based Marketplace Platform

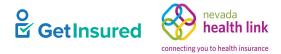

## 4.4.5 Individual Profile

## Individuals > Active Individuals > Comments

| ia Indie                |                                                                                         |   |
|-------------------------|-----------------------------------------------------------------------------------------|---|
|                         | Comments                                                                                |   |
| Summary                 | Brianna Paul added a comment - 30 Sep, 2020 11:39 AM<br>To be, or not to be, a comment. | đ |
| Comments                | Add Internal Comments                                                                   |   |
| Actions                 |                                                                                         |   |
| New Comment             |                                                                                         |   |
| View Individual Account |                                                                                         |   |
| Resend Activation Email |                                                                                         |   |
|                         |                                                                                         |   |

#### Figure 17. Individual profile page

#### Table 19. Individual profile page—elements

| Element Type | Element Label              | Required | Description                                                                                                    | Validation |
|--------------|----------------------------|----------|----------------------------------------------------------------------------------------------------|------------|
| Tab          | Summary                    | N/A      | Goes to the Summary tab                                                                                                    | None       |
| Tab          | Comments                   | N/A      | Goes to the Comments tab                                                                                                    | None       |
| Command      | New Comment                | N/A      | Opens the add comment dialog box                                                                                                    | N/A        |
| Command      | View Individual<br>Account | N/A      | Opens the View Individual Account dialog box                                                                                                    | N/A        |
| Command      | Resend Activation<br>Email | N/A      | <ul> <li>Opens the Activation Email Sent dialog<br/>box</li> <li>Link displays only when an individual<br/>has not created their account</li> </ul> | N/A        |
| Button       | [edit comment]             | N/A      | Opens the selected comment for edit                                                                                                    | None       |
| Button       | Add Internal<br>Comments   | N/A      | Opens a new comment box on the page                                                                                                    | None       |

GetInsured State-Based Marketplace Platform

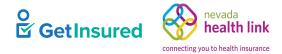

## 4.4.5.1 Summary

## $Individuals > Active \ Individuals > Comments > Summary$

| lia Indie               |                                          |                                           |      |
|-------------------------|------------------------------------------|-------------------------------------------|------|
|                         | Summary                                  |                                           | Edit |
| Summary                 | Primary Applicant                        | Mia Indie                                 |      |
| Comments                | Address                                  | 111 Main Street<br>Philadelphia, PA 19148 |      |
| ¢ Actions               | Phone Number<br>Email                    | (123)456-9870<br>mia.indie@yopmail.com    |      |
| New Comment             | Eligibility Status<br>Application Status |                                           |      |
| View Individual Account |                                          |                                           |      |
| Resend Activation Email |                                          |                                           |      |
|                         |                                          |                                           |      |

## Figure 18. Individual profile, Summary tab

| Element Type | Element Label | Required | Description                                                                                                    | Validation |
|--------------|---------------|----------|----------------------------------------------------------------------------------------------------|------------|
| Button       | Edit          | N/A      | <ul> <li>Opens the edit view when an individual has not created their account or has not completed the sign-up process</li> <li>Opens the Failure dialog box when an individual has already created their account and has completed the sign-up process</li> </ul> | None       |

GetInsured State-Based Marketplace Platform

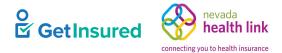

#### 4.4.5.1.1 Edit Summary

## $Individuals > Active \ Individuals > Comments > Summary > Edit$

| Mia Indie               |                                     |      |
|-------------------------|-------------------------------------|------|
|                         | Summary                             | Save |
| Summary                 | Primary Applicant Mia Indie         |      |
| Comments                | Email Address mia.indie@yopmail.com |      |
| & Actions               | Phone Number 123 456 9870           |      |
| 🗩 New Comment           |                                     |      |
| View Individual Account |                                     |      |
| Resend Activation Email |                                     |      |
|                         |                                     |      |

#### Figure 19. Summary, edit view

#### Table 21. Summary, edit view—elements

| Element Type | Element Label | Required | Description                                                                                                    | Validation                          |
|--------------|---------------|----------|----------------------------------------------------------------------------------------------------|-------------------------------------|
| Text box     | Email Address | Yes      | <ul> <li>The individual's email address</li> <li>Prepopulated with the selected individual's email address</li> </ul>       | Must be a valid email address       |
| Text box     | Phone number  | Yes      | <ul> <li>The individual's telephone number</li> <li>Prepopulated with the selected individual's telephone number</li> </ul> | 10 digits in NNN NNN<br>NNNN format |
| Button       | Save          | N/A      | Opens the Do you want to continue dialog box                                                                                | None                                |

#### 4.4.5.1.1.1 Do you want to continue

#### Individuals > Active Individuals > Comments > Summary > Edit > Save

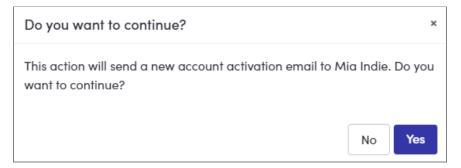

#### Figure 20. Do you want to continue dialog box

#### Table 22. Do you want to continue dialog box-elements

| Element Type | Element Label | Required | Description                                            | Validation |
|--------------|---------------|----------|--------------------------------------------------------|------------|
| Button       | No            | N/A      | Cancels the action and closes the dialog box           | None       |
| Button       | Yes           | N/A      | Sends a new account activation email to the individual | None       |

### 4.4.5.2 Failure

#### Individuals > Active Individuals > Comments > Summary > Edit > Failure

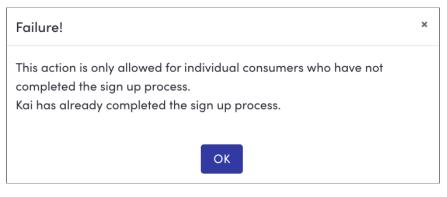

#### Figure 21. Failure dialog box

#### Table 23. Figure 21. Failure dialog box—elements

| Element Type | Element Label | Required | Description           | Validation |
|--------------|---------------|----------|-----------------------|------------|
| Button       | ОК            | No       | Closes the dialog box | None       |

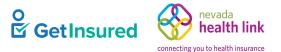

GetInsured State-Based Marketplace Platform

### 4.4.5.3 Comments

#### Individuals > Active Individuals > Comments

| Mia Indie               |                                                                         |
|-------------------------|-------------------------------------------------------------------------|
|                         | Comments                                                                |
| Summary                 | Brianna Paul added a comment - 30 Sep, 2020 11:39 AM                    |
| Comments                | To be, or not to be, a comment.           Cancel         Update Comment |
| ¢ Actions               |                                                                         |
| New Comment             | Add Internal Comments                                                   |
| View Individual Account | Characters left: 4000 Cancel Post Comment                               |
| Resend Activation Email |                                                                         |
|                         |                                                                         |

Figure 22. Individual profile, Comments tab

#### Table 24. Individual profile, Comments tab—elements

| Element Type             | Element Label            | Required | Description                                                                                                    | Validation            |
|--------------------------|--------------------------|----------|----------------------------------------------------------------------------------------------------|-----------------------|
| Button                   | [edit comment]           | N/A      | Opens the selected comment for editing                                                                                                | None                  |
| Text box                 | [comment]                | N/A      | Displays the existing comment for editing                                                                                             | Up to 4000 characters |
| Button                   | Cancel                   | N/A      | Removes the existing comment without saving changes                                                                                   | None                  |
| Button                   | Update Comment           | N/A      | Saves the update to the comment                                                                                                    | None                  |
| Button                   | Add Internal<br>Comments | N/A      | Opens a new comment box on the page                                                                                                   | None                  |
| Text box                 | [comment]                | N/A      | A comment about the individual's account                                                                                              | Up to 4000 characters |
| Display-only<br>text box | Characters left          | N/A      | <ul> <li>The number of characters available for<br/>the comment</li> <li>Automatically updates as the comment<br/>is typed</li> </ul> | N/A                   |
| Button                   | Cancel                   | N/A      | Removes the comment without saving the entered information                                                                            | None                  |
| Button                   | Post Comment             | N/A      | Saves the entered information                                                                                                    | None                  |

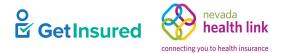

GetInsured State-Based Marketplace Platform

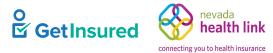

## 4.4.5.4 Add Comment

#### Individuals > Active Individuals > Comments > New Comment

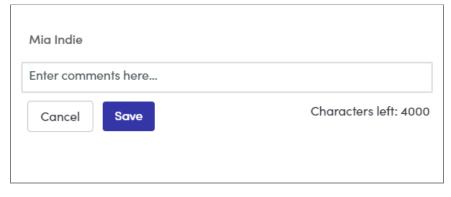

#### Figure 23. Add comment dialog box

#### Table 25. Add comment dialog box—elements

| Element Type             | Element Label         | Required | Description                                                                                                    | Validation            |
|--------------------------|-----------------------|----------|----------------------------------------------------------------------------------------------------|-----------------------|
| Text box                 | [Enter comments here] | N/A      | Comment about the individual's account                                                                                                | Up to 4000 characters |
| Display-only<br>text box | Characters left       | N/A      | <ul> <li>The number of characters available for<br/>the comment</li> <li>Automatically updates as the comment<br/>is typed</li> </ul> | N/A                   |
| Button                   | Cancel                | N/A      | Closes the dialog box without saving the entered information                                                                          | None                  |
| Button                   | Save                  | N/A      | Saves the entered comment                                                                                                    | None                  |

GetInsured State-Based Marketplace Platform

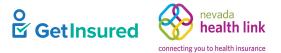

## 4.4.6 Resend Activation Email

#### Individuals > Active Individuals > Resend Activation Email

This action is available only when the consumer has not verified their account and has not provided the information required to complete the account setup.

| Resend Activation Email! |                        |             |
|--------------------------|------------------------|-------------|
| Primary Applicant        | Monte Hart             |             |
| Email Address *          | monte.hart@yopmail.com |             |
| Phone number *           | 741 258 9630           |             |
|                          |                        |             |
|                          |                        | Cancel Send |
|                          |                        |             |

#### Figure 24. Resend Activation Email dialog box

#### Table 26. Resend Activation Email dialog box-elements

| Element Type | Element Label | Required | Description                                                                                                    | Validation                          |
|--------------|---------------|----------|----------------------------------------------------------------------------------------------------|-------------------------------------|
| Text box     | Email Address | Yes      | <ul> <li>The email address of the individual to receive the reactivation email</li> <li>Prepopulated with the selected individual's email address</li> </ul>               | Must be a valid email<br>address    |
| Text box     | Phone number  | Yes      | <ul> <li>The telephone number of the individual<br/>to receive the reactivation email</li> <li>Prepopulated with the selected<br/>individual's telephone number</li> </ul> | 10 digits in NNN NNN<br>NNNN format |
| Button       | Cancel        | N/A      | Closes the dialog box                                                                                                    | None                                |
| Button       | Send          | N/A      | Opens the Activation Email Sent dialog box                                                                                                    | None                                |

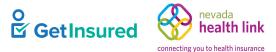

×

Ok

## 4.4.6.1 Activation Email Sent

Individuals > Active Individuals > Resend Activation Email > Send

#### Individuals > Active Individuals > Comments > Resend Activation Email

A new activation email has been sent to Monte Hart

Figure 25. Activation Email Sent dialog box

#### Table 27. Activation Email Sent dialog box-elements

| Element Type | Element Label | Required | Description           | Validation |
|--------------|---------------|----------|-----------------------|------------|
| Button       | Ok            | N/A      | Closes the dialog box | None       |

## 4.4.7 Please Confirm

#### Individuals > Active Individuals > Mark as Inactive

| Please Confirm                                                                                                    |        | ×       |
|----------------------------------------------------------------------------------------------------|--------|---------|
| Are you sure you want Jane Feldman to be inact<br>able to see Jane Feldman in your active individu<br>Click Confirm to inactivate Jane Feldman. |        |         |
|                                                                                                    | Cancel | Confirm |

#### Figure 26. Please Confirm dialog box

#### Table 28. Please Confirm dialog box—elements

| Element Type | Element Label | Required | Description                                                                                                    | Validation |
|--------------|---------------|----------|----------------------------------------------------------------------------------------------------|------------|
| Button       | Cancel        | N/A      | Closes the dialog box                                                                                                   | None       |
| Button       | Confirm       | N/A      | <ul> <li>The dialog box closes</li> <li>The delegation ends</li> <li>The delegation status of the individual</li> </ul> | None       |
|              |               |          | delegated to the broker changes to<br>inactive                                                                          |            |
|              |               |          | • The individual will show on the Inactive Individuals page                                                             |            |

GetInsured State-Based Marketplace Platform

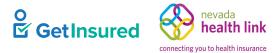

## 4.4.8 Create a <Health Exchange Name> Ticket

#### Individuals > Active Individuals > Submit New Ticket

The title of the dialog box shows the name of the health exchange for the state.

| Create a Pennie ticket | :                                                                                                    | ×   |
|------------------------|----------------------------------------------------------------------------------------------------|-----|
| Support Request f      | for Carter Half                                                                                         |     |
| Request Type *         | Subject *                                                                                               | - 1 |
| Select 🗸               |                                                                                                    |     |
| Request Sub-Type *     | Description *                                                                                           |     |
| Select 🗸               | Enter the following primary consumer information:<br>Application ID: 0                                  | ] [ |
| Priority *             | Applicant's Last Name: Half                                                                             |     |
|                        | Applicant's Date of Birth:                                                                              |     |
| Medium 🗸               | Last 4 digits of the Applicant's SSN:                                                                   |     |
|                        | Enter the following issuer and plan information:                                                        |     |
|                        | Issuer Name:                                                                                            |     |
|                        | Consumer Plan:                                                                                          |     |
|                        | Describe the situation with as much detail as possible:                                                 |     |
|                        | Please enter the steps that you have taken so far to assist the consumer with the above issue (if anv)- |     |
|                        | Cancel                                                                                                  | hit |

Figure 27. Create a <health exchange name> dialog box

| Element Type | Element Label    | Required | Description                                                                                                    | Validation                                             |
|--------------|------------------|----------|----------------------------------------------------------------------------------------------------|--------------------------------------------------------|
| List box     | Request Type     | Yes      | The type of request                                                                                                    | Values: Complaint, Issues,<br>Triage                   |
| List box     | Request Sub-Type | Yes      | A further refinement on the type of request                                                                                                    | Values: Carrier, Technical,<br>Enrollment, Other Issue |
| List box     | Priority         | Yes      | <ul><li> The priority-level of the request</li><li> The default level is Medium</li></ul>                                                                                                    | Values: Critical, High,<br>Medium, Low                 |
| Text box     | Subject          | Yes      | The subject of the request                                                                                                    | None                                                   |
| Text box     | Description      | Yes      | <ul> <li>The ticket description</li> <li>Prepopulated with applicant<br/>information and specific requests for<br/>additional information to be added to<br/>the ticket description</li> </ul> | None                                                   |
| Button       | Cancel           | N/A      | Closes the dialog box without saving changes                                                                                                    | None                                                   |

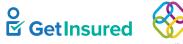

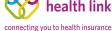

ievada

GetInsured State-Based Marketplace Platform

| Element Type | Element Label | Required | Description                                                                                                    | Validation |
|--------------|---------------|----------|----------------------------------------------------------------------------------------------------|------------|
| Button       | Submit        | N/A      | <ul> <li>Saves the changes</li> <li>The ticket shows on the My Tickets page for the designated broker</li> </ul> | None       |

# 4.5 View Enrollment Details

Individuals > Active Individuals

States enable the "View Enrollment Details" configuration to allow brokers to view and access the enrollment details of a household.

| #       | HOUSEHOLD                                                                | CASE                                                                                             | COVERAGE                                       |
|---------|--------------------------------------------------------------------------|--------------------------------------------------------------------------------------------------|------------------------------------------------|
| 1       | TEST INDIVIDUAL                                                          |                                                                                                  |                                                |
|         | Phone:<br>Email:<br>Address: 2320 Gateway Oaks Dr<br>Sacramento CA 95833 | Application Type: <b>3001</b><br>Application Year:<br>Current Status:<br>Next Steps: ROPExpiring | Office Visit:<br>Generic Drugs:<br>Deductible: |
| Account |                                                                          |                                                                                                  |                                                |

### Figure 28. Active Individuals, View Enrollment Details option

| Element Type | Element Label              | Required | Description                                                                                                    | Validation |
|--------------|----------------------------|----------|----------------------------------------------------------------------------------------------------|------------|
| Hyperlink    | View Enrollment<br>Details | N/A      | <ul> <li>Goes to the About Consumer profile page</li> <li>The state must request this functionality for the hyperlink to show as an option for the individuals on the Active Individuals page</li> </ul> | N/A        |

## 4.5.1 About Consumer Profile

Individuals > Active Individuals > View Enrollment Details

This page shows individual account information and enrollment details. The tabs available are determined by the role accessing the function. All Broker and Agency module roles, except for the broker admin, will see the Basic Information tab and Enrollments tab. The broker admin does not have access to this function.

GetInsured State-Based Marketplace Platform

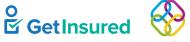

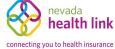

| Ann Jhonson (ID: 13318001) |                   |                                |
|----------------------------|-------------------|--------------------------------|
| About Consumer             | Basic Information |                                |
| Basic Information          |                   |                                |
| Enrollments                | Name:             | Ann Jhonson                    |
|                            | Date Of Birth:    | 11/05/1984                     |
|                            | Address:          | 123 Main<br>MISSION HILLS , CA |
|                            | Zip:              | 95669                          |
|                            | Email Address:    |                                |
|                            | Phone Number:     |                                |
|                            | SSN:              | *****3333                      |

#### Figure 29. About Consumer profile page

#### Table 31. About Consumer profile page—elements

| Element Type | Element Label     | Required | Description                       | Validation |
|--------------|-------------------|----------|-----------------------------------|------------|
| Tab          | Basic Information | N/A      | Goes to the Basic Information tab | None       |
| Tab          | Enrollments       | N/A      | Goes to the Enrollments tab       | None       |

## 4.5.1.1 Basic Information

#### Individuals > Active Individuals > View Enrollment Details > Basic Information

| Ann Jhonson (ID: 13318001) |                   |                                |
|----------------------------|-------------------|--------------------------------|
| About Consumer             | Basic Information |                                |
| Basic Information          |                   |                                |
| Enrollments                | Name:             | Ann Jhonson                    |
|                            | Date Of Birth:    | 11/05/1984                     |
|                            | Address:          | 123 Main<br>MISSION HILLS , CA |
|                            | Zip :             | 95669                          |
|                            | Email Address:    |                                |
|                            | Phone Number:     |                                |
|                            | SSN:              | *****3333                      |

#### Figure 30. About Consumer, Basic Information tab

### 4.5.1.2 Enrollments

Individuals > Active Individuals > View Enrollment Details > Enrollments

This tab shows consumer health and dental enrollments for the current year and any available previous years from the CAP Enrollment Details pages. This information is read-only and has the following restrictions:

- The Submitted By, Last Updated By, and Created By (Enrollment History) elements only show the role of the person who made the change (the full name of the person won't be shown).
- Available Roles:
  - Admin
  - Assister
  - Broker
  - Individual
  - Supervisor
  - L1\_CSR
  - L2\_CSR
  - Approvedadminstaffl1
  - Approvedadminstaffl2
- The "Event" column in the enrollment history table won't contain hyperlinks, only text.
- The "Show Premium History" button shows the enrollment premium history for the agency manager, broker, admin staff L1, admin staff L2, and assister.

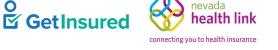

Г

GetInsured State-Based Marketplace Platform

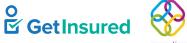

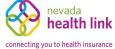

| bout Consumer    | Enrollment                                                                                                    |                                                                                                    |                                                                      |                                                      |                                                                     |                                                      | C                                                                                                    | overage Year ALL                                              |
|------------------|----------------------------------------------------------------------------------------------------|----------------------------------------------------------------------------------------------------|----------------------------------------------------------------------|------------------------------------------------------|---------------------------------------------------------------------|------------------------------------------------------|----------------------------------------------------------------------------------------------------|---------------------------------------------------------------|
| asic Information |                                                                                                    |                                                                                                    |                                                                      |                                                      |                                                                     |                                                      |                                                                                                    |                                                               |
| nrollments       |                                                                                                    | ALIFORNIA DENTAL N                                                                                                    | A DentaQues                                                          |                                                      |                                                                     |                                                      | FAMILY DENTAL HMO                                                                                                    |                                                               |
|                  | Enrollment St                                                                                                    | tatus: PENDING                                                                                                    |                                                                      |                                                      | Effective Dat                                                       | e: 03/01/20                                          | 20 - 12/31/2020                                                                                                    |                                                               |
|                  | MONTHLY P                                                                                                    | AYMENT                                                                                                    |                                                                      |                                                      | ENROLLMET                                                           | NT ID'S                                              |                                                                                                    |                                                               |
|                  |                                                                                                    |                                                                                                    |                                                                      |                                                      |                                                                     |                                                      | 10 00005                                                                                                    |                                                               |
|                  | Premium Am                                                                                                    | ount<br>ral APTC Amount                                                                                                    | \$44.06                                                              |                                                      | Exchange As<br>CMS Plan ID                                          | signed Polic                                         | 97389CA00100020                                                                                                    | 01                                                            |
|                  | Net Premium                                                                                                    |                                                                                                    | \$44.06                                                              |                                                      | Transaction                                                         | ID                                                   | CA00000012796                                                                                                    |                                                               |
|                  | Submitted Da                                                                                                    | star -                                                                                                    | 2012                                                                 | 145/2020                                             |                                                                     | characterized borr                                   |                                                                                                    | NDMDHA                                                        |
|                  | Last Update I                                                                                                    | all have an                                                                                                    |                                                                      | 2/15/2020<br>2/01/2020                               |                                                                     | ubmitted by<br>ast Update E                          |                                                                                                    | ASSISTER                                                      |
|                  | Lost opdate t                                                                                                    | Date:                                                                                                    | 0.                                                                   | 00112020                                             | -                                                                   | ost opuate c                                         | ·y                                                                                                    | ASSISTER                                                      |
|                  | Additional Ir<br>Rating Area:                                                                                                    |                                                                                                    |                                                                      |                                                      |                                                                     | ing Area                                             | 03/01/2020                                                                                                    |                                                               |
|                  | Rating Area:<br>Agent                                                                                                    |                                                                                                    |                                                                      |                                                      | Effe                                                                | ing Area<br>ective Date:<br>ent TPA Num              |                                                                                                    |                                                               |
|                  | Rating Area:                                                                                                    |                                                                                                    |                                                                      | lo 1, Sacramer                                       | Effe<br>Age                                                         | ective Date:                                         | iber:<br>2329 Gateway Oa                                                                                                    |                                                               |
|                  | Rating Area:<br>Agent<br>Name:<br>Home                                                                                                    | R-CA003<br>2329 Gateway C                                                                                                    |                                                                      | to 1, Sacramer                                       | Effe<br>Age                                                         | ective Date:<br>ent TPA Num                          | iber:<br>2329 Gateway Oa                                                                                                    |                                                               |
|                  | Rating Area:<br>Agent<br>Name:<br>Home<br>Address:<br>Primary Tax<br>Filer:                                                                                                    | R-CA003<br>2329 Gateway C<br>CA, 95833 (0606                                                                                                    | 57)                                                                  |                                                      | Effe<br>Age                                                         | ective Date:<br>ent TPA Num                          | iber:<br>2329 Gateway Oa                                                                                                    |                                                               |
|                  | Rating Area:<br>Agent<br>Name:<br>Home<br>Address:<br>Primary Tax<br>Filer:                                                                                                    | R-CA003<br>2329 Gateway C<br>CA, 95833 (0606<br>Kirk Eura                                                                                                   | 57)                                                                  |                                                      | Effe<br>Age                                                         | ective Date:<br>ent TPA Num                          | iber:<br>2329 Gateway Oa                                                                                                    |                                                               |
|                  | Rating Area:<br>Agent<br>Name:<br>Home<br>Address:<br>Primary Tax<br>Filer:<br>Enrollees (1 pr                                                                                   | R-CA003<br>2329 Gateway C<br>CA. 95833 (0606<br>Kirk Eura<br>imary, 1 spouse                                                                                | . 2 depende                                                          | nt)                                                  | Effe<br>Age<br>nto. Ma<br>Tobacco                                   | ective Date:<br>ent TPA Num                          | iber:<br>2329 Gateway Oa<br>Sacramento, CA (                                                                                              | 95833<br>Member II                                            |
|                  | Rating Area:<br>Agent<br>Name:<br>Home<br>Address:<br>Primary Tax<br>Filer:<br>Enrollees (1 pr<br>Type                                                                           | R-CA003<br>2329 Gateway C<br>CA. 95833 (0606<br>Kirk Eura<br>imary. 1 spouse<br>Name                                                                        | , <b>2 depende</b><br>Gender                                         | nt)<br>DOB                                           | Effe<br>Age<br>nto. Ma<br>Tobacco<br>N/A                            | ective Date:<br>ent TPA Num<br>iling Address<br>SSN  | iber:<br>2329 Gateway Oa<br>Sacramento, CA, 1<br>Coverage Dates                                                                           | 95833<br>Member II<br>020 56683                               |
|                  | Rating Area:<br>Agent<br>Name:<br>Home<br>Address:<br>Primary Tax<br>Filer:<br>Enrollees (1 pr<br>Type<br>Self (18)                                                              | R-CA003<br>2329 Gateway C<br>CA, 95833 (0606<br>Kirk Eura<br>imary, 1 spouse<br>Name<br>Kirk Eura                                                           | , <b>2 depende</b><br>Gender<br>Male                                 | nt)<br>DOB<br>09/21/1978                             | Effe<br>Age<br>nto. Ma<br>Tobacco<br>N/A<br>N/A                     | SSN<br>***8995<br>***8900                            | uber:<br>2329 Gateway Oa<br>Sacramento. CA<br>Sacramento. CA<br>Coverage Dates<br>03/01/2020 - 12/31/20                                   | Member IC<br>020 56683<br>020 56684                           |
|                  | Rating Area:<br>Agent<br>Name:<br>Home<br>Address:<br>Primary Tax<br>Filer:<br>Enrollees (1 pr<br>Type<br>Self (18)<br>Spouse (01)                                               | R-CA003<br>2329 Gateway C<br>CA. 95833 (0606<br>Kirk Eura<br>imary. 1 spouse<br>Name<br>Kirk Eura<br>Hester Malda                                           | , 2 depende<br>Gender<br>Male<br>Female                              | nt)<br>DOB<br>09/21/1978<br>08/12/1983               | Effe<br>Age<br>nto. Ma<br>Tobacco<br>N/A<br>N/A<br>N/A              | SSN<br>***8995<br>***890                             | Diber:<br>2329 Gateway Oa<br>Sacramento, CA, 1<br>Coverage Dates<br>03/01/2020 - 12/31/20<br>03/01/2020 - 12/31/20                        | Member ID<br>020 56683<br>020 56684<br>020 56685              |
|                  | Rating Area:<br>Agent<br>Name:<br>Home<br>Address:<br>Primary Tax<br>Filer:<br>Enrollees (1 pr<br>Type<br>Self (18)<br>Spouse (01)<br>Child (19)                                 | R-CA003<br>2329 Gateway C<br>CA. 95833 (0606<br>Kirk Eura<br>imary, 1 spouse<br>Name<br>Kirk Eura<br>Hester Maida<br>Rosina Kyleigh<br>Allene Abby          | , <b>2 depende</b><br>Gender<br>Male<br>Female<br>Female             | nt)<br>DOB<br>09/21/1978<br>08/12/1983<br>08/12/2012 | Effe<br>Age<br>nto. Ma<br>Tobacco<br>N/A<br>N/A<br>N/A              | SSN<br>***8995<br>***8900                            | aber:<br>2329 Gateway Oa<br>Sacramento, CA, 1<br>Coverage Dates<br>03/01/2020 - 12/31/20<br>03/01/2020 - 12/31/20                         | Member ID<br>020 56683<br>020 56684<br>020 56685              |
|                  | Rating Area:<br>Agent<br>Name:<br>Home<br>Address:<br>Primary Tax<br>Filer:<br>Enrollees (1 pr<br>Type<br>Self (18)<br>Spouse (01)<br>Child (19)<br>Child (19)                   | R-CA003<br>2329 Gateway C<br>CA. 95833 (0606<br>Kirk Eura<br>imary, 1 spouse<br>Name<br>Kirk Eura<br>Hester Maida<br>Rosina Kyleigh<br>Allene Abby          | , <b>2 depende</b><br>Gender<br>Male<br>Female<br>Female             | nt)<br>DOB<br>09/21/1978<br>08/12/1983<br>08/12/2012 | Effe<br>Age<br>nto. Ma<br>Tobacco<br>N/A<br>N/A<br>N/A<br>N/A       | SSN<br>***8995<br>***8900                            | aber:<br>2329 Gateway Oa<br>Sacramento, CA 4<br>Coverage Dates<br>03/01/2020 - 12/31/20<br>03/01/2020 - 12/31/20<br>03/01/2020 - 12/31/20 | Member ID<br>020 56683<br>020 56684<br>020 56685              |
|                  | Rating Area:<br>Agent<br>Name:<br>Home<br>Address:<br>Primary Tax<br>Filer:<br>Enrollees (1 pr<br>Type<br>Self (18)<br>Spouse (01)<br>Child (19)<br>Child (19)<br>Enrollment His | R-CA003<br>2329 Gateway C<br>CA. 95833 (0606<br>Kirk Eura<br>imary. 1 spouse<br>Name<br>Kirk Eura<br>Hester Maida<br>Rosina Kyleigh<br>Allene Abby<br>story | . 2 depende<br>Gender<br>Male<br>Female<br>Female<br>Female<br>Event | nt)<br>DOB<br>09/21/1978<br>08/12/1983<br>08/12/2012 | Effe<br>Age<br>nto. Ma<br>Tobacco<br>N/A<br>N/A<br>N/A<br>N/A<br>Ma | SSN<br>***8995<br>***8900<br>***8800<br>sintenance R | aber:<br>2329 Gateway Oa<br>Sacramento, CA 4<br>Coverage Dates<br>03/01/2020 - 12/31/20<br>03/01/2020 - 12/31/20<br>03/01/2020 - 12/31/20 | Member ID<br>020 56683<br>020 56684<br>020 56685<br>020 56686 |

Figure 31. About Consumer, Enrollments tab

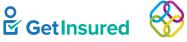

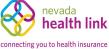

| bout Consumer    | Enrollment - P | remium History      |               |              |                    |                    | Back        |
|------------------|----------------|---------------------|---------------|--------------|--------------------|--------------------|-------------|
| asic Information |                |                     |               |              |                    |                    |             |
| nrollments       | Enrollment St  | art Date 01/15/2020 |               |              | Enrollment End Dat | e 11/15/2020       |             |
|                  | Туре           | Name                | Gender        | SSN          | Benefit effectiv   | e Date             | Member ID   |
|                  | Self           | Bill Jason Jhonson  | Male          | ***7616      | 01/15/202          | 20 - 11/15/2020    | 111703116   |
|                  | Spouse         | Mary Jhonson        | Female        | ***6534      | 01/15/202          | 20 - 11/15/2020    | 1117031162  |
|                  | Month          | Gross Premium Gi    | roup Max APTC | Elected APTC | Group Max CAPS     | CA Premium Subsidy | Net Premium |
|                  | January        | \$164.52            | \$298.00      | \$162.52     | \$60.25            | \$0.00             | \$2.00      |
|                  | February       | \$300.00            | \$298.00      | \$298.00     | \$60.25            | \$0.00             | \$2.00      |
|                  | March          | \$300.00            | \$298.00      | \$298.00     | \$60.25            | \$0.00             | \$2.00      |
|                  | April          | \$300.00            | \$298.00      | \$298.00     | \$60.25            | \$0.00             | \$2.00      |
|                  | May            | \$300.00            | \$298.00      | \$298.00     | \$60.25            | \$0.00             | \$2.00      |
|                  | June           | \$300.00            | \$298.00      | \$298.00     | \$60.25            | \$0.00             | \$2.00      |
|                  | July           | \$300.00            | \$298.00      | \$298.00     | \$60.25            | \$0.00             | \$2.00      |
|                  | August         | \$300.00            | \$298.00      | \$298.00     | \$60.25            | \$0.00             | \$2.00      |
|                  | September      | \$300.00            | \$298.00      | \$298.00     | \$60.25            | \$0.00             | \$2.00      |
|                  | October        | \$300.00            | \$298.00      | \$298.00     | \$60.25            | \$0.00             | \$2.00      |
|                  | November       | \$150.00            | \$298.00      | \$148.00     | \$60.25            | \$0.00             | \$2.00      |
|                  | December       | Not Applicable      |               |              |                    |                    |             |

#### Figure 32. Enrollments, Premium History view

For details on this feature, see the Customer Administration Specifications.

## 4.6 Inactive Individuals

Individuals > Inactive Individuals

This page shows a list of individuals who are no longer delegated to the broker. Delegation can be terminated either by the individual or by the delegated broker. Pagination options show on the page when there are more than 10 inactive individuals on the page. Each page will show 10 inactive individuals.

GetInsured State-Based Marketplace Platform

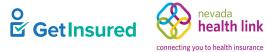

| Refine Results By<br>(Reset all) | Name \$     | Inactive Since \$ |  |
|----------------------------------|-------------|-------------------|--|
| ïrst Name                        | Sam Seymour | 06/29/2020        |  |
| ast Name                         |             |                   |  |
| nactive Since                    |             |                   |  |
| From:                            |             |                   |  |
| MM/DD/YYY                        |             |                   |  |
| To:<br>MM/DD/YYY                 |             |                   |  |
| Go                               |             |                   |  |

## Figure 33. Inactive Individuals page

#### Table 32. Inactive Individuals page—elements

| Element Type             | Element Label          | Required | Description                                                         | Validation                                   |
|--------------------------|------------------------|----------|---------------------------------------------------------------------|----------------------------------------------|
| Display-only<br>text box | Inactive<br>Individual | N/A      | • The number of inactive individuals in the platform                | N/A                                          |
|                          |                        |          | • Automatically updates as individuals become inactive              |                                              |
| Text box                 | First Name             | No       | The first name of the individual to use in refining the data grid   | None                                         |
| Text box                 | Last Name              | No       | The last name of the individual to use in refining the data grid    | None                                         |
| Date Picker              | From                   | No       | The earliest date by which the individual's account was inactivated | 8 digits in MMDDYYYY or<br>MM/DD/YYYY format |
| Date Picker              | То                     | No       | The latest date by which the individual's account was inactivated   | 8 digits in MMDDYYYY or<br>MM/DD/YYYY format |
| Button                   | Go                     | N/A      | Initiates the filter                                                | None                                         |

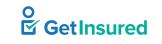

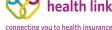

evada

GetInsured State-Based Marketplace Platform

| Element Type | Element Label                     | Required | Description                                                                                                    | Validation |
|--------------|-----------------------------------|----------|----------------------------------------------------------------------------------------------------|------------|
| Data grid    | [list of inactive<br>individuals] | N/A      | A list of inactive individuals defined in<br>the platform, or when a filter is applied,<br>the inactive individuals that meet the<br>entered criteria | N/A        |
| Hyperlink    | [name]                            | N/A      | Opens the Individual Contact Information dialog box                                                                                                   | N/A        |

## 4.6.1 Individual Contact Information

Individuals > Inactive Individuals > individual contact information

|                                       | × |
|---------------------------------------|---|
| Ida Memberson                         | • |
| Contact Name: Ida Memberson           | L |
| Phone Number: 7177585445              |   |
| Email Address: imemberson@yopmail.com |   |
|                                       |   |
|                                       |   |
|                                       |   |
| Cancel                                | • |

Figure 34. Individual Contact Information dialog box

### Table 33. Individual Contact Information dialog box-elements

| Element Type | Element Label | Required | Description           | Validation |
|--------------|---------------|----------|-----------------------|------------|
| Button       | Cancel        | N/A      | Closes the dialog box | None       |

# 4.7 Broker Profile

My Information > Agent Information

Dashboard > My Profile > Agent Information

A broker views their personal account information, public profile, and certification status from the Broker portal. The account information and public profile are editable under the independent broker model, but not the agency model, where only the agency manager can edit the broker's account. The certification status is view-only under both models. Information added or changed on the Profile tab is visible in the broker directory in the Member portal. This section shows the editable state of the broker profile. See <u>1.3 Broker Models</u>.

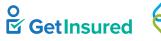

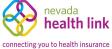

| eggy Ashcroft             |                                              |                           |      |
|---------------------------|----------------------------------------------|---------------------------|------|
| iteps                     | Agent Information                            |                           | Edit |
| Agent Information         |                                              |                           |      |
|                           | First Name                                   |                           |      |
| Profile                   | Last Name                                    | Ashcroft                  |      |
| 10.77.1.0                 | Nevada Agent License Number                  | Nv09812                   |      |
| My Tickets                | Agent NPN                                    | 6670123                   |      |
| Certification Status      | License Renewal Date                         | 02/28/2022                |      |
|                           | Individual Email                             | peggy.ash8431@yopmail.com |      |
| Broker Connect            | Primary phone number                         | (609) 121-8909            |      |
|                           | Preferred Method of Communication            | Email                     |      |
| Participation Information | Business Name                                | Peggy Agency Master       |      |
| Availability              | Federal Employer Identification Number (EIN) | ***.**.2343               |      |
|                           | Business Address                             |                           |      |
|                           | Business Address                             | 55 N C St                 |      |
|                           |                                              | Virginia City, NV 89440   |      |
|                           | Correspondence Address                       |                           |      |
|                           | Same as business address                     | •                         |      |
|                           | Correspondence Address                       | 55 N C St                 |      |
|                           |                                              | Virginia City, NV 89440   |      |

## Figure 35. Broker profile page

## Table 34. Broker profile page—elements

| Element Type | Element Label                | Required | Description                                                                                   | Validation |
|--------------|------------------------------|----------|-----------------------------------------------------------------------------------------------|------------|
| Tab          | Agent Information            | N/A      | Goes to the Agent Information tab                                                             | None       |
| Tab          | Profile                      | N/A      | Goes to the Profile tab                                                                       | None       |
| Tab          | My Tickets                   | N/A      | Goes to the Ticket History page                                                               | None       |
| Tab          | Certification<br>Status      | N/A      | Goes to the Certification Status tab                                                          | None       |
| Tab          | Participation<br>Information | N/A      | • Goes to the Participation Information (Broker Connect) tab                                  | None       |
|              |                              |          | • A broker admin must enable this function for the Broker Connect command to show in the menu |            |

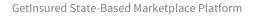

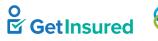

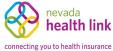

| Element Type | Element Label | Required | Description                                                                                         | Validation |
|--------------|---------------|----------|----------------------------------------------------------------------------------------------------|------------|
| Tab          | Availability  | N/A      | Goes to the Availability (Broker<br>Connect) tab                                                    | None       |
|              |               |          | • A broker admin must enable this<br>function for the Broker Connect<br>command to show in the menu |            |

## 4.7.1 Agent Information

My Information > Agent Information

| Profile       First Name       Peggy         Profile       Last Name       Ashcroft         My Tickets       Nevada Agent License Number       Nv09812         Certification Status       Agent NPN       670123         Broker Connect       Drimary phone number       02/28/2022         Participation Information       Preferred Method of Communication       Email         Federal Employer Identification Number (EIN)       ***.**-2343                                                                     | eps<br>Agent Information  | Agent Information                            | Ed                      |
|----------------------------------------------------------------------------------------------------|---------------------------|----------------------------------------------|-------------------------|
| My Tickets       Nv09812         Certification Status       Agent NPN       670123         Groker Connect       0/28/2022       Individual Email         Participation Information       Preferred Method of Communication       Email         Availability       Federal Employer Identification Number (EIN)       Pergy Agency Master         Business Address       S N C St       Virginia City, NV 89440         Correspondence Address       Same as business address                                         |                           | First Name                                   | Peggy                   |
| My Tickets       Agent NPN       670123         Certification Status       02/28/2022         Individual Email       peggy.ash8431@yopmail.com         Broker Connect       Primary phone number       (609) 121-8909         Participation Information       Email       Email         Availability       Pederal Employer Identification Number (EIN)       *****2343         Business Address       S5 N C St       Virginia City, NV 89440         Correspondence Address       Same as business address       ✓ | Profile                   | Last Name                                    | Ashcroft                |
| Certification Status       License Renewal Date       02/28/2022         Broker Connect       Primary phone number       (609) 121-8909         Participation Information       Business Name       Peggy Agency Master         Availability       Pederal Employer Identification Number (EIN)       ******-2343         Business Address       S5 N C St       Virginia City, NV 89440         Correspondence Address       Same as business address                                                               |                           | Nevada Agent License Number                  | Nv09812                 |
| Certification Status       Individual Email       peggy.ash8431@yopmail.com         Broker Connect       Primary phone number       (609) 121-8909         Participation Information       Business Name       Peggy Agency Master         Availability       Federal Employer Identification Number (EIN)       ***.**.2343         Business Address       S5 N C St       Virginia City, NV 89440         Correspondence Address       Same as business address       ✓                                            | My Tickets                | Agent NPN                                    | 6670123                 |
| Broker Connect       Primary phone number (609) 121-8909         Participation Information       Business Name Peggy Agency Master         Availability       Federal Employer Identification Number (EIN)         Business Address       Business Address         Business Address       55 N C St         Virginia City, NV 89440       Virginia City, NV 89440                                                                                                    | Certification Status      | License Renewal Date                         | 02/28/2022              |
| Participation Information Preferred Method of Communication Email   Availability Business Address Peggy Agency Master   Business Address S5 N C St   Business Address Virginia City, NV 89440   Correspondence Address Same as business address                                                                                                    |                           |                                              |                         |
| Participation Information       Business Name       Peggy Agency Master         Availability       Federal Employer Identification Number (EIN)       ***.**.2343         Business Address       Business Address       55 N C St         Virginia City, NV 89440       Virginia City, NV 89440                                                                                                    | Broker Connect            |                                              |                         |
| Availability       Federal Employer Identification Number (EIN) ***.**-2343         Business Address       Business Address         Business Address       55 N C St         Virginia City, NV 89440       Virginia City, NV 89440         Same as business address       ✓                                                                                                    | Pasticipation information |                                              |                         |
| Availability          Business Address         Business Address         Some as business address                                                                                                    | Participation information |                                              |                         |
| Business Address 55 N C St<br>Virginia City, NV 89440<br>Correspondence Address<br>Same as business address 🗸                                                                                                    | Availability              | Federal Employer Identification Number (EIN) | ***_**-2343             |
| Virginia City, NV 89440<br>Correspondence Address<br>Same as business address 🗸                                                                                                    |                           | Business Address                             |                         |
| Correspondence Address Same as business address                                                                                                    |                           | Business Address                             | 55 N C St               |
| Same as business address 🖌                                                                                                    |                           |                                              | Virginia City, NV 89440 |
|                                                                                                    |                           | Correspondence Address                       |                         |
| Correspondence Address 55 N C St                                                                                                    |                           | Same as business address                     | *                       |
|                                                                                                    |                           | Correspondence Address                       | 55 N C St               |

#### Figure 36. Agent Information tab

## Table 35. Agent Information tab-elements

| Element Type | Element Label | Required | Description         | Validation |
|--------------|---------------|----------|---------------------|------------|
| Button       | Edit          | N/A      | Opens the edit view | None       |

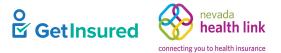

## 4.7.1.1 Edit Agent Information

My Information > Agent Information > Edit

Dashboard > My Profile > Agent Information > Edit

The state can request a configuration for an 834 trigger to carriers when a broker's information updates. With this configuration, updates to the First Name, Last Name, <state> Agent License Number/NPN, or FEIN mean that:

- All delegated broker enrollments (pending/confirm/terminate/future terminate) for the current year will reflect the modified information.
- During open enrollment, if a household has an active enrollment for the current year as well as a pending/confirmed enrollment for the upcoming year, both enrollments will update with the broker information.
- As all enrollments update, they trigger an 834 with the updated broker profile information under a generic AI Maintenance Reason Code (MRC) to the carrier.
- After saving, the new information shows on the Agent Information tab, the Issuer Enrollment portal Enrollment Search page, the Delegation History dialog box, and the Enrollment View page.

**Note:** The broker cannot edit the license renewal date or business name. The broker admin updates the license renewal date and business name when necessary.

GetInsured State-Based Marketplace Platform

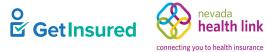

| ps                                             | Agent Information                                                                                                    |                   |               |               |                                                  |  |
|------------------------------------------------|----------------------------------------------------------------------------------------------------|-------------------|---------------|---------------|--------------------------------------------------|--|
| gent Information                               | Provide the following information so we can certify you to ma<br>letting you know when your application has been approved. | ke your se        | rvices avai   | lable on Neva | da. After a quick review, we'll send you an emai |  |
| rofile                                         |                                                                                                    |                   |               |               |                                                  |  |
| Wy Tickets                                     | First Name*                                                                                                    | Peggy             |               |               |                                                  |  |
| Certification Status                           | Last Name*                                                                                                    | Ashcroft          | 63            |               |                                                  |  |
| roker Connect                                  | Nevada Agent License Number*                                                                                               | Nv09812           | t)            |               | (Not your NPN)                                   |  |
| articipation information                       | Agent NPN*                                                                                                    | 6670123           | ý.            |               |                                                  |  |
| ana aga ta ta ta ta ta ta ta ta ta ta ta ta ta | License Renewal Date*                                                                                                    | 02-28-20          | 122           | 8             |                                                  |  |
| wallability                                    | Individual Email* 🥹                                                                                                    | peggy.at          | ih8431@yo     | pmail.com     | (Enter broker's email for account activation)    |  |
|                                                | Primary contact number* 0                                                                                                  | 609<br>activation | 121           | 8909          | (Enter broker's cell number for account          |  |
|                                                | Business Contact Phone Number                                                                                              |                   | 1             |               | ]                                                |  |
|                                                | Alternate Phone Number                                                                                                    |                   |               |               |                                                  |  |
|                                                | Fax Number                                                                                                    |                   | 1             |               |                                                  |  |
|                                                | Preferred Method of Communication*                                                                                         | Email Address     |               |               |                                                  |  |
|                                                | Business Name* Peggy Agency Master                                                                                         |                   |               |               |                                                  |  |
|                                                | Federal Employer Identification Number (EIN)* ***.**.2343 What if i don't have an EIN?                                     |                   |               |               |                                                  |  |
|                                                | Business Address                                                                                                    |                   |               |               |                                                  |  |
|                                                | Address line 1*                                                                                                    | 55 N C SI         | č.            |               | ]                                                |  |
|                                                | Address line 2                                                                                                    | Apr, Suite        | t, Unit, 8kg  | g, Floor, etc | ]                                                |  |
|                                                | City*                                                                                                    | Virginia (        | Sity          |               | ]                                                |  |
|                                                | State*                                                                                                    | Nevada            | 1             | ~             |                                                  |  |
|                                                | Zip code*                                                                                                    | 89440             | 1             |               |                                                  |  |
|                                                | Correspondence Address                                                                                                    |                   |               |               |                                                  |  |
|                                                | Same as business address                                                                                                   | 8                 |               |               |                                                  |  |
|                                                | Address line 1*                                                                                                    | 55 N C S          | i.            |               | 1                                                |  |
|                                                | Address line 2                                                                                                    | Apt, Solt         | i, Unit, Bith | g Ploor, etc  |                                                  |  |
|                                                | City*                                                                                                    | Virginia (        | DRY           |               |                                                  |  |
|                                                | State*                                                                                                    | Nevada            | 1             | ~             |                                                  |  |
|                                                | Zip code*                                                                                                    | 89440             | i i           |               |                                                  |  |

## Figure 37. Agent Information, edit view

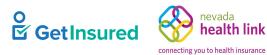

## Table 36. Agent Information, edit view—elements

| Element Type         | Element Label                                      | Required | Description                                                                                                    | Validation                            |
|----------------------|----------------------------------------------------|----------|----------------------------------------------------------------------------------------------------|---------------------------------------|
| Text box             | First Name                                         | Yes      | <ul><li>The broker's first name</li><li>Prepopulated with existing information</li></ul>                                                  | None                                  |
| Text box             | Last Name                                          | Yes      | <ul> <li>The broker's last name</li> <li>Prepopulated with existing information</li> </ul>                                                | None                                  |
| Text box             | <state> Agent<br/>License Number</state>           | Yes      | <ul> <li>The broker's state-issued license<br/>number</li> <li>Prepopulated with existing information</li> </ul>                          | Up to 10 characters                   |
| Text box             | Agent NPN                                          | Yes      | <ul><li>The broker's national producer number</li><li>Prepopulated with existing information</li></ul>                                    | Up to 20 characters                   |
| Text box             | Individual Email                                   | Yes      | <ul> <li>The broker's direct email address</li> <li>Must be an individual email address, not a shared email address</li> </ul>            | Must be a valid email address         |
| Tooltip<br>hyperlink | [question mark<br>symbol]                          | N/A      | On hover, shows a tooltip box about the email requirements                                                                                | N/A                                   |
| Text box             | Primary contact<br>number                          | Yes      | <ul> <li>The broker's telephone number to be displayed on the broker's profile</li> <li>Prepopulated with existing information</li> </ul> | 10 digits in NNN NNN<br>NNNN format   |
| Tooltip<br>hyperlink | [question mark<br>symbol]                          | N/A      | On hover, shows a tooltip box about the phone number requirements                                                                         | N/A                                   |
| Text box             | Business Contact<br>Phone Number                   | No       | The telephone number of the broker's place of business                                                                                    | 10 digits in NNN NNN<br>NNNN format   |
| Text box             | Alternate Phone<br>Number                          | No       | The broker's alternate telephone number 10 digits in NNN N<br>NNNN format                                                                 |                                       |
| Text box             | Fax Number                                         | No       | The broker's fax number                                                                                                    | 10 digits in NNN NNN<br>NNNN format   |
| List box             | Preferred Method<br>of Communication               | Yes      | The broker's preferred means of receiving communication                                                                                   | Values: Email Address, Mail,<br>Phone |
| Text box             | Federal Employer<br>Identification<br>Number (EIN) | Yes      | The broker's Federal Employer ID                                                                                                    | 9 digits                              |
| Hyperlink            | What if I don't have an EIN?                       | N/A      | Opens the Federal Employer ID Number N/A<br>(EIN) dialog box                                                                              |                                       |
| Text box             | Address line 1                                     | Yes      | • The first line of the broker's business address                                                                                         | None                                  |
|                      |                                                    |          | • Prepopulated with existing information                                                                                                  |                                       |

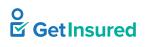

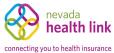

| Element Type | Element Label               | Required | Description                                                                                                    | Validation                                                                                                    |
|--------------|-----------------------------|----------|----------------------------------------------------------------------------------------------------|----------------------------------------------------------------------------------------------------|
| Text box     | Address line 2              | No       | <ul> <li>The second line of the broker's business address</li> <li>Prepopulated with existing information</li> </ul>                                                                  | None                                                                                                    |
| Text box     | City                        | Yes      | <ul><li> The broker's business city</li><li> Prepopulated with existing information</li></ul>                                                                                         | None                                                                                                    |
| List box     | State                       | Yes      | <ul><li> A list of all states</li><li> Prepopulated with existing information</li></ul>                                                                                               | Any value in the list                                                                                                    |
| Text box     | Zip code                    | Yes      | <ul><li> The broker's business ZIP code</li><li> Prepopulated with existing information</li></ul>                                                                                     | 5 digits                                                                                                    |
| Check box    | Same as business<br>address | No       | <ul> <li>The correspondence address is the same address as the business address</li> <li>The system populates the correspondence address with the business address details</li> </ul> | N/A                                                                                                    |
| Text box     | Address line 1              | Yes      | <ul> <li>The first line of the broker's correspondence address</li> <li>Prepopulated with existing information</li> </ul>                                                             | This box can't be edited<br>when the Same as business<br>address check box is selected                                                          |
| Text box     | Address line 2              | No       | <ul> <li>The second line of the broker's correspondence address</li> <li>Prepopulated with existing information</li> </ul>                                                            | This box can't be edited<br>when the Same as business<br>address check box is selected                                                          |
| Text box     | City                        | Yes      | <ul><li>The broker's correspondence city</li><li>Prepopulated with existing information</li></ul>                                                                                     | This box can't be edited<br>when the Same as business<br>address check box is selected                                                          |
| List box     | State                       | Yes      | <ul><li> A list of all states</li><li> Prepopulated with existing information</li></ul>                                                                                               | <ul> <li>Any value in the list</li> <li>This box can't be edited<br/>when the Same as business<br/>address check box is<br/>selected</li> </ul> |
| Text box     | Zip code                    | Yes      | <ul> <li>The broker's correspondence ZIP code</li> <li>Prepopulated with existing information</li> </ul>                                                                              | <ul> <li>5 digits</li> <li>This box can't be edited<br/>when the Same as business<br/>address check box is<br/>selected</li> </ul>              |
| Button       | Cancel                      | N/A      | Closes the edit view without saving changes                                                                                                    | None                                                                                                    |
| Button       | Save                        | N/A      | Saves the data and closes the edit view                                                                                                    | None                                                                                                    |

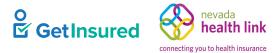

## 4.7.1.2 Federal Employer ID Number (EIN)

My Information > Agent Information > Edit > What if I don't have an EIN

Dashboard > My Profile > Agent Information > Edit > What if I don't have an EIN

This dialog box is identical to the Federal Employer ID Number (EIN) dialog box for the broker registration. See <u>4.1.1.1 Federal Employer ID Number</u>.

## 4.7.2 Profile

My Information > Profile

Dashboard > My Profile

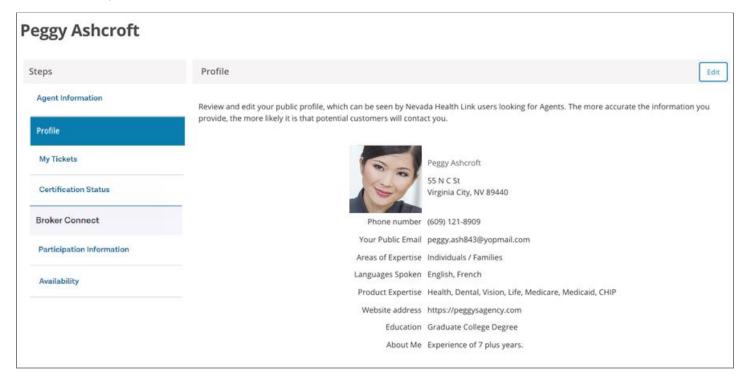

#### Figure 38. Broker profile, Profile tab

#### Table 37. Broker profile, Profile tab-elements

| Element Type | Element Label | Required | Description         | Validation |
|--------------|---------------|----------|---------------------|------------|
| Button       | Edit          | N/A      | Opens the edit view | None       |

GetInsured State-Based Marketplace Platform

## 4.7.2.1 Edit Profile

My Information > Profile > Edit

My profile > Edit

Any information added or changed on the Profile tab will be visible on the broker directory in the Member portal for individuals searching for a broker.

| Do non Ank and ft         |                          |                                                                  |
|---------------------------|--------------------------|------------------------------------------------------------------|
| Peggy Ashcroft            |                          |                                                                  |
| Steps                     | Profile                  |                                                                  |
| Agent Information         |                          |                                                                  |
| Profile                   |                          | 80                                                               |
| My Tickets                |                          |                                                                  |
| Certification Status      | Change Photo             | Choose File No file chosen Upload                                |
| Broker Connect            |                          | You can upload a JPG, GIF or PNG file (File size limit is 5 MB). |
| Participation Information | Agent Name               | Peggy Ashcroft                                                   |
| Availability              | Business Address         |                                                                  |
|                           | Business Address Line 1* | S5 N C St                                                        |
|                           | Address Line 2           | Apt, Suite, Unit, Bldg, Floor, etc                               |
|                           | City*                    | Virginia City                                                    |
|                           | State*                   | Nevada 💙                                                         |
|                           | Zip Code*                | 89440                                                            |
|                           | Clients Served 🔞         | Individuals / Families                                           |
|                           | Languages                | English × French ×                                               |
|                           | Product Expertise 💡      | 🛛 Health 🗹 Dental 🖾 Vision 🖉 Life 🖉 Medicare 🖉 Medicaid 🖉 CHIP   |
|                           |                          | Workers Compensation      Property/Casualty                      |
|                           | Your Website Address 😧   | https://peggysagency.com                                         |
|                           | Your Public Email 😧      | peggy.ash843@yopmail.com                                         |
|                           | Education                | Graduate College Degree 🛛 💙                                      |
|                           | About Yourself           | Experience of 7 plus years.                                      |
|                           |                          | Cancel Save                                                      |

#### Figure 39. Profile, edit view

GetInsured State-Based Marketplace Platform

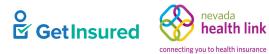

# Table 38. Profile, edit view—elements

| Element Type                   | Element Label                                                                                                    | Required | Description                                                                                                    | Validation                                                                                  |
|--------------------------------|----------------------------------------------------------------------------------------------------|----------|----------------------------------------------------------------------------------------------------|---------------------------------------------------------------------------------------------|
| Button                         | Choose File                                                                                                    | N/A      | The broker's chosen photo image file                                                                                                    | <ul> <li>Must be a JPG, GIF, or<br/>PNG image file</li> <li>5 MB file size limit</li> </ul> |
| Button                         | Upload                                                                                                    | N/A      | Uploads the broker's photo image file                                                                                                    | Image shows in the thumbnail box                                                            |
| Text box                       | Business Address<br>line 1                                                                                                    | Yes      | • The first line of the broker's business address                                                                                                    | None                                                                                        |
| Text box                       | Address line 2                                                                                                    | No       | <ul> <li>Prepopulated with existing information</li> <li>The second line of the broker's business address</li> </ul>                                                                                                    | None                                                                                        |
| Text box                       | City                                                                                                    | Yes      | <ul> <li>Prepopulated with existing information</li> <li>The broker's business city</li> <li>Prepopulated with existing information</li> </ul>                                                                                                    | None                                                                                        |
| List box                       | State                                                                                                    | Yes      | A list of all states                                                                                                    | Any value in the list                                                                       |
| Text box                       | Zip code                                                                                                    | Yes      | <ul><li>The broker's business ZIP code</li><li>Prepopulated with existing information</li></ul>                                                                                                    | 5 digits                                                                                    |
| Option group                   | Clients Served                                                                                                    | No       | <ul> <li>The types of clients that the broker serves</li> <li>When multiple options are available for a state, at least one check box must be selected for the broker to show in search results in the Member portal</li> <li>Prepopulated with existing information</li> </ul> | N/A                                                                                         |
| Tooltip<br>hyperlink           | [question mark<br>symbol]                                                                                                    | N/A      | On hover, shows a tooltip box about<br>where the clients served options appear<br>and how to manage them                                                                                                    | N/A                                                                                         |
| Check box                      | Individuals/<br>Families                                                                                                    | No       | The broker's clients include individuals and/or families                                                                                                    | N/A                                                                                         |
| Multiple<br>selection list box | <ul> <li>election list box</li> <li>conduct business</li> <li>Matching names show as list values after three characters</li> <li>Selecting a language removes it from the list and adds it as a selection butty inside the box</li> </ul> |          | <ul> <li>conduct business</li> <li>Matching names show as list values after three characters</li> <li>Selecting a language removes it from the list and adds it as a selection button</li> </ul>                                                                                | Values: any language that<br>matches the characters<br>entered in the box                   |

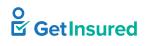

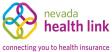

| Element Type         | Element Label             | Required | Description                                                                                           | Validation                                                                                                    |
|----------------------|---------------------------|----------|----------------------------------------------------------------------------------------------------|----------------------------------------------------------------------------------------------------|
| Selection button     | [language]                | N/A      | • A language in which the broker can conduct business                                                 | None                                                                                                    |
|                      |                           |          | • The "X" removes the language from the Languages box                                                 |                                                                                                    |
| Option group         | Product Expertise         | No       | <ul><li>The broker's areas of expertise</li><li>Prepopulated with existing information</li></ul>      | N/A                                                                                                    |
| Tooltip<br>hyperlink | [question mark<br>symbol] | N/A      | On hover, shows a tooltip box explaining<br>how the products expertise section<br>benefits the broker | N/A                                                                                                    |
| Check box            | Health                    | No       | The broker has expertise in health claims                                                             | N/A                                                                                                    |
| Check box            | Dental                    | No       | The broker has expertise in dental claims                                                             | N/A                                                                                                    |
| Check box            | Vision                    | No       | The broker has expertise in vision claims                                                             | N/A                                                                                                    |
| Check box            | Life                      | No       | The broker has expertise in life claims                                                               | N/A                                                                                                    |
| Check box            | Medicare                  | No       | The broker has expertise in Medicare claims                                                           | N/A                                                                                                    |
| Check box            | Medicaid                  | No       | The broker has expertise in Medicaid claims                                                           | N/A                                                                                                    |
| Check box            | СНІР                      | No       | The broker has expertise in Children's<br>Health Insurance Program (CHIP) claims                      | N/A                                                                                                    |
| Text box             | Your Website<br>address   | No       | The address of the broker's web site                                                                  | None                                                                                                    |
| Tooltip<br>hyperlink | [question mark<br>symbol] | N/A      | On hover, shows a tooltip box about how<br>the website address benefits the broker                    | N/A                                                                                                    |
| Text box             | Your Public Email         | No       | <ul><li> The broker's email address</li><li> Prepopulated with existing information</li></ul>         | Must be a valid email address                                                                                                    |
| Tooltip<br>hyperlink | [question mark<br>symbol] | N/A      | On hover, shows a tooltip box about<br>where the public email appears                                 | N/A                                                                                                    |
| List box             | Education                 | No       | The broker's highest level of education                                                               | Values: Two Year Associate<br>Degree; One Year<br>Vocational Diploma; Did<br>Not Complete High<br>School/GED; Some College,<br>No Degree; Bachelor<br>Degree; Completed<br>GED/HSED; Graduated<br>From High School; Some<br>Graduate Degree Courses;<br>Graduate College Degree |
| Text box             | About Yourself            | No       | The personal information that the broker wants to add to the profile                                  |                                                                                                    |

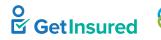

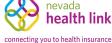

GetInsured State-Based Marketplace Platform

| Element Type | Element Label | Required | Description                                 | Validation |
|--------------|---------------|----------|---------------------------------------------|------------|
| Button       | Cancel        | N/A      | Closes the edit view without saving changes | None       |
| Button       | Save          | N/A      | Saves the data and closes the edit view     | None       |

# 4.7.3 Certification Status

My Information > Certification Status

Dashboard > My profile > Certification Status

When a Broker's certification status changes to "Terminated-Vested," "Terminated-For-Cause," or "Deceased," the system removes all consumer delegations for that broker. A <u>Notification T62</u> is sent to the individual, who can then request another broker. See <u>2.1 Broker Access Restrictions</u> for certification access conditions.

| eggy Ashcroft             |                                        |
|---------------------------|----------------------------------------|
| Steps                     | Certification Status                   |
| Agent Information         |                                        |
|                           | Agent Number 200000494                 |
| Profile                   | Application Submission Date 05-20-2020 |
| MyTickets                 | Certification Status Certified         |
| My lickets                | Certification Number 5000000487        |
| Certification Status      | Certification Date 05-26-2020          |
|                           | Renewal Date 05-26-2021                |
| Broker Connect            |                                        |
| Participation Information |                                        |
| Availability              |                                        |
|                           |                                        |
|                           |                                        |
|                           |                                        |
|                           |                                        |
|                           |                                        |
|                           |                                        |

### Figure 40. Broker profile, Certification Status tab

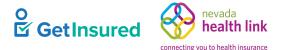

# 4.7.4 Participation Information (Broker Connect)

My Information > Broker Connect > Participation Information

My Profile > Participation Information

The Broker Connect product gives individuals a way to contact a broker for on-demand help when shopping for a qualified plan. Brokers receive calls through the call center's Interactive Voice Response (IVR) system when additional help is needed from a broker.

Individuals provide their ZIP code and preferred language (the system supports only English and Spanish currently), and the call is redirected using an algorithm designed to connect the individual to the closet broker, factoring in availability.

Brokers must respond to the call within a pre-defined time period, or the call is forwarded to the next available broker. Should the system fail to connect to a broker, it messages the individual to go to the broker directory in the Member portal to find a broker or return to the call center for help. See the *Customer Administration Specifications* and the *Call Center Integration Specifications*.

Broker Connect is available to brokers only after a broker admin activates the function in the broker's profile. Brokers must enroll in the program and agree to the Broker Connect terms and conditions to be eligible to receive calls. Certified brokers can enroll and unenroll in the program from within the Broker portal.

This tab is specific to the individual's profile. A broker views their participation information, and an agency manager will view their participation information as a broker. Admin staff do not have visibility to this function.

| Peggy Ashcroft            |                                                                                                    |
|---------------------------|----------------------------------------------------------------------------------------------------|
| Steps                     | Participation Information                                                                                                    |
| Agent Information         | Broker Connect is a program where brokers can join to receive leads for consumers that need help with completing their health insurance application or shop for a plan. |
| Profile                   | Please provide a phone number below on which you would like to receive calls.                                                                                           |
| My Tickets                | Broker Connect Phone Number 609-121-8909                                                                                                    |
| Certification Status      | Please note that this number will be called only during business hours that you will provide on the next screen.                                                        |
| Broker Connect            | I agree to Broker Connect Terms and Conditions                                                                                                    |
| Participation Information | CONFIRM PARTICIPATION IN BROKER CONNECT                                                                                                    |
| Availability              |                                                                                                    |

Figure 41. Broker profile, Participation Information (Broker Connect) tab

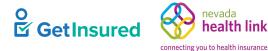

### Table 39. Broker profile, Participation Information (Broker Connect) tab—elements

| Element Type | Element Label                                        | Required | Description                                                                    | Validation                                                                            |
|--------------|------------------------------------------------------|----------|--------------------------------------------------------------------------------|---------------------------------------------------------------------------------------|
| Text box     | Broker Connect<br>Phone Number                       | Yes      | The telephone number where the broker is contacted                             | 10 digits                                                                             |
| Check box    | I agree to Broker<br>Connect Terms<br>and Conditions | Yes      | Whether or not the broker agrees to the<br>Broker Connect Terms and Conditions | Must be selected for<br>enrollment in the program                                     |
| Hyperlink    | Broker Connect<br>Terms and<br>Conditions            | N/A      | Goes to the Broker Connect Terms and<br>Conditions                             | N/A                                                                                   |
| Button       | Confirm<br>Participation in<br>Broker Connect        | N/A      | Goes to the Availability (Broker Connect)<br>tab                               | The I agree to Broker<br>Connect Terms and<br>Conditions checkbox must be<br>selected |

# 4.7.4.1 Participating Broker Status

This content shows on the Participation Information page only when the broker is enrolled in Broker Connect. It allows the broker to remove themself from participation in the program.

| Participation Information                                                                                                    |
|----------------------------------------------------------------------------------------------------|
| You are currently in the broker connect program. By clicking the button below your participation will be removed from this program with immediate effect. |
| Remove participation from broker connect program                                                                                                    |
| REMOVE PARTICIPATION                                                                                                    |
|                                                                                                    |

Figure 42. Participation Information (Broker Connect), participating broker view

### Table 40. Participation Information (Broker Connect), participating broker view-elements

| Element Type | Element Label                                             | Required | Description                                                                 | Validation                                                                            |
|--------------|-----------------------------------------------------------|----------|-----------------------------------------------------------------------------|---------------------------------------------------------------------------------------|
| Check box    | Remove<br>participation from<br>broker connect<br>program | No       | Whether or not the broker wants to continue participating in Broker Connect | N/A                                                                                   |
| Button       | Remove<br>Participation                                   | N/A      | Goes to the Participation Information<br>(Broker Connect) tab               | The Remove participation<br>from broker connect program<br>check box must be selected |

# 4.7.5 Availability (Broker Connect)

My Information > Broker Connect > Availability

My Profile > Availability

Brokers provide default hours for each day they are available for individual requests. The broker's availability is turned on automatically at the start of their listed business hours each day and turned off at the end of their business hours. Brokers can adjust their availability manually to work outside of the set business hours. This tab is specific to the individual's profile. A broker views their participation information and an agency manager will view their participation information as a broker. Admin staff do not have visibility to this function.

| teps                      | Successfully enrolled                                                                                                    |                        |                   |         |                       |                 |        |                    |                                    |  |
|---------------------------|----------------------------------------------------------------------------------------------------|------------------------|-------------------|---------|-----------------------|-----------------|--------|--------------------|------------------------------------|--|
| Agent Information         | Your participation in the Broker Connect program is confirmed. Please note that you will not start getting calls unless you select the hours during which you are available to take calls below. |                        |                   |         |                       |                 |        |                    |                                    |  |
| Profile                   | Broker Conn                                                                                                    | ect Availability       |                   |         |                       |                 |        |                    | OFF 0                              |  |
| My Tickets                | Please, select h<br>select 'Closed'.                                                                                                    | ours during which yo   | u are available i | to take | the calls each day. I | or days when    | you d  | ion't plan to take | any consumer calls, please         |  |
| Certification Status      |                                                                                                    |                        |                   |         |                       |                 |        |                    | turn your availability OFF. Al     |  |
| Broker Connect            | if you would like<br>the calls.                                                                                                    | a to take calls beyond | I your working h  | ours o  | n certain days, you   | can turn the av | railab | liity button ON to | o make yourself available for      |  |
| Participation Information | Note: Please e                                                                                                    | nter Pacific Time      |                   |         |                       |                 |        |                    |                                    |  |
| Availability              | Monday                                                                                                    | Select                 | ٠                 | То      | Select                | ٠               |        | Closed             | WEEKDAY<br>HOURS                   |  |
|                           | Tuesday                                                                                                    | Select                 | ٠                 | То      | Select                | ٠               |        | Closed             | Click the button<br>above to apply |  |
|                           | Wednesday                                                                                                    | Select                 | •                 | То      | Select                | ٠               |        | Closed             | Monday hours to<br>weekdays        |  |
|                           | Thursday                                                                                                    | Select                 | ٠                 | То      | Select                | ٠               | 0      | Closed             |                                    |  |
|                           | Friday                                                                                                    | Select                 | ۰                 | То      | Select                | ٠               | 0      | Closed             |                                    |  |
|                           | Saturday                                                                                                    | Select                 | ٠                 | То      | Select                | •               | 0      | Closed             |                                    |  |
|                           | Sunday                                                                                                    | Select                 | ٠                 | То      | Select                | ٠               |        | Closed             |                                    |  |
|                           |                                                                                                    |                        |                   |         |                       |                 |        |                    | SAVE AVAILABILITY                  |  |
|                           | Update Broker Connect Phone Number                                                                                                    |                        |                   |         |                       |                 |        |                    |                                    |  |

### Figure 43. Broker profile, Availability (Broker Connect) tab

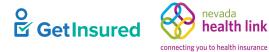

# Table 41. Broker profile, Availability (Broker Connect) tab-elements

| Element Type         | Element Label                | Required | Description                                                                                                    | Validation                      |
|----------------------|------------------------------|----------|----------------------------------------------------------------------------------------------------|---------------------------------|
| Toggle Switch        | [Broker Connect<br>override] | N/A      | The manual override that adjusts the broker's availability outside of the set business hours                              | ON=available<br>OFF=unavailable |
| Tooltip<br>hyperlink | [question mark<br>symbol]    | N/A      | On hover, shows a tooltip box to explain that the toggle sets the current availability                                    | N/A                             |
| Option group         | [work week hours]            | N/A      | The broker's weekly work hours                                                                                            | N/A                             |
| List box             | [starting time]              | Yes      | <ul> <li>The list of available workday start hours</li> <li>A separate list box shows for each day of the week</li> </ul> | AM or PM                        |
| List box             | То                           | Yes      | <ul> <li>The list of available workday end hours</li> <li>A separate list box shows for each day of the week</li> </ul>   | AM or PM                        |
| Check box            | Closed                       | No       | <ul> <li>The broker is closed for business</li> <li>A separate check box shows for each day of the week</li> </ul>        | N/A                             |
| Button               | Weekday Hours                | N/A      | Applies the Monday work schedule to all None weekdays                                                                     |                                 |
| Button               | Save Availability            | N/A      | Saves the working hours None                                                                                              |                                 |
| Text box             | Update Phone<br>Number       | No       | The telephone number to contact the<br>broker10 digits                                                                    |                                 |
| Button               | Update Phone<br>Number       | No       | Saves changes to the broker's Broker<br>Connect phone number                                                              | None                            |

GetInsured State-Based Marketplace Platform

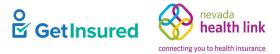

# 4.7.6 Ticket History

Dashboard > My Tickets

My Information > Agent Information > My Tickets

States enable the "My Tickets" configuration to allow brokers to view and create tickets. If requested, "My Tickets" shows on the Dashboard as a quick link. It won't show under a menu.

| Ticket Histor | у                     |              |          |                | Submit New Ticket |
|---------------|-----------------------|--------------|----------|----------------|-------------------|
| Ticket Id 🖨   | Subject 🖨             | Individual 🖨 | Status 🖨 | Created Date 🖨 | Close Date 🚖      |
| TIC-576       | That is the question. | Brianna Paul | New      | 08-07-2020     |                   |
| TIC-530       | Final                 | Brianna Paul | New      | 07-29-2020     |                   |

#### Figure 44. Ticket History page

### Table 42. Ticket History page—elements

| Element Type | Element Label        | Required | Description                            | Validation |
|--------------|----------------------|----------|----------------------------------------|------------|
| Hyperlink    | [ticket ID]          | N/A      | Goes to the Ticket Summary view        | N/A        |
| Button       | Submit New<br>Ticket | N/A      | Goes to the Support Request dialog box | None       |

GetInsured State-Based Marketplace Platform

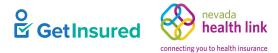

# 4.7.6.1 Ticket Summary

My Tickets > ticket ID

# My Information > Agent Information > My Tickets > ticketID

| Ticket Summary: | TIC-576           |    |
|-----------------|-------------------|----|
|                 |                   |    |
| Ticket Type     | Individual Appeal |    |
| Created for     | Brianna Paul      |    |
| Date of Request | Aug 07 2020       |    |
| Status          | New               |    |
| Description     | Right?            |    |
| Comments        |                   |    |
|                 |                   |    |
|                 |                   |    |
|                 |                   | 11 |
| Post Comment    |                   |    |

## Figure 45. Ticket Summary view

### Table 43. Ticket Summary view—elements

| Element Type | Element Label | Required | Description             | Validation |
|--------------|---------------|----------|-------------------------|------------|
| Text box     | [comment]     | No       | The comment description | None       |
| Button       | Post Comment  | N/A      | Saves the comment       | None       |

GetInsured State-Based Marketplace Platform

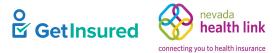

# 4.7.6.2 Support Request

My Tickets > Submit New Ticket

## My Information > Agent Information > My Tickets > Submit New Ticket

| Support Reque                                   | st for Brianna Paul                                                    | ×  |
|-------------------------------------------------|------------------------------------------------------------------------|----|
| <b>Note:</b> To create a tick<br>Request Type * | et on behalf of a customer, <u>submit a ticket here</u> .<br>Subject * |    |
| Issues                                          | v                                                                      |    |
| Request Sub-Type *                              | Description *                                                          |    |
|                                                 | Cancel Subm                                                            | .e |

#### Figure 46. Support Request dialog box

#### Table 44. Support Request dialog box—elements

| Element Type | Element Label        | Required | Description                                                     | Validation                                           |
|--------------|----------------------|----------|-----------------------------------------------------------------|------------------------------------------------------|
| Hyperlink    | submit a ticket here | N/A      | Goes to the Active Individuals page                             | N/A                                                  |
| Text box     | Subject              | Yes      | The subject of the ticket                                       | None                                                 |
| List box     | Request Type         | Yes      | The type of request                                             | Values: Enrollment,<br>Feedback, Issues              |
| List box     | Request Sub-Type     | Yes      | The category associated with the type of request                | Values are dependent on the<br>Request Type selected |
| Text box     | Description          | Yes      | The ticket details                                              | None                                                 |
| Button       | Cancel               | N/A      | Closes the dialog box without saving the ticket                 | None                                                 |
| Button       | Submit               | N/A      | Saves ticket information and goes to the<br>Ticket Summary page | None                                                 |

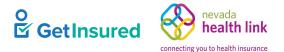

# 4.7.7 My Delegation History

#### Dashboard > My Delegation History

States enable the My Delegation History configuration to allow brokers to view the delegation history for individuals in their BOB. If the individual is inactive, a reason shows under the "Reason for End" column. The reasons a delegation could end for a broker are as follows:

- Transfer within agency/entity: when an agency manager or admin staff transfers one or more individuals within the agency.
- Consumer requested cancellation: when an individual or call center staff, on behalf of the individual, removes the delegation.
- Agent/CEC initiated de-delegation: when a broker/assister de-delegates an individual from the Broker portal or Assister portal.
- Agent/CEC certification ended: when a system de-delegation occurs because the broker's certification status changed from "Certified" to any of the following:
  - Terminated-Vested
  - Terminated-For-Cause
  - Deceased

In addition to the global search/filter criteria, the following criteria apply to this page:

- Search/filter results show with the most current delegation at the top of the data grid.
- Results from multiple filter criteria use an "AND" condition of all the filters.
- If no content displays when using multiple filter criteria, this message shows: "No results were found for the Case ID you entered. Please make sure to enter a Case ID that is currently or historically been delegated to you."
- The search/filter result data grid shows up to 2000 records, with 10 records per grid page.
- Only one row shows for delegations that cross years, even if the household had multiple enrollments within those years.

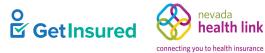

| My Delega         | tion Histor       | У                     |                     |                                    |
|-------------------|-------------------|-----------------------|---------------------|------------------------------------|
| Filters           |                   |                       |                     |                                    |
| Household Case ID | )                 |                       |                     | Reset All Apply                    |
| Household Primary | Household Case ID | Delegation Start Date | Delegation End Date | Reason for End                     |
| Mona Consumer     | PA1100001696      | 01/12/2021            | 01/12/2021          | Agent/CEC initiated de-designation |

#### Figure 47. My Delegation History page

#### Table 45. My Delegation History page-elements

| Element Type | Element Label                     | Required | Description                                                                                                    | Validation                                                         |
|--------------|-----------------------------------|----------|----------------------------------------------------------------------------------------------------|--------------------------------------------------------------------|
| Text box     | Household<br>Case ID              | No       | The Household Case ID for an individual                                                                                      | Search terms must be exact                                         |
| Button       | Reset All                         | N/A      | Clears the filter boxes                                                                                                    | None                                                               |
| Button       | Apply                             | N/A      | Initiates the filter                                                                                                    | None                                                               |
| Data Grid    | [delegation history<br>table]     | N/A      | A list of delegates defined in the<br>platform, or when a filter is applied, the<br>delegates that meet the entered criteria | N/A                                                                |
| Pagination   | Previous,<br>Numbers, and<br>Next | N/A      | Goes to the corresponding page of the data grid                                                                              | <ul><li> Up to 2000 results</li><li> 10 results per page</li></ul> |

# 4.7.8 Create Customer Record

Dashboard > Add New Individual

Brokers can perform tasks on behalf of individuals, including creating an individual's account. After creating an individual's account, the broker is automatically designated as their broker and goes to the individual's profile in the Member portal, where they can impersonate the individual to start and complete a new application, shop for a plan, and enroll.

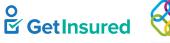

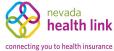

| Create Customer Recor                                                                                 | ∙d ⊳                   |                                                                                                |
|----------------------------------------------------------------------------------------------------|------------------------|------------------------------------------------------------------------------------------------|
| About Customer                                                                                        | Customer Information   |                                                                                                |
| Enter information for the customer<br>to create a record prior to acting<br>on the customer's behalf. | First Name *           |                                                                                                |
|                                                                                                    | Last Name *            |                                                                                                |
|                                                                                                    | Date Of Birth <b>*</b> | MM/DD/YYYY 🗎                                                                                   |
|                                                                                                    | Zip Code *             |                                                                                                |
|                                                                                                    | Phone Number *         |                                                                                                |
|                                                                                                    | Email Address          |                                                                                                |
|                                                                                                    |                        | Note: If email is provided the new individual will be sent an email to activate a new account. |
|                                                                                                    |                        | Cancel Start                                                                                   |

## Figure 48. Create Customer Record page

### Table 46. Create Customer Record page—elements

| Element Type | Element Label | Required | Description                                                    | Validation                                   |
|--------------|---------------|----------|----------------------------------------------------------------|----------------------------------------------|
| Text box     | First Name    | Yes      | The individual's first name                                    | Up to 100 characters                         |
| Text box     | Last Name     | Yes      | The individual's last name                                     | Up to 100 characters                         |
| Date picker  | Date of Birth | Yes      | The individual's date of birth                                 | 8 digits in MMDDYYYY or<br>MM/DD/YYYY format |
| Text box     | Zip Code      | Yes      | The individual's ZIP code                                      | 5 digits                                     |
| Text box     | Phone Number  | Yes      | The individual's primary telephone number                      | 10 digits in NNN NNN<br>NNNN format          |
| Text box     | Email Address | No       | The individual's email address                                 | Must be a valid email address                |
| Button       | Cancel        | N/A      | Clears the page without saving the entered information         | None                                         |
| Button       | Start         | N/A      | Saves the data and opens View Individual<br>Account dialog box | Required elements must be complete           |

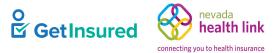

### 4.7.8.1 View Individual Account

Dashboard > Add New Individual > Start > View Individual Account

This dialog box is identical to the View Individual Account dialog box on the Active Individuals page. See <u>4.4.2 View</u> Individual Account.

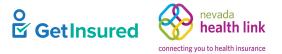

# **5 Agency Portal**

The Agency portal is for large or small for-profit organizations with one or more brokers to help them manage their business easily and efficiently. The agency owns the business and can act on behalf of any of their brokers or delegated individuals. The agency manager's account created during the agency registration becomes the initial owner of the agency account. An agency can have multiple agency managers. The broker admin can administer the agency manager role through a request. Each state creates their own process for the delivery of the request to the broker admin. See <u>7.2 Agents</u>.

# 5.1 New Agency Registration

| Steps                         | Step 1: Agency Information |                              |      |
|-------------------------------|----------------------------|------------------------------|------|
| 1. Agency Information         | Agency Name (Public        | ]                            |      |
| 2. Location and Hours         | Facing) *                  |                              |      |
| 3. Agency Manager Information | Legal Business Name *      | ]                            |      |
| 4. Public Profile             | Federal Tax Id *           | What if i don't have an EIN? |      |
| 5. Document Upload            | Agency License Number *    |                              |      |
| 6. Certification Status       |                            |                              | NEXT |
|                               |                            |                              |      |

### Figure 49. Agency Registration page

### Table 47. Agency Registration page—elements

| Element Type | Element Label                       | Required | Description                                      | Validation                                                                        |
|--------------|-------------------------------------|----------|--------------------------------------------------|-----------------------------------------------------------------------------------|
| Tab          | 1. Agency<br>Information            | N/A      | Goes to the 1. Agency Information tab            | None                                                                              |
| Tab          | 2. Location and<br>Hours            | N/A      | Goes to the 2. Location and Hours tab            | Required elements on the<br>Agency Information tab must<br>be complete            |
| Tab          | 3. Agency<br>Manager<br>Information | N/A      | Goes to the 3. Agency Manager<br>Information tab | Required elements on the<br>Location and Hours tab must<br>be complete            |
| Tab          | 4. Public Profile                   | N/A      | Goes to the 4. Public Profile tab                | Required elements on the<br>Agency Manager<br>Information tab must be<br>complete |
| Tab          | 5. Document<br>Upload               | N/A      | Goes to the 5. Document Upload tab               | Required elements on the<br>Public Profile tab must be<br>complete                |

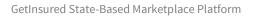

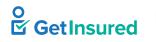

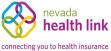

| Element Type | Element Label              | Required | Description                             | Validation                                                                               |
|--------------|----------------------------|----------|-----------------------------------------|------------------------------------------------------------------------------------------|
| Tab          | 6. Certification<br>Status | N/A      | Goes to the 6. Certification Status tab | • Required elements on the Document Upload tab must be complete                          |
|              |                            |          |                                         | • Status will show as<br>Pending until the agency is<br>certified by the broker<br>admin |
| Button       | Next                       | N/A      | Goes to the 2. Location and Hours tab   | Required elements on the<br>Agency Information tab must<br>be complete                   |

# 5.1.1 Agency Information

### Agency Registration > 1. Agency Information

| Steps                         | Step 1: Agency Information |   |                              |      |
|-------------------------------|----------------------------|---|------------------------------|------|
| 1. Agency Information         | Agency Name (Public        | [ | ]                            |      |
| 2. Location and Hours         | Facing) *                  |   |                              |      |
| 3. Agency Manager Information | Legal Business Name *      |   |                              |      |
| 4. Public Profile             | Federal Tax Id *           |   | What if i don't have an EIN? |      |
| 5. Document Upload            | Agency License Number *    |   |                              |      |
| 6. Certification Status       |                            |   |                              | NEXT |
|                               |                            |   |                              |      |
|                               |                            |   |                              |      |

## Figure 50. Agency Registration, 1. Agency Information tab

### Table 48. Agency Registration, 1. Agency Information tab-elements

| Element Type | Element Label                  | Required | Description                                                  | Validation          |
|--------------|--------------------------------|----------|--------------------------------------------------------------|---------------------|
| Text box     | Agency Name<br>(Public Facing) | Yes      | The name of the agency                                       | Up to 80 characters |
| Text box     | Legal Business<br>Name         | Yes      | The legal business name of the agency                        | Up to 80 characters |
| Text box     | Federal Tax Id                 | Yes      | The agency's Federal Employer<br>Identification Number (EIN) | 9 digits            |
| Hyperlink    | What if I don't have an EIN?   | N/A      | Opens the Federal Employer ID Number<br>(EIN) dialog box     | N/A                 |

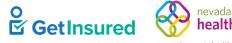

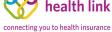

GetInsured State-Based Marketplace Platform

| Element Type | Element Label            | Required | Description                                              | Validation                         |
|--------------|--------------------------|----------|----------------------------------------------------------|------------------------------------|
| Text box     | Agency License<br>Number | Yes      | The agency's state-issued license number                 | Up to 10 characters                |
| Button       | Next                     | N/A      | Saves the data and goes to the 2. Location and Hours tab | Required elements must be complete |

# 5.1.1.1 Federal Employer ID Number (EIN)

Agency Registration > 1. Agency Information > What if I don't have an EIN?

This dialog box is identical to the Federal Employer ID Number (EIN) dialog box for the broker registration. See 4.1.1.1 Federal Employer ID Number.

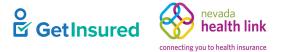

# 5.1.2 Location and Hours

## Agency Registration > Next

Each agency has one primary location address but can have an unlimited number of sub sites.

| Steps                         | Step 2: Agency Location and Hours                                  |                      |
|-------------------------------|--------------------------------------------------------------------|----------------------|
| ✓ Agency Information          |                                                                    | Add Sub-Site         |
| 2. Location and Hours         | - PRIMARY SITE:                                                    |                      |
| 3. Agency Manager Information | TRIMARI OTE.                                                       |                      |
| 4. Public Profile             | Primary Location Name * City Location                              |                      |
| 5. Document Upload            | Primary Location Email                                             |                      |
| 6. Certification Status       | Primary Contact Number                                             |                      |
|                               | Address line 1* Street Name, P.O. Box, Company.                    |                      |
|                               | Address line 2 Apt, Suite, Unit, Bldg, Floor, etc City* City, Town |                      |
|                               | State*                                                             |                      |
|                               | Zip Code*                                                          |                      |
|                               | Hours Of Operation                                                 |                      |
|                               | Monday  Select  To Select  Closed  App                             | ly to all weekdays 🕜 |
|                               | Tuesday  select  To select  Closed                                 |                      |
|                               | Wednesday  select  To select  Closed                               |                      |
|                               | Thursday  select  To select  Closed                                |                      |
|                               | Friday  select  To select  Closed                                  |                      |
|                               | Saturday Closed V To Closed V Closed                               |                      |
|                               | Sunday Closed V To Closed V OClosed                                |                      |
|                               | Save Primary-Site                                                  |                      |
|                               | BACK                                                               | NEXT                 |

Figure 51. Agency Registration, 2. Location and Hours tab

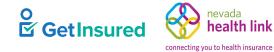

## Table 49. Agency Registration, 2. Location and Hours tab-elements

| Element Type  | Element Label             | Required | Description                                                                                                    | Validation                                                                                                    |  |
|---------------|---------------------------|----------|----------------------------------------------------------------------------------------------------|----------------------------------------------------------------------------------------------------|--|
| Button        | Add Sub-Site              | N/A      | Opens a Location and Hours (Add Sub-<br>Site) section on the page                                                                                                    | None                                                                                                    |  |
| Content Panel | Primary Site              | N/A      | Opens a Location and Hours Primary Site section on the page                                                                                                    | N/A                                                                                                    |  |
| Text box      | Primary Location<br>Name  | Yes      | A city location for the agency's primary address                                                                                                    | Up to 50 characters                                                                                                    |  |
| Text box      | Primary Location<br>Email | No       | The shared location email for the agency's primary address                                                                                                    | <ul> <li>Requires standard email verification</li> <li>Must be a valid email</li> </ul>                                                                                                    |  |
|               |                           |          |                                                                                                    | address                                                                                                    |  |
| Text box      | Primary Contact<br>Number | No       | The telephone number for the agency's primary address                                                                                                    | 10 digits in NNN NNN<br>NNNN format                                                                                                    |  |
| Text box      | Address line 1            | Yes      | The first line of the agency's primary business address                                                                                                    | Up to 50 characters                                                                                                    |  |
| Text box      | Address line 2            | No       | The second line of the agency's primary business address                                                                                                    | Up to 50 characters                                                                                                    |  |
| Text box      | City                      | Yes      | The agency's primary business city                                                                                                    | Up to 30 characters                                                                                                    |  |
| List box      | State                     | Yes      | A list of all states                                                                                                    | Any value in the list                                                                                                    |  |
| Text box      | Zip Code                  | Yes      | The agency's primary business ZIP code                                                                                                    | 5 digits                                                                                                    |  |
| Option group  | Hours of<br>Operation     | No       | The agency's hours of operation                                                                                                    | N/A                                                                                                    |  |
| Radio button  | [day of the week]         | No       | <ul> <li>The agency is open</li> <li>A separate radio button shows for each<br/>day of the week</li> <li>Values: Monda<br/>Wednesday, The<br/>Friday, Saturday</li> </ul> |                                                                                                    |  |
| List box      | [open time]               | No       | <ul> <li>The hour the agency opens</li> <li>A separate list box shows for each day of the week</li> </ul>                                                                 | Values: AM, PM, Closed                                                                                                    |  |
| List box      | То                        | No       | <ul> <li>The hour the agency closes</li> <li>A separate list box shows for each day of the week</li> </ul>                                                                | <ul> <li>Values: AM, PM, Closed</li> <li>Required if the option<br/>[open time] is selected</li> <li>Should be later than [open<br/>time]</li> <li>If [open time] hours are<br/>Closed, then To hours<br/>must be Closed</li> </ul> |  |
| Radio button  | Closed                    | N/A      | <ul> <li>The agency is closed</li> <li>A separate radio button shows for each day of the week</li> </ul>                                                                  | If selected, the [open time]<br>and To time will be marked<br>as Closed                                                                                                    |  |

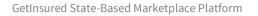

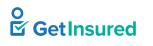

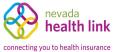

| Element Type         | Element Label             | Required | Description                                                                                    | Validation                                             |
|----------------------|---------------------------|----------|------------------------------------------------------------------------------------------------|--------------------------------------------------------|
| Check box            | Apply to all<br>weekdays  | No       | All weekdays will have the same [open<br>time] and To hours as the hours entered<br>for Monday | N/A                                                    |
| Tooltip<br>hyperlink | [question mark<br>symbol] | N/A      | On hover, shows a tooltip box about applying hours to all weekdays                             | N/A                                                    |
| Button               | Save Primary-Site         | N/A      | Saves the entered data                                                                         | Button activates when the required fields are complete |
| Button               | Back                      | N/A      | Goes to the 1. Agency Information tab                                                          | None                                                   |
| Button               | Next                      | N/A      | Goes to the 3. Agency Manager<br>Information tab                                               | None                                                   |

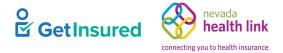

# 5.1.2.1 Location and Hours (Add Sub-Site)

## Agency Registration > Next > Save Primary Site > Add Sub-Site

| Steps                         | Step 2: Agency Location | and Hours      |                    |                    |                          |
|-------------------------------|-------------------------|----------------|--------------------|--------------------|--------------------------|
| ✓ Agency Information          |                         |                |                    |                    | Add Sub-Site             |
| 2. Location and Hours         | + PRIMARY SITE: Phil    | ladelphia      |                    | 818 W Ann M        | orrison Park Dr, 19148   |
| 3. Agency Manager Information | T TRIMART OT L. TH      | ladelphia      |                    |                    | 5115011 ark 51, 10140    |
| 4. Public Profile             | - SUB-SITE:             |                |                    |                    |                          |
| 5. Document Upload            | SUB-SITE Loc            | cation Name    | * City Location    |                    |                          |
| 6. Certification Status       | SUB-SITE L              | Location Ema   | il                 |                    |                          |
|                               | SUB-SITE Co             | ontact Numbe   | er 🗌               |                    |                          |
|                               | A                       | Address line 1 | * Street Name, P   | O. Box, Company    |                          |
|                               |                         | Address line   | 2 Apt, Suite, Unit | , Bldg, Floor, etc |                          |
|                               |                         | City           | * City, Town       |                    |                          |
|                               |                         | State          | * Select           | ~                  |                          |
|                               |                         | Zip Code       | *                  |                    |                          |
|                               | Hours Of Operation      |                |                    |                    |                          |
|                               | Monday 💿 🛛 se           | elect 🗸        | To select 🗸        | ⊖ Closed           | Apply to all weekdays ?? |
|                               | Tuesday 💿 🛛 se          | elect 🗸        | To select 🗸        | ⊖ Closed           |                          |
|                               | Wednesday 🖲 🛛 se        | elect 🗸        | To select 🗸        | ⊖ Closed           |                          |
|                               | Thursday 💿 se           | elect 🗸        | To select ✓        | ⊖ Closed           |                          |
|                               | Friday 💿 se             | elect 🗸        | To select 🗸        | ⊖ Closed           |                          |
|                               | Saturday 🔿 🛛 cl         | osed 🗸         | To closed 🗸        | Closed             |                          |
|                               | Sunday 🔿 🛛 cl           | osed 🗸         | To closed 🗸        | Closed             |                          |
|                               |                         |                | S                  | ave Sub-Site       |                          |

### Figure 52. 2. Location and Hours, Add Sub-Site view

## Table 50. 2. Location and Hours, Add Sub-Site view-elements

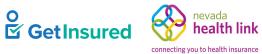

| Element Type  | Element Label              | Required | Description                                                                                                | Validation                                                                                                    |
|---------------|----------------------------|----------|----------------------------------------------------------------------------------------------------|----------------------------------------------------------------------------------------------------|
| Button        | Add Sub-Site               | N/A      | Opens a sub-site section on the page                                                                       | None                                                                                                    |
| Content Panel | SUB-SITE                   | N/A      | Opens a Location and Hours Sub Site section on the page                                                    | N/A                                                                                                    |
| Text box      | SUB-SITE<br>Location Name  | Yes      | A city location for the agency's sub-site address                                                          | Up to 50 characters                                                                                                    |
| Text box      | SUB-SITE<br>Location Email | No       | The shared location email for the agency's sub-site address                                                | <ul> <li>Requires standard email verification</li> <li>Must be a valid email address</li> </ul>                                                                                                    |
| Text box      | SUB-SITE<br>Contact Number | No       | The telephone number for the agency's sub-site address                                                     | 10 digits in NNN NNN<br>NNNN format                                                                                                    |
| Text box      | Address line 1             | Yes      | The first line of the agency's sub-site business address                                                   | Up to 50 characters                                                                                                    |
| Text box      | Address line 2             | No       | The second line of the agency's sub-site business address                                                  | Up to 50 characters                                                                                                    |
| Text box      | City                       | Yes      | The agency's sub-site business city                                                                        | Up to 30 characters                                                                                                    |
| List box      | State                      | Yes      | A list of all states                                                                                       | Any value in the list                                                                                                    |
| Text box      | Zip Code                   | Yes      | The agency's sub-site business ZIP code                                                                    | 5 digits                                                                                                    |
| Option group  | Hours of<br>Operation      | No       | The agency's hours of operation                                                                            | N/A                                                                                                    |
| Radio button  | [day of the week]          | No       | <ul> <li>The agency is open</li> <li>A separate radio button shows for each day of the week</li> </ul>     | Values: Monday, Tuesday,<br>Wednesday, Thursday,<br>Friday, Saturday, Sunday                                                                                                    |
| List box      | [open time]                | No       | <ul> <li>The hour the agency opens</li> <li>A separate list box shows for each day of the week</li> </ul>  | Values: AM, PM, Closed                                                                                                    |
| List box      | То                         | No       | <ul> <li>The hour the agency closes</li> <li>A separate list box shows for each day of the week</li> </ul> | <ul> <li>Values: AM, PM, Closed</li> <li>Required if the option<br/>[open time] is selected</li> <li>Should be later than [open<br/>time]</li> <li>If [open time] hours are<br/>Closed, then To hours<br/>must be Closed</li> </ul> |
| Radio button  | Closed                     | N/A      | <ul> <li>The agency is closed</li> <li>A separate radio button shows for each day of the week</li> </ul>   | If selected, the [open time]<br>and To time will be marked<br>as Closed                                                                                                    |

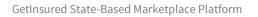

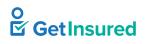

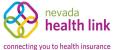

| Element Type         | Element Label             | Required | Description                                                                                    | Validation                         |
|----------------------|---------------------------|----------|------------------------------------------------------------------------------------------------|------------------------------------|
| Check box            | Apply to all<br>weekdays  | No       | All weekdays will have the same [open<br>time] and To hours as the hours entered<br>for Monday | N/A                                |
| Tooltip<br>hyperlink | [question mark<br>symbol] | N/A      | On hover, shows a tooltip box about applying hours to all weekdays                             | N/A                                |
| Button               | Save Sub-Site             | N/A      | Saves the entered data and goes to the 3. Agency Manager Information tab                       | Required elements must be complete |

# 5.1.3 Agency Manager Information

Agency Registration > Next > Save Primary Site > Next

Agency Registration > Next > Save Primary Site > Add Sub-Site > Save Sub-Site

This section shows the tab required for the "broker" role of the agency manager. The agency manager's business address must be one of the agency's locations (primary location or any of the subsites).

**Note:** Confirm the accuracy of the individual email address and primary contact number phone number added to the broker's account. The system uses the email address to send the account activation email/link to the broker. The phone number is used to send the verification code when the broker verifies their account.

GetInsured State-Based Marketplace Platform

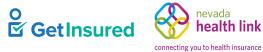

| Steps                                  | Step 3: Agency Manager Information                                                                                                    |
|----------------------------------------|----------------------------------------------------------------------------------------------------|
| ✓ Agency Information                   | Provide the following information so we can certify you to make your services available on Pennsylvania. After a quick<br>review, we'll send you an email letting you know when your application has been approved. |
| <ul> <li>Location and Hours</li> </ul> | First Name <sup>*</sup> Andrew                                                                                                    |
| 3. Agency Manager Information          |                                                                                                    |
| 4. Profile                             | Last Name* Bronson                                                                                                    |
| 5. Document Upload                     | Pennsylvania Agent License Number* 7896541230 (Not your NPN)                                                                                                    |
|                                        | Agent NPN*                                                                                                    |
| 6. Certification Status                | License Renewal Date <sup>*</sup> MM-DD-YYYY 🗎                                                                                                    |
|                                        | Individual Email* 😧                                                                                                    |
|                                        | Primary contact number*                                                                                                    |
|                                        | Business Contact Phone Number                                                                                                    |
|                                        | Alternate Phone Number                                                                                                    |
|                                        | Fax Number                                                                                                    |
|                                        | Preferred Method of Communication* Select ~                                                                                                    |
|                                        | Business Name* AB Agency                                                                                                    |
|                                        | Federal Employer Identification Number (EIN)* What if i don't have an EIN?                                                                                                    |
|                                        | Business Address                                                                                                    |
|                                        | Select Agency Location   Select Location                                                                                                    |
|                                        | Current Location                                                                                                    |
|                                        | Correspondence Address                                                                                                    |
|                                        | Address line 1* Street Name, P.O. Box, Company                                                                                                    |
|                                        | Address line 2 Apt, Suite, Unit, Bldg, Floor, etc                                                                                                    |
|                                        | City* City, Town                                                                                                    |
|                                        | State <sup>*</sup> Select •                                                                                                    |
|                                        | Zip code*                                                                                                    |
|                                        | Back                                                                                                    |

### Figure 53. Agency Registration, 3. Agency Manager Information tab

#### Table 51. Agency Registration, 3. Agency Manager Information tab-elements

| Element Type | Element Label | Required | Description                                                                                        | Validation |
|--------------|---------------|----------|----------------------------------------------------------------------------------------------------|------------|
| Text box     | First Name    | Yes      | <ul><li> The agency manager's first name</li><li> Prepopulated with existing information</li></ul> | None       |
| Text box     | Last Name     | Yes      | <ul><li> The agency manager's last name</li><li> Prepopulated with existing information</li></ul>  | None       |

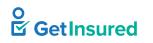

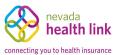

| Element Type         | Element Label                                      | Required | Description                                                                                                    | Validation                                                                     |
|----------------------|----------------------------------------------------|----------|----------------------------------------------------------------------------------------------------|--------------------------------------------------------------------------------|
| Text box             | Agent License<br>Number                            | Yes      | <ul> <li>The agency manager's state-issued<br/>license number</li> <li>Prepopulated with existing information</li> </ul>                       | <ul><li> Up to 10 characters</li><li> Alphanumeric</li></ul>                   |
| Text box             | Agent NPN                                          | Yes      | The agency manager's national producer<br>number                                                                                               | Up to 20 digits                                                                |
| Date picker          | License Renewal<br>Date                            | Yes      | The last renewal date of the agency manager's license                                                                                          | 8 digits in MMDDYYYY or<br>MM/DD/YYYY format                                   |
| Text box             | Individual Email                                   | Yes      | <ul> <li>The agency manager's direct email address</li> <li>Needs to be unique because it is used for the agency manager's account.</li> </ul> | <ul> <li>Up to 50 characters</li> <li>Must be a valid email address</li> </ul> |
| Tooltip<br>hyperlink | [question mark<br>symbol]                          | N/A      | On hover, shows a tooltip box about the email requirements                                                                                     | N/A                                                                            |
| Text box             | Primary contact<br>number                          | Yes      | The agency manager's telephone number                                                                                                    | 10 digits in NNN NNN<br>NNNN format                                            |
| Text box             | Business Contact<br>Phone Number                   | No       | The telephone number of the agency manager's agency location                                                                                   | 10 digits in NNN NNN<br>NNNN format                                            |
| Text box             | Alternate Phone<br>Number                          | No       | The agency manager's alternate telephone number                                                                                                | 10 digits in NNN NNN<br>NNNN format                                            |
| Text box             | Fax Number                                         | No       | The agency manager's fax number                                                                                                    | 10 digits in NNN NNN<br>NNNN format                                            |
| List box             | Preferred Method<br>of Communication               | Yes      | The agency manager's preferred means of receiving communication                                                                                | Values: Email Address, Mail,<br>Phone                                          |
| Text box             | Federal Employer<br>Identification<br>Number (EIN) | Yes      | The agency's Federal Employer ID                                                                                                    | 9 digits                                                                       |
| Hyperlink            | What if I don't have an EIN?                       | N/A      | Opens the Federal Employer ID Number<br>(EIN) dialog box                                                                                       | N/A                                                                            |
| Text box             | Address line 1                                     | Yes      | The first line of the agency manager's business address                                                                                        | Up to 25 characters                                                            |
| Text box             | Address line 2                                     | No       | The second line of the agency manager's business address                                                                                       | Up to 25 characters                                                            |
| Text box             | City                                               | Yes      | The agency manager's business city                                                                                                    | Up to 30 characters                                                            |
| List box             | State                                              | Yes      | A list of all states                                                                                                    | Any value in the list                                                          |
| Text box             | Zip code                                           | Yes      | The agency manager's business ZIP code                                                                                                    | 5 digits                                                                       |

GetInsured State-Based Marketplace Platform

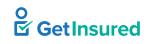

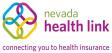

| Element Type | Element Label               | Required | Description                                                                                                    | Validation                         |
|--------------|-----------------------------|----------|----------------------------------------------------------------------------------------------------|------------------------------------|
| Check box    | Same as business<br>address | No       | <ul> <li>The correspondence address is the same address as the business address</li> <li>The system populates the correspondence address with the business address details</li> </ul> | N/A                                |
| Text box     | Address line 1              | Yes      | The first line of the agency manager's correspondence address                                                                                                    | Up to 25 characters                |
| Text box     | Address line 2              | No       | The second line of the agency manager's correspondence address                                                                                                    | Up to 25 characters                |
| Text box     | City                        | Yes      | The agency manager's correspondence city                                                                                                    | Up to 30 characters                |
| List box     | State                       | Yes      | A list of all states                                                                                                    | Any value in the list              |
| Text box     | Zip code                    | Yes      | The agency manager's correspondence<br>ZIP code                                                                                                    | 5 digits                           |
| Button       | Back                        | N/A      | Goes to the 2. Location and Hours tab                                                                                                    | None                               |
| Button       | Next                        | N/A      | Saves the data and goes to the 4. Profile tab                                                                                                    | Required elements must be complete |

# 5.1.3.1 Federal Employer ID Number (EIN)

Agency Registration > Next > Save Primary Site > Next > What if I don't have an EIN?

This dialog box is identical to the Federal Employer ID Number (EIN) dialog box for the broker registration. See <u>4.1.1.1 Federal Employer ID Number</u>.

GetInsured State-Based Marketplace Platform

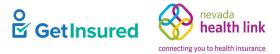

# 5.1.4 Profile

Agency Registration > Next > Save Primary Site > Next > Next

This page captures the public profile for the agency manager. Most of the information on this screen will be visible on the broker directory in the Member portal. See *Member Portal Specifications*.

| Steps                                          | Step 4: Public Profile                                                                                                    |                                                                        |                                                                                                    |  |  |  |  |  |
|------------------------------------------------|----------------------------------------------------------------------------------------------------|------------------------------------------------------------------------|----------------------------------------------------------------------------------------------------|--|--|--|--|--|
| <ul> <li>Agency Information</li> </ul>         | Provide information about you and your business for your public profile. This information will be viewed<br>by Pennsylvania Exchange Authority users looking for agents on exchange. The more information you |                                                                        |                                                                                                    |  |  |  |  |  |
| <ul> <li>Location and Hours</li> </ul>         |                                                                                                    | rovide, the more they're likely to contact you.                        |                                                                                                    |  |  |  |  |  |
| <ul> <li>Agency Manager Information</li> </ul> | Clients Served 💡                                                                                                    | Individuals / Families                                                 |                                                                                                    |  |  |  |  |  |
| 4. Profile                                     | Languages                                                                                                    | English ×                                                              |                                                                                                    |  |  |  |  |  |
| 5. Document Upload                             | Product Expertise 🔞                                                                                                    | □ Health                                                               | Abnaki                                                                                                    |  |  |  |  |  |
| 6. Certification Status                        |                                                                                                    | Dental Vision                                                          | Achinese<br>Achumawi<br>African                                                                                                |  |  |  |  |  |
|                                                |                                                                                                    | Life     Medicare                                                      | Afrikaans<br>Ahtena                                                                                                    |  |  |  |  |  |
|                                                |                                                                                                    | Workers Compensation                                                   | Alabama                                                                                                    |  |  |  |  |  |
|                                                |                                                                                                    | Property/Casualty                                                      | Albanian<br>Aleut                                                                                                    |  |  |  |  |  |
|                                                | Your Website Address 🕄                                                                                                    |                                                                        | Algonguian                                                                                                    |  |  |  |  |  |
|                                                | Your Public Email 🕑                                                                                                    | andrew.bronson@yopmail.com                                             | Select<br>Two Year Associate Degree<br>One Year Vocational Diploma<br>Did Nat Computer Mich School (CED                        |  |  |  |  |  |
|                                                | Education                                                                                                    | Select 🗸                                                               | Did Not Complete High School/GED<br>Some College, No Degree                                                                    |  |  |  |  |  |
|                                                | About Yourself                                                                                                    |                                                                        | Bachelor Degree<br>Completed GED/HSED<br>Graduated From High School<br>Some Graduate Degree Courses<br>Graduate College Degree |  |  |  |  |  |
|                                                | Upload Photo                                                                                                    | Choose File No file chosen<br>You can upload a JPG, GIF or PNG file (F | Upload<br>ile size limit is 5 MB).                                                                                             |  |  |  |  |  |
|                                                |                                                                                                    | Back                                                                   | Next                                                                                                    |  |  |  |  |  |

Figure 54. Agency Registration, 4. Profile tab

## Table 52. Agency Registration, 4. Profile tab-elements

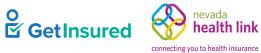

| Element Type                   | Element Label             | Required | Description                                                                                                    | Validation                                                                |
|--------------------------------|---------------------------|----------|----------------------------------------------------------------------------------------------------|---------------------------------------------------------------------------|
| Option group                   | Clients Served            | No       | • The types of clients that the agency manager serves                                                                                                    | N/A                                                                       |
|                                |                           |          | • Individuals/Families is the default option selected                                                                                                    |                                                                           |
|                                |                           |          | • When multiple options are available for<br>a state, at least one check box must be<br>selected for the agency manager to<br>show in search results in the Member<br>portal                                                                                              |                                                                           |
| Tooltip<br>hyperlink           | [question mark<br>symbol] | N/A      | On hover, shows a tooltip box about<br>where the clients served options appear<br>and how to manage them                                                                                                    | N/A                                                                       |
| Check box                      | Individuals/<br>Families  | No       | The agency manager's clients include individuals and/or families                                                                                                    | N/A                                                                       |
| Multiple<br>selection list box | Languages                 | No       | <ul> <li>Languages in which the agency<br/>manager can conduct business</li> <li>Matching names show as list values<br/>after three characters</li> <li>Selecting a language removes it from<br/>the list and adds it as a selection button<br/>inside the box</li> </ul> | Values: any language that<br>matches the characters<br>entered in the box |
| Selection button               | [language]                | N/A      | <ul> <li>A language in which the agency<br/>manager can conduct business</li> <li>The "X" removes the language from the<br/>Languages box</li> </ul>                                                                                                    | None                                                                      |
| Option group                   | Product Expertise         | No       | The agency manager's areas of expertise                                                                                                    | N/A                                                                       |
| Tooltip<br>hyperlink           | [question mark<br>symbol] | N/A      | On hover, shows a tooltip box explaining<br>how the products expertise section<br>benefits the broker                                                                                                    | N/A                                                                       |
| Check box                      | Health                    | No       | The agency manager has expertise in health claims                                                                                                    | N/A                                                                       |
| Check box                      | Dental                    | No       | The agency manager has expertise in dental claims                                                                                                    | N/A                                                                       |
| Check box                      | Vision                    | No       | The agency manager has expertise in vision claims                                                                                                    | N/A                                                                       |
| Check box                      | Life                      | No       | The agency manager has expertise in life claims                                                                                                    | N/A                                                                       |
| Check box                      | Medicare                  | No       | The agency manager has expertise in Medicare claims                                                                                                    | N/A                                                                       |

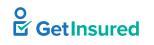

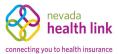

| Element Type         | Element Label             | Required | Description                                                                     | Validation                                                                                                    |
|----------------------|---------------------------|----------|---------------------------------------------------------------------------------|----------------------------------------------------------------------------------------------------|
| Check box            | Workers<br>Compensation   | No       | The agency manager has expertise in workers' compensation claims                | N/A                                                                                                    |
| Check box            | Property/Casualty         | No       | The agency manager has expertise in property/casualty claims                    | N/A                                                                                                    |
| Text box             | Your Website<br>Address   | No       | The address of the agency manager's web site                                    | Up to 100 characters                                                                                                    |
| Tooltip<br>hyperlink | [question mark<br>symbol] | N/A      | On hover, shows a tooltip box about how the website address benefits the broker | N/A                                                                                                    |
| Text box             | Your Public Email         | No       | • The agency manager's email address                                            | • Up to 50 characters                                                                                                    |
|                      |                           |          | • Prepopulated with existing information                                        | • Must be a valid email address                                                                                                    |
| Tooltip<br>hyperlink | [question mark<br>symbol] | N/A      | On hover, shows a tooltip box about where the public email appears              | N/A                                                                                                    |
| List box             | Education                 | No       | The agency manager's highest level of education                                 | Values: Two Year Associate<br>Degree; One Year<br>Vocational Diploma; Did<br>Not Complete High<br>School/GED; Some College,<br>No Degree; Bachelor<br>Degree; Completed<br>GED/HSED; Graduated<br>From High School; Some<br>Graduate Degree Courses;<br>Graduate College Degree |
| Text box             | About Yourself            | No       | The personal information that the agency manager wants to add to the profile    | Up to 4000 characters                                                                                                    |
| Button               | Choose Photo              | N/A      | The agency manager's chosen photo image file                                    | • Must be a JPG, GIF, or<br>PNG image file                                                                                                    |
|                      |                           |          |                                                                                 | • 5 MB file size limit                                                                                                    |
| Button               | Upload Photo              | N/A      | Uploads the agency manager's photo<br>image file                                | Image shows in the thumbnail box                                                                                                    |
| Button               | Back                      | N/A      | Clears any entered data and goes to the 3. Agency Manager Information tab       | None                                                                                                    |
| Button               | Finish                    | N/A      | Saves the data and opens the 5. Document Upload tab                             | Required elements must be complete                                                                                                    |

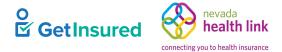

# 5.1.5 Document Upload

Agency Registration > Next > Save Primary Site > Next > Next > Next

| Steps                                          | Step 5: Docum  | ent Upload                                |                    |          |
|------------------------------------------------|----------------|-------------------------------------------|--------------------|----------|
| <ul> <li>Agency Information</li> </ul>         | Choose File No | File chosen Upload                        |                    |          |
| <ul> <li>Location and Hours</li> </ul>         | You can upload | a JPG, GIF, PNG, Word Doc/x, or PDF. File | size limit is 5MB. |          |
| <ul> <li>Agency Manager Information</li> </ul> | Date           | File Name                                 | Action             |          |
| ✓ Public Profile                               |                | The fullio                                | POLIDI             |          |
| ✓ Document Upload                              | Back           |                                           | Fin                | ish<br>_ |
| <ul> <li>Certification Status</li> </ul>       |                |                                           |                    |          |
|                                                |                |                                           |                    |          |

### Figure 55. Agency Registration, 5. Document Upload tab

#### Table 53. Agency Registration, 5. Document Upload tab—elements

| Element Type | Element Label         | Required | Description                                                                                                    | Validation                                                                                     |
|--------------|-----------------------|----------|----------------------------------------------------------------------------------------------------|------------------------------------------------------------------------------------------------|
| Button       | Choose file           | N/A      | Selects a file to upload to the agency's account                                                                                      | <ul> <li>Must be JPG, GIF, PNG,<br/>Microsoft Word, or PDF</li> <li>5 MB size limit</li> </ul> |
|              |                       |          |                                                                                                    |                                                                                                |
| Button       | Upload                | N/A      | Uploads the chosen file and opens the<br>File Uploaded Successfully dialog box                                                        | None                                                                                           |
| Hyperlink    | <filename></filename> | N/A      | Opens the selected file                                                                                                    | File must be uploaded for the hyperlink to appear                                              |
| Hyperlink    | Remove                | N/A      | Opens the Remove Uploaded Document dialog box                                                                                         | File must be uploaded for the hyperlink to appear                                              |
| Button       | Back                  | N/A      | Goes to the 5. Document Upload tab                                                                                                    | None                                                                                           |
| Button       | Finish                | N/A      | Saves the registration information and<br>opens the Account Registration Complete<br>dialog box or goes to the Payment History<br>tab | None                                                                                           |

GetInsured State-Based Marketplace Platform

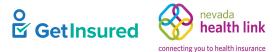

# 5.1.6 File Uploaded Successfully

### Agency Registration > Next > Save Primary Site > Next > Next > Upload

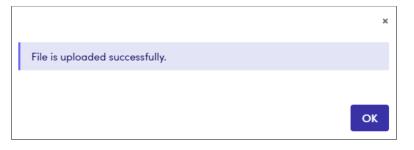

#### Figure 56. File Uploaded Successfully dialog box

Table 54. File Uploaded Successfully dialog box-elements

| Element Type | Element Label | Required | Description           | Validation |
|--------------|---------------|----------|-----------------------|------------|
| Button       | ОК            | N/A      | Closes the dialog box | None       |

# 5.1.7 Remove Uploaded Document

Agency Registration > Next > Save Primary Site > Next > Next > Next > Remove

| Remove Uploaded Document                  | $\searrow$ |       | ×   |
|-------------------------------------------|------------|-------|-----|
| Are you sure you want to remove the file? |            |       |     |
|                                           | С          | ancel | Yes |

#### Figure 57. Remove Uploaded Document dialog box

#### Table 55. Remove Uploaded Document dialog box-elements

| Element Type | Element Label | Required | Description                                       | Validation |
|--------------|---------------|----------|---------------------------------------------------|------------|
| Button       | Cancel        | N/A      | Closes the dialog box                             | None       |
| Button       | Yes           | N/A      | Removes the chosen file and closes the dialog box | None       |

# 5.1.8 Payment Information

Agency Registration > Next > Save Primary Site > Next > Next > Next > Next

If configured, the Payment Information tab shows for entering the agency's payment preferences.

GetInsured nevada health link connecting you to health insurance

GetInsured State-Based Marketplace Platform

# 5.1.8.1 Account Registration Complete

Agency Registration > Next > Save Primary Site > Next > Next > Next > Account Registration Complete

Agency Registration > Next > Save Primary Site > Next > Next > Next > Next > Account Registration Complete

The confirmation window acknowledges the registration submission and provides information on the next steps of the process.

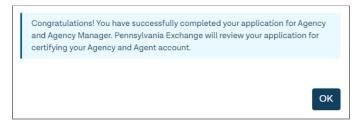

Figure 58. Account Registration Complete dialog box

| Element Type | Element Label | Required | Description                                                        | Validation |
|--------------|---------------|----------|--------------------------------------------------------------------|------------|
| Button       | ОК            | N/A      | Closes the dialog box and goes to the<br>Certification Status page | None       |

# 5.1.9 Certification Status

Agency Registration > Next > Save Primary Site > Next > Next > Next > Next > Account Registration Complete > OK

The certification status is "Pending" until the broker admin updates the certification status of the agency.

| Steps                | Agency Certification Status            |
|----------------------|----------------------------------------|
| Agency Information   | Application Submission Date 06-01-2020 |
|                      | Certification Status Pending           |
| Location and Hours   | Certification Number                   |
| Document Upload      | Certification Date                     |
| Certification Status |                                        |
|                      |                                        |

Figure 59. Agency Registration, Certification Status tab

GetInsured State-Based Marketplace Platform

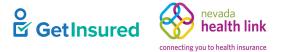

# 5.2 Agency Manager Dashboard

The agency manager sees the Agents page after portal sign in. They access all pages of the portal through different menus and commands. This section describes the menus and commands that provide access to the Agency portal features, starting with an explanation of the Agents page.

|  | Agents •       Admin Staff •       Agency Dele         Refir e Results       View Admin Staff List         Add a New Admin Staff         //ew Agent List         Search an Agent         Add a New Agent         Agent Delegation History         Agent Status         Active       Inactive         Certification Status         Select Certification Status         License Number         Go | gations - Agency A<br>Agent Name =<br>Brianna Paul<br>Phila Manager<br>Pending Delegatic<br>Active Individuals<br>Transfer Individual |  |  | Agent C<br>456789<br>7412547<br>gation Requ<br>uals<br>duals | Certification Status<br>Status |  | Actions<br>• •<br>• • |
|--|----------------------------------------------------------------------------------------------------|----------------------------------------------------------------------------------------------------|--|--|--------------------------------------------------------------|--------------------------------|--|-----------------------|
|--|----------------------------------------------------------------------------------------------------|----------------------------------------------------------------------------------------------------|--|--|--------------------------------------------------------------|--------------------------------|--|-----------------------|

### Figure 60. Agency Manager dashboard

### Table 57. Agency Manager dashboard—elements

| Element Type | Element Label   | Required | Description                                                     | Validation |
|--------------|-----------------|----------|-----------------------------------------------------------------|------------|
| Menu         | Agents          | N/A      | A list of commands used to perform functions related to brokers | N/A        |
| Command      | View Agent List | N/A      | Goes to the <u>Agents</u> page                                  | N/A        |
| Command      | Search an Agent | N/A      | Goes to the <u>Agents</u> page                                  | N/A        |

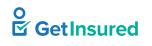

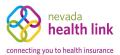

| Element Type | Element Label                     | Required | Description                                                                                                    | Validation |  |
|--------------|-----------------------------------|----------|----------------------------------------------------------------------------------------------------|------------|--|
| Command      | Add a New Agent                   | N/A      | Goes to the <u>New Agent</u> page                                                                                                    | N/A        |  |
| Command      | Agent Delegation<br>History       | N/A      | <ul> <li>Goes to the <u>Delegation History</u> page</li> <li>The state must request this function for the hyperlink to show on the page</li> </ul> | N/A        |  |
| Menu         | Admin Staff                       | N/A      | A list of commands used to perform<br>functions related to admin staff                                                                             | N/A        |  |
| Command      | View Admin Staff                  | N/A      | Goes to the <u>Admin Staff Profile</u> page                                                                                                    | N/A        |  |
| Command      | Add a New<br>Admin Staff          | N/A      | Goes to the <u>New Admin Staff Profile</u><br>page                                                                                                 | N/A        |  |
| Menu         | Agency<br>Delegations             | N/A      | A list of commands used to perform<br>functions related to individuals                                                                             | N/A        |  |
| Command      | Pending<br>Delegation<br>Requests | N/A      | Goes to the <u>Pending Agency Delegations</u><br>page                                                                                              | N/A        |  |
| Command      | Active Individuals                | N/A      | Goes to the <u>Active</u> page                                                                                                    | N/A        |  |
| Command      | Transfer<br>Individuals           | N/A      | Goes to the <u>Transfer Individual</u><br><u>Delegations</u> page                                                                                  | N/A        |  |
| Menu         | Agency Account                    | N/A      | A list of commands used to perform<br>functions related to the agency account                                                                      | N/A        |  |
| Command      | Agency<br>Information             | N/A      | Goes to the <u>Agency Information</u> tab                                                                                                    | N/A        |  |
| Command      | Location and<br>Hours             | N/A      | Goes to the <u>Location and Hours</u> tab                                                                                                    | N/A        |  |
| Command      | Document Upload                   | N/A      | Goes to the <u>Document Upload</u> tab                                                                                                    | N/A        |  |
| Command      | Agency<br>Certification           | N/A      | Goes to the <u>Certification Status</u> tab                                                                                                    | N/A        |  |
| Menu         | My Delegations                    | N/A      | A list of commands used to perform<br>functions related to individuals in the<br>agency manager's BOB                                              | N/A        |  |
| Command      | Pending<br>Delegation<br>Requests | N/A      | Goes to the <u>Pending</u> Individuals (for<br>Agency Manager) page                                                                                | N/A        |  |
| Command      | Active Individuals                | N/A      | Goes to the <u>Active Individuals</u> (for<br>Agency Manager) page                                                                                 | N/A        |  |
| Command      | Inactive<br>Individuals           | N/A      | Goes to the <u>Inactive</u> Individuals (for<br>Agency Manager) page                                                                               | N/A        |  |
| Command      | My Dashboard                      | N/A      | Goes to the My Dashboard page                                                                                                    | N/A        |  |

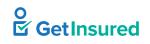

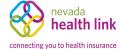

GetInsured State-Based Marketplace Platform

| Element Type | Element Label           | Required | Description                                                                                | Validation |
|--------------|-------------------------|----------|--------------------------------------------------------------------------------------------|------------|
| Menu         | My Agent Profile        | N/A      | A list of commands used to perform<br>functions related to the agency manager's<br>profile | N/A        |
| Command      | Agent Information       | N/A      | Goes to the <u>Agent Information</u> tab                                                   | N/A        |
| Command      | Profile                 | N/A      | Goes to the Profile tab                                                                    | N/A        |
| Command      | Certification<br>Status | N/A      | Goes to the <u>Certification Status</u> tab                                                | N/A        |
| Command      | Status                  | N/A      | Goes to the <u>Status</u> tab                                                              | N/A        |

For information on the header and footer elements, see Member Portal Specifications.

# 5.3 Agents

Agents > View Agent List

Agents > Search an Agent

The agency manager can access the Agents page using the Agents menu. When brokers work for an agency, the agency manager becomes the overall owner of the BOB. Agencies treat agency brokers as employees, so agents cannot edit their agent information, only the agency manager has that ability

| Refine Results By           | Reset All | Agent Name \$  | Active/Inactive | Customers  | Agent License # \$ | Certificatior | n Status | Actions    |
|-----------------------------|-----------|----------------|-----------------|------------|--------------------|---------------|----------|------------|
|                             |           | Brianna Paul   | Active          | 0          | 456789             | Certified     |          |            |
| First Name                  |           | Phila Manager  | Active          | 2          | 741254785          | Certified     |          | <b>Ø</b> - |
|                             |           | Victor Randolf | Active          | 0          | 123445             | Certified     | 🖋 Edit   |            |
| Last Name                   |           |                |                 | Previous 1 | Next               |               |          |            |
| Agent Status                |           |                |                 |            |                    |               |          |            |
| ⊖ Active ⊖ Inactive         |           |                |                 |            |                    |               |          |            |
| Certification Status        |           |                |                 |            |                    |               |          |            |
| Select Certification Status | ~         |                |                 |            |                    |               |          |            |
| License Number              |           |                |                 |            |                    |               |          |            |
|                             |           |                |                 |            |                    |               |          |            |
| Go                          |           |                |                 |            |                    |               |          |            |

### Figure 61. Agents page

GetInsured State-Based Marketplace Platform

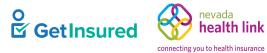

## Table 58. Agents page—elements

| Element Type | Element Label                         | Required | Description                                                                                                    | Validation                                                                                                    |  |
|--------------|---------------------------------------|----------|----------------------------------------------------------------------------------------------------|----------------------------------------------------------------------------------------------------|--|
| Hyperlink    | Reset All                             | N/A      | Clears all applied filters                                                                                                    | N/A                                                                                                    |  |
| Text box     | First Name                            | No       | The broker's first name                                                                                                    | None                                                                                                    |  |
| Text box     | Last Name                             | No       | The broker's last name                                                                                                    | None                                                                                                    |  |
| Option group | Agent Status                          | No       | The status of the broker for the filter                                                                                                    | N/A                                                                                                    |  |
| Radio button | Active                                | No       | The broker status is active                                                                                                    | None                                                                                                    |  |
| Radio button | Inactive                              | No       | The broker status is inactive                                                                                                    | None                                                                                                    |  |
| List box     | Certification<br>Status               | No       | The broker's current certification status                                                                                                    | Values: Pending, Incomplete,<br>Withdrawn, Eligible,<br>Certified, Denied,<br>Terminated-Vested,<br>Terminated-For-Cause,<br>Deceased, Suspended |  |
| Text box     | License Number                        | No       | The broker's state-issued license number                                                                                                    | Up to 10 characters                                                                                                    |  |
| Button       | Go                                    | N/A      | Initiates the filter                                                                                                    | None                                                                                                    |  |
| Data grid    | [list of agents]                      | N/A      | A list of brokers defined in the platform,<br>or when a filter is applied, the brokers<br>that meet the entered criteria                                                                                                    | N/A                                                                                                    |  |
| Menu         | [actions]                             | N/A      | A list of commands used to perform<br>functions related to brokers                                                                                                    | N/A                                                                                                    |  |
| Command      | Edit                                  | N/A      | Goes to the broker profile page                                                                                                    | N/A                                                                                                    |  |
| Command      | Transfer<br>Individual<br>Delegations | N/A      | <ul> <li>Goes to the Transfer Individual<br/>Delegations page</li> <li>The command shows when there are<br/>one or more individuals delegated to a<br/>broker</li> <li>The delegation change applies to all<br/>individuals in the broker's BOB</li> </ul> | N/A                                                                                                    |  |
| Pagination   | Previous,<br>Numbers, and<br>Next     | N/A      | Goes to the corresponding page of the data grid                                                                                                    | <ul><li> Up to 2000 results</li><li> 10 results per page</li></ul>                                                                               |  |

GetInsured State-Based Marketplace Platform

# **5.4 Broker Profile**

Agents > Search an Agent > Actions > Edit

### **Brianna Paul** Agent Information Steps Edit Agent Information First Name Brianna Last Name Paul Profile Pennsylvania Agent License Number 456789 Agent NPN 1230 **My Tickets** License Renewal Date 07/04/2021 Individual Email brianna.paul@yopmail.com **Certification Status** Primary phone number (987) 654-3210 Preferred Method of Communication Email Status **Broker Connect** Business Name Phila Agency Federal Employer Identification \*\*\*-\*\*-4785 Number (EIN) **Participation Information** Role Agent Availability **Business Address** Business Address 30601 S Broad St Philadelphia, PA 19148 **Correspondence Address** Correspondence Address 30601 S Broad St Philadelphia, PA 19148

### Figure 62. Broker profile page

### Table 59. Broker profile page—elements

| Element Type | Element Label           | Required | Description                          | Validation |
|--------------|-------------------------|----------|--------------------------------------|------------|
| Tab          | Agent Information       | N/A      | Goes to the Agent Information tab    | None       |
| Tab          | Profile                 | N/A      | Goes to the Profile tab              | None       |
| Tab          | My Tickets              | N/A      | Goes to the My Tickets tab           | None       |
| Tab          | Certification<br>Status | N/A      | Goes to the Certification Status tab | None       |
| Tab          | Status                  | N/A      | Goes to the Status tab               | None       |

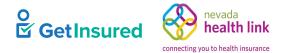

GetInsured State-Based Marketplace Platform

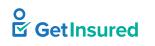

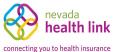

| Element Type | Element Label                | Required | Description                                                                                                    | Validation |
|--------------|------------------------------|----------|----------------------------------------------------------------------------------------------------|------------|
| Tab          | Participation<br>Information | N/A      | <ul> <li>Goes to the Participation Information<br/>(Broker Connect) tab</li> <li>The Broker Connect participation<br/>information is specific to the agency<br/>manager who is signed in to the agency<br/>account</li> <li>The agency manager can't see the<br/>Broker Connect information for other<br/>brokers in the agency</li> </ul> | None       |
| Tab          | Availability                 | N/A      | <ul> <li>Goes to the Availability (Broker<br/>Connect) tab</li> <li>The Broker Connect participation<br/>information is specific to the agency<br/>manager who is signed into the agency<br/>account</li> <li>The agency manager can't see the<br/>Broker Connect information for other<br/>brokers in the agency</li> </ul>               | None       |

## 5.4.1 Agent Information

Agents > Search an Agent > Actions> Edit > Agent Information

The state can request a configuration for an 834 trigger to carriers when a broker's information updates. With this configuration, updates to the First Name, Last Name, <state> Agent License Number/NPN, or FEIN mean that:

- All delegated broker enrollments (pending/confirm/terminate/future terminate) for the current year will reflect the modified information.
- During open enrollment, if a household has an active enrollment for the current year as well as a pending/confirmed enrollment for the upcoming year, both enrollments will update with the broker information.
- As all enrollments update, they trigger an 834 with the updated broker profile information under a generic AI Maintenance Reason Code (MRC) to the carrier.

After saving, the new information shows on the Agent Information tab, the Issuer Enrollment portal Enrollment Search page, the Delegation History dialog box, and the Enrollment View page.

**Note:** For agency manager(s) and broker(s) under an agency where the state requires them to have the same Federal Employer Identification Number (FEIN) as their agency, if a broker admin updates the agency's FEIN, the FEINs of the agency manager(s) and broker(s) tied to the agency won't update automatically.

When a broker is part of an agency, a "Role" shows on their information screen to indicate whether they're a broker or an agency manager. The agency manager and broker can't edit this element of the information. Broker admins assign the role of the broker.

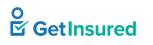

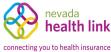

| Agent Information                               | Edit                   |
|-------------------------------------------------|------------------------|
|                                                 |                        |
| First Name                                      | Brianna                |
| Last Name                                       | Paul                   |
| Pennsylvania Agent License Number               | 456789                 |
| Agent NPN                                       | 12301                  |
| License Renewal Date                            | 07/04/2021             |
| Primary phone number                            | (123) 456-7890         |
| Preferred Method of Communication               | Email                  |
| Business Name                                   | Phila Agency           |
| Federal Employer Identification Number<br>(EIN) | ***-**-5678            |
| Role                                            | Agent                  |
| Business Address                                |                        |
| Business Address                                | 30601 S Broad St       |
|                                                 | Philadelphia, PA 19148 |
|                                                 |                        |
| Correspondence Address                          |                        |
| Same as business address                        | ✓                      |
| Correspondence Address                          | 30601 S Broad St       |
|                                                 | Philadelphia, PA 19148 |

### Figure 63. Agent Information tab, with role

#### Table 60. Agent Information tab, with role-elements

| Element Type | Element Label | Required | Description         | Validation |
|--------------|---------------|----------|---------------------|------------|
| Button       | Edit          | N/A      | Opens the edit view | None       |

### 5.4.1.1 Edit Agent Information

Agents > Search an Agent > Actions > Edit > Agent Information > Edit

This view is identical to the edit view in the Broker portal. See <u>4.7.1.1 Edit Agent Information</u>.

If the broker's first name, last name, license number/NPN, or FEIN are changed, there are additional events that occur when the relevant configuration is in place. See <u>5.4.1 Agent Information</u>.

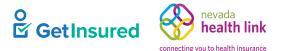

### 5.4.1.2 Federal Employer ID Number (EIN)

Agents > Search an Agent > Actions > Edit > Agent Information > Edit > Federal Employer ID Number (EIN) This dialog box is identical to the FEIN dialog box in the Broker portal. See <u>4.1.1.1 Federal Employer ID Number</u>.

### 5.4.2 Profile

Agents > Search an Agent > Actions > Edit > Profile This tab is identical to the Profile tab in the Broker portal. See 4.7.2 Profile.

### 5.4.2.1 Edit Profile

Agents > Search an Agent > Actions > Edit > Profile > Edit This view is identical to the edit view in the Broker portal. See 4.7.2.1 Edit Profile.

### 5.4.3 Ticket History

Agents > Search an Agent > Actions > Edit > My Tickets

This tab is identical to the Ticket History tab in the Broker portal. See <u>4.7.6 Ticket History</u>.

### **5.4.4 Certification Status**

Agents > Search an Agent > Actions > Edit > Certification Status

This tab is identical to the Certification Status tab in the Broker portal. See <u>4.7.3 Certification Status</u>.

### 5.4.5 Status

Agents > Search an Agent > Actions > Edit > Status

An inactive broker:

- loses access to their BOB
- loses the ability to start a new application for an individual
- does not show in the broker directory in the Member portal

GetInsured State-Based Marketplace Platform

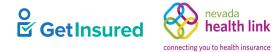

| Brianna Paul              |                |                 |               |              |      |
|---------------------------|----------------|-----------------|---------------|--------------|------|
| Steps                     | Status         |                 |               |              | Edit |
| Agent Information         |                |                 | Status Active |              |      |
| Profile                   | Status History |                 |               |              |      |
| My Tickets                | Date           | Previous Status | New Status    | View Comment |      |
| Certification Status      | Jul 14, 2021   | Active          | Active        | View Comment |      |
| Certification Status      | May 19, 2020   | InActive        | Active        | No Comments  |      |
| Status                    |                |                 |               |              |      |
| Broker Connect            |                |                 |               |              |      |
| Participation Information |                |                 |               |              |      |
| Availability              |                |                 |               |              |      |

### Figure 64. Broker profile, Status tab

### Table 61. Broker profile, Status tab—elements

| Element Type | Element Label | Required | Description                        | Validation                                          |
|--------------|---------------|----------|------------------------------------|-----------------------------------------------------|
| Button       | Edit          | N/A      | Opens the edit view                | None                                                |
| Hyperlink    | View Comments | N/A      | Opens the View Comments dialog box | A comment must exist for<br>the hyperlink to appear |

GetInsured State-Based Marketplace Platform

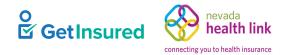

### 5.4.5.1 Edit Status

### $Agents > Search \ an \ Agent > Actions > Edit > Status > Edit$

| teps                      | Status       |                 |                | Cance        |
|---------------------------|--------------|-----------------|----------------|--------------|
| Agent Information         |              |                 | Status Active  |              |
| Profile                   |              | St              | tatus * Active | ~            |
| My Tickets                |              | Cor             | mment          |              |
| Certification Status      |              |                 |                | Submit       |
| Status                    | Date         | Previous Status | New Status     | View Comment |
|                           | Jul 14, 2021 | Active          | Active         | View Comment |
| Broker Connect            | May 19, 2020 | InActive        | Active         | No Comments  |
|                           |              |                 |                |              |
| Participation Information |              |                 |                |              |

### Figure 65. Status tab, edit view

### Table 62. Status tab, edit view—elements

| Element Type | Element Label | Required | Description                                 | Validation                         |
|--------------|---------------|----------|---------------------------------------------|------------------------------------|
| Button       | Cancel        | N/A      | Closes the edit view without saving changes | None                               |
| List box     | Status        | Yes      | The new status                              | Values: Active, Inactive           |
| Text box     | Comment       | No       | A note about the status                     | Up to 4000 characters              |
| Button       | Submit        | N/A      | Saves the data and closes the edit view     | Required elements must be complete |

GetInsured State-Based Marketplace Platform

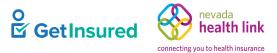

## 5.4.6 View Comments

Agents > Search an Agent > Actions > Edit > Status > select comment

| View Comments         | G         | ×     |
|-----------------------|-----------|-------|
| Temporary Summer Stat | us Change |       |
|                       |           | Close |

#### Figure 66. View Comments dialog box

#### Table 63. View Comments dialog box—elements

| Element Type | Element Label | Required | Description                         | Validation |
|--------------|---------------|----------|-------------------------------------|------------|
| Button       | Close         | N/A      | Closes the View Comments dialog box | None       |

### 5.4.7 Participation Information (Broker Connect)

Agents > Search an Agent > Actions > Edit > Participation Information

This tab takes the agency manager to the Broker Connect account page in the agency manager's profile. See <u>5.19.7 Participation Information (Broker Connect)</u>.

### 5.4.8 Availability (Broker Connect)

Agents > Search an Agent > Actions > Edit > Availability

This tab takes the agency manager to the Broker Connect account page in the agency manager's profile. See <u>5.19.8 Availability (Broker Connect)</u>.

# 5.5 New Agent Registration

Agents > Add a New Agent

When a broker works for an agency, the agency manager initiates their account, and the agency is the overall owner of the BOB. Agencies treat agency brokers as employees.

GetInsured State-Based Marketplace Platform

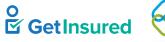

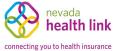

| Steps                | Agent Information                                                                                                    |
|----------------------|----------------------------------------------------------------------------------------------------|
| 1. Agent Information | Provide the following information so we can certify you to make your services available on Pennsylvania. After<br>quick review, we'll send you an email letting you know when your application has been approved. |
| 2. Profile           | First Name*                                                                                                    |
|                      | Last Name*                                                                                                    |
|                      | Pennsylvania Agent License Number* (Not your NPN)                                                                                                    |
|                      | Agent NPN*                                                                                                    |
|                      | License Renewal Date* MM-DD-YYYY 🖀                                                                                                    |
|                      | Individual Email* 🕢 (Enter broker's email for acco                                                                                                    |
|                      | activation)                                                                                                    |
|                      | Primary contact number* 😧 (Enter broker's cell number for                                                                                                    |
|                      | account activation)                                                                                                    |
|                      | Business Contact Phone Number                                                                                                    |
|                      | Alternate Phone Number                                                                                                    |
|                      | Fax Number Select                                                                                                    |
|                      | Preferred Method of Communication* Select Yenne Email Address                                                                                                    |
|                      | Business Name <sup>*</sup> Phila Agency                                                                                                    |
|                      | Federal Employer Identification Number (EIN)* What if i don't have an EIN?                                                                                                    |
|                      | Business Address Select                                                                                                    |
|                      | Select Agency Location * Phila Primary > Alaska                                                                                                    |
|                      | Current Location 30601 S Broad St Arkansas<br>Philadelphia, PA 19148 Colorado                                                                                                    |
|                      | Connecticut<br>Delaware                                                                                                    |
|                      | Address line 1* Street Name, P.O. Box, Com Florida<br>Georgia                                                                                                    |
|                      | Address line 2 Apt, Suite, Unit, Bldg, Floor, Idaho                                                                                                    |
|                      | City* City, Town Indiana                                                                                                    |
|                      | State* California V Kentucky                                                                                                    |
|                      | Zip code*                                                                                                    |
|                      |                                                                                                    |

### Figure 67. New Agent Registration page

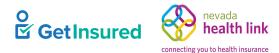

GetInsured State-Based Marketplace Platform

### Table 64. New Agent Registration page-elements

| Element Type | Element Label           | Required | Description                          | Validation |
|--------------|-------------------------|----------|--------------------------------------|------------|
| Tab          | 1. Agent<br>Information | N/A      | Goes to the 1. Agent Information tab | None       |
| Tab          | 2. Profile              | N/A      | Goes to the 2. Profile tab           | None       |

# 5.5.1 Agent Information

Agents > Add a New Agent > 1. Agent Information

**Note:** Confirm the accuracy of the individual email address and primary contact number phone number added to the broker's account. The system uses the email address to send the account activation email/link to the broker. The phone number is used to send the verification code when the broker verifies their account.

GetInsured State-Based Marketplace Platform

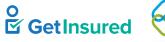

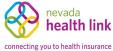

| teps                 | Agent Information                                                                                                    |            |
|----------------------|----------------------------------------------------------------------------------------------------|------------|
| 1. Agent Information | Provide the following information so we can certify you to make your services available on Pennsylvanic<br>quick review, we'll send you an email letting you know when your application has been approved. | a. After c |
| 2. Profile           | First Name*                                                                                                    |            |
|                      | Last Name*                                                                                                    |            |
|                      | Pennsylvania Agent License Number* (Not your NPN)                                                                                                    |            |
|                      | Agent NPN*                                                                                                    |            |
|                      | License Renewal Date* MM-DD-YYYY 🖀                                                                                                    |            |
|                      | Individual Email* 😧 (Enter broker's email for                                                                                                    | accour     |
|                      | activation)                                                                                                    |            |
|                      | Primary contact number* 😧 (Enter broker's cell number)                                                                                                    | ber for    |
|                      | account activation)                                                                                                    |            |
|                      | Business Contact Phone Number                                                                                                    |            |
|                      | Alternate Phone Number                                                                                                    |            |
|                      | Fax Number Select                                                                                                    |            |
|                      | Preferred Method of Communication* Select Phone<br>Email Address<br>Fax                                                                                                    |            |
|                      | Business Name* Phila Agency                                                                                                    |            |
|                      | Federal Employer Identification Number (EIN)* What if i don't have an E                                                                                                    | EIN?       |
|                      | Business Address Select                                                                                                    | <b>A</b>   |
|                      | Select Agency Location * Phila Primary ~ Alabama<br>Alaska<br>Arizona                                                                                                    |            |
|                      | Current Location 30601 S Broad St Arkansas<br>Philadelphia, PA 19148 California<br>Colorado                                                                                                    |            |
|                      | Connecticut Delaware                                                                                                    |            |
|                      | Address line 1 <sup>*</sup> Street Name, P.O. Box, Com<br>Georgia                                                                                                    |            |
|                      | Address line 2 Apt, Suite, Unit, Bldg, Floor, Hawaii<br>Idaho                                                                                                    |            |
|                      | City* City, Town Indiana                                                                                                    |            |
|                      | State* California V Kentucky                                                                                                    |            |
|                      |                                                                                                    | •          |
|                      |                                                                                                    |            |

### Figure 68. New Agent Registration, 1. Agent Information tab

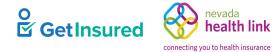

### Table 65. New Agent Registration, 1. Agent Information tab-elements

| Element Type         | Element Label                                      | Required | Description                                                                                                    | Validation                                                                      |
|----------------------|----------------------------------------------------|----------|----------------------------------------------------------------------------------------------------|---------------------------------------------------------------------------------|
| Text box             | First Name                                         | Yes      | The broker's first name                                                                                                    | Up to 50 characters                                                             |
| Text box             | Last Name                                          | Yes      | The broker's last name                                                                                                    | Up to 50 characters                                                             |
| Text box             | Agent License<br>Number                            | Yes      | The broker's state-issued license number                                                                                                  | Up to 10 characters                                                             |
| Text box             | Agent NPN                                          | Yes      | The broker's national producer number                                                                                                    | Up to 20 digits                                                                 |
| Date picker          | License Renewal<br>Date                            | Yes      | The last renewal date of the broker's license                                                                                             | 8 digits in MMDDYYYY or<br>MM/DD/YYYY format                                    |
| Text box             | Individual Email                                   | Yes      | <ul> <li>The broker's direct email address</li> <li>Must be an individual email address,<br/>not a shared email address</li> </ul>        | <ul> <li>Up to 100 characters</li> <li>Must be a valid email address</li> </ul> |
| Tooltip<br>hyperlink | [question mark<br>symbol]                          | N/A      | On hover, shows a tooltip box about the how the email is used                                                                             | N/A                                                                             |
| Text box             | Primary contact<br>number                          | Yes      | <ul> <li>The broker's telephone number to be displayed on the broker's profile</li> <li>Prepopulated with existing information</li> </ul> | 10 digits in NNN NNN<br>NNNN format                                             |
| Tooltip<br>hyperlink | [question mark<br>symbol]                          | N/A      | On hover, shows a tooltip box about the primary contact's phone number requirements                                                       | N/A                                                                             |
| Text box             | Business Contact<br>Phone Number                   | No       | The telephone number of the broker's place of business                                                                                    | 10 digits in NNN NNN<br>NNNN format                                             |
| Text box             | Alternate Phone<br>Number                          | No       | The broker's alternate telephone number                                                                                                   | 10 digits in NNN NNN<br>NNNN format                                             |
| Text box             | Fax Number                                         | No       | The broker's fax number                                                                                                    | 10 digits in NNN NNN<br>NNNN format                                             |
| List box             | Preferred Method<br>of Communication               | Yes      | The broker's preferred means of receiving communication                                                                                   | Values: Email Address, Fax,<br>Phone                                            |
| Text box             | Federal Employer<br>Identification<br>Number (EIN) | Yes      | The agency's Federal Employer ID                                                                                                    | 9 digits                                                                        |
| Hyperlink            | What if I don't have an EIN?                       | N/A      | Opens the Federal Employer ID Number<br>(EIN) dialog box                                                                                  | N/A                                                                             |
| List box             | Select Agency<br>Location                          | Yes      | • A list of the agency's primary sites and sub-sites                                                                                      | Any value in the list                                                           |
|                      |                                                    |          | • Only one location can be selected as the broker's business address                                                                      |                                                                                 |
| Display-only         | Current Location                                   | N/A      | • The address of the agency location                                                                                                    | N/A                                                                             |
| text box             |                                                    |          | • Automatically updated when a location is selected                                                                                       |                                                                                 |

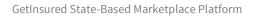

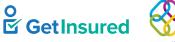

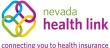

| Element Type | Element Label  | Required | Description                                            | Validation                         |
|--------------|----------------|----------|--------------------------------------------------------|------------------------------------|
| Text box     | Address line 1 | Yes      | The first line of the broker's correspondence address  | Up to 50 characters                |
| Text box     | Address line 2 | No       | The second line of the broker's correspondence address | Up to 50 characters                |
| Text box     | City           | Yes      | The broker's correspondence city                       | Up to 30 characters                |
| List box     | State          | Yes      | A list of all states                                   | Any value in the list              |
| Text box     | Zip code       | Yes      | The broker's correspondence ZIP code                   | 5 digits                           |
| Button       | Next           | N/A      | Saves the data and goes to the Profile tab             | Required elements must be complete |

### 5.5.1.1 Federal Employer ID Number (EIN)

Agents > Add a New Agent > 1. Agent Information > What if I don't have an EIN?

This dialog box is identical to the Federal Employer ID Number (EIN) dialog box for the broker registration. See <u>4.1.1.1 Federal Employer ID Number</u>.

### 5.5.2 Profile

Agents > Add a New Agent > Next

This tab is identical to the Profile tab for the broker registration., see 4.1.2 Profile.

### 5.5.2.1 Account Registration Complete

Agents > Add a New Agent > Next > Finish > Account Registration Complete

This dialog box is identical to the Account Registration Complete dialog box for the broker registration. See <u>4.1.2.1 Account Registration Complete</u>.

# **5.6 Delegation History**

Agents > Agent Delegation History

States can enable the "Delegation History" configuration to allow agency managers to view the delegation history of brokers. If the individual's delegation has ended, a reason shows under the "Reason for End" column. The reasons a delegation could end for a broker are as follows:

- Transfer within agency/entity: when an agency manager or admin staff transfers one or more individuals within the agency.
- Consumer requested cancellation: when an individual or call center staff, on behalf of the individual, removes the delegation.

GetInsured State-Based Marketplace Platform

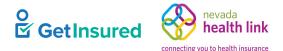

- Agent/CEC initiated de-delegation: when a broker/assister de-delegates an individual from the Broker portal or Assister portal.
- Agent/CEC certification ended: when a system de-delegation occurs because the broker's certification status changed from "Certified" to any of the following:
  - Terminated-Vested
  - Terminated-For-Cause
  - Deceased

In addition to the global search/filter criteria, the following criteria apply to this page:

- Search/filter results show with the most current delegation at the top of the data grid.
- Results from multiple filter criteria use an "AND" condition of all the filters.
- If no content displays when using multiple filter criteria, this message shows: "Your search criteria did not return any results. Please make sure you have entered the correct value in your filters or if you are using more than one filter, please try to expand your search criteria by using fewer filters."
- The search/filter result data grid shows up to 2000 records, with 10 records per grid page.
- Only one row shows for delegations that cross years, even if the household had multiple enrollments within those years.

Г

### GetInsured State-Based Marketplace Platform

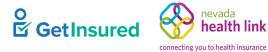

| ilters               |            |                 |                   |                       |                     |                                   |
|----------------------|------------|-----------------|-------------------|-----------------------|---------------------|-----------------------------------|
| ient First Name      |            | Agent Last Name |                   | Agent License No.     |                     | Household Case ID RESET ALL APPLY |
| ousehold primary     | Case ID    | Agent           | Agent License No. | Delegation Start Date | Delegation End Date | Reason for End                    |
| ucy Consumer         | 5000024475 | Ted Agent       | 3473634           | 05/13/2020            | Present             | -                                 |
| ill Consumer         | 5000024872 | Ted Agent       | 3473634           | 04/22/2020            | Present             | -                                 |
| iden Anderson        | 5000024838 | Ted Agent       | 3473634           | 04/20/2020            | 04/20/2020          | Consumer requested cancellation   |
| ucy Consumer         | 5000024475 | Nick Agent      | 3636346           | 04/10/2020            | 05/13/2020          | Transfer within Agency/Entity     |
| ogan Ebner           | 5000024537 | Nick Agent      | 3636346           | 04/10/2020            | Present             | -                                 |
| ylie Consumer        | 5000024474 | Nick Agent      | 3636346           | 04/10/2020            | Present             | -                                 |
| hloe Illingsworth    | 5000024592 | Ted Agent       | 3473634           | 04/10/2020            | Present             | -                                 |
| aden Cannon          | 5000024538 | Ted Agent       | 3473634           | 04/10/2020            | Present             | -                                 |
| iden Anderson        | 5000024631 | Ted Agent       | 3473634           | 04/10/2020            | Present             | -                                 |
| taffonetest Consumer | -          | Max Manager     | 7523626           | 04/10/2020            | Present             | -                                 |

### Figure 69. Delegation History page

### Table 66. Delegation History page—elements

| Element Type | Element Label        | Required | Description                                                                             | Validation                                                      |
|--------------|----------------------|----------|-----------------------------------------------------------------------------------------|-----------------------------------------------------------------|
| Text box     | Agent First Name     | No       | The first name of the broker to use in refining the data grid results                   | <ul><li> Up to 50 characters</li><li> A LIKE search</li></ul>   |
| Text box     | Agent Last Name      | No       | The last name of the broker to use in refining the data grid results                    | <ul><li> Up to 50 characters</li><li> A LIKE search</li></ul>   |
| Text box     | Agent License No.    | No       | The broker's state-issued license number<br>to use in refining the data grid results    | <ul><li> Up to 10 characters</li><li> An exact search</li></ul> |
| Text box     | Household<br>Case ID | No       | The case ID for the household of an individual to use in refining the data grid results | Search terms must be exact                                      |

GetInsured State-Based Marketplace Platform

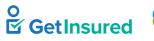

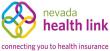

| Element Type | Element Label                     | Required | Description                                                                                                    | Validation                                                         |
|--------------|-----------------------------------|----------|----------------------------------------------------------------------------------------------------|--------------------------------------------------------------------|
| Button       | Reset All                         | N/A      | Clears the filter boxes                                                                                                    | None                                                               |
| Button       | Apply                             | N/A      | Initiates the filter                                                                                                    | None                                                               |
| Data grid    | [delegate history<br>list]        | N/A      | A list of delegates defined in the<br>platform, or when a filter is applied, the<br>delegates that meet the entered criteria | N/A                                                                |
| Pagination   | Previous,<br>Numbers, and<br>Next | N/A      | Goes to the corresponding page of the data grid                                                                              | <ul><li> Up to 2000 results</li><li> 10 results per page</li></ul> |

# 5.7 Admin Staff

### Admin Staff > View Admin Staff List

| Refine Results By | Reset All | Admin Staff Name | Active/Inactive | Approval Status | Admin Staff Id # | Level  | Actions    |
|-------------------|-----------|------------------|-----------------|-----------------|------------------|--------|------------|
| First Name        |           | Annie Kinsky     | Active          | Pending         | ST10005          | Level2 | <b>Q</b> - |
| First Name        |           | Phila Staffone   | Active          | Approved        | ST10001          | 🖋 Edit |            |
|                   |           | Phila Stafftwo   | Active          | Approved        | ST10002          | Level2 | Q -        |
| Last Name         |           |                  |                 | Previous 1 Next |                  |        |            |
| Go                |           |                  |                 |                 |                  |        |            |
|                   |           |                  |                 |                 |                  |        |            |
|                   |           |                  |                 |                 |                  |        |            |

### Figure 70. Admin Staff page

### Table 67. Admin Staff page—elements

| Element Type | Element Label            | Required | Description                                                                                                    | Validation |
|--------------|--------------------------|----------|----------------------------------------------------------------------------------------------------|------------|
| Hyperlink    | Reset All                | N/A      | Clears all applied filters                                                                                                    | N/A        |
| Text box     | First Name               | No       | The first name of the admin staff                                                                                                | None       |
| Text box     | Last Name                | No       | The last name of the admin staff                                                                                                 | None       |
| Button       | Go                       | N/A      | Initiates the filter                                                                                                    | None       |
| Data grid    | [list of admin<br>staff] | N/A      | A list of admin staff defined in the<br>platform, or when a filter is applied, the<br>admin staff that meet the entered criteria | N/A        |
| Menu         | [actions]                | N/A      | A list of commands used to perform<br>functions related to admin staff                                                           | N/A        |
| Command      | Edit                     | N/A      | Goes to the admin staff profile page                                                                                             | N/A        |

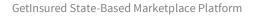

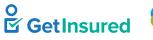

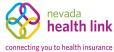

| Element Type | Element Label                     | Required | Description                                          | Validation                                                          |
|--------------|-----------------------------------|----------|------------------------------------------------------|---------------------------------------------------------------------|
| Pagination   | Previous,<br>Numbers, and<br>Next | N/A      | Goes to the corresponding page of the data grid list | <ul><li> Up to 2000 results</li><li> 10 results per page.</li></ul> |

# 5.8 Admin Staff Profile

### Admin Staff > View Admin Staff List > Edit

| First Name                        | Annie                                                                                                    |
|-----------------------------------|----------------------------------------------------------------------------------------------------|
| Last Name                         | Kinsky                                                                                                    |
| Primary Contact Number            | 2315648970                                                                                                    |
| Business Contact Number           |                                                                                                    |
| Email (Individual)                | annie.kinsky@yopmail.com                                                                                                    |
| Email (Business)                  | ak_phila@yopmail.com                                                                                                    |
| Preferred Method of Communication | Email                                                                                                    |
| Business Name                     | Phila Agency                                                                                                    |
| Admin Staff Level                 | Level2                                                                                                    |
| Business Address                  | 30601 S Broad St<br>Philadelphia, PA - 19148                                                                                                    |
| Correspondence Address            | 30601 S Broad St<br>Philadelphia, PA - 19148                                                                                                    |
|                                   | Primary Contact Number<br>Business Contact Number<br>Email (Individual)<br>Email (Business)<br>Preferred Method of Communication<br>Business Name<br>Admin Staff Level<br>Business Address |

### Figure 71. Admin Staff profile page

### Table 68. Admin Staff profile page—elements

| Element Type | Element Label              | Required | Description                             | Validation |
|--------------|----------------------------|----------|-----------------------------------------|------------|
| Tab          | Admin Staff<br>Information | N/A      | Goes to the Admin Staff Information tab | None       |
| Tab          | Approval Status            | N/A      | Goes to the Approval Status tab         | None       |
| Tab          | Status                     | N/A      | Goes to the Status tab                  | None       |

GetInsured State-Based Marketplace Platform

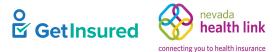

# 5.8.1 Admin Staff Information

### Admin Staff > View Admin Staff List > Edit > Admin Staff Information

| First Name                        |                                                                                                    |
|-----------------------------------|----------------------------------------------------------------------------------------------------|
|                                   | Annie                                                                                                    |
| Last Name                         | Kinsky                                                                                                    |
| Primary Contact Number            | 2315648970                                                                                                    |
| Business Contact Number           |                                                                                                    |
| Email (Individual)                | annie.kinsky@yopmail.com                                                                                                    |
| Email (Business)                  | ak_phila@yopmail.com                                                                                                    |
| Preferred Method of Communication | Email                                                                                                    |
| Business Name                     | Phila Agency                                                                                                    |
| Admin Staff Level                 | Level2                                                                                                    |
|                                   | 30601 S Broad St<br>Philadelphia, PA - 19148                                                                                                    |
| Correspondence Address            | 30601 S Broad St<br>Philadelphia, PA - 19148                                                                                                    |
|                                   | Business Contact Number<br>Email (Individual)<br>Email (Business)<br>Preferred Method of Communication<br>Business Name<br>Admin Staff Level<br>Business Address |

#### Figure 72. Admin Staff profile, Admin Staff Information tab

#### Table 69. Admin Staff profile, Admin Staff Information tab-elements

| Element Type | Element Label | Required | Description           | Validation |
|--------------|---------------|----------|-----------------------|------------|
| Button       | Edit          | N/A      | Goes to the edit view | None       |

### 5.8.1.1 Edit Admin Staff Information

Admin Staff > View Admin Staff List > Edit > Admin Staff Information > Edit

**Note:** Confirm the accuracy of the individual email address and primary contact number phone number added to the admin staff L2. The system uses the email address to send the account activation email/link to the admin staff L2. The phone number is used to send the verification code when the admin staff L2 verifies their account.

GetInsured State-Based Marketplace Platform

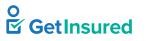

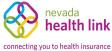

| Steps                   | Admin Staff Information                |                        |                          |          |  | Cancel |
|-------------------------|----------------------------------------|------------------------|--------------------------|----------|--|--------|
| Admin Staff Information | First Name *                           | Annie                  |                          |          |  |        |
| Approval Status         | Last Name *                            | Kinsky                 |                          |          |  |        |
| Status                  | Primary Contact Number *               | 231                    | 564                      | 8970     |  |        |
|                         | Business Contact Number                |                        |                          |          |  |        |
|                         | Email (Individual) * 😧                 | annie.k                | insky@yop                | omail.co |  |        |
|                         | Email (Business) *                     | ak_phi                 | a@yopma                  | ail.com  |  |        |
|                         | Preferred Method of<br>Communication * | Email                  |                          | *        |  |        |
|                         | Business Name                          | Phila Ag               | gency                    |          |  |        |
|                         | Admin Staff Level * 😯                  | Level2                 |                          | ~        |  |        |
|                         | Business Address                       |                        |                          |          |  |        |
|                         | Select Agency Location *               | Phila P                | rimary                   | ~        |  |        |
|                         |                                        | 30601 S I<br>Philadelp | Broad St<br>ohia, PA - 1 | 19148    |  |        |
|                         |                                        |                        |                          |          |  | update |

### Figure 73. Admin Staff Information, edit view

### Table 70. Admin Staff Information, edit view-elements

| Element Type | Element Label             | Required | Description                                                                                                    | Validation                                                |
|--------------|---------------------------|----------|----------------------------------------------------------------------------------------------------|-----------------------------------------------------------|
| Text box     | First Name                | Yes      | <ul><li> The first name of the admin staff</li><li> Prepopulated with existing information</li></ul>               | <ul><li> Up to 50 characters</li><li> No spaces</li></ul> |
| Text box     | Last Name                 | Yes      | <ul><li> The last name of the admin staff</li><li> Prepopulated with existing information</li></ul>                | <ul><li> Up to 50 characters</li><li> No spaces</li></ul> |
| Text box     | Primary Contact<br>Number | Yes      | <ul> <li>The direct telephone number of the admin staff</li> <li>Prepopulated with existing information</li> </ul> | 10 digits in NNN NNN<br>NNNN format                       |

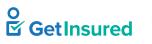

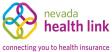

| Element Type             | Element Label                        | Required | Description                                                                                                 | Validation                            |
|--------------------------|--------------------------------------|----------|----------------------------------------------------------------------------------------------------|---------------------------------------|
| Text box                 | Business Contact<br>Number           | Yes      | • The business telephone number of the admin staff                                                          | 10 digits in NNN NNN<br>NNNN format   |
|                          |                                      |          | • Prepopulated with existing information                                                                    |                                       |
| Text box                 | Email (Individual)                   | Yes      | • The admin staff's direct email address                                                                    | Must be a valid email                 |
|                          |                                      |          | • Must be an individual email address, not a shared email address                                           | address                               |
|                          |                                      |          | • Prepopulated with existing information                                                                    |                                       |
| Tooltip<br>hyperlink     | [question mark<br>symbol]            | N/A      | On hover, shows a tooltip box about the use of the email                                                    | N/A                                   |
| Text box                 | Email (Business)                     | Yes      | • The business email address of the admin staff                                                             | Must be a valid email address         |
|                          |                                      |          | • Prepopulated with existing information                                                                    |                                       |
| List box                 | Preferred Method<br>of Communication | Yes      | • The preferred means of receiving communication                                                            | Values: Email Address, Mail,<br>Phone |
|                          |                                      |          | • Prepopulated with existing information                                                                    |                                       |
| List box                 | Admin Staff Level                    | Yes      | • The admin staff permission level                                                                          | Values: Level1, Level2                |
|                          |                                      |          | • Prepopulated with existing information                                                                    |                                       |
| Tooltip<br>hyperlink     | [question mark<br>symbol]            | N/A      | On hover, shows a tooltip box about admin staff levels                                                      | N/A                                   |
| List box                 | Select Agency<br>Location            | Yes      | <ul> <li>The agency location for the admin staff</li> <li>Prepopulated with existing information</li> </ul> | Any value in the list                 |
| Disular culu             | Comment Legentier                    |          |                                                                                                    | N/A                                   |
| Display-only<br>text box | Current Location                     | N/A      | <ul><li>The address of the agency location</li><li>Automatically updated when a location</li></ul>          |                                       |
|                          |                                      |          | is selected                                                                                                 |                                       |
|                          |                                      |          | • Prepopulated with existing information                                                                    |                                       |
| Text box                 | Address Line 1                       | Yes      | • The first line of the correspondence address                                                              | Up to 50 characters                   |
|                          |                                      |          | • Prepopulated with existing information                                                                    |                                       |
| Text box                 | Address Line 2                       | No       | • The second line of the correspondence address                                                             | Up to 50 characters                   |
|                          |                                      |          | • Prepopulated with existing information                                                                    |                                       |
| Text box                 | City                                 | Yes      | • The correspondence city                                                                                   | Up to 30 characters                   |
|                          |                                      |          | • Prepopulated with existing information                                                                    |                                       |
| List box                 | State                                | Yes      | • A list of states                                                                                          | Any value in the list                 |
|                          |                                      |          | • Prepopulated with existing information                                                                    |                                       |

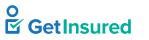

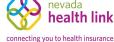

GetInsured State-Based Marketplace Platform

| Element Type | Element Label | Required | Description                                                                                              | Validation                         |
|--------------|---------------|----------|----------------------------------------------------------------------------------------------------|------------------------------------|
| Text box     | Zip Code      | Yes      | <ul><li> The correspondence ZIP code</li><li> Prepopulated with existing information</li></ul>           | 5 digits                           |
| Button       | Update        | N/A      | <ul><li>Saves the data and closes the edit view</li><li>Prepopulated with existing information</li></ul> | Required elements must be complete |

## 5.8.2 Approval Status

Admin Staff > View Admin Staff List > Edit > Approval Status

An agency manager can't change the approval status for the admin staff. The broker admin updates the approval status.

| Steps                   | Approval Status                        |
|-------------------------|----------------------------------------|
| Admin Staff Information | Admin Staff Number ST10002             |
|                         | Application Submission Date 04-23-2020 |
| Approval Status         | Approval Status Approved               |
|                         | Approval Number 2                      |
| Status                  | Approval Date 04-23-2020               |
|                         |                                        |
|                         |                                        |
|                         |                                        |
|                         |                                        |
|                         |                                        |
|                         |                                        |
|                         |                                        |
|                         |                                        |

Figure 74. Admin Staff profile, Approval Status tab

### 5.8.3 Status

Admin Staff > View Admin Staff List > Edit > Status

An agency manager can't update the approval status of admin staff, but they can change the admin staff's status from active to inactive. By changing their status to inactive, seasonal admin staff hired by the agency during high-traffic periods remain approved by the state exchange during low-traffic periods, when additional assistance isn't required. Approved admin staff marked as inactive lose access to the agency's BOB and the capability to add a broker under the agency.

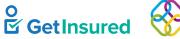

connecting you to health link

nevada

| GetInsured State-Based | Marketplace Platform |
|------------------------|----------------------|
|------------------------|----------------------|

| Steps                   | Status               |                           |        |                        |                               | Edit |
|-------------------------|----------------------|---------------------------|--------|------------------------|-------------------------------|------|
| Admin Staff Information |                      |                           | Status | InActive               |                               |      |
| Approval Status         | Date<br>Oct 20, 2020 | Previous Status<br>Active | Z      | New Status<br>InActive | View Comment<br>View Comments |      |
| Status                  |                      |                           |        |                        |                               |      |
|                         |                      |                           |        |                        |                               |      |

### Figure 75. Admin Staff profile, Status tab

### Table 71. Admin Staff profile, Status tab—elements

| Element Type | Element Label | Required | Description                        | Validation                                          |
|--------------|---------------|----------|------------------------------------|-----------------------------------------------------|
| Button       | Edit          | N/A      | Goes to the edit view              | None                                                |
| Hyperlink    | View Comments | N/A      | Opens the View Comments dialog box | A comment must exist for<br>the hyperlink to appear |

### 5.8.3.1 Edit Status

Admin Staff > View Admin Staff List > Edit > Status > Edit

| Steps                   | Status           | ß             |            |               | Cancel |
|-------------------------|------------------|---------------|------------|---------------|--------|
| Admin Staff Information |                  | Status        | InActive   |               |        |
| Approval Status         | Update Approval  |               |            |               |        |
| Status                  | New Status *     | Select        |            |               | ~      |
|                         | Comment          |               |            |               |        |
|                         |                  |               |            |               |        |
|                         |                  |               |            |               | Submit |
|                         | Date Pre         | evious Status | New Status | View Comment  |        |
|                         | Oct 20, 2020 Act |               | InActive   | View Comments |        |

Figure 76. Status, edit view

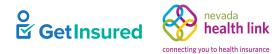

GetInsured State-Based Marketplace Platform

### Table 72. Status, edit view—elements

| Element Type | Element Label | Required | Description                                 | Validation                         |
|--------------|---------------|----------|---------------------------------------------|------------------------------------|
| Button       | Cancel        | N/A      | Closes the edit view without saving changes | None                               |
| List box     | New Status    | Yes      | The new status of the admin staff           | Values: Active, Inactive           |
| Text box     | Comment       | No       | A note about the status                     | Up to 4000 characters              |
| Button       | Submit        | N/A      | Saves the data and closes the edit view     | Required elements must be complete |

# **5.9 View Comments**

Admin Staff > View Admin Staff List > Edit > Status > select comment

This dialog box is identical to the dialog box for the broker profile in the Agency portal. See 5.4.6 View Comments.

GetInsured State-Based Marketplace Platform

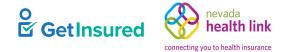

# 5.10 New Admin Staff Profile

### Admin Staff > Add a New Admin Staff

| Steps                   | Admin Staff Information                |                 |
|-------------------------|----------------------------------------|-----------------|
| Admin Staff Information | First Name *                           |                 |
|                         | Last Name *                            |                 |
|                         | Primary Contact Number *               |                 |
|                         | Business Contact Number                |                 |
|                         | Email (Individual) * 🚱                 |                 |
|                         | Email (Business) *                     |                 |
|                         | Preferred Method of<br>Communication * | Select v        |
|                         | Business Name                          | Phila Agency    |
|                         | Admin Staff Level * 💡                  | Level1 ~        |
|                         | Business Address                       |                 |
|                         | Select Agency Location *               | Select Location |
|                         | Correspondence Address                 |                 |
|                         | Address Line 1 *                       |                 |
|                         | Address Line 2                         |                 |
|                         | City *                                 |                 |
|                         | State*                                 | Select ~        |
|                         | Zip Code *                             |                 |
|                         |                                        | Finish          |

### Figure 77. New Admin Staff profile page

### Table 73. New Admin Staff profile page—elements

| Element Type | Element Label              | Required | Description                              | Validation |
|--------------|----------------------------|----------|------------------------------------------|------------|
| Tab          | Admin Staff<br>Information | N/A      | Goes to the Admin Staff Information page | None       |

GetInsured State-Based Marketplace Platform

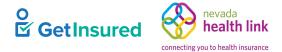

# 5.10.1 Admin Staff Information

### Admin Staff > Add a New Admin Staff > Admin Staff Information

| Steps                   | Admin Staff Information                |                   |
|-------------------------|----------------------------------------|-------------------|
| Admin Staff Information | First Name *                           |                   |
|                         | Last Name *                            |                   |
|                         | Primary Contact Number *               |                   |
|                         | Business Contact Number                |                   |
|                         | Email (Individual) * 💡                 |                   |
|                         | Email (Business) *                     |                   |
|                         | Preferred Method of<br>Communication * | Select            |
|                         | Business Name                          | Phila Agency      |
|                         | Admin Staff Level * 😯                  | Level1 ~          |
|                         | Business Address                       |                   |
|                         | Select Agency Location *               | Select Location 🗸 |
|                         | Correspondence Address                 |                   |
|                         | Address Line 1 *                       |                   |
|                         | Address Line 2                         |                   |
|                         | City *                                 |                   |
|                         | State*                                 | Select ~          |
|                         | Zip Code *                             |                   |
|                         |                                        | Finish            |
|                         |                                        |                   |
|                         |                                        |                   |

### Figure 78. New Admin Staff profile, Admin Staff Information tab

### Table 74. New Admin Staff profile, Admin Staff Information tab-elements

| Element Type | Element Label             | Required | Description                                    | Validation                          |
|--------------|---------------------------|----------|------------------------------------------------|-------------------------------------|
| Text box     | First Name                | Yes      | The first name of the admin staff              | Up to 50 characters                 |
| Text box     | Last Name                 | Yes      | The last name of the admin staff               | Up to 50 characters                 |
| Text box     | Primary Contact<br>Number | Yes      | The direct telephone number of the admin staff | 10 digits in NNN NNN<br>NNNN format |

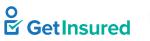

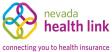

| Element Type             | Element Label                        | Required | Description                                                                                                    | Validation                          |
|--------------------------|--------------------------------------|----------|----------------------------------------------------------------------------------------------------|-------------------------------------|
| Text box                 | Business Contact<br>Number           | Yes      | The business telephone number of the admin staff                                                                                        | 10 digits in NNN NNN<br>NNNN format |
| Text box                 | Email (Individual)                   | Yes      | <ul> <li>The admin staff's direct email address</li> <li>Must be an individual email address,<br/>not a shared email address</li> </ul> | Must be a valid email<br>address    |
| Tooltip<br>hyperlink     | [question mark<br>symbol]            | N/A      | On hover, shows a tooltip box about the use of the email                                                                                | N/A                                 |
| Text box                 | Email (Business)                     | Yes      | The business email address of the admin staff                                                                                           | Must be a valid email address       |
| List box                 | Preferred Method<br>of Communication | Yes      | The preferred means of receiving communication                                                                                          | Values: Email, Mail, Phone          |
| List box                 | Admin Staff Level                    | Yes      | The admin staff permission level                                                                                                    | Values: Level1, Level2              |
| Tooltip<br>hyperlink     | [question mark<br>symbol]            | N/A      | On hover, shows a tooltip box about admin staff level permissions                                                                       | N/A                                 |
| List box                 | Select Agency<br>Location            | Yes      | The agency location for the admin staff                                                                                                 | Any value in the list               |
| Display-only<br>text box | Current Location                     | N/A      | <ul> <li>The address of the agency location</li> <li>Automatically updated when a location is selected</li> </ul>                       | N/A                                 |
| Text box                 | Address Line 1                       | Yes      | The first line of the correspondence address                                                                                            | Up to 50 characters                 |
| Text box                 | Address Line 2                       | No       | The second line of the correspondence address                                                                                           | Up to 50 characters                 |
| Text box                 | City                                 | Yes      | The correspondence city                                                                                                    | Up to 30 characters                 |
| List box                 | State                                | Yes      | A list of states                                                                                                    | Any value in the list               |
| Text box                 | Zip Code                             | Yes      | The correspondence ZIP code                                                                                                    | 5 digits                            |
| Button                   | Finish                               | N/A      | Saves the data                                                                                                    | Required elements must be complete  |

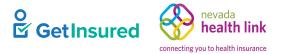

# 5.11 Pending Agency Delegations

Agency Delegations > Pending Delegation Requests

When an individual requests a delegation to an agency manager or any broker under an agency, the request shows on the Pending Agency Delegations page. Agency managers can accept delegations on behalf of a broker under their agency.

| Refine Results By     | Reset All | Customer Name \$ | Received On \$ |            | Agent Name \$ | Actions           |
|-----------------------|-----------|------------------|----------------|------------|---------------|-------------------|
| Individual First Name |           | Vilmer Batiste   | 07/02/2020     |            | Phila Manager | <b>Ö</b> -        |
|                       |           |                  |                | Previous 1 | Next          | Accept Delegation |
| Individual Last Name  |           | 4                |                |            |               | Þ                 |
|                       |           |                  |                |            |               |                   |
| Agent First Name      |           |                  |                |            |               |                   |
| A react least blame   |           |                  |                |            |               |                   |
| Agent Last Name       |           |                  |                |            |               |                   |
| De sur est Cast       |           |                  |                |            |               |                   |
| Request Sent          |           |                  |                |            |               |                   |
| From:                 |           |                  |                |            |               |                   |
| To:                   |           |                  |                |            |               |                   |
| <b>*</b>              |           |                  |                |            |               |                   |
|                       |           |                  |                |            |               |                   |
| Go                    |           |                  |                |            |               |                   |
|                       |           |                  |                |            |               |                   |
|                       |           |                  |                |            |               |                   |

### Figure 79. Pending Agency Delegations page

#### Table 75. Pending Agency Delegations page—elements

| Element Type | Element Label            | Required | Description                                                       | Validation                                   |
|--------------|--------------------------|----------|-------------------------------------------------------------------|----------------------------------------------|
| Hyperlink    | (Reset All)              | N/A      | Clears all applied filters                                        | N/A                                          |
| Text box     | Individual First<br>Name | No       | The first name of the individual to refine the data grid results  | None                                         |
| Text box     | Individual Last<br>Name  | No       | The last name of the individual to refine the data grid results   | None                                         |
| Text box     | Agent First Name         | No       | The first name of the broker to refine the data grid results      | None                                         |
| Text box     | Agent Last Name          | No       | The last name of the broker to refine the data grid results       | None                                         |
| Date Picker  | From                     | No       | The earliest date by which the individual's request was submitted | 8 digits in MMDDYYYY or<br>MM/DD/YYYY format |

GetInsured State-Based Marketplace Platform

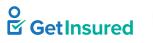

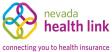

| Element Type | Element Label                     | Required | Description                                                                                                    | Validation                                                         |
|--------------|-----------------------------------|----------|----------------------------------------------------------------------------------------------------|--------------------------------------------------------------------|
| Date Picker  | То                                | No       | The latest date by which the individual's request was submitted                                                                  | 8 digits in MMDDYYYY or<br>MM/DD/YYYY format                       |
| Button       | Go                                | N/A      | Initiates the filter                                                                                                    | None                                                               |
| Data grid    | [pending<br>individuals list]     | N/A      | A list of individuals defined in the<br>platform, or when a filter is applied, the<br>individuals that meet the entered criteria | N/A                                                                |
| Menu         | [actions]                         | N/A      | A list of commands used to perform functions related to individuals                                                              | N/A                                                                |
| Command      | Accept Delegation                 | N/A      | <ul> <li>The agency manager accepts the pending request</li> <li>The system generates a <u>notification</u></li> </ul>           | N/A                                                                |
| Pagination   | Previous,<br>Numbers, and<br>Next | N/A      | Goes to the corresponding page of the data grid                                                                                  | <ul><li> Up to 2000 results</li><li> 10 results per page</li></ul> |

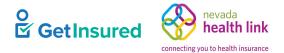

# **5.12 Active Customers**

### Agency Delegations > Active Individuals

| ast Name gent Last Name urrent Status Select Current Status CASE DETAILS COVER                                                                                                    |                                                                                                    | × Export B                                                                                         | d Case ID                                                                                          |
|----------------------------------------------------------------------------------------------------|----------------------------------------------------------------------------------------------------|----------------------------------------------------------------------------------------------------|----------------------------------------------------------------------------------------------------|
| urrent Status<br>Select Current Status                                                                                                    | Agent License Number                                                                               | Household<br>Due Date<br>V Select Du<br>Export B<br>Export B                                       | e Date<br>Clear All Filters<br>Gook of Business (All Agents)<br>ook of Business for an Agent       |
| urrent Status<br>Select Current Status                                                                                                    | Next Steps                                                                                         | Due Date Uue Date Select Du Export B Export B                                                      | Clear All Filters Go<br>Book of Business (All Agents)<br>ook of Business for an Agent              |
| Select Current Status                                                                                                    | ✓ None                                                                                             | Select Du     Export B     Export B                                                                | Clear All Filters<br>Book of Business (All Agents)<br>ook of Business for an Agent                 |
| Select Current Status                                                                                                    | ✓ None                                                                                             | Select Du     Export B     Export B                                                                | Clear All Filters<br>Book of Business (All Agents)<br>ook of Business for an Agent                 |
|                                                                                                    |                                                                                                    | Export B<br>Export B                                                                               | Clear All Filters<br>Book of Business (All Agents)<br>ook of Business for an Agent                 |
| CASE DETAILS COVER                                                                                                    |                                                                                                    | × Export B                                                                                         | Book of Business (All Agents)<br>ook of Business for an Agent                                      |
| CASE DETAILS COVER                                                                                                    | AGE                                                                                                |                                                                                                    |                                                                                                    |
|                                                                                                    |                                                                                                    | AGENT                                                                                              | ACTION                                                                                             |
| Application Type:<br>Current Status: No Application<br>Found<br>Next Steps: N/A<br>Due Date: N/A                                                                                    |                                                                                                    | Phila M<br>7412547                                                                                 |                                                                                                    |
| Case ID: 100000851<br>Application Year: 2020<br>Application Type: Non-Financia<br>Current Status: Incomplete Ap<br>plication<br>Vext Steps: Submit the Applic<br>ation<br>Due Date: |                                                                                                    | Phila Ma<br>7412547                                                                                |                                                                                                    |
| Appli<br>Curre<br>Dlic:<br>Next                                                                                                    | ication Type: Non-Financia<br>ant Status: Incomplete Ap<br>ation<br>Steps: Submit the Applic<br>on | ication Type: Non-Financia<br>ent Status: Incomplete Ap<br>ation<br>Steps: Submit the Applic<br>en | ication Type: Non-Financia<br>ent Status: Incomplete Ap<br>ation<br>Steps: Submit the Applic<br>on |

### Figure 80. Active Customers page

### Table 76. Active Customers page—elements

| Element Type  | Element Label | Required | Description                                                               | Validation |
|---------------|---------------|----------|---------------------------------------------------------------------------|------------|
| Content Panel | Search        | N/A      | Opens the search filter                                                   | N/A        |
| Text box      | First Name    | No       | The first name of the individual to use in refining the data grid results | None       |

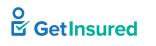

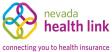

| Element Type | Element Label                              | Required | Description                                                                                                    | Validation                                                                                                    |
|--------------|--------------------------------------------|----------|----------------------------------------------------------------------------------------------------|----------------------------------------------------------------------------------------------------|
| Text box     | Last Name                                  | No       | The last name of the individual to use in refining the data grid results                                                    | None                                                                                                    |
| List box     | Application Year                           | No       | The application year to use in refining the data grid results                                                               | Values: previous, current,<br>and following year                                                                                                    |
| List box     | Issuer                                     | No       | <ul> <li>The issuer to use in refining the data grid results</li> <li>Options are dependent on issuers available</li> </ul> | Values: Both QHP and QDP<br>options, QHP only (list of<br>health issuers) options, QDP<br>only (list of dental issuers)<br>options                                                                                               |
| Text box     | Agent First Name                           | No       | The first name of the broker to use in refining the data grid results                                                       | None                                                                                                    |
| Text box     | Agent Last Name                            | No       | The last name of the broker to use in refining the data grid results                                                        | None                                                                                                    |
| Text box     | Agent License<br>Number                    | No       | The broker's state-issued license number                                                                                    | Up to 10 characters                                                                                                    |
| Text box     | Household<br>Case ID                       | No       | The case ID for the household of an individual                                                                              | Search term must be exact                                                                                                    |
| List box     | Application Type                           | No       | The application type to use in refining the data grid results                                                               | Values: Financial, Non-<br>Financial                                                                                                    |
| List box     | Current Status                             | No       | The status to use in refining the data grid results                                                                         | Values: No Application<br>Found, Incomplete<br>Application, Application<br>Submitted, Eligible for<br>Shopping, Enrolled in a<br>Qualified Plan, Closed,<br>Canceled Application, No<br>Active Enrollment, Partially<br>Enrolled |
| List box     | Next Steps                                 | No       | The next step to use in refining the data grid results                                                                      | Values: None, Shop for<br>Plans, Submit the<br>Application, Report a<br>Change, Enroll During OEP                                                                                                    |
| List box     | Due Date                                   | No       | The date to use in refining the data grid results                                                                           | Values: This week, Next<br>week                                                                                                    |
| Hyperlink    | Clear All Filters                          | N/A      | Clears the filter boxes                                                                                                    | N/A                                                                                                    |
| Button       | Go                                         | N/A      | Initiates the filter                                                                                                    | None                                                                                                    |
| List box     | Sort By                                    | No       | The order in which the data grid information shows                                                                          | Values: First Name A–Z,<br>First Name Z–A, Last Name<br>A–Z, Last Name Z–A                                                                                                    |
| Hyperlink    | Export Book of<br>Business (All<br>Agents) | N/A      | Downloads an Excel file that contains the<br>BOB of all brokers                                                             | N/A                                                                                                    |

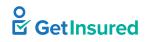

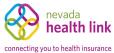

| Element Type | Element Label                              | Required | Description                                                                                                    | Validation                                              |
|--------------|--------------------------------------------|----------|----------------------------------------------------------------------------------------------------|---------------------------------------------------------|
| Hyperlink    | Export Book of<br>Business for an<br>Agent | N/A      | Goes to the Select a Broker for exporting<br>BOB page                                                                            | N/A                                                     |
| Hyperlink    | Change<br>Delegation                       | N/A      | • Goes to the Transfer Individual<br>Delegations page                                                                            | • At least one individual must be selected              |
|              |                                            |          | • Changes the delegations for the selected individuals only                                                                      | • Up to 10 individuals can be selected for one transfer |
| Data grid    | [active individuals<br>list]               | N/A      | A list of individuals defined in the<br>platform, or when a filter is applied, the<br>individuals that meet the entered criteria | N/A                                                     |
| Check box    | [select individual]                        | N/A      | The individual that the action affects                                                                                           | N/A                                                     |
| Hyperlink    | [individual name]                          | N/A      | Opens the View Customer Application dialog box                                                                                   | N/A                                                     |
| Menu         | [actions]                                  | N/A      | A list of commands used to perform functions related to an individual                                                            | N/A                                                     |
| Command      | Account                                    | N/A      | Opens the View Customer Application dialog box                                                                                   | N/A                                                     |
| Command      | Household                                  | N/A      | Opens the Household Member<br>Information dialog box                                                                             | N/A                                                     |
| Command      | Eligibility                                | N/A      | Opens the Household Eligibility<br>Information dialog box                                                                        | N/A                                                     |
| Command      | Mark as Inactive                           | N/A      | • The delegation ends                                                                                                    | N/A                                                     |
|              |                                            |          | • The delegation status of the individual delegated to the broker changes to inactive                                            |                                                         |
|              |                                            |          | • The record shows on the Inactive Individuals page                                                                              |                                                         |
| Command      | Change<br>Delegation                       | N/A      | Goes to the Transfer Individual<br>Delegations page                                                                              | N/A                                                     |
| Command      | View Enrollment<br>Details                 | N/A      | Goes to the View Enrollment Details page                                                                                         | N/A                                                     |
| Pagination   | Previous,                                  | N/A      | Goes to the corresponding page of the                                                                                            | • Up to 2000 results                                    |
|              | Numbers, and<br>Next                       |          | data grid                                                                                                    | • 5 results per page                                    |

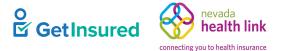

## 5.12.1 Select a Broker for Exporting Book of Business

Agency Delegations > Active Individuals > Export Book of Business for an Agent > Select a Broker for Exporting Book of Business

This page shows when the "Export a Book of Business for a Broker" option is selected. The agency manager searches for and selects the broker for whom the BOB needs to be exported. Using this option, only one broker's BOB is available for export at a time.

| Select             | an Agent for e | xporting Book of Business |                                         |                                     |
|--------------------|----------------|---------------------------|-----------------------------------------|-------------------------------------|
| Search fo          | or an Agent    |                           |                                         |                                     |
| Agent F<br>Agent E | irst Name      | Agent Last Name           | Site Select One                         | <ul> <li>✓</li> <li>arch</li> </ul> |
| Pick<br>Agent      | Agent Name     | Email                     | Primary Site                            | Export                              |
| ۲                  | Phila Manager  | phila.agency@yopmail.com  | 30601 S Broad St Philadelphia, PA 19148 |                                     |

### Figure 81. Select an Agent for exporting Book of Business page

#### Table 77. Select an Agent for exporting Book of Business page-elements

| Element Type | Element Label    | Required | Description                                               | Validation                         |
|--------------|------------------|----------|-----------------------------------------------------------|------------------------------------|
| Text box     | Agent First Name | No       | The broker's first name                                   | None                               |
| Text box     | Agent Last Name  | No       | The broker's last name                                    | None                               |
| List box     | Site             | No       | The agency location                                       | Any value in the list              |
| Text box     | Agent Email      | No       | The broker's email address                                | Must be a valid email address      |
| Text box     | Agent License No | No       | The broker's state-issued license number                  | Up to 10 characters                |
| Button       | Search           | N/A      | Initiates the search                                      | None                               |
| Data grid    | [agent list]     | N/A      | A list of brokers that match the selected search criteria | N/A                                |
| Radio button | Pick Agent       | N/A      | The broker delegated to the individual                    | Required to choose a BOB to export |
| Button       | Exports          | N/A      | Downloads the BOB as an Excel file                        | None                               |

GetInsured State-Based Marketplace Platform

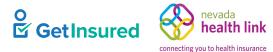

## 5.12.2 View Customer Application

Agency Delegations > Active Individuals > Actions > Account

Agency Delegations > Active Individuals > individual name

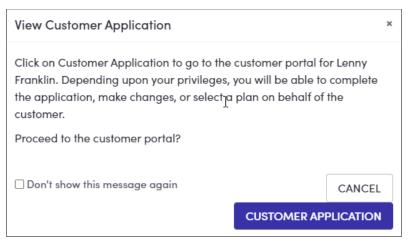

### Figure 82. View Customer Application dialog box

#### Table 78. View Customer Application dialog box—elements

| Element Type | Element Label                 | Required | Description                                                      | Validation |
|--------------|-------------------------------|----------|------------------------------------------------------------------|------------|
| Check box    | Don't show this message again | No       | The View Individual Application<br>message won't show again      | N/A        |
| Button       | Cancel                        | N/A      | Closes the dialog box                                            | None       |
| Button       | Customer<br>Application       | N/A      | Goes to the Member portal and opens the individual's application | None       |

## 5.12.3 Household Member Information

Agency Delegations > Active Individuals > Actions > Household

| Household Member Information |               |                  |         |                    |                                              | ×                                                |                      |  |
|------------------------------|---------------|------------------|---------|--------------------|----------------------------------------------|--------------------------------------------------|----------------------|--|
| ß                            |               |                  |         |                    |                                              |                                                  |                      |  |
| Househol                     | d Composition | for Vilmer       | Batiste |                    |                                              |                                                  |                      |  |
| Name                         | Relationship  | Date of<br>Birth | Gender  | SSN<br>Information | Home Address                                 | Mailing Address                                  | Seeking<br>Coverage? |  |
| Vilmer<br>Batiste            | Self          | Nov 20,<br>1964  | male    |                    | 123 Main Street<br>Philadelphia, PA<br>19148 | 123 Main Street,<br>Philadelphia, PA<br>PA 19148 | Yes                  |  |
| Rosa<br>Batiste              | Spouse        | Oct 08,<br>1968  | female  |                    | 123 Main Street<br>Philadelphia, PA<br>19148 | 123 Main Street,<br>Philadelphia, PA<br>PA 19148 | Yes                  |  |

### Figure 83. Household Member Information dialog box

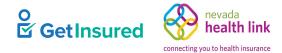

# 5.12.4 Household Eligibility Information

### Agency Delegations > Active Individuals > Actions > Eligibility

| Household Eligibility Information                                                                                                    |                    |                            |                        |  |  |  |
|----------------------------------------------------------------------------------------------------|--------------------|----------------------------|------------------------|--|--|--|
| Household Eligibility for Orlando Bloom<br>Nevada Exchange Plan Eligibility: Conditional<br>Available Advance Premium Tax Credit:<br>Applicant Eligibility |                    |                            |                        |  |  |  |
| Name                                                                                                    | Eligibility Status | Advance Premium Tax Credit | Cost Sharing Reduction |  |  |  |
| Orlando Bloom Yes No No                                                                                                    |                    |                            |                        |  |  |  |
| Gigi Bloom No No                                                                                                    |                    |                            |                        |  |  |  |
| Martha Bloom                                                                                                    | No                 | No                         | No                     |  |  |  |

Figure 84. Household Eligibility Information dialog box

## 5.12.5 Confirm Removal of Delegation

Agency Delegations > Active Individuals > Actions > Mark as Inactive

| Confirm Removal of Delegation                                                                                                    |        | ×               |  |  |
|----------------------------------------------------------------------------------------------------|--------|-----------------|--|--|
| Are you sure you want to remove the delegation order to assist this customer in the future, the future of the future of the futu |        | to access their |  |  |
| own account and re-send you a request for assistance. Click Confirm                                                                                                    |        |                 |  |  |
| below to remove the delegation and move this case to the Inactive<br>Customers screen.                                                                                                    |        |                 |  |  |
|                                                                                                    |        |                 |  |  |
|                                                                                                    | CANCEL | CONFIRM         |  |  |

Figure 85. Confirm Removal of Delegation dialog box

| Table 79. Confirm | Removal of | Delegation | dialog box- | -elements |
|-------------------|------------|------------|-------------|-----------|
|                   |            | DeceBacion |             |           |

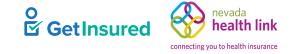

| Element Type | Element Label | Required | Description                                                                           | Validation |
|--------------|---------------|----------|---------------------------------------------------------------------------------------|------------|
| Button       | Cancel        | N/A      | Closes the dialog box                                                                 | None       |
| Button       | Confirm       | N/A      | <ul><li> The dialog box closes</li><li> The delegation ends</li></ul>                 | None       |
|              |               |          | • The delegation status of the individual delegated to the broker changes to inactive |            |
|              |               |          | • The individual will show on the Inactive Individuals page                           |            |

### **5.12.6 View Enrollment Details**

Agency Delegations > Active Individuals > Actions > View Enrollment Details

This section is identical to the View Enrollment Details section of the Broker portal. See <u>4.5 View Enrollment Details</u>.

# **5.13 Transfer Individual Delegations**

Agency Delegations > Transfer Individuals

Agency Delegations > Active Individuals > select individual > Change Delegation

Agency Delegations > Active Individuals > Actions > Change Delegation

Agency managers can transfer one or more individuals between brokers associated with the agency, when necessary. They have access to this function through the Active Individuals page and the Broker page. Selecting one or more individuals and choosing "Change Delegation" from the Active Individual page transfers the delegation for the selected individuals. Choosing "Transfer Individual Delegations" from the Broker page transfers all individual delegations for the selected broker's BOB. This page provides the search function the agency manager uses to locate the appropriate broker for the reassignment of the individual(s).

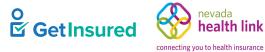

| Transfer Custo                                | ner Delegations                                  |                                                                             |
|-----------------------------------------------|--------------------------------------------------|-----------------------------------------------------------------------------|
| Please select an agent be                     | low and click the RE-ASSIGN button to transfer a | II the customers you selected in the previous screen to the selected agent. |
| Search for an Agent                           |                                                  |                                                                             |
| Agent First Name                              | Agent Last Name                                  | Site<br>Select One                                                          |
| Agent Email                                   | Agent License No                                 | Search                                                                      |
| Pick<br>Agent Agent Name<br>(•) Phila Manager | Email<br>phila.agency@yopmail.com                | Primary Site Re-assign<br>30601 S Broad St Philadelphia, PA 19148           |
| Not U                                         |                                                  | ious 1 Next                                                                 |

### Figure 86. Transfer Individual Delegations page

### Table 80. Transfer Individual Delegations page-elements

| Element Type | Element Label    | Required | Description                                                        | Validation                           |
|--------------|------------------|----------|--------------------------------------------------------------------|--------------------------------------|
| Text box     | Agent First Name | No       | The broker's first name                                            | None                                 |
| Text box     | Agent Last Name  | No       | The broker's last name                                             | None                                 |
| List box     | Site             | No       | The agency location                                                | Any value in the list                |
| Text box     | Agent Email      | No       | The broker's email address                                         | Must be a valid email address        |
| Text box     | Agent License No | No       | The broker's state-issued license number                           | Up to 10 characters                  |
| Button       | Search           | N/A      | Initiates the search                                               | Required to get the broker data grid |
| Data grid    | [agent list]     | N/A      | A list of brokers that match the selected search criteria          | N/A                                  |
| Radio button | Pick Agent       | N/A      | The broker for delegation to the individual                        | None                                 |
| Button       | Re-assign        | N/A      | • Opens the Success dialog box when the reassignment is successful | None                                 |
|              |                  |          | • Displays an error message when the reassignment isn't successful |                                      |

GetInsured State-Based Marketplace Platform

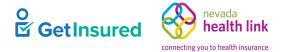

## 5.13.1 Success

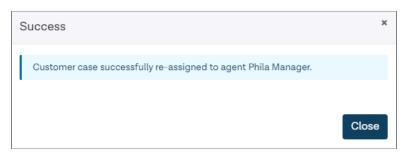

### Figure 87. Success dialog box

#### Table 81. Success dialog box—elements

| Element Type | Element Label | Required | Description           | Validation |
|--------------|---------------|----------|-----------------------|------------|
| Button       | Close         | N/A      | Closes the dialog box | None       |

# 5.14 Agency Profile

Agency Account > Agency Information

There is no limit to the number of agency managers shown. The names of agency managers show exactly as entered during account creation.

| 5 | Steps                | Agency Information          | Edit          |
|---|----------------------|-----------------------------|---------------|
|   | Agency Information   | Agency Name (Public Facing) | Phila Agency  |
| " |                      | Legal Business Name         | Phila Agency  |
|   | Location and Hours   | Federal Tax Id              | 741254785     |
| - |                      | Agency License Number       | 741254785     |
|   | Document Upload      | Agency Managers             | Phila Manager |
|   | Certification Status |                             |               |
| - |                      |                             |               |

#### Figure 88. Agency profile page

#### Table 82. Agency profile page—elements

| Element Type | Element Label         | Required | Description                        | Validation |
|--------------|-----------------------|----------|------------------------------------|------------|
| Tab          | Agency<br>Information | N/A      | Goes to the Agency Information tab | None       |
| Tab          | Location and<br>Hours | N/A      | Goes to the Location and Hours tab | None       |
| Tab          | Document Upload       | N/A      | Goes to the Document Upload tab    | None       |

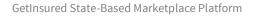

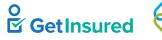

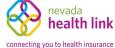

| Element Type | Element Label           | Required | Description                          | Validation |
|--------------|-------------------------|----------|--------------------------------------|------------|
| Tab          | Certification<br>Status | N/A      | Goes to the Certification Status tab | None       |

## 5.14.1 Agency Information

### Agency Account > Agency Information

| Steps                | Agency Information Edit                  |
|----------------------|------------------------------------------|
| Agency Information   | Agency Name (Public Facing) Phila Agency |
|                      | Legal Business Name Phila Agency         |
| Location and Hours   | Federal Tax Id 741254785                 |
|                      | Agency License Number 741254785          |
| Document Upload      | Agency Managers Phila Manager            |
| Certification Status |                                          |
|                      |                                          |

#### Figure 89. Agency profile, Agency Information tab

#### Table 83. Agency profile, Agency Information tab-elements

| Element Type | Element Label | Required | Description         | Validation |
|--------------|---------------|----------|---------------------|------------|
| Button       | Edit          | N/A      | Opens the edit view | None       |

### 5.14.1.1 Edit Agency Information

### Agency Account > Agency Information > Edit

| Steps                | Agency Information      |              |                              | Cancel Save |
|----------------------|-------------------------|--------------|------------------------------|-------------|
| Agency Information   | Agency Name (Public     | Phila Agency | ]                            |             |
| Location and Hours   | Facing) *               |              |                              |             |
| Document Upload      | Legal Business Name *   | Phila Agency | _                            |             |
| Certification Status | Federal Tax Id *        | 741254785    | What if i don't have an EIN? |             |
|                      | Agency License Number * | 741254785    | ]                            |             |

#### Figure 90. Agency Information, edit view

#### Table 84. Agency Information, edit view—elements

| Element Type | Element Label | Required | Description          | Validation |
|--------------|---------------|----------|----------------------|------------|
| Button       | Cancel        | N/A      | Closes the edit view | None       |

GetInsured State-Based Marketplace Platform

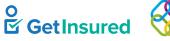

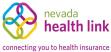

| Element Type | Element Label                  | Required | Description                                                                                                    | Validation          |
|--------------|--------------------------------|----------|----------------------------------------------------------------------------------------------------|---------------------|
| Button       | Save                           | N/A      | Save the updated data                                                                                                    | None                |
| Text box     | Agency Name<br>(Public Facing) | Yes      | <ul><li> The name of the agency</li><li> Prepopulated with existing information</li></ul>                                         | Up to 80 characters |
| Text box     | Legal Business<br>Name         | Yes      | <ul><li> The legal business name of the agency</li><li> Prepopulated with existing information</li></ul>                          | Up to 80 characters |
| Text box     | Federal Tax Id                 | Yes      | <ul> <li>The agency's Federal Employer<br/>Identification Number (EIN)</li> <li>Prepopulated with existing information</li> </ul> | 9 digits            |
| Hyperlink    | What if I don't have an EIN?   | N/A      | Opens the Federal Employer ID Number<br>(EIN) dialog box                                                                          | N/A                 |
| Text box     | Agency License<br>Number       | Yes      | • The agency's state-issued license number                                                                                        | Up to 10 characters |
|              |                                |          | • Prepopulated with existing information                                                                                          |                     |

### 5.14.1.2 Federal Employer ID Number (EIN)

Agency Account > Agency Information > Edit > What if I don't have an EIN?

This dialog box is identical to the Federal Employer ID Number (EIN) dialog box for the broker registration. See <u>4.1.1.1 Federal Employer ID Number</u>.

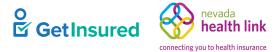

## 5.14.2 Location and Hours

### Agency Account > Location and Hours

| Steps                | Agency Location and Hours                             |
|----------------------|-------------------------------------------------------|
| Agency Information   | Add Sub-Site                                          |
| Location and Hours   |                                                       |
| Document Upload      | - PRIMARY SITE: Phila Primary 30601 S Broad St, 19148 |
| Certification Status | Location Information                                  |
|                      | Primary Location Name Phila Primary                   |
|                      | Primary Location Email                                |
|                      | Primary Contact Number                                |
|                      | Address line 1 30601 S Broad St                       |
|                      | Address line 2                                        |
|                      | City Philadelphia                                     |
|                      | State PA                                              |
|                      | Zip Code 19148                                        |
|                      | Hours Of Operation                                    |
|                      | Monday 9:00 am - 3:00 pm                              |
|                      | Tuesday 9:00 am - 3:00 pm                             |
|                      | Wednesday 9:00 am - 3:00 pm                           |
|                      | Thursday 9:00 am - 3:00 pm                            |
|                      | Friday 9:00 am - 3:00 pm                              |
|                      | Saturday closed - closed                              |
|                      | Sunday closed - closed                                |

### Figure 91. Agency profile, Location and Hours tab

This section is identical to the Location and Hours section in the New Agency profile section. See 5.1.2 Location and Hours.

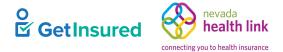

# 5.14.3 Document Upload

### Agency Account > Document Upload

| Agency Information     Choose File     No File chosen     Upload       Location and Hours     You can upload a JPG, GIF, PNG, Word Doc/x, or PDF. File size limit is 5MB.     You can upload a JPG, GIF, PNG, Word Doc/x, or PDF. File size limit is 5MB.       Document Upload     Date     File Name     Action       Certification Status     Apr 23, 2020     Penguins.jpg     Remove | Steps                | Document Upload                 |              |        |
|----------------------------------------------------------------------------------------------------|----------------------|---------------------------------|--------------|--------|
| Location and Hours     You can upload a JPG, GIF, PNG, Word Doc/x, or PDF. File size limit is 5MB.       Document Upload     Date     File Name     Action                                                                                                    | Agency Information   | Choose File No File chosen Uplo | ad           |        |
| Date File Name Action                                                                                                    | Location and Hours   |                                 |              |        |
|                                                                                                    | Document Upload      |                                 |              |        |
| Certification Status     Apr 23, 2020     Penguins.jpg     Remove                                                                                                    |                      | Date                            | File Name    | Action |
|                                                                                                    | Certification Status | Apr 23, 2020                    | Penguins.jpg | Remove |

### Figure 92. Agency profile, Document Upload tab

| Element Type | Element Label         | Required | Description                                      | Validation                                                                                     |
|--------------|-----------------------|----------|--------------------------------------------------|------------------------------------------------------------------------------------------------|
| Button       | Choose file           | N/A      | Selects a file to upload to the agency's account | <ul> <li>Must be JPG, GIF, PNG,<br/>Microsoft Word, or PDF</li> <li>5 MB size limit</li> </ul> |
| Button       | Upload                | N/A      | Opens the File Uploaded Successfully dialog box  | A file must be chosen for upload                                                               |
| Hyperlink    | <filename></filename> | N/A      | Opens the selected file                          | N/A                                                                                            |
| Hyperlink    | Remove                | N/A      | Opens the Remove Uploaded Document dialog box    | N/A                                                                                            |

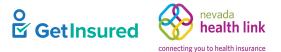

## 5.14.4 File Uploaded Successfully

Agency Account > Document Upload > Upload

This section is identical to the Document Upload section for the new agency registration. See <u>5.1.6 File Uploaded</u> <u>Successfully</u>.

## 5.14.5 Remove Uploaded Document

Agency Account > Document Upload > Remove

This section is identical to the Document Upload section for the new agency registration. See <u>5.1.7 Remove Uploaded</u> <u>Document</u>.

## 5.14.6 Certification Status

Agency Account > Agency Certification

| Steps                | Agency Certification Status            |
|----------------------|----------------------------------------|
| Agency Information   | Application Submission Date 04-23-2020 |
|                      | Certification Status Certified         |
| Location and Hours   | Certification Number 1                 |
| Document Upload      | Certification Date 04-23-2020          |
| Certification Status |                                        |

Figure 93. Agency profile, Certification Status tab

# 5.15 Pending Individuals (for Agency Manager)

My Delegations > Pending Delegation Requests

This section is identical to the Pending Individuals section of the Broker portal. See <u>4.3 Pending Individuals</u>.

# 5.16 Active Individuals (for Agency Manager)

My Delegations > Active Individuals

This section is identical to the Active Individuals section of the Broker portal. See <u>4.4 Active Individuals</u>.

# 5.17 Inactive Individuals (for Agency Manager)

### My Delegations > Inactive Individuals

This section is identical to the Inactive Individuals section of the Broker portal. See <u>4.6 Inactive Individuals</u>. GetInsured Proprietary and Confidential | Release 21.9

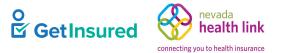

# 5.18 My Dashboard

As certified brokers, agency managers have a dashboard that shows their enrollments. This page is identical to the Dashboard page of the Broker portal. See <u>4.2 Dashboard</u>.

# 5.19 Agency Manager Profile

My Agent Profile > Agent Information

As certified brokers, agency managers show in the broker directory in the Member portal. An agency can have more than one agency manager. Agency managers can update all their profile information except the Certification Status.

## 5.19.1 Agent Information

My Agent Profile > Agent Information

This tab is identical to the Agent Information tab in the Broker portal. See 4.7.1 Agent Information.

### 5.19.1.1 Edit Agent Information

My Agent Profile > Agent Information > Edit

This view is identical to the edit view in the Broker portal. If the broker's first name, last name, license number/NPN, or FEIN are changed, there are additional steps to take because of the change. See <u>4.7.1.1 Edit Agent Information</u>.

### 5.19.1.2 Federal Employer ID Number (EIN)

My Agent Profile > Agent Information > Edit > Federal Employer ID Number (EIN)

This dialog box is identical to the FEIN dialog box in the Broker portal. See 4.1.1.1 Federal Employer ID Number.

## 5.19.2 Profile

My Agent Profile > Profile

This tab is identical to the Profile tab in the Broker portal. See 4.7.2 Profile.

### 5.19.2.1 Edit Profile

My Agent Profile > Profile > Edit

This view is identical to the edit view in the Broker portal. See <u>4.7.2.1 Edit Profile</u>.

## 5.19.3 Ticket History

### My Agent Profile > My Tickets

This tab is identical to the Ticket History tab in the Broker portal. See <u>4.7.6 Ticket History</u>. GetInsured Proprietary and Confidential | Release 21.9

©2021 - All rights reserved

GetInsured State-Based Marketplace Platform

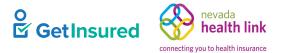

## 5.19.4 Certification Status

My Agent Profile > Certification Status

This tab is identical to the Certification Status tab in the Broker portal. See <u>4.7.3 Certification Status</u>.

## 5.19.5 Status

My Agent Profile > Status

| Phila Manager             |                |                 |               |              |      |
|---------------------------|----------------|-----------------|---------------|--------------|------|
| Steps                     | Status         |                 |               |              | Edit |
| Agent Information         |                |                 | Status Active |              |      |
| Profile                   | Status History |                 |               |              |      |
| My Tickets                | Date           | Previous Status | New Status    | View Comment |      |
|                           | Jun 22, 2021   | Active          | Active        | View Comment |      |
| Certification Status      | Apr 23, 2020   | InActive        | Active        | No Comments  |      |
| Status                    |                |                 |               |              |      |
| Broker Connect            |                |                 |               |              |      |
| Participation Information |                |                 |               |              |      |
| Availability              |                |                 |               |              |      |

#### Figure 94. My Agent Profile, Status tab

#### Table 86. My Agent Profile, Status tab—elements

| Element Type | Element Label | Required | Description                        | Validation                                          |
|--------------|---------------|----------|------------------------------------|-----------------------------------------------------|
| Button       | Edit          | N/A      | Opens the edit view                | None                                                |
| Hyperlink    | View Comments | N/A      | Opens the View Comments dialog box | A comment must exist for<br>the hyperlink to appear |

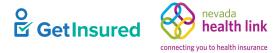

### 5.19.5.1 Edit Status

| Phila Manager             |              |                 |                 |              |
|---------------------------|--------------|-----------------|-----------------|--------------|
| Steps                     | Status       |                 |                 | Cancel       |
| Agent Information         |              |                 | Status Active   | \$           |
| Profile                   |              | S               | Status * Active | ~            |
| My Tickets                |              | Co              | omment          |              |
| Certification Status      |              |                 |                 | Submit       |
| Status                    | Date         | Previous Status | New Status      | View Comment |
|                           | Jun 22, 2021 | Active          | Active          | View Comment |
| Broker Connect            | Apr 23, 2020 | InActive        | Active          | No Comments  |
| Participation Information |              |                 |                 |              |
| Availability              |              |                 |                 |              |

Figure 95. Status, edit view

| Element Type | Element Label | Required | Description                                 | Validation                         |
|--------------|---------------|----------|---------------------------------------------|------------------------------------|
| Button       | Cancel        | N/A      | Closes the edit view without saving changes | None                               |
| List box     | Status        | Yes      | The new status of the agency manager        | Values: Active, Inactive           |
| Text box     | Comment       | No       | A note about the status                     | Up to 4000 characters              |
| Button       | Submit        | N/A      | Saves the data and closes the edit view     | Required elements must be complete |

### 5.19.6 View Comments

My Agent Profile > Status > select comment

The section is identical to the View Comments section. See <u>5.4.6 View Comments</u>.

# 5.19.7 Participation Information (Broker Connect)

### My Agent Profile > Participation Information

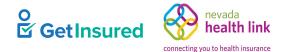

The Broker Connect feature only shows after a broker admin activates the function in the broker's profile and the broker enrolls in the program. See <u>4.7.4 Participation Information (Broker Connect)</u>.

## 5.19.8 Availability (Broker Connect)

My Agent Profile > Availability

The Broker Connect feature only shows after a broker admin activates the function in the broker's profile and the broker enrolls in the program. See <u>4.7.5 Availability (Broker Connect)</u>.

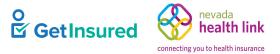

# 6 Admin Staff Portal

There are two types of admin staff: level 1 (L1) and level 2 (L2). Even though the agency manager sets up the admin staff account when registering the agency, admin staff have their own sign in and access to the Admin Staff portal, which operates within the Agency portal. Both levels of admin staff go to the Brokers page after portal sign in, but their access to information and portal functionality is slightly different depending on their level. The L2 can perform all the tasks of the L1, with added functionality. This section describes the menus and commands for both admin staff levels in the Admin Staff portal.

# 6.1 Admin Staff L1

|                                               |                                |                                                  |                                                | 🎓 🚰 My Account 🗸                                          |
|-----------------------------------------------|--------------------------------|--------------------------------------------------|------------------------------------------------|-----------------------------------------------------------|
| Agents < Agency Delegations                   | on Requests of Approval Status | nactive Customers<br>0<br>1<br>0<br>Previous 1 N | Agent License # \$ 456789 741254785 123445 ext | Certification Status<br>Certified<br>Certified<br>Pending |
| Privacy Policy Server Date: July 02, 2020 Ser | ver Time: 01:08:15.AM.EDT      |                                                  |                                                | ©2020 Pennie - All Rights Reserved                        |

This is the Agents page as seen by the admin staff L1 after sign in.

### Figure 96. Admin staff L1 page

For a description of the admin staff L1 Agents page elements, see <u>Table 88</u>.

GetInsured State-Based Marketplace Platform

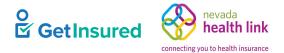

# 6.2 Admin Staff L2

This is the Agents page as seen by the admin staff L2 after sign in.

|                                                                                                    |                                                                                     |                                                           |                                |                                                 | <b>* 2</b> N                                                | /ly Account •         |
|----------------------------------------------------------------------------------------------------|-------------------------------------------------------------------------------------|-----------------------------------------------------------|--------------------------------|-------------------------------------------------|-------------------------------------------------------------|-----------------------|
| Agents - Agency Delegations - Agency   View Agent List Search an Agent   Add a New Agent Agent Delegation History   Last Nar Pending Delegation Requests   Active Individuals   Agent St   Active   Start A New Application   Certification Status   Select Certification Status   Go | Agency Information<br>Location and Hours<br>Document Upload<br>Agency Certification | Admin Staff Inform<br>Approval Status<br>Status<br>Active | nation mers<br>0<br>Previous 1 | Agent License # \$ 456789 741254785 123445 Next | Certification Status<br>Certified<br>Certified<br>Certified | Actions<br>• •<br>• • |
| Privacy Policy Server Date: July 02, 2020 Server Tin                                                                                                    | ne: 09:05:35.AM.EDT                                                                 |                                                           |                                |                                                 | ©2020 Pennie - A                                            | All Rights Reserv     |

### Figure 97. Admin staff L2 page

### Table 88. Admin staff L2 page—elements

| Element Type | Element Label   | Required | Description                                                     | Validation |
|--------------|-----------------|----------|-----------------------------------------------------------------|------------|
| Menu         | Agents          | N/A      | A list of commands used to perform functions related to brokers | N/A        |
| Command      | View Agent List | N/A      | A list of the brokers associated with the agency                | N/A        |

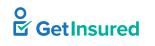

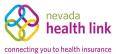

| Element Type | Element Label                     | Required | Description                                                                                                    | Validation |
|--------------|-----------------------------------|----------|----------------------------------------------------------------------------------------------------|------------|
| Command      | Search an Agent                   | N/A      | A search function to search the brokers associated with the agency                                                                                 | N/A        |
| Command      | Add a New Agent                   | N/A      | <ul> <li>Adds a broker to the agency brokers</li> <li>Command available for admin staff L2 only</li> </ul>                                         | N/A        |
| Command      | Agent Delegation<br>History       | N/A      | <ul> <li>Goes to the Delegation History page</li> <li>The state must request this function for<br/>the hyperlink to show on the page</li> </ul>    | N/A        |
| Menu         | Agency<br>Delegations             | N/A      | A list of commands used to perform<br>functions related to individuals                                                                             | N/A        |
| Command      | Pending<br>Delegation<br>Requests | N/A      | Goes to the <u>Pending Individuals</u> page                                                                                                    | N/A        |
| Command      | Active Individuals                | N/A      | Goes to the <u>Active Individuals</u> page                                                                                                    | N/A        |
| Command      | Transfer<br>Individuals           | N/A      | <ul> <li>Goes to the <u>Transfer Customer</u><br/><u>Delegations</u> page</li> <li>Command available for admin staff L2<br/>only</li> </ul>        | N/A        |
| Command      | Start A New<br>Application        | N/A      | Goes to the <u>Start Customer Application</u><br>page                                                                                              | N/A        |
| Menu         | Agency Account                    | N/A      | <ul> <li>A list of commands used to perform<br/>functions related to the agency account</li> <li>Menu available for admin staff L2 only</li> </ul> | N/A        |
| Command      | Agency<br>Information             | N/A      | <ul> <li>Goes to the <u>Agency Information</u> tab</li> <li>Command available for admin staff L2 only</li> </ul>                                   | N/A        |
| Command      | Location and<br>Hours             | N/A      | <ul> <li>Goes to the <u>Location and Hours</u> tab</li> <li>Command available for admin staff L2 only</li> </ul>                                   | N/A        |
| Command      | Document Upload                   | N/A      | <ul> <li>Goes to the <u>Document Upload</u> tab</li> <li>Command available for admin staff L2 only</li> </ul>                                      | N/A        |
| Command      | Agency<br>Certification           | N/A      | <ul> <li>Goes to the <u>Certification Status</u> tab</li> <li>Command available for admin staff L2 only</li> </ul>                                 | N/A        |
| Menu         | My Profile                        | N/A      | A list of commands used to perform<br>functions related to the admin staff's<br>account                                                            | N/A        |

GetInsured State-Based Marketplace Platform

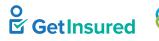

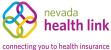

| Element Type | Element Label              | Required | Description                                    | Validation |
|--------------|----------------------------|----------|------------------------------------------------|------------|
| Command      | Admin Staff<br>Information | N/A      | Goes to the <u>Admin Staff Information</u> tab | N/A        |
| Command      | Approval Status            | N/A      | Goes to the <u>Approval Status</u> tab         | N/A        |
| Command      | Status                     | N/A      | Goes to the <u>Status</u> tab                  | N/A        |

For information on the header and footer elements, see Member Portal Specifications.

# 6.3 Agents

Agents> View Agent List

Agents > Search an Agent

The admin staff can access the Agents page using the Agents menu.

|                            |           |                |                 | -          |                   |                  |                               |
|----------------------------|-----------|----------------|-----------------|------------|-------------------|------------------|-------------------------------|
| Refine Results By          | Reset All | Agent Name \$  | Active/Inactive | Customers  | Agent License # 🛊 | Certification St | atus Actions                  |
| First Manage               |           | Brianna Paul   | Active          | 0          | 456789            | Certified        | <b>⇔</b>                      |
| First Name                 |           | Phila Manager  | Active          | 2          | 741254785         | Certified        | <b>0</b> -                    |
|                            |           | Victor Randolf | Active          | 0          | 123445            | Certified        | 🗲 Edit                        |
| Last Name                  |           |                |                 | Previous 1 | Next              | 6                | Transfer Customer Delegations |
| Agent Status               |           |                |                 |            |                   |                  |                               |
| -                          |           |                |                 |            |                   |                  |                               |
| ⊖ Active ⊖ Inac            | ctive     |                |                 |            |                   |                  |                               |
|                            |           |                |                 |            |                   |                  |                               |
| Certification Status       |           |                |                 |            |                   |                  |                               |
| Select Certification Statu | s 🗸       |                |                 |            |                   |                  |                               |
|                            |           |                |                 |            |                   |                  |                               |
| License Number             |           |                |                 |            |                   |                  |                               |
|                            |           |                |                 |            |                   |                  |                               |
|                            |           |                |                 |            |                   |                  |                               |
| Go                         |           |                |                 |            |                   |                  |                               |
|                            |           |                |                 |            |                   |                  |                               |
|                            |           |                |                 |            |                   |                  |                               |

#### Figure 98. Agents page

#### Table 89. Agents page—elements

| Element Type | Element Label | Required | Description                                                           | Validation |
|--------------|---------------|----------|-----------------------------------------------------------------------|------------|
| Hyperlink    | Reset All     | N/A      | Clears all applied filters                                            | N/A        |
| Text box     | First Name    | No       | The first name of the broker to use in refining the data grid results | None       |
| Text box     | Last Name     | No       | The last name of the broker to use in refining the data grid results  | None       |

GetInsured State-Based Marketplace Platform

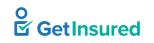

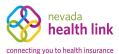

| Element Type | Element Label                     | Required | Description                                                                                                    | Validation                                                                                                    |
|--------------|-----------------------------------|----------|----------------------------------------------------------------------------------------------------|----------------------------------------------------------------------------------------------------|
| Option group | Agent Status                      | No       | The status of the broker to use in refining the data grid results                                                                       | N/A                                                                                                    |
| Radio button | Active                            | No       | The broker status is active                                                                                                    | None                                                                                                    |
| Radio button | Inactive                          | No       | The broker status is inactive                                                                                                    | None                                                                                                    |
| List box     | Certification<br>Status           | No       | The certification status of the broker to<br>use in refining the data grid results                                                      | Values: Pending, Incomplete,<br>Withdrawn, Eligible,<br>Certified, Denied,<br>Terminated-Vested,<br>Terminated-For-Cause,<br>Deceased, Suspended |
| Text box     | License Number                    | No       | The broker's state-issued license number<br>to use in refining the data grid results                                                    | Up to 10 characters                                                                                                    |
| Button       | Go                                | N/A      | Initiates the filter                                                                                                    | None                                                                                                    |
| Data grid    | [agent list]                      | N/A      | A list of brokers defined in the platform,<br>or when a filter is applied, the brokers<br>that meet the entered criteria                | N/A                                                                                                    |
| Pagination   | Previous,<br>Numbers, and<br>Next | N/A      | Goes to the corresponding page of the data grid                                                                                         | <ul><li> Up to 2000 results</li><li> 10 results per page</li></ul>                                                                               |
| Menu         | [actions]                         | N/A      | <ul> <li>A list of commands used to perform<br/>functions related to brokers</li> <li>Menu available only for admin staff L2</li> </ul> | N/A                                                                                                    |
| Command      | Edit                              | N/A      | <ul> <li>Goes to the broker profile page</li> <li>Command available for admin staff L2 only</li> </ul>                                  | N/A                                                                                                    |
| Command      | Transfer<br>Individuals           | N/A      | <ul> <li>Goes to the Transfer Individual page</li> <li>Command available for admin staff L2 only</li> </ul>                             | N/A                                                                                                    |

# 6.4 Agent Profile

Agents > Search an Agent > Actions > Edit

This section is available to the admin staff L2 only and is identical to the broker profile section in the Agency portal, except that the admin staff can't edit the Profile tab or view the Broker Connect function. See <u>5.4 Broker Profile</u>.

# 6.5 New Agent Registration

Agents > Add a New Agent

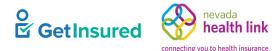

This section is available to the admin staff L2 only and is identical to the New Broker Profile section in the Agency portal. See 5.5 New Agent.

# 6.6 Delegation History

Agents > Agent Delegation History

This page is identical to the Delegation History section in the Agency portal. See <u>5.6 Delegation History</u>.

# 6.7 Pending Individuals

Agency Delegations > Pending Delegation Requests

This page is identical to the Pending Delegations page in the Agency portal. See <u>5.11 Pending Agency Delegations</u>.

# 6.8 Active Individuals

Agency Delegations > Active Individuals

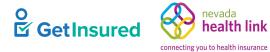

| <b>Q</b> Search                    |                  |                                                                                                    |          |                      |   |                                                                                         |                   |
|------------------------------------|------------------|----------------------------------------------------------------------------------------------------|----------|----------------------|---|-----------------------------------------------------------------------------------------|-------------------|
| First Name                         |                  | Last Name                                                                                                    |          | Application Year     |   | Issuer                                                                                  |                   |
|                                    |                  |                                                                                                    |          | Select Year          | ~ | Select Issuer                                                                           | ~                 |
| Agent First I                      | Name             | Agent Last Name                                                                                                  |          | Agent License Number |   | Household Case ID                                                                       |                   |
|                                    |                  |                                                                                                    |          |                      |   |                                                                                         |                   |
| pplication                         | Туре             | Current Status                                                                                                   |          | Next Steps           |   | Due Date                                                                                |                   |
| Select Appl                        | ication Type 🗸 🗸 | Select Current Status                                                                                            | ~        | None                 | ~ | Select Due Date                                                                         | Ŷ                 |
|                                    |                  |                                                                                                    |          |                      |   |                                                                                         |                   |
|                                    | -Z               |                                                                                                    |          | ~                    |   |                                                                                         |                   |
| ort By:<br>First Name A-<br>SELECT | -Z<br>HOUSEHOLD  | CASE DETAILS                                                                                                    | COVERAGE |                      |   | Cha                                                                                     | ange Delegation 7 |
| First Name A                       |                  | CASE DETAILS<br>Application Type:<br>Current Status: No Application<br>Found<br>Next Steps: N/A<br>Due Date: N/A | COVERAGE |                      |   | Cha<br>AGENT<br>Phila Manager<br>74125478 ▲ Acco<br>Acco<br>Hous<br>√ Eligiti<br>X Mark | ACTIONS           |

### Figure 99. Active Individuals page

| Table 90. Active Individua | als page—elements |
|----------------------------|-------------------|
|----------------------------|-------------------|

| Element Type  | Element Label    | Required | Description                                                                                                    | Validation                                                                                                    |
|---------------|------------------|----------|----------------------------------------------------------------------------------------------------|----------------------------------------------------------------------------------------------------|
| Content Panel | Search           | N/A      | Opens the search filter                                                                                                    | N/A                                                                                                    |
| Text box      | First Name       | No       | The first name of the individual to use in refining the data grid results                                                   | None                                                                                                    |
| Text box      | Last Name        | No       | The last name of the individual to use in refining the data grid results                                                    | None                                                                                                    |
| List box      | Application Year | No       | The application year to use in refining the data grid results                                                               | Values: previous, current,<br>and following year                                                                                   |
| List box      | Issuer           | No       | <ul> <li>The issuer to use in refining the data grid results</li> <li>Options are dependent on issuers available</li> </ul> | Values: Both QHP and QDP<br>options, QHP only (list of<br>health issuers) options, QDP<br>only (list of dental issuers)<br>options |

GetInsured State-Based Marketplace Platform

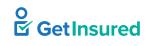

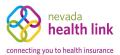

| Element Type | Element Label                | Required | Description                                                                                                    | Validation                                                                                                    |
|--------------|------------------------------|----------|----------------------------------------------------------------------------------------------------|----------------------------------------------------------------------------------------------------|
| Text box     | Agent First Name             | No       | The first name of the broker to use in refining the data grid results                                                                                                   | None                                                                                                    |
| Text box     | Agent Last Name              | No       | The last name of the broker to use in refining the data grid results                                                                                                    | None                                                                                                    |
| Text box     | Agent License<br>Number      | No       | The broker's state-issued license number                                                                                                    | Up to 10 characters                                                                                                    |
| Text box     | Household<br>Case ID         | No       | The Household Case ID of an individual                                                                                                    | Search term must be exact                                                                                                    |
| List box     | Application Type             | No       | The application type to use in refining the data grid results                                                                                                    | Values: Financial, Non-<br>Financial                                                                                                    |
| List box     | Current Status               | No       | The status to use in refining the data grid results                                                                                                    | Values: No Application<br>Found, Incomplete<br>Application, Application<br>Submitted, Eligible for<br>Shopping, Enrolled in a<br>Qualified Plan, Closed,<br>Canceled Application, No<br>Active Enrollment, Partially<br>Enrolled |
| List box     | Next Steps                   | No       | The next step to use in refining the data grid results                                                                                                    | Values: None, Shop for<br>Plans, Submit the<br>Application, Report a<br>Change, Enroll During OEP                                                                                                    |
| List box     | Due Date                     | No       | The date to use in refining the data grid results Values: This week, Nex week                                                                                           |                                                                                                    |
| Hyperlink    | Clear All Filters            | N/A      | Clears the filter boxes                                                                                                    | N/A                                                                                                    |
| Button       | Go                           | N/A      | Initiates the filter                                                                                                    | None                                                                                                    |
| List box     | Sort By                      | No       | The order in which the data grid information shows                                                                                                    | Values: First Name A–Z,<br>First Name Z–A, Last Name<br>A–Z, Last Name Z–A                                                                                                    |
| Hyperlink    | Change<br>Delegation         | N/A      | <ul> <li>Goes to the Transfer Individual page</li> <li>The delegation is changed only for the selected individuals</li> <li>Available to admin staff L2 only</li> </ul> | <ul> <li>At least one individual<br/>must be selected</li> <li>Up to 10 individuals can<br/>be selected for one transfer</li> </ul>                                                                                              |
| Data grid    | [active individuals<br>list] | N/A      | A list of individuals defined in the platform, or when a filter is applied, the individuals that meet the entered criteria                                              |                                                                                                    |
| Hyperlink    | [individual name]            | N/A      | Opens the View Individual Application N/A dialog box                                                                                                    |                                                                                                    |
| Menu         | [actions]                    | N/A      | A list of commands used to perform<br>functions related to individuals                                                                                                  | N/A                                                                                                    |

GetInsured State-Based Marketplace Platform

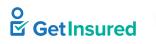

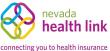

| Element Type | Element Label                     | Required | Description                                                                                                    | Validation                                                        |
|--------------|-----------------------------------|----------|----------------------------------------------------------------------------------------------------|-------------------------------------------------------------------|
| Command      | Account                           | N/A      | Opens the View Individual Application dialog box                                                                                                    | N/A                                                               |
| Command      | Household                         | N/A      | Opens the Household Member<br>Information dialog box                                                                                                    | N/A                                                               |
| Command      | Eligibility                       | N/A      | Opens the Household Eligibility<br>Information dialog box                                                                                                    | N/A                                                               |
| Command      | Mark as Inactive                  | N/A      | <ul> <li>The delegation ends</li> <li>The delegation status of the individual delegated to the broker changes to inactive</li> </ul>                                                             | N/A                                                               |
| Command      | Change<br>Delegation              | N/A      | <ul> <li>Goes to the Transfer Individual<br/>Delegations page</li> <li>The delegation changes for the selected<br/>individuals</li> <li>Command available for admin staff L2<br/>only</li> </ul> | N/A                                                               |
| Command      | View Enrollment<br>Details        | N/A      | Goes to the View Enrollment Details page                                                                                                    | N/A                                                               |
| Pagination   | Previous,<br>Numbers, and<br>Next | N/A      | Goes to the corresponding page of the data grid                                                                                                    | <ul><li> Up to 2000 results</li><li> 5 results per page</li></ul> |

## 6.8.1 View Customer Application

Agency Delegations > Active Individuals > active individual name

Agency Delegations > Active Individuals > Account

Admin staff can start or resume an existing application for an individual, but they can't select a plan or shop for a plan for that individual.

This dialog box is identical to the View Customer Application dialog box in the Agency portal. See <u>5.12.2 View</u> <u>Customer Application</u>.

## 6.8.2 Household Member Information

Agency Delegations > Active Individuals > actions > Household

This dialog box is identical to the Household Member Information dialog box in the Agency portal. See <u>5.12.3 Household</u> <u>Member Information</u>.

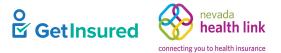

## 6.8.3 Household Eligibility Information

Agency Delegations > Active Individuals > actions > Eligibility

This dialog box is identical to the Household Eligibility dialog box in the Agency portal. See <u>5.12.4 Household Eligibility</u> <u>Information</u>.

# 6.9 Confirm Removal of Delegation

Agency Delegations > Active Individuals > actions > Mark as Inactive

This dialog box is identical to the Confirm Removal of Delegation dialog box in the Agency portal. See <u>5.12.5 Confirm</u> <u>Removal of Delegation</u>.

# 6.10 View Enrollment Details

Agency Delegations > Active Individuals > actions > View Enrollment Details

This section is identical to the View Enrollment Details section of the Broker portal. See <u>4.5 View Enrollment Details</u>.

# **6.11 Transfer Customer Delegations**

Agency Delegations > Transfer Individuals

Agency Delegations > Active Individuals > actions > Change Delegation

Agency Delegations > Active Individuals > Change Delegation

This section is available to the admin staff L2 only and is identical to the Transfer Individual Delegations page in the Agency portal. See <u>5.13 Transfer Individual Delegations</u>.

# 6.12 Start Customer Application

Agency Delegations > Start a New Application

Since admin staff are not certified brokers, they must choose a broker as the delegate before they start a new application for an individual. Only an approved and active admin staff can access the "Start A New Application" link.

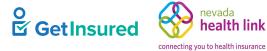

| Start C       | ustomer App   | lication                |                   |                           |                            |
|---------------|---------------|-------------------------|-------------------|---------------------------|----------------------------|
| Search fo     | or an Agent   |                         |                   |                           |                            |
| Agent Fi      | irst Name     | Agent La                | ast Name          | Site Select One           | ~                          |
| Agent E       | mail          | Agent Li                | cense No          | ]                         | Search                     |
| Pick<br>Agent | Agent Name    | Email                   | Primary Site      |                           | Start Customer Application |
| ۲             | Phila Manager | phila.agency@yopmail.co | m 30601 S Broad S | St Philadelphia, PA 19148 |                            |

### Figure 100. Start Individual Application page

| Element Type | Element Label                   | Required | Description                                                                          | Validation                       |
|--------------|---------------------------------|----------|--------------------------------------------------------------------------------------|----------------------------------|
| Text box     | Agent First Name                | No       | The first name of the broker to use in refining the data grid results                | None                             |
| Text box     | Agent Last Name                 | No       | The last name of the broker to use in refining the data grid results                 | None                             |
| List box     | Site                            | No       | The broker's site to use in refining the data grid results                           | Any value in the list            |
| Text box     | Agent Email                     | No       | The broker's email address to use in refining the data grid results                  | Must be a valid email address    |
| Text box     | Agent License No                | No       | The broker's state-issued license number<br>to use in refining the data grid results | Up to 10 characters              |
| Button       | Search                          | N/A      | Initiates the search                                                                 | Required to get broker data grid |
| Data grid    | [search results]                | N/A      | A list of brokers that match the selected search criteria                            | N/A                              |
| Radio button | Pick Agent                      | N/A      | The broker delegated to the individual                                               | None                             |
| Button       | Start Individual<br>Application | N/A      | Goes to the Member portal                                                            | None                             |

# 6.13 Agency Profile

Agency Account > Agency Information

The functionality in this section applies to the admin staff L2 only.

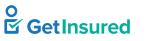

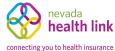

| Steps                | Agency Information          |               |
|----------------------|-----------------------------|---------------|
| Agency Information   | Agency Name (Public Facing) | Phila Agency  |
|                      | Legal Business Name         | Phila Agency  |
| Location and Hours   | Federal Tax Id              | 741254785     |
|                      | Agency License Number       | 741254785     |
| Document Upload      | Agency Managers             | Phila Manager |
| Certification Status |                             |               |
|                      |                             |               |

#### Figure 101. Agency profile page

#### Table 92. Agency profile page—elements

| Element Type | Element Label           | Required | Description                          | Validation |
|--------------|-------------------------|----------|--------------------------------------|------------|
| Tab          | Agency<br>Information   | N/A      | Goes to the Agency Information tab   | None       |
| Tab          | Location and<br>Hours   | N/A      | Goes to the Location and Hours tab   | None       |
| Tab          | Document Upload         | N/A      | Goes to the Document Upload tab      | None       |
| Tab          | Certification<br>Status | N/A      | Goes to the Certification Status tab | None       |

## 6.13.1 Agency Information

#### Agency Account > Agency Information

| Steps                | Agency Information                       |
|----------------------|------------------------------------------|
| Agency Information   | Agency Name (Public Facing) Phila Agency |
|                      | Legal Business Name Phila Agency         |
| Location and Hours   | Federal Tax Id 741254785                 |
|                      | Agency License Number 741254785          |
| Document Upload      | Agency Managers Phila Manager            |
| Certification Status |                                          |
|                      |                                          |

#### Figure 102. Agency profile, Agency Information tab

### 6.13.2 Location and Hours

#### Agency Account > Location and Hours

This tab is identical to the Location and Hours tab in the Agency portal. See 5.14.2 Location and Hours.

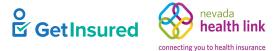

## 6.13.3 Document Upload

Agency Account > Document Upload

This tab is identical to the Document Upload tab in the Agency portal. See <u>5.14.3 Document Upload</u>.

## 6.13.4 Certification Status

Agency Account > Agency Certification

This tab is identical to the Certification Status tab in the Agency portal. See <u>5.14.6 Certification Status</u>.

## 6.14 Admin Staff Profile

My Profile > Admin Staff Information

Admin staff have view-only access to their profile.

| teps                    | Admin Staff Information           |                                              |
|-------------------------|-----------------------------------|----------------------------------------------|
| Admin Staff Information | First Name                        | Phila                                        |
|                         | Last Name                         | Staffone                                     |
| Approval Status         | Primary Contact Number            | 4086057896                                   |
|                         | Business Contact Number           |                                              |
| Status                  | Email (Individual)                | phila.staffone@yopmail.com                   |
|                         | Email (Business)                  | phila.staffone@yopmail.com                   |
|                         | Preferred Method of Communication | Email                                        |
|                         | Business Name                     | Phila Agency                                 |
|                         | Admin Staff Level                 | Level1                                       |
|                         | Business Address                  | 30601 S Broad St<br>Philadelphia, PA - 19148 |
|                         | Correspondence Address            | 30601 S Broad St<br>Philadelphia, PA - 19148 |

#### Figure 103. Admin staff profile page

#### Table 93. Admin staff profile page-elements

| Element Type | Element Label              | Required | Description                             | Validation |
|--------------|----------------------------|----------|-----------------------------------------|------------|
| Tab          | Admin Staff<br>Information | N/A      | Goes to the Admin Staff Information tab | None       |
| Tab          | Approval Status            | N/A      | Goes to the Approval Status tab         | None       |
| Tab          | Status                     | N/A      | Goes to the Status tab                  | None       |

GetInsured State-Based Marketplace Platform

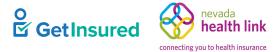

## 6.14.1 Admin Staff Information

### My Profile > Admin Staff Information

| Steps                   | Admin Staff Information           |                                              |  |  |  |
|-------------------------|-----------------------------------|----------------------------------------------|--|--|--|
| Admin Staff Information | First Name                        | Phila                                        |  |  |  |
|                         | Last Name                         | Staffone                                     |  |  |  |
| Approval Status         | Primary Contact Number            | 4086057896                                   |  |  |  |
|                         | Business Contact Number           |                                              |  |  |  |
| Status                  | Email (Individual)                | phila.staffone@yopmail.com                   |  |  |  |
|                         | Email (Business)                  | phila.staffone@yopmail.com                   |  |  |  |
|                         | Preferred Method of Communication | Email                                        |  |  |  |
|                         | Business Name                     | Phila Agency                                 |  |  |  |
|                         | Admin Staff Level                 | Level1                                       |  |  |  |
|                         | Business Address                  | 30601 S Broad St<br>Philadelphia, PA - 19148 |  |  |  |
|                         | Correspondence Address            | 30601 S Broad St<br>Philadelphia, PA - 19148 |  |  |  |

### Figure 104. Admin staff profile, Admin Staff Information tab

## 6.14.2 Approval Status

### My Profile > Approval Status

| Approval Status                        |
|----------------------------------------|
| Admin Staff Number ST10001             |
| Application Submission Date 04-23-2020 |
| Approval Status Approved               |
| Approval Number 1                      |
| Approval Date 04-23-2020               |
|                                        |

Figure 105. Admin staff profile, Approval Status tab

GetInsured State-Based Marketplace Platform

## 6.14.3 Status

My Profile > Status

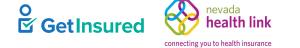

| Steps              | G      | Status       |                 |               |               |
|--------------------|--------|--------------|-----------------|---------------|---------------|
| Admin Staff Inform | nation |              |                 | Status Active |               |
| Approval Status    |        | Date         | Previous Status | New Status    | View Comment  |
|                    |        | Oct 20, 2020 | InActive        | Active        | No Comments   |
| Status             |        | Oct 20, 2020 | Active          | InActive      | View Comments |

### Figure 106. Admin staff profile, Status tab

| Element Type | Element Label | Required | Description                        | Validation                                          |
|--------------|---------------|----------|------------------------------------|-----------------------------------------------------|
| Hyperlink    | View Comments | N/A      | Opens the View Comments dialog box | A comment must exist for<br>the hyperlink to appear |

## 6.14.4 View Comments

My Profile > Status > select comment

The section is identical to the View Comments section. See <u>5.4.6 View Comments</u>.

GetInsured State-Based Marketplace Platform

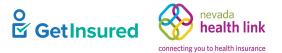

# 7 Broker Admin Portal

Broker admins are state employees responsible for certifying brokers and agencies and approving admin staff. They manage the brokers, agencies, and admin staff from a state perspective. The broker admins perform tasks through the Broker Admin portal.

# 7.1 Tickets

The broker admin sees the Tickets page after portal sign in. They access all pages of the portal through different menus and commands. This section describes the menus and commands that provide access to the Broker Admin portal features.

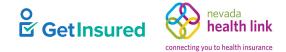

| pennie connecting Pennsylvanians to health coverage                                                                                                    |                                                             | 🇌 😰 My Account 🗸                  |
|----------------------------------------------------------------------------------------------------|-------------------------------------------------------------|-----------------------------------|
| Agents       Agencies       Admin Staff       Tickets         Manage Agents       Manage Agencies       Manage Admin Staff         TICKCTS       0 Total Ticket | Create Tickets<br>Manage Tickets<br>Open and Assigned to me | Claim New Ticket - Add New Ticket |
| Workgroup Any ~ Ticket Status Any                                                                                                    | Search My Tickets                                           | +                                 |
| Records not found.                                                                                                    |                                                             |                                   |
|                                                                                                    |                                                             |                                   |
|                                                                                                    |                                                             |                                   |
|                                                                                                    |                                                             |                                   |
|                                                                                                    |                                                             |                                   |
|                                                                                                    |                                                             |                                   |
| pennie 2021 Pennie M Privacy Policy                                                                                                    |                                                             |                                   |
| <b>DEV FOOTER</b> Server Date: August 16, 2021 Server Time: 08:46:50                                                                                            | D.AM.PDT                                                    |                                   |

### Figure 107. Broker Admin Dashboard

### Table 94. Broker Admin Dashboard—elements

| Element Type | Element Label | Required | Description                                                     | Validation |
|--------------|---------------|----------|-----------------------------------------------------------------|------------|
| Menu         | Agents        | N/A      | A list of commands used to perform functions related to brokers | N/A        |
| Command      | Manage Agents | N/A      | Goes to the <u>Agents</u> page                                  | N/A        |

GetInsured State-Based Marketplace Platform

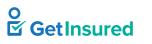

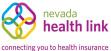

| Element Type | Element Label         | Required | Description                                                             | Validation |
|--------------|-----------------------|----------|-------------------------------------------------------------------------|------------|
| Menu         | Agencies              | N/A      | A list of commands used to perform functions related to agencies        | N/A        |
| Command      | Manage Agencies       | N/A      | Goes to the <u>Agencies</u> page                                        | N/A        |
| Menu         | Admin Staff           | N/A      | A list of commands used to perform<br>functions related to admin staff  | N/A        |
| Command      | Manage Admin<br>Staff | N/A      | Goes to the <u>Admin Staff</u> page                                     | N/A        |
| Menu         | Tickets               | N/A      | A list of commands used to perform<br>functions related to tickets      | N/A        |
| Command      | Create Ticket         | N/A      | Goes to the Create Ticket page in the<br>Customer Administration portal | N/A        |
| Command      | Manage Tickets        | N/A      | Goes to the Tickets page in the Customer<br>Administration portal       | N/A        |

For information on tickets, see Customer Administration Specifications.

For information on the header and footer elements, see Member Portal Specifications.

# 7.2 Agents

Agents > Manage Agents

Broker admins receive requests to administer the agency manager role using the agency's broker pool. Each state creates their own process for the delivery of the requests to the broker admin. The broker admin can fulfill a request if the requested broker or agency manager has an account in the system.

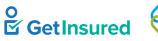

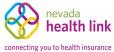

| Refine Results By Reset all First Name | Agent<br>Name ≎ | Role     | Business<br>Name \$ | Phone<br>Number ≑ | License<br>Number ‡ | Certified<br>On \$ | Certificatio<br>n Status ≑ | Certificatio<br>n End Date<br>≑ | ٥    |
|----------------------------------------|-----------------|----------|---------------------|-------------------|---------------------|--------------------|----------------------------|---------------------------------|------|
|                                        | Aaron Be        | Agent    | AB Agency           | 408-376           | 12365478            | 07-17-2020         | Pending                    | 07-17-2021                      | •    |
|                                        | ABC ABC         | ADMIN    | ABC                 | 917-328           | 18877665            | 11-11-2020         | Certified                  | 11-11-202 🖋                     | Edit |
| ast Name                               | ABC Test        | Agency M | ABC                 | 917-328           | 123456789           | 08-27-20           | Pending                    | 08-27-2021                      | ¢    |
|                                        | Addison         | Agency M | Addison             | 408-310           | 81630979            | 11-10-2020         | Certified                  | 10-27-2079                      | •    |
|                                        | Adisson A       | Agent    | Addison             | 408-367           | 87874827            | 11-10-2020         | Terminat                   | 11-10-2021                      | •    |
| none number                            | agency m        | 0        | agency m            | 201-755           | 454546864           | 08-28-20           | Certified                  | 08-28-2021                      | •    |
|                                        | Agency          | <i>.</i> | Agency B            | 669-204           | 65757657            | 05-01-20           | Certified                  | 05-01-2021                      | ø    |
| cense Number or NPN                    | Agency          | Agency M | 0                   | 917-328           | 123456709           | 05-12-2020         | Certified                  | 05-12-2021                      | •    |
|                                        | AgencyM         | Agency M | <b>.</b>            | 345-759           |                     |                    | Certified                  | 08-27-2021                      | •    |
| usiness Name                           | agencym         | 0        | 0                   |                   | 98765432            |                    |                            | 08-05-2021                      | ø    |
|                                        |                 |          | 1 2                 | 3 4 5             | 678                 | 9 10 Next          |                            |                                 |      |
| Certification Status                   |                 |          |                     |                   |                     |                    |                            |                                 |      |
| Select V                               |                 |          |                     |                   |                     |                    |                            |                                 |      |
|                                        |                 |          |                     |                   |                     |                    |                            |                                 |      |

### Figure 108. Agents page

### Table 95. Agents page—elements

| Element Type             | Element Label            | Required | Description                                                                                                    | Validation          |
|--------------------------|--------------------------|----------|----------------------------------------------------------------------------------------------------|---------------------|
| Display-only<br>text box | Total Agents             | N/A      | <ul><li> The number of brokers in the system</li><li> Automatically updates as brokers are added or removed</li></ul> | N/A                 |
| Hyperlink                | Reset All                | N/A      | Clears all applied filters                                                                                            | N/A                 |
| Text box                 | First Name               | No       | The first name of the broker to use in refining the data grid results                                                 | None                |
| Text box                 | Last Name                | No       | The last name of the broker to use in refining the data grid results                                                  | None                |
| Text box                 | Phone Number             | No       | The broker's telephone number to use in refining the data grid results                                                | 10 digits           |
| Text box                 | License Number<br>or NPN | No       | The broker's state-issued license number<br>or national producer number to use in<br>refining the data grid results   | Up to 10 characters |

GetInsured State-Based Marketplace Platform

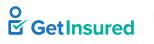

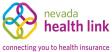

| Element Type | Element Label                     | Required | Description                                                                                                    | Validation                                                                                                    |
|--------------|-----------------------------------|----------|----------------------------------------------------------------------------------------------------|----------------------------------------------------------------------------------------------------|
| Text box     | Business Name                     | No       | The broker's business name to use in refining the data grid results                                                      | Up to 100 characters                                                                                                    |
| List box     | Certification<br>Status           | No       | The broker's current certification status to<br>use in refining the data grid results                                    | Values: Pending, Incomplete,<br>Withdrawn, Eligible,<br>Certified, Denied,<br>Terminated-Vested,<br>Terminated-For-Cause,<br>Deceased, Suspended |
| Button       | Go                                | N/A      | Initiates the filter                                                                                                    | None                                                                                                    |
| Data grid    | [agent list]                      | N/A      | A list of brokers defined in the platform,<br>or when a filter is applied, the brokers<br>that meet the entered criteria | N/A                                                                                                    |
| Hyperlink    | [agent name]                      | N/A      | Goes to the Agent Information tab                                                                                        | N/A                                                                                                    |
| Menu         | [actions]                         | N/A      | A list of commands used to perform functions related to brokers                                                          | N/A                                                                                                    |
| Command      | Edit                              | N/A      | Opens the edit view of the Certification<br>Status tab                                                                   | N/A                                                                                                    |
| Pagination   | Previous,<br>Numbers, and<br>Next | N/A      | Goes to the corresponding page of the data grid                                                                          | <ul><li> Up to 2000 results</li><li> 10 results per page</li></ul>                                                                               |

GetInsured State-Based Marketplace Platform

# 7.3 Broker Profile

Agents > Manage Agents > select broker

Agents > Manage Agents > actions > Edit > Agent Information

| Bı | rianna Paul          |                                                |                        |
|----|----------------------|------------------------------------------------|------------------------|
|    |                      | Agent Information                              | Edit                   |
|    | Agent Information    | First Name                                     | e Brianna              |
|    |                      | Last Name                                      | e Paul                 |
|    | Profile              | Pennsylvania Agent License Numbe               | er 456789              |
|    |                      | Agent NPN                                      | N 12301                |
|    | Certification Status | License Renewal Date                           | e 07/04/2021           |
|    |                      | Primary phone numbe                            |                        |
|    | Status               | Preferred Method o<br>Communication            | n Email                |
|    | Comments             |                                                | e Phila Agency         |
|    |                      | Federal Employer Identification<br>Number (EIN | n ***_**_5678<br>I)    |
|    | Ticket History       | Business Address                               |                        |
|    | BrokerConnect        | Business address                               | s 30601 S Broad St     |
|    |                      | Dusiriess dudiess                              | Philadelphia, PA 19148 |
|    | 🌣 Actions            | Correspondence Address                         |                        |
|    |                      | Same as business address                       | s 🗸                    |
|    | View Agent Account   | Correspondence Addres                          | s 30601 S Broad St     |
|    |                      |                                                | Philadelphia, PA 19148 |
|    |                      |                                                |                        |
|    |                      |                                                | Edit                   |

#### Figure 109. Broker profile page

### Table 96. Broker profile page—elements

| Element Type | Element Label           | Required | Description                          | Validation |
|--------------|-------------------------|----------|--------------------------------------|------------|
| Tab          | Agent Information       | N/A      | Goes to the Agent Information tab    | None       |
| Tab          | Profile                 | N/A      | Goes to the Profile tab              | None       |
| Tab          | Certification<br>Status | N/A      | Goes to the Certification Status tab | None       |
| Tab          | Status                  | N/A      | Goes to the Status tab               | None       |
| Tab          | Comments                | N/A      | Goes to the Comments tab             | None       |
| Tab          | Ticket History          | N/A      | Goes to the Ticket History tab       | None       |

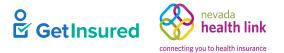

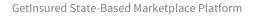

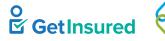

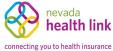

| Element Type | Element Label         | Required | Description                                 | Validation |
|--------------|-----------------------|----------|---------------------------------------------|------------|
| Tab          | Broker Connect        | N/A      | Goes to the Broker Connect tab              | None       |
| Command      | View Agent<br>Account | N/A      | Opens the Viewing Broker Account dialog box | N/A        |

## 7.3.1 Agent Information

Agents > Manage Agents > select broker > Agent Information

 $Agents > Manage \ Agents > actions > Edit > broker \ profile > Agent \ Information$ 

| brianna Paul         |                                                 |                        |      |
|----------------------|-------------------------------------------------|------------------------|------|
|                      | Agent Information                               |                        | Edit |
| Agent Information    | First Name                                      | Brianna                |      |
|                      | Last Name                                       | Paul                   |      |
| Profile              | Pennsylvania Agent License Number               | 456789                 |      |
|                      | Agent NPN                                       | 12301                  |      |
| Certification Status | License Renewal Date                            | 07/04/2021             |      |
|                      | Primary phone number                            |                        |      |
| Status               | Preferred Method of<br>Communication            | Email                  |      |
| Comments             | Business Name                                   | Phila Agency           |      |
|                      | Federal Employer Identification<br>Number (EIN) | ***-**-5678            |      |
| Ticket History       | Business Address                                |                        |      |
| BrokerConnect        | Durin ere orderere                              |                        |      |
| BrokerConnect        | Business address                                |                        |      |
|                      |                                                 | Philadelphia, PA 19148 |      |
| Actions              | Correspondence Address                          |                        |      |
|                      | Same as business address                        | ~                      |      |
| View Agent Account   | Correspondence Address                          | 30601 S Broad St       |      |
|                      |                                                 | Philadelphia, PA 19148 |      |
|                      |                                                 |                        |      |
|                      |                                                 |                        | E-JU |
|                      |                                                 |                        | Edit |

### Figure 110. Broker profile page, Agent Information tab

#### Table 97. Broker profile page, Agent Information tab-elements

| Element Type | Element Label | Required | Description         | Validation |
|--------------|---------------|----------|---------------------|------------|
| Button       | Edit          | N/A      | Opens the edit view | None       |
| Button       | Edit          | N/A      | Opens the edit view | None       |

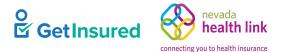

### 7.3.1.1 Edit Agent Information

Agents > Manage Agents > select broker > broker profile > Agent Information > Edit

Agents > Manage Agents > actions > Edit > broker profile > Agent Information > Edit

The state can request a configuration for an 834 transaction to the carriers for updates to a broker's information. With this configuration, updates to the First Name, Last Name, <state> Agent License Number/NPN, or FEIN mean that:

- All delegated broker enrollments (pending/confirm/terminate/future terminate) for the current year will reflect the modified information.
- During open enrollment, if a household has an active enrollment for the current year as well as a pending/confirmed enrollment for the upcoming year, both enrollments will update with the broker information.
- As all enrollments update, they trigger an 834 with the updated broker profile information under a generic AI MRC code to the carrier.
- After saving, the new information shows on the Agent Information tab, the Issuer Enrollment portal Enrollment Search page, the Delegation History dialog box, and the Enrollment View page.

**Note:** For agency manager(s) and broker(s) under an agency where the state requires them to have the same FEIN as their agency, if a broker admin updates the agency's FEIN, the FEINs of the agency manager(s) and broker(s) tied to the agency won't update automatically.

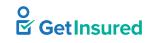

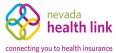

|                      | Registration Information                                        |             |         |          |        |                     | Cancel               | Save          |
|----------------------|-----------------------------------------------------------------|-------------|---------|----------|--------|---------------------|----------------------|---------------|
| Agent Information    | Provide the following informat<br>review, we'll send you an ema |             |         |          |        |                     | nnsylvania. After a  | quic          |
| Profile              |                                                                 |             |         |          |        |                     |                      |               |
| Certification Status | First Name*                                                     | Brianna     |         |          |        |                     |                      |               |
| Comments             | Last Name*                                                      | Paul        |         |          |        |                     |                      |               |
| Ticket History       | Pennsylvania Agent License<br>Number*                           | 456789      |         |          |        | (Not your NPN)      |                      |               |
|                      | Agent NPN*                                                      | 12301       |         |          |        |                     |                      |               |
| BrokerConnect        |                                                                 | 12301       |         |          |        |                     |                      |               |
|                      | License Renewal Date*                                           | 07-04-202   | 21      | <b>#</b> |        |                     |                      |               |
|                      | Primary contact number* 🚱                                       | 123         | 456     | 7890     | (Enter | broker's cell numbe | er for account activ | <i>r</i> atio |
|                      | Business Contact Phone<br>Number                                |             |         |          |        |                     |                      |               |
|                      | Alternate Phone Number                                          |             |         |          |        |                     |                      |               |
|                      |                                                                 |             |         |          |        |                     |                      |               |
|                      | Fax Number                                                      |             |         |          |        |                     |                      |               |
|                      | Preferred Method of<br>Communication*                           | Email Ada   | dress   | ~        |        |                     |                      |               |
|                      | Business Name*                                                  | Phila Ager  | ncy     |          |        |                     |                      |               |
|                      | Federal Employer<br>Identification Number (EIN)*                | 012345678   | 3       |          |        | What if i don't hav | e an EIN?            |               |
|                      | Business Address                                                |             |         |          |        |                     |                      |               |
|                      | Address line 1*                                                 | 30601 S Br  | road St |          |        |                     |                      |               |
|                      | Address line 2                                                  | Address lin | ne 2    |          |        |                     |                      |               |
|                      | City*                                                           | Philadelph  | hia     |          |        |                     |                      |               |
|                      | State*                                                          | Pennsylvo   | ania    | ~        |        |                     |                      |               |
|                      | Zip code*                                                       | 19148       |         |          |        |                     |                      |               |
|                      | Correspondence Address                                          |             |         |          |        |                     |                      |               |
|                      | Same as business address                                        |             |         |          |        |                     |                      |               |
|                      | Address line 1*                                                 | 30601 S Br  | road St |          |        |                     |                      |               |
|                      | Address line 2                                                  | Address lin | ne 2    |          |        |                     |                      |               |
|                      | City*                                                           | Philadelph  | hia     |          |        |                     |                      |               |
|                      | State*                                                          | Pennsylvo   | ania    | ~        |        |                     |                      |               |
|                      | Zip code*                                                       | 19148       |         |          |        |                     |                      |               |

### Figure 111. Agent Information, edit view, without role

### Table 98. Agent Information, edit view, without role-elements

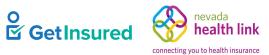

| Element Type         | Element Label                        | Required | Description                                                                                                    | Validation                                   |
|----------------------|--------------------------------------|----------|----------------------------------------------------------------------------------------------------|----------------------------------------------|
| Button               | Cancel                               | N/A      | Closes the edit view without saving changes                                                                                        | None                                         |
| Button               | Save                                 | N/A      | Saves the data and closes the edit view                                                                                            | None                                         |
| Text box             | First Name                           | Yes      | <ul><li> The broker's first name</li><li> Prepopulated with existing information</li></ul>                                         | Up to 50 characters                          |
| Text box             | Last Name                            | Yes      | <ul><li> The broker's last name</li><li> Prepopulated with existing information</li></ul>                                          | Up to 50 characters                          |
| Text box             | Agent License<br>Number              | Yes      | <ul> <li>The broker's state-issued license<br/>number</li> <li>Prepopulated with existing information</li> </ul>                   | Up to 10 characters                          |
| Text box             | Agent NPN                            | Yes      | <ul><li> The broker's national producer number</li><li> Prepopulated with existing information</li></ul>                           | Up to 20 characters                          |
| Date picker          | License Renewal<br>Date              | Yes      | <ul><li> The last renewal date when the broker's license renewed</li><li> Prepopulated with existing information</li></ul>         | 8 digits in MMDDYYYY or<br>MM/DD/YYYY format |
| Text box             | Individual Email                     | Yes      | <ul> <li>The broker's direct email address</li> <li>Must be an individual email address,<br/>not a shared email address</li> </ul> | Must be a valid email address                |
| Text box             | Primary contact<br>number            | Yes      | <ul><li> The broker's telephone number</li><li> Prepopulated with existing information</li></ul>                                   | 10 digits in NNN NNN<br>NNNN format          |
| Tooltip<br>hyperlink | [question mark<br>symbol]            | N/A      | On hover, shows a tooltip box about the primary contact's phone number requirements                                                | N/A                                          |
| Text box             | Business Contact<br>Phone Number     | No       | The telephone number of the broker's place of business                                                                             | 10 digits in NNN NNN<br>NNNN format          |
| Text box             | Alternate Phone<br>Number            | No       | The broker's alternate telephone number                                                                                            | 10 digits in NNN NNN<br>NNNN format          |
| Text box             | Fax Number                           | No       | The broker's fax number                                                                                                    | 10 digits in NNN NNN<br>NNNN format          |
| List box             | Preferred Method<br>of Communication | Yes      | <ul> <li>The broker's preferred means of receiving communication</li> <li>Prepopulated with existing information</li> </ul>        | Values: Email Address, Mail,<br>Phone        |
| Text box             | Business Name                        | Yes      | <ul><li> The name of the broker's business</li><li> Prepopulated with existing information</li></ul>                               | None                                         |

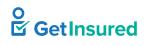

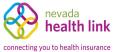

| Element Type | Element Label                                      | Required | Description                                                                                                    | Validation                                                                                                    |
|--------------|----------------------------------------------------|----------|----------------------------------------------------------------------------------------------------|----------------------------------------------------------------------------------------------------|
| Text box     | Federal Employer<br>Identification<br>Number (EIN) | Yes      | <ul><li>The broker's Federal Employer ID</li><li>Prepopulated with existing information</li></ul>                                                                                     | 9 digits                                                                                                    |
| Hyperlink    | What if I don't have an EIN?                       | N/A      | Opens the Federal Employer ID Number<br>(EIN) dialog box                                                                                                    | N/A                                                                                                    |
| Text box     | Address line 1                                     | Yes      | <ul> <li>The first line of the broker's business<br/>address</li> <li>Prepopulated with existing information</li> </ul>                                                               | Up to 50 characters                                                                                                    |
| Text box     | Address line 2                                     | No       | <ul> <li>The second line of the broker's business address</li> <li>Prepopulated with existing information</li> </ul>                                                                  | Up to 50 characters                                                                                                    |
| Text box     | City                                               | Yes      | <ul> <li>The broker's business city</li> <li>Prepopulated with existing information</li> </ul>                                                                                        | Up to 30 characters                                                                                                    |
| List box     | State                                              | Yes      | <ul><li> A list of all states</li><li> Prepopulated with existing information</li></ul>                                                                                               | Any value in the list                                                                                                    |
| Text box     | Zip code                                           | Yes      | <ul><li>The broker's business ZIP code</li><li>Prepopulated with existing information</li></ul>                                                                                       | 5 digits                                                                                                    |
| Check box    | Same as business<br>address                        | No       | <ul> <li>The correspondence address is the same address as the business address</li> <li>The system populates the correspondence address with the business address details</li> </ul> | N/A                                                                                                    |
| Text box     | Address line 1                                     | Yes      | <ul> <li>The first line of the broker's correspondence address</li> <li>Prepopulated with existing information</li> </ul>                                                             | <ul> <li>Up to 50 characters</li> <li>This box can't be edited<br/>when the Same as business<br/>address check box is<br/>selected</li> </ul> |
| Text box     | Address line 2                                     | No       | <ul> <li>The second line of the broker's correspondence address</li> <li>Prepopulated with existing information</li> </ul>                                                            | <ul> <li>Up to 50 characters</li> <li>This box can't be edited<br/>when the Same as business<br/>address check box is<br/>selected</li> </ul> |
| Text box     | City                                               | Yes      | <ul><li>The broker's correspondence city</li><li>Prepopulated with existing information</li></ul>                                                                                     | <ul> <li>Up to 30 characters</li> <li>This box can't be edited<br/>when the Same as business<br/>address check box is<br/>selected</li> </ul> |

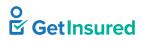

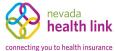

GetInsured State-Based Marketplace Platform

| Element Type | Element Label | Required | Description                                                                                              | Validation                                                                                                    |
|--------------|---------------|----------|----------------------------------------------------------------------------------------------------|----------------------------------------------------------------------------------------------------|
| List box     | State         | Yes      | <ul><li> A list of all states</li><li> Prepopulated with existing information</li></ul>                  | <ul> <li>Any value in the list</li> <li>This box can't be edited<br/>when the Same as business<br/>address check box is<br/>selected</li> </ul> |
| Text box     | Zip code      | Yes      | <ul> <li>The broker's correspondence ZIP code</li> <li>Prepopulated with existing information</li> </ul> | <ul> <li>5 digits</li> <li>This box can't be edited<br/>when the Same as business<br/>address check box is<br/>selected</li> </ul>              |
| Button       | Cancel        | N/A      | Closes the edit view without saving changes                                                              | None                                                                                                    |
| Button       | Save          | N/A      | Saves the data and closes the edit view                                                                  | None                                                                                                    |

### 7.3.1.1.1 Role

Agents > Manage Agents > select broker > broker profile > Agent Information > Edit

Agents > Manage Agents > actions > Edit > broker profile > Agent Information > Edit

When a broker is part of an agency, a "Role" shows on their information screen to indicate whether they're a broker or an agency manager. Broker admins assign the role. Broker admins can promote one or more brokers under an agency to the agency manager role or demote an agency manager to a broker role, even if that agency has only one agency manager.

| Preferred Method of<br>Communication *               | Email Address 🗸           |                              |
|------------------------------------------------------|---------------------------|------------------------------|
| Business Name *                                      | Phila Agency              |                              |
| Federal Employer<br>Identification Number (EIN)<br>* | 012345678                 | What if i don't have an EIN? |
| Role *                                               | O Agency Manager () Agent |                              |

Figure 112. Agent Information, edit view with role

Table 99. Agent Information, edit view with role-elements

| Element Type | Element Label  | Required | Description                               | Validation                  |
|--------------|----------------|----------|-------------------------------------------|-----------------------------|
| Option Group | Role           | Yes      | The role of the broker                    | An option must be selected. |
| Radio Button | Agency Manager | No       | The broker has the role of agency manager | None                        |
| Radio Button | Agent          | No       | The broker has the role of agent          | None                        |

GetInsured State-Based Marketplace Platform

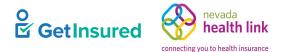

#### 7.3.1.1.2 Role Warning

Agents > Manage Agents > select broker > broker profile > Agent Information > Edit

Agents > Manage Agents > actions > Edit > broker profile > Agent Information > Edit

When there is only one agency manager in an agency, a warning dialog box shows under the role element when a demotion would remove the only agency manager from the agency. The broker admin can choose to continue with the demotion despite the warning.

| Role * | Role * 🔾 Agency Manager 💿 Agent                                                                                        |  |  |  |  |  |  |
|--------|----------------------------------------------------------------------------------------------------|--|--|--|--|--|--|
|        | Once the role of this agency manager is changed to agent, there will be no agency manager associated with this agency. |  |  |  |  |  |  |
|        |                                                                                                    |  |  |  |  |  |  |

#### Figure 113. Role warning dialog box

## 7.3.1.2 Federal Employer ID Number (EIN)

Agents > Manage Agents > select broker > broker profile > Agent Information > Edit > What if I don't have an EIN?

Agents > Manage Agents > actions > Edit > broker profile > Agent Information > Edit > What if I don't have an EIN?

This dialog box is identical to the Federal Employer ID Number (EIN) dialog box for the broker registration. See <u>4.1.1.1 Federal Employer ID Number</u>.

## 7.3.2 Profile

Agents > Manage Agents > select broker > broker profile > Profile

Agents > Manage Agents > actions > Edit > broker profile > Profile

Broker admins can edit the information under the selected broker's Profile, which is the public-facing information of the broker.

GetInsured State-Based Marketplace Platform

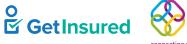

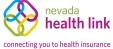

| rianna Paul             |               |                                                           |     |
|-------------------------|---------------|-----------------------------------------------------------|-----|
|                         | Profile       |                                                           | Edi |
| Agent Information       |               |                                                           |     |
| Profile                 |               | Brianna Paul<br>30601 S Broad St<br>Philadelphia PA 19148 |     |
| Certification Status    | Phone number  | (123) 456-7890                                            |     |
| Status                  | Email Address | brianna.paul@yopmail.com                                  |     |
| Comments                |               | Individuals / Families<br>English, German, Italian        |     |
| Ticket History          |               | Life, Property/Casualty                                   |     |
| BrokerConnect           | Education     | Some College, No Degree                                   |     |
| <b>¢</b> Actions        |               |                                                           |     |
| View Agent Account      |               |                                                           |     |
| Send Account Activation |               |                                                           |     |

## Figure 114. Broker profile, Profile tab

## Table 100. Broker profile, Profile tab-elements

| Element Type | Element Label | Required | Description         | Validation |
|--------------|---------------|----------|---------------------|------------|
| Button       | Edit          | N/A      | Opens the edit view | None       |

GetInsured State-Based Marketplace Platform

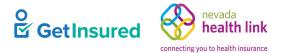

## 7.3.2.1 Edit Profile

 $Agents > Manage \ Agents > select \ broker > broker \ profile > Profile > Edit$ 

Agents > Manage Agents > actions > Edit > broker profile > Profile > Edit

|                      | D. Cl.                   |                                                                  |
|----------------------|--------------------------|------------------------------------------------------------------|
|                      | Profile                  | Cancel                                                           |
| Agent Information    |                          |                                                                  |
| Profile              |                          |                                                                  |
| Certification Status |                          |                                                                  |
| Comments             |                          |                                                                  |
| ïcket History        | Change Photo             | Choose File No file chosen Upload                                |
|                      |                          | You can upload a JPG, GIF or PNG file (File size limit is 5 MB). |
| rokerConnect         | Agent Name               | Brianna Paul                                                     |
|                      | Business Address         |                                                                  |
|                      | Business Address Line 1* | 30601 S Broad St                                                 |
|                      | Address Line 2           | Apt, Suite, Unit, Bldg, Floor, etc                               |
|                      | City*                    | Philadelphia                                                     |
|                      | State*                   | Pennsylvania 🗸                                                   |
|                      | Zip Code*                | 19148                                                            |
|                      | Email Address*           | brianna.paul@yopmail.cc                                          |
|                      | Clients Served 📀         | ✓ Individuals / Families                                         |
|                      | Languages                | English X German X Italian X<br>Select Some Options              |
|                      | Product Expertise        | 🗌 Health 🗌 Dental 🗌 Vision 🗹 Life 🗌 Medicare 🗌 Medi-Cal 🗌 CHIP   |
|                      |                          | □ Workers Compensation Z Property/Casualty                       |
|                      | Website address 😧        |                                                                  |
|                      | About Me                 |                                                                  |
|                      |                          | Cancel Save                                                      |

#### Figure 115. Profile, edit view

GetInsured State-Based Marketplace Platform

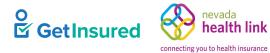

## Table 101. Profile, edit view—elements

| Element Type                   | Element Label              | Required | Description                                                                                                    | Validation                                                                                  |
|--------------------------------|----------------------------|----------|----------------------------------------------------------------------------------------------------|---------------------------------------------------------------------------------------------|
| Button                         | Change Photo               | N/A      | The broker's chosen photo image file                                                                                                    | <ul> <li>Must be a JPG, GIF, or<br/>PNG image file</li> <li>5 MB file size limit</li> </ul> |
| Button                         | Upload                     | N/A      | Uploads the broker's photo image file                                                                                                    | Image shows in the thumbnail box                                                            |
| Text box                       | Business Address<br>line 1 | Yes      | <ul> <li>The first line of the broker's business address</li> <li>Proposulated with existing information</li> </ul>                                                                                                    | None                                                                                        |
| Text box                       | Address line 2             | No       | <ul> <li>Prepopulated with existing information</li> <li>The second line of the broker's business address</li> <li>Prepopulated with existing information</li> </ul>                                                                                                    | None                                                                                        |
| Text box                       | City                       | Yes      | <ul> <li>The broker's business city</li> <li>Prepopulated with existing information</li> </ul>                                                                                                    | None                                                                                        |
| List box                       | State                      | Yes      | A list of all states                                                                                                    | Any value in the list                                                                       |
| Text box                       | Zip code                   | Yes      | <ul><li> The broker's business ZIP code</li><li> Prepopulated with existing information</li></ul>                                                                                                    | 5 digits                                                                                    |
| Option group                   | Clients Served             | No       | <ul> <li>The types of clients that the broker serves</li> <li>When multiple options are available for a state, at least one check box must be selected for the broker to show in search results in the Member portal</li> <li>Prepopulated with existing information</li> </ul>                   | N/A                                                                                         |
| Tooltip<br>hyperlink           | [question mark<br>symbol]  | N/A      | On hover, shows a tooltip box about<br>where the clients served options appear<br>and how to manage them                                                                                                    | N/A                                                                                         |
| Check box                      | Individuals/<br>Families   | No       | The broker's clients include individuals and/or families                                                                                                    | N/A                                                                                         |
| Multiple<br>selection list box | Languages                  | No       | <ul> <li>Languages in which the broker can conduct business</li> <li>Matching names show as list values after three characters</li> <li>Selecting a language removes it from the list and adds it as a selection button inside the box</li> <li>Prepopulated with existing information</li> </ul> | Values: any language that<br>matches the characters<br>entered in the box                   |

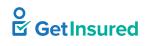

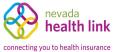

| Element Type         | Element Label             | Required | Description                                                                                                    | Validation |
|----------------------|---------------------------|----------|----------------------------------------------------------------------------------------------------|------------|
| Selection button     | [language]                | N/A      | <ul> <li>A language in which the broker can conduct business</li> <li>The "X" removes the language from the Languages box</li> </ul> | None       |
| Option group         | Product Expertise         | No       | <ul><li> The broker's areas of expertise</li><li> Prepopulated with existing information</li></ul>                                   | N/A        |
| Tooltip<br>hyperlink | [question mark<br>symbol] | N/A      | On hover, shows a tooltip box explaining<br>how the products expertise section<br>benefits the broker                                | N/A        |
| Check box            | Health                    | No       | The broker has expertise in health claims                                                                                            | N/A        |
| Check box            | Dental                    | No       | The broker has expertise in dental claims                                                                                            | N/A        |
| Check box            | Vision                    | No       | The broker has expertise in vision claims                                                                                            | N/A        |
| Check box            | Life                      | No       | The broker has expertise in life claims                                                                                              | N/A        |
| Check box            | Medicare                  | No       | The broker has expertise in Medicare claims                                                                                          | N/A        |
| Check box            | Workers<br>Compensation   | No       | The broker has expertise in workers' compensation claims                                                                             | N/A        |
| Check box            | Property/Casualty         | No       | The broker has expertise in property/casualty claims                                                                                 | N/A        |
| Text box             | Website address           | No       | The address of the broker's web site                                                                                                 | None       |
| Tooltip<br>hyperlink | [question mark<br>symbol] | N/A      | On hover, shows a tooltip box about how the website address benefits the broker                                                      | N/A        |
| Text box             | About Me                  | No       | The broker's personal information                                                                                                    | None       |
| Button               | Cancel                    | N/A      | Closes the edit view without saving changes                                                                                          | None       |
| Button               | Save                      | N/A      | Saves the data and closes the edit view                                                                                              | None       |

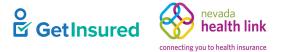

## 7.3.3 Resend an Activation Email

Agents > Manage Agents > select broker > broker profile > Profile > Send Account Activation Email

Agents > Manage Agents > actions > Edit > broker profile > Profile > Send Account Activation Email

You can send the activation link to a broker's email if they have not activated their account.

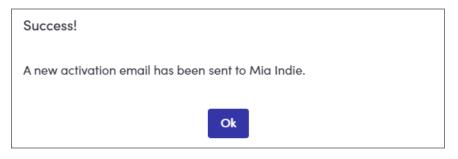

#### Figure 116. Activation Email Sent dialog box

#### Table 102. Activation Email Sent dialog box—elements

| Element Type | Element Label | Required | Description           | Validation |
|--------------|---------------|----------|-----------------------|------------|
| Button       | Ok            | N/A      | Closes the dialog box | None       |

## 7.3.4 Certification Status

Agents > Manage Agents > select broker > broker profile > Certification Status

Agents > Manage Agents > actions > Edit > broker profile

Broker admins can update the broker's certification status and upload any supporting documents that they would have received offline for certification. They can also add comments with each certification status change and view the Certification History of a broker. See <u>2.1 Broker Access Restrictions</u> for information on how a broker's certification status affects their access to Broker portal functions.

When the certification status is changed from "Certified" to "Terminated-Vested," "Terminated-For-Cause," or "Deceased," all individual delegations for that broker are removed by the system and a notification is sent to the broker's secure inbox. When a broker holds two separate records in the system (two different accounts) with the same license number, a prompt shows to inform the broker admin when they update the certification status of one of the records.

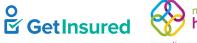

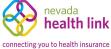

|                                      | Certification Stat                         | tus                                                                |                                                            |                              |                             |
|--------------------------------------|--------------------------------------------|--------------------------------------------------------------------|------------------------------------------------------------|------------------------------|-----------------------------|
| Agent Information                    |                                            |                                                                    |                                                            |                              |                             |
|                                      |                                            | Agent Num                                                          | ber 2000000494                                             |                              |                             |
| Profile                              |                                            | Application Submission D                                           | ate 05-20-2020                                             |                              |                             |
|                                      |                                            | Certification Sta                                                  | tus Certified                                              |                              |                             |
| Certification Status                 |                                            | Certification Num                                                  | ber 5000000487                                             |                              |                             |
|                                      |                                            | Stort D                                                            | ate 05-26-2020                                             |                              |                             |
|                                      |                                            | Start D                                                            | ale 05-26-2020                                             |                              |                             |
| Status                               |                                            |                                                                    | ate 05-26-2020                                             |                              |                             |
|                                      | View the status of y                       | End D                                                              | late 05-26-2021                                            | the history of previous acti | ons related to your status  |
| Status<br>Comments<br>Ticket History | View the status of y<br>Certification Hist | End D<br>our certification applicatio                              | late 05-26-2021                                            | the history of previous acti | ons related to your status. |
| Comments<br>Ticket History           | Certification Hist                         | End D<br>our certification applicatio                              | nate 05-26-2021                                            |                              |                             |
| Comments<br>Ticket History           | Certification Hist                         | End D<br>rour certification application<br>cory<br>Previous Status | nate 05-26-2021<br>on here. You can also see<br>New Status | View Comment                 | View Attachment             |
| Comments                             | Certification Hist                         | End D<br>our certification applicatio                              | nate 05-26-2021                                            |                              |                             |

## Figure 117. Broker profile, Certification Status tab

## Table 103. Broker profile, Certification Status tab-elements

| Element Type | Element Label | Required | Description                        | Validation                                          |
|--------------|---------------|----------|------------------------------------|-----------------------------------------------------|
| Button       | Edit          | N/A      | Opens the edit view                | None                                                |
| Hyperlink    | View Comments | N/A      | Opens the View Comments dialog box | A comment must exist for<br>the hyperlink to appear |

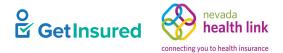

## 7.3.4.1 Edit Certification Status

Agents > Manage Agents > select broker > broker profile > Certification Status > Edit

Agents > Manage Agents > actions > Edit > broker profile > Edit

| Brianna Paul         |                                                                                             |        |
|----------------------|---------------------------------------------------------------------------------------------|--------|
|                      | Certification Status                                                                        | Cancel |
| Agent Information    | Agent Number 200000494                                                                      |        |
| Profile              | Application Submission Date 05-20-2020<br>Certification Status Certified                    |        |
| Certification Status | Certification Number 5000000487<br>Certification Date 06-22-2021<br>Renewal Date 06-22-2022 |        |
| Comments             | Update Certification                                                                        |        |
| Ticket History       |                                                                                             |        |
| Actions              | New Status * Select ~                                                                       |        |
| View Agent Account   | Upload E&O declaration page Choose File No file chosen Upload<br>File size limit is 5 MB.   |        |
|                      | Upload contract Choose File No file chosen Upload<br>File size limit is 5 MB.               |        |
|                      | Upload Supporting Document Choose File No file chosen Upload File size limit is 5 MB.       |        |
|                      | Cancel Submit                                                                               |        |

#### Figure 118. Certification Status, edit view

#### Table 104. Certification Status, edit view-elements

| Element Type | Element Label | Required | Description                                  | Validation                                                                                                    |
|--------------|---------------|----------|----------------------------------------------|----------------------------------------------------------------------------------------------------|
| Button       | Cancel        | N/A      | Closes the edit view without saving changes  | None                                                                                                    |
| List box     | New Status    | Yes      | The new status of the broker's certification | Values: Certified, Pending,<br>Withdrawn, Eligible, Denied,<br>Terminated-Vested,<br>Terminated-For-Cause,<br>Deceased, Suspended |
| Text box     | Comment       | No       | Notes about the certification                | Up to 4000 characters                                                                                                    |

GetInsured State-Based Marketplace Platform

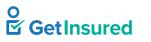

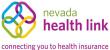

| Element Type | Element Label | Required | Description                                 | Validation      |
|--------------|---------------|----------|---------------------------------------------|-----------------|
| Button       | Choose file   | N/A      | Selects the E&O declaration page file       | 5 MB size limit |
| Button       | Upload        | N/A      | Uploads the E&O declaration page file       | None            |
| Button       | Choose File   | N/A      | Selects the contract file                   | 5MB size limit  |
| Button       | Upload        | N/A      | Uploads the contract file                   | None            |
| Button       | Choose File   | N/A      | Selects a supporting document file          | 5MB size limit  |
| Button       | Upload        | N/A      | Uploads the supporting document file        | None            |
| Button       | Cancel        | N/A      | Closes the edit view without saving changes | None            |
| Button       | Submit        | N/A      | Saves the data and closes the edit view     | None            |

## 7.3.5 View Comments

Agents > Manage Agents > select broker > broker profile > Certification Status > select comment Agents > Manage Agents > actions > Edit > broker profile > Certification Status > select comment The section is identical to the View Comments section. See <u>5.4.6 View Comments</u>.

GetInsured State-Based Marketplace Platform

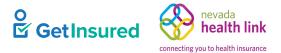

## 7.3.6 Status

Agents > Manage Agents > select broker > broker profile > Status

Agents > Manage Agents > actions > Edit > broker profile > Status

Broker admins have view-only access to the Status tab of a broker. Only agency managers update the status of the broker.

| Brianna Paul         |                |                 |            |              |
|----------------------|----------------|-----------------|------------|--------------|
|                      | Status         |                 |            |              |
| Agent Information    |                |                 | Status     |              |
| Profile              |                |                 |            |              |
| Certification Status | Status History |                 |            |              |
| Status               | Date           | Previous Status | New Status | View Comment |
| Comments             | May 28, 2020   | InActive        |            | No Comments  |
| Ticket History       |                |                 |            |              |
| Broker Connect       |                |                 |            |              |
| 🌣 Actions            |                |                 |            |              |
| View Agent Account   |                |                 |            |              |

#### Figure 119. Broker profile, Status tab

#### Table 105. Broker profile, Status tab—elements

| Element Type | Element Label | Required | Description                        | Validation                                       |
|--------------|---------------|----------|------------------------------------|--------------------------------------------------|
| Hyperlink    | View Comments | N/A      | Opens the View Comments dialog box | A comment must exist for the hyperlink to appear |

## 7.3.7 View Comments

Agents > Manage Agents > select broker > broker profile > Status > select comment

Agents > Manage Agents > actions > Edit > broker profile > Status > select comment

The section is identical to the View Comments section. See <u>5.4.6 View Comments</u>.

GetInsured State-Based Marketplace Platform

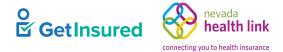

## 7.3.8 Comments

Agents > Manage Agents > select broker > broker profile > Comments

Agents > Manage Agents > actions > Edit > broker profile > Comments

| Brianna Paul         |                                                                                        |   |
|----------------------|----------------------------------------------------------------------------------------|---|
|                      | Comments                                                                               |   |
| Agent Information    |                                                                                        |   |
| Profile              | Chris Smith added a comment - 06 Jul, 2020 07:01 PM<br>To be, or not to be, a comment. | • |
| Certification Status |                                                                                        |   |
| Status               | Add Internal Comments                                                                  |   |
| Comments             |                                                                                        |   |
| Ticket History       |                                                                                        |   |
| Broker Connect       |                                                                                        |   |
| #Actions             |                                                                                        |   |
| View Agent Account   |                                                                                        |   |

### Figure 120. Broker profile, Comments tab

#### Table 106. Broker profile, Comments tab—elements

| Element Type | Element Label            | Required | Description                  | Validation |
|--------------|--------------------------|----------|------------------------------|------------|
| Button       | [edit comment]           | N/A      | Opens a comment for editing  | None       |
| Button       | Add Internal<br>Comments | N/A      | Opens a text box on the page | None       |

GetInsured State-Based Marketplace Platform

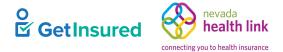

### 7.3.8.1 Edit Comment

Agents > Manage Agents > select broker > broker profile > Comments > edit comment

Agents > Manage Agents > actions > Edit > broker profile > Comments > edit comment

|                      | Comments                                            |   |
|----------------------|-----------------------------------------------------|---|
| Agent Information    |                                                     |   |
| Profile              | Chris Smith added a comment - 06 Jul, 2020 07:01 PM | ø |
| Certification Status | To be, or not to be, a comment.                     |   |
| Status               |                                                     |   |
| Comments             | Cancel Update Comment                               |   |
| Ticket History       | Add Internal Comments                               |   |
| Broker Connect       |                                                     |   |
| Actions              |                                                     |   |
| View Agent Account   |                                                     |   |

Figure 121. Comments, Edit Comment view

#### Table 107. Comments, Edit Comment view-elements

| Element Type | Element Label            | Required | Description                               | Validation            |
|--------------|--------------------------|----------|-------------------------------------------|-----------------------|
| Button       | [edit comment]           | N/A      | Opens a comment for editing               | None                  |
| Text box     | [comment]                | N/A      | Displays the existing comment for editing | Up to 4000 characters |
| Button       | Cancel                   | N/A      | Closes the comment without saving changes | None                  |
| Button       | Update Comment           | N/A      | Saves the update to the comment           | None                  |
| Button       | Add Internal<br>Comments | N/A      | Opens a text box on the page              | None                  |

GetInsured State-Based Marketplace Platform

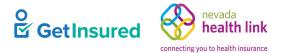

## 7.3.8.2 Add Internal Comments

Agents > Manage Agents > select broker > broker profile > Comments > Add Internal Comments

Agents > Manage Agents > actions > Edit > broker profile > Comments > Add Internal Comments

| Brianna Paul         |                                                                                        |                                        |
|----------------------|----------------------------------------------------------------------------------------|----------------------------------------|
|                      | Comments                                                                               |                                        |
| Agent Information    |                                                                                        |                                        |
| Profile              | Chris Smith added a comment - 06 Jul, 2020 07:01 PM<br>To be, or not to be, a comment. | de                                     |
| Certification Status |                                                                                        |                                        |
| Status               | Add Internal Comments                                                                  |                                        |
| Comments             |                                                                                        |                                        |
| Ticket History       |                                                                                        |                                        |
| Broker Connect       | Cha                                                                                    | racters left: 4000 Cancel Post Comment |
| <b>⇔</b> Actions     |                                                                                        |                                        |
| View Agent Account   |                                                                                        |                                        |
|                      |                                                                                        |                                        |

#### Figure 122. Comments, Add Comment view

#### Table 108. Comments, Add Comment view—elements

| Element Type             | Element Label            | Required | Description                                                                                                    | Validation            |
|--------------------------|--------------------------|----------|----------------------------------------------------------------------------------------------------|-----------------------|
| Button                   | [edit comment]           | N/A      | Opens a comment for editing                                                                                                    | None                  |
| Button                   | [delete comment]         | N/A      | Removes the comment                                                                                                    | None                  |
| Button                   | Add Internal<br>Comments | N/A      | Opens a text box on the page                                                                                                    | None                  |
| Text box                 | [comment]                | N/A      | A comment about the broker account                                                                                                    | Up to 4000 characters |
| Display-only<br>text box | Characters left          | N/A      | <ul> <li>The number of characters available for<br/>the comment</li> <li>Automatically updates as the comment<br/>is typed</li> </ul> | N/A                   |
| Button                   | Cancel                   | N/A      | Closes the text box without saving changes                                                                                            | None                  |
| Button                   | Post Comment             | N/A      | Saves the entered comment                                                                                                    | None                  |

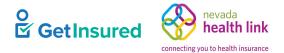

## 7.3.9 Ticket History

Agents > Manage Agents > select broker > broker profile > Ticket History

Agents > Manage Agents > actions > Edit > broker profile > Comments > Ticket History

|                    | Ticket Hist | ory                   |           |                |              |
|--------------------|-------------|-----------------------|-----------|----------------|--------------|
|                    |             | Ν                     |           |                |              |
| Agent Information  | Ticket Id ≑ | Subject 🗣             | Status 🖨  | Created Date 🗢 | Close Date 🖨 |
|                    | TIC-576     | That is the question. | UnClaimed | Aug 07, 2020   | Aug 07, 2020 |
| Profile            | TIC-530     | Final                 | UnClaimed | Jul 29, 2020   | Jul 29, 2020 |
| Status<br>Comments |             |                       |           |                |              |
| Ticket History     |             |                       |           |                |              |
| BrokerConnect      |             |                       |           |                |              |
|                    |             |                       |           |                |              |

#### Figure 123. Ticket History page

#### Table 109. Ticket History page—elements

| Element Type | Element Label | Required | Description                     | Validation |
|--------------|---------------|----------|---------------------------------|------------|
| Hyperlink    | [ticket ID]   | N/A      | Goes to the Ticket Summary view | N/A        |

GetInsured State-Based Marketplace Platform

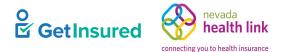

## 7.3.9.1 Ticket Summary

Agents > Manage Agents > select broker > broker profile > Ticket History > ticketID

Agents > Manage Agents > actions > Edit > broker profile > Ticket History > ticketID

| Brianna Paul         |                |                              |
|----------------------|----------------|------------------------------|
|                      | Ticket Summary |                              |
| Agent Information    | Task           | test                         |
| Profile              | Ticket Type    | Broker                       |
|                      | Requestor      | Brianna Paul                 |
| Certification Status | Queue Assigned | Broker <sup></sup> Broker    |
| Comments             | Created On     | Tue Jun 01 08:29:39 PDT 2021 |
| Comments             | Description    | test                         |
| Ticket History       |                |                              |
| BrokerConnect        |                |                              |
| <b>⇔</b> Actions     |                |                              |
| View Agent Account   |                |                              |

#### Figure 124. Ticket Summary view

## 7.3.10 Broker Connect

Agents > Manage Agents > select broker > broker profile > Broker Connect

Agents > Manage Agents > actions > Edit > broker profile > Broker Connect

Broker Connect is available to brokers only after a broker admin activates the function in the broker's profile. Brokers must enroll in the program and agree to the Broker Connect terms and conditions to be eligible to receive calls. Certified brokers can enroll and unenroll in the program from within the Broker portal.

GetInsured State-Based Marketplace Platform

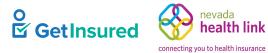

| Shanna Glory         |                                        |      |
|----------------------|----------------------------------------|------|
|                      | BrokerConnect                          | Edit |
| Agent Information    | Broker Connect Program Not Enabled     |      |
| Profile              | Broker Participation Not Participating |      |
| Certification Status |                                        |      |
| Status               |                                        |      |
| Comments             |                                        |      |
| Ticket History       |                                        |      |
| BrokerConnect        |                                        |      |
| & Actions            |                                        |      |
| View Agent Account   |                                        |      |

## Figure 125. Broker profile, Broker Connect tab

| Element Type             | Element Label             | Required | Description                                                                                                    | Validation                                  |
|--------------------------|---------------------------|----------|----------------------------------------------------------------------------------------------------|---------------------------------------------|
| Button                   | Edit                      | N/A      | Goes to the edit view                                                                                                    | None                                        |
| Display-only<br>text box | Broker Connect<br>Program | N/A      | <ul> <li>Whether or not Broker Connect is<br/>enabled</li> <li>Automatically changes value based on<br/>the broker's enabled status</li> </ul>        | Values: Enabled, Not<br>Enabled             |
| Display-only<br>text box | Broker<br>Participation   | N/A      | <ul> <li>Whether or not the broker enrolls in<br/>Broker Connect</li> <li>Automatically changes value based on<br/>the broker's enrollment</li> </ul> | Values: Participating, Not<br>Participating |

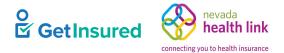

## 7.3.10.1 Edit Broker Connect

 $Agents > Manage \ Agents > select \ broker > broker \ profile > Broker \ Connect > Edit$ 

Agents > Manage Agents > actions > Edit > broker profile > Broker Connect > Edit

| Shanna Glory         |                                 |        |
|----------------------|---------------------------------|--------|
|                      | BrokerConnect                   | Cancel |
| Agent Information    |                                 |        |
| Profile              | Enable BrokerConnect 💿 Yes 🔿 No |        |
| Certification Status | Cancel Submit                   |        |
| Status               |                                 |        |
| Comments             |                                 |        |
| Ticket History       | N                               |        |
| BrokerConnect        |                                 |        |
| & Actions            |                                 |        |
| View Agent Account   |                                 |        |

#### Figure 126. Broker Connect, edit view

| Element Type | Element Label            | Required | Description                                 | Validation |
|--------------|--------------------------|----------|---------------------------------------------|------------|
| Button       | Cancel                   | N/A      | Closes the edit view without saving changes | None       |
| Option group | Enable Broker<br>Connect | N/A      | Whether or not Broker Connect is enabled    | N/A        |
| Radio button | Yes                      | No       | Broker Connect is enabled                   | None       |
| Radio button | No                       | No       | Broker Connect isn't enabled                | None       |
| Button       | Cancel                   | N/A      | Closes the edit view without saving changes | None       |
| Button       | Submit                   | N/A      | Saves the changes and closes the edit view  | None       |

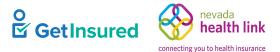

## 7.3.11 View Agent Account

Agents > Manage Agents > select broker > broker profile > View Agent Account

Agents > Manage Agents > actions > Edit > broker profile > View Agent Account

| View Agent Account     |                                                                                                    | Х |
|------------------------|----------------------------------------------------------------------------------------------------|---|
|                        | Clicking "Agent View" will take you to the<br>Agent's portal for Brianna Paul.<br>Through this portal you will be able to take<br>actions on behalf of the agent.<br>Proceed to Agent view? |   |
| Don't show this messag | e again. Cancel Agent View                                                                                                    |   |

#### Figure 127. View Agent Account dialog box

#### Table 112. View Agent Account dialog box-elements

| Element Type | Element Label                  | Required | Description                                                               | Validation |
|--------------|--------------------------------|----------|---------------------------------------------------------------------------|------------|
| Check box    | Don't show this message again. | No       | Whether or not this dialog box shows<br>when you enter the broker account | N/A        |
| Button       | Cancel                         | N/A      | Closes the dialog box without going to the broker account                 | None       |
| Button       | Agent View                     | N/A      | Opens the Viewing Agent Account view of the broker's account              | None       |

### 7.3.11.1 Viewing Agent Account

Agents > Manage Agents > select broker > broker profile > View Agent Account > Agent View

Agents > Manage Agents > actions > Edit > broker profile > View Agent Account

This view allows a broker admin to impersonate the selected broker in the broker's account on the Broker portal. The broker admin can impersonate a broker but can't impersonate an individual from the broker's BOB. Each page or tab will have the "Viewing Agent Account" dialog box at the top of the screen. For the tasks and functionality available to the broker admin, see <u>4.2 Dashboard</u>.

Viewing Agent Account (Brianna Paul) My Account

Figure 128. Viewing Agent Account dialog box

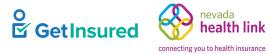

## Table 113. Viewing Agent Account dialog box—elements

| Element Type | Element Label | Required | Description                        | Validation |
|--------------|---------------|----------|------------------------------------|------------|
| Button       | My Account    | N/A      | Returns to the Broker Admin portal | None       |

## 7.4 Agencies

Agencies > Manage Agencies

| Refine Results By    | Reset all | Business Name            | Submitted On | Certified On | Certification<br>Status | Actions    |
|----------------------|-----------|--------------------------|--------------|--------------|-------------------------|------------|
| Business Name        |           | Allyson Hambright Agency | 05-18-2020   | 05-18-2020   | Certified               | ۰.         |
|                      |           | Phila Agency             | 04-23-2020   | 04-23-2020   | Cer 🎤 Edit              |            |
| Certification Status |           | Roosevelt Mosconi Agency | 05-18-2020   | 05-18-2020   | Certified               | ۰.         |
| Select               | ~         | Agency Business          | 05-01-2020   | 05-01-2020   | Certified               | ۰.0        |
| Go                   |           | Agency Roberto           | 05-06-2020   |              | Pending                 | ¢          |
|                      |           | Stest Solutions Inc      | 05-08-2020   |              | Pending                 | ۰.         |
|                      |           | Agency Manager           | 05-12-2020   |              | Pending                 | ۰.         |
|                      |           | Cleopatra Clows Agency   | 05-18-2020   | 05-18-2020   | Certified               | ۰.         |
|                      |           | Marjy Vasovic Agency     | 05-18-2020   | 05-18-2020   | Certified               | ۰.         |
|                      |           | Wash Stepney Agency      | 05-18-2020   | 05-18-2020   | Certified               | <b>Ö</b> - |

#### Figure 129. Agencies page

#### Table 114. Agencies page—elements

| Element Type             | Element Label           | Required | Description                                                                                                    | Validation                                                          |
|--------------------------|-------------------------|----------|----------------------------------------------------------------------------------------------------|---------------------------------------------------------------------|
| Display-only<br>text box | Total Agencies          | N/A      | <ul><li> The number of agencies in the system</li><li> Automatically updates as agencies are added or removed</li></ul> | N/A                                                                 |
| Hyperlink                | Reset All               | N/A      | Clears all applied filters                                                                                              | N/A                                                                 |
| Text box                 | Business Name           | No       | The business name of the agency to use in refining the data grid results                                                | None                                                                |
| List box                 | Certification<br>Status | No       | The agency's current certification status<br>to use in refining the data grid results                                   | Values: Incomplete, Pending,<br>Certified, Terminated,<br>Suspended |

GetInsured State-Based Marketplace Platform

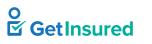

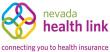

| Element Type | Element Label                     | Required | Description                                                                                                    | Validation                                                         |
|--------------|-----------------------------------|----------|----------------------------------------------------------------------------------------------------|--------------------------------------------------------------------|
| Button       | Go                                | N/A      | Initiates the filter                                                                                                    | None                                                               |
| Data grid    | [agency list]                     | N/A      | A list of agencies defined in the platform,<br>or when a filter is applied, the agencies<br>that meet the entered criteria | N/A                                                                |
| Hyperlink    | [agency's name]                   | N/A      | Goes to the agency profile page                                                                                            | N/A                                                                |
| Menu         | [actions]                         | N/A      | A list of commands used to perform functions related to agencies                                                           | N/A                                                                |
| Command      | Edit                              | N/A      | Opens the edit view                                                                                                    | N/A                                                                |
| Pagination   | Previous,<br>Numbers, and<br>Next | N/A      | Goes to the corresponding page of the data grid                                                                            | <ul><li> Up to 2000 results</li><li> 10 results per page</li></ul> |

## 7.5 Agency Profile

Agencies > Manage Agencies > select agency

| Agencies | > | Manage | Agencies 2 | > | Actions | > | Edit |
|----------|---|--------|------------|---|---------|---|------|
| 0        |   |        | 0          |   |         |   |      |

| Steps                | Agency Information                                               | Edit |
|----------------------|------------------------------------------------------------------|------|
| Agency Information   | Agency Name (Public Facing) Phila Agency                         |      |
| Location and Hours   | Legal Business Name Phila Agency<br>Federal Tax Id 741254785     |      |
| Document Upload      | Agency License Number 741254785<br>Agency Managers Phila Manager |      |
| Certification Status |                                                                  |      |
| View Agency Account  |                                                                  |      |
|                      |                                                                  |      |

## Figure 130. Agency profile page

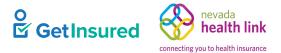

## 7.5.1 Agency Information

Agencies > Manage Agencies > Actions > Edit > agency profile > Agency Information

Agencies > Manage Agencies > select agency > agency profile > Agency Information

| Steps                | Agency Information          |               | Edit |
|----------------------|-----------------------------|---------------|------|
| Agency Information   | Agency Name (Public Facing) | • ·           |      |
|                      | Legal Business Name         | Phila Agency  |      |
| Location and Hours   | Federal Tax Id              | 741254785     |      |
|                      | Agency License Number       | 741254785     |      |
| Document Upload      | Agency Managers             | Phila Manager |      |
| Certification Status |                             |               |      |
| View Agency Account  |                             |               |      |
|                      |                             | $\searrow$    |      |

Figure 131. Agency profile, Agency Information tab

#### Table 115. Agency profile, Agency Information tab—elements

| Element Type | Element Label | Required | Description         | Validation |
|--------------|---------------|----------|---------------------|------------|
| Button       | Edit          | N/A      | Opens the edit view | None       |

## 7.5.1.1 Edit Agency Information

Agencies > Manage Agencies > Actions > Edit > agency profile > Agency Information> Edit

| Agencies > | Manage Agencies > | > select agency > | agency profile > | Agency Information > Edit |
|------------|-------------------|-------------------|------------------|---------------------------|
|------------|-------------------|-------------------|------------------|---------------------------|

| Steps                | Agency Information          |              |                              | Cancel Save |
|----------------------|-----------------------------|--------------|------------------------------|-------------|
| Agency Information   | Agency Name (Public Facing) | Phila Agency |                              |             |
| Location and Hours   | Legal Business Name *       | Phila Agency |                              |             |
| Document Upload      | Federal Tax Id *            | 741254785    | What if i don't have an EIN? |             |
| Certification Status | Agency License Number *     | 741254785    |                              |             |
| View Agency Account  |                             |              |                              |             |

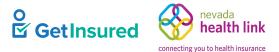

#### Figure 132. Agency Information tab, edit view

For element descriptions, see Table 84.

## 7.5.2 Location and Hours

#### Agencies > Manage Agencies > Actions > Edit > agency profile > Location and Hours

Agencies > Manage Agencies > select agency > agency profile > Location and Hours

| teps                 | Agency Location and Hours     |                   |                         |             |
|----------------------|-------------------------------|-------------------|-------------------------|-------------|
| Agency Information   |                               |                   |                         | Add Sub-Sit |
| Location and Hours   | - PRIMARY SITE: Phila Primary |                   | 30601 S Broad St, 19148 | Edit        |
| Document Upload      | Location Information          |                   |                         |             |
| Certification Status | Primary Location Name         | Phila Primary     |                         |             |
|                      | Primary Location Email        |                   |                         |             |
| View Agency Account  | Primary Contact Number        |                   |                         |             |
|                      | Address line 1                | 30601 S Broad St  |                         |             |
|                      | Address line 2                |                   |                         |             |
|                      | City                          | Philadelphia      |                         |             |
|                      | State                         |                   |                         |             |
|                      | Zip Code                      | 19148             |                         |             |
|                      | Hours Of Operation            |                   |                         |             |
|                      | Monday                        | 9:00 am - 3:00 pm |                         |             |
|                      | Tuesday                       | 9:00 am - 3:00 pm |                         |             |
|                      | Wednesday                     | 9:00 am - 3:00 pm |                         |             |
|                      | Thursday                      | 9:00 am - 3:00 pm |                         |             |
|                      | Friday                        | 9:00 am - 3:00 pm |                         |             |
|                      | Saturday                      | closed - closed   |                         |             |
|                      | Sunday                        | closed - closed   |                         |             |

#### Figure 133. Agency profile, Location and Hours tab

For element descriptions, see the Location and Hours section under the New Agency profile. See <u>5.1.2 Location and Hours</u>.

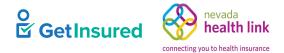

## 7.5.3 Document Upload

Agencies > Manage Agencies > Actions > Edit > agency profile > Document Upload

Agencies > Manage Agencies > select agency > agency profile > Document Upload

| Steps                | Document Upload         |                                                   |        |
|----------------------|-------------------------|---------------------------------------------------|--------|
| Agency Information   | Choose File No File c   | hosen Upload                                      |        |
| Location and Hours   | You can upload a JPG, G | IF, PNG, Word Doc/x, or PDF. File size limit is 5 | MB.    |
| Document Upload      | Date                    | File Name                                         | Action |
| Certification Status | Feb 12, 2021            | test-upload.png                                   | Remove |
| View Agency Account  |                         |                                                   |        |

#### Figure 134. Agency profile, Document Upload tab

For element descriptions, see <u>Table 85</u>.

## 7.5.4 Certification Status

Agencies > Manage Agencies > Actions > Edit > agency profile > Certification Status

Agencies > Manage Agencies > select agency > agency profile > Certification Status

| See <u>2.2 Agency Manager Access Restrictions</u> for certification access conditions. |
|----------------------------------------------------------------------------------------|
|----------------------------------------------------------------------------------------|

| Steps                                 | Agency Certi  | Agency Certification Status   |                     |               |             |            |  |  |
|---------------------------------------|---------------|-------------------------------|---------------------|---------------|-------------|------------|--|--|
| Agency Information                    |               | Application Su                | Ibmission Date 04-: | 23-2020       |             |            |  |  |
|                                       |               | Certi                         | fication Status Cer | tified        |             |            |  |  |
| Location and Hours                    |               | Certification Number 1        |                     |               |             |            |  |  |
| Document Upload                       |               | Certification Date 04-23-2020 |                     |               |             |            |  |  |
| Certification Status                  | Certification | History                       |                     |               |             |            |  |  |
| View Agency Account                   | Date          | Previous Status               | New Status          | Updated By    | Comment     | Attachment |  |  |
| · · · · · · · · · · · · · · · · · · · | Apr 23, 2020  | Pending                       | Certified           | Sandeep Super | No Comments |            |  |  |
|                                       | Apr 23, 2020  | Incomplete                    | Pending             | Phila Manager | No Comments |            |  |  |

Figure 135. Agency profile, Certification Status tab

GetInsured nevada bealth link

GetInsured State-Based Marketplace Platform

#### Table 116. Agency profile, Certification Status tab—elements

| Element Type | Element Label | Required | Description                        | Validation                                          |
|--------------|---------------|----------|------------------------------------|-----------------------------------------------------|
| Button       | Edit          | N/A      | Opens the edit view                | None                                                |
| Hyperlink    | View Comments | N/A      | Opens the View Comments dialog box | A comment must exist for<br>the hyperlink to appear |

## 7.5.4.1 Edit Certification Status

Agencies > Manage Agencies > Actions > Edit > agency profile > Certification Status > Edit

Agencies > Manage Agencies > select agency > agency profile > Certification Status > Edit

| teps                 | Agency Certi  | ication Status           |             |                                 |               |                      | Cancel                  |
|----------------------|---------------|--------------------------|-------------|---------------------------------|---------------|----------------------|-------------------------|
| Agency Information   |               | Applica                  | ition Subm  | ission Date 04-23               | 3-2020        |                      |                         |
| Location and Hours   |               |                          |             | tion Status Certif              | ïed           |                      |                         |
| 2004 Container Hours |               |                          |             | on Number 1<br>ation Date 04-23 | 2020          |                      |                         |
| Document Upload      |               |                          | Certific    | auon Date 04-23                 | 5-2020        |                      |                         |
| Certification Status | Update Certif | ication                  |             |                                 |               |                      |                         |
| View Agency Account  | 1             | lew Status *             | Select      | ~                               | ]             |                      |                         |
|                      |               | Comment                  |             |                                 | ]             |                      |                         |
|                      |               |                          |             |                                 |               |                      |                         |
|                      | Upload E&C    | Declaration<br>Page      | Choose File | No File chosen                  | upload        |                      |                         |
|                      |               |                          |             | -                               |               |                      |                         |
|                      | Uple          | oad Contract             | Choose File | No File chosen                  | upload        |                      |                         |
|                      | Uploa         | d Supporting<br>Document | Choose File | No File chosen                  | upload        |                      |                         |
|                      |               |                          |             |                                 | * Ple         | ase upload file that | is less than 5MB in siz |
|                      |               |                          |             |                                 |               |                      | Submit                  |
|                      | Date          | Previous Stat            | us          | New Status                      | Updated By    | Comment              | Attachment              |
|                      | Apr 23, 2020  | Pending                  |             | Certified                       | Sandeep Super | No Comments          |                         |
|                      | Apr 23, 2020  | Incomplete               |             | Pending                         | Phila Manager | No Comments          |                         |

#### Figure 136. Certification Status, edit view

| Element Type | Element Label | Required | Description                                  | Validation                                           |
|--------------|---------------|----------|----------------------------------------------|------------------------------------------------------|
| Button       | Cancel        | N/A      | Closes the edit view without saving changes  | None                                                 |
| List box     | New Status    | Yes      | The new status of the agency's certification | Values: Certified, Pending,<br>Terminated, Suspended |

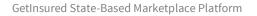

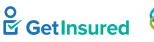

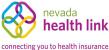

| Element Type | Element Label | Required | Description                             | Validation                         |
|--------------|---------------|----------|-----------------------------------------|------------------------------------|
| Text box     | Comment       | No       | A note about the certification          | Up to 4000 characters              |
| Button       | Choose file   | N/A      | Selects the E&O declaration page file   | 5 MB size limit                    |
| Button       | Upload        | N/A      | Uploads the E&O declaration page file   | None                               |
| Button       | Choose File   | N/A      | Selects the contract file               | 5MB size limit                     |
| Button       | Upload        | N/A      | Uploads the contract file               | None                               |
| Button       | Choose File   | N/A      | Selects a supporting document file      | 5MB size limit                     |
| Button       | Upload        | N/A      | Uploads the supporting document file    | None                               |
| Button       | Submit        | N/A      | Saves the data and closes the edit view | Required elements must be complete |

## 7.5.5 View Comments

Agencies > Manage Agencies > Actions > Edit > agency profile > Certification Status > select comment

Agencies > Manage Agencies > select agency > agency profile > Certification Status > select comment

The section is identical to the View Comments section. See <u>5.4.6 View Comments</u>.

## 7.5.6 View Agency Account

Agencies > Manage Agencies > Actions > Edit > agency profile > View Agency Account

Agencies > Manage Agencies > select agency > agency profile > View Agency Account

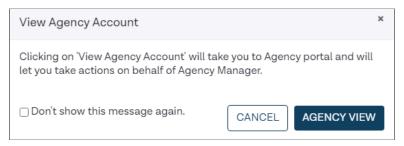

#### Figure 137. View Agency Account dialog box

#### Table 118. View Agency Account dialog box—elements

| Element Type | Element Label                  | Required | Description                                                               | Validation |
|--------------|--------------------------------|----------|---------------------------------------------------------------------------|------------|
| Check box    | Don't show this message again. | No       | Whether or not this dialog box shows<br>when you enter the agency account | N/A        |
| Button       | Cancel                         | N/A      | Closes the dialog box without going to the agency account                 | None       |

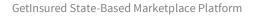

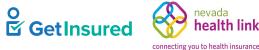

| Element Type | Element Label | Required | Description                                                   | Validation |
|--------------|---------------|----------|---------------------------------------------------------------|------------|
| Button       | Agency View   | N/A      | Opens the Viewing Agency Account view of the agency's account | None       |

## 7.5.6.1 Viewing Agency Account

Agencies > Manage Agencies > Actions > Edit > agency profile > View Agency Account > Agency View

Agencies > Manage Agencies > select agency > agency profile > View Agency Account > Agency View

This view allows a broker admin to impersonate the selected agency in the agency's account on the Agency portal. The broker admin can perform the functions detailed in the Agency portal, but they can't impersonate an individual from the agency's BOB. Each page or tab will have the "Viewing Agency Account" dialog box at the top of the screen. For the tasks and functionality available to the broker admin, see <u>2.1 Broker Access Restrictions</u>.

Viewing Agency Account (Phila Agency) My Account

#### Figure 138. Viewing Agency Account dialog box

#### Table 119. Viewing Agency Account dialog box-elements

| Element Type | Element Label | Required | Description                        | Validation |
|--------------|---------------|----------|------------------------------------|------------|
| Button       | My Account    | N/A      | Returns to the Broker Admin portal | None       |

## 7.6 Admin Staff

Admin Staff > Manage Admin Staff

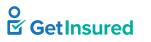

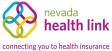

| lefine Results By | Reset All | Admin Staff Name | Role   | Business Name | Admin Staff Id | Approved On | Approval Status          | Actions    |
|-------------------|-----------|------------------|--------|---------------|----------------|-------------|--------------------------|------------|
| First Name        |           | Annie Kinsky     | Level2 | Phila Agency  | ST10005        |             | Pending                  | .⊷ ۞       |
| First Name        |           | Phila Staffone   | Level1 | Phila Agency  | ST10001        | 04-23-2020  | Approved                 | ٥          |
|                   |           | Phila Stafftwo   | Level2 | Phila Agency  | ST10002        | 04-23-2020  | Approv 🎤 <sup>Edit</sup> |            |
| Last Name         |           | Sony Mark        | Level1 | joanharry     | ST10003        | 06-22-2020  | Approved                 | ۰.         |
| Business Name     |           | Vihan Patel      | Level2 | joanharry     | ST10004        | 06-22-2020  | Approved                 | <b>0</b> - |
| Admin Staff Id    |           |                  |        | Previo        | us 1 Next      |             |                          |            |
| Approval Status   |           |                  |        |               |                |             |                          |            |
| Select            | ~         |                  |        |               |                |             |                          |            |
| Go                |           |                  |        |               |                |             |                          |            |
|                   |           |                  |        |               |                |             |                          |            |

## Figure 139. Admin Staff page

### Table 120. Admin Staff page—elements

| Element Type             | Element Label     | Required | Description                                                                                                    | Validation                                                                              |
|--------------------------|-------------------|----------|----------------------------------------------------------------------------------------------------|-----------------------------------------------------------------------------------------|
| Display-only<br>text box | Total Admin Staff | N/A      | <ul> <li>The number of admin staff in the system</li> <li>Automatically updates as admin staff are added or removed</li> </ul> | N/A                                                                                     |
| Hyperlink                | Reset All         | N/A      | Clears all applied filters                                                                                                    | N/A                                                                                     |
| Text box                 | First Name        | No       | The first name of the admin staff                                                                                              | None                                                                                    |
| Text box                 | Last Name         | No       | The last name of the admin staff                                                                                               | None                                                                                    |
| Text box                 | Business Name     | No       | The agency business name associated with the admin staff                                                                       | None                                                                                    |
| Text box                 | Admin Staff Id    | No       | The ID number for the admin staff                                                                                              | None                                                                                    |
| List box                 | Approval Status   | No       | The status of the admin staff                                                                                                  | Values: Pending, Approved,<br>Eligible, Denied,<br>Terminated, Terminated-For-<br>Cause |
| Button                   | Go                | N/A      | Initiates the filter                                                                                                    | None                                                                                    |

GetInsured State-Based Marketplace Platform

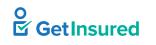

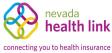

| Element Type | Element Label                     | Required | Description                                                                                                    | Validation                                                         |
|--------------|-----------------------------------|----------|----------------------------------------------------------------------------------------------------|--------------------------------------------------------------------|
| Data grid    | [list of admin<br>staff]          | N/A      | A list of admin staff defined in the<br>platform, or when a filter is applied, the<br>individuals that meet the entered criteria | N/A                                                                |
| Menu         | [actions]                         | N/A      | A list of commands used to perform<br>functions related to admin staff                                                           | N/A                                                                |
| Command      | Edit                              | N/A      | Goes to the admin staff profile page                                                                                             | N/A                                                                |
| Pagination   | Previous,<br>Numbers, and<br>Next | N/A      | Goes to the corresponding page of the data grid list                                                                             | <ul><li> Up to 2000 results</li><li> 10 results per page</li></ul> |

## 7.7 Admin Staff Profile

#### Admin Staff > Manage Admin Staff > Actions > Edit

| Steps                   | Admin Staff Information           | Edi                                          |
|-------------------------|-----------------------------------|----------------------------------------------|
| Admin Staff Information | First Name                        | Phila                                        |
|                         | Last Name                         | Staffone                                     |
| Approval Status         | Primary Contact Number            | 4086057896                                   |
|                         | Business Contact Number           |                                              |
| Status                  | Email (Individual)                | phila.staffone@yopmail.com                   |
|                         | Email (Business)                  | phila.staffone@yopmail.com                   |
|                         | Preferred Method of Communication | Email                                        |
|                         | Business Name                     | Phila Agency                                 |
|                         | Admin Staff Level                 | Level1                                       |
|                         | Business Address                  | 30601 S Broad St<br>Philadelphia, PA - 19148 |
|                         | Correspondence Address            | 30601 S Broad St<br>Philadelphia, PA - 19148 |

#### Figure 140. Admin staff profile page

## Table 121. Admin staff profile page—elements

| Element Type | Element Label              | Required | Description                             | Validation |
|--------------|----------------------------|----------|-----------------------------------------|------------|
| Tab          | Admin Staff<br>Information | N/A      | Goes to the Admin Staff Information tab | None       |
| Tab          | Approval Status            | N/A      | Goes to the Approval Status tab         | None       |
| Tab          | Status                     | N/A      | Goes to the Status tab                  | None       |

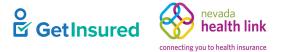

## 7.7.1 Admin Staff Information

Admin Staff > Manage Admin Staff > Actions > Edit > Admin Staff Information

This page is identical to the Admin Staff Information page in the Agency portal. See <u>5.8.1 Admin Staff Information</u>.

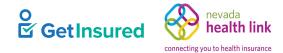

GetInsured State-Based Marketplace Platform

## 7.7.1.1 Edit Admin Staff Information

#### Admin Staff > Manage Admin Staff > Actions > Edit > Admin Staff Information > Edit

| Steps                   | Admin Staff Information                | Cancel                                       |
|-------------------------|----------------------------------------|----------------------------------------------|
| Admin Staff Information | First Name *                           | Annie                                        |
| Approval Status         | Last Name *                            | Kinsky                                       |
| Status                  | Primary Contact Number *               | 231 564 8970                                 |
|                         | Business Contact Number                |                                              |
|                         | Email (Individual) \star 😧             | annie.kinsky@yopmail.co                      |
|                         | Email (Business) *                     | ak_phila@yopmail.com                         |
|                         | Preferred Method of<br>Communication * | Email                                        |
|                         | Business Name                          | Phila Agency                                 |
|                         | Admin Staff Level * 💡                  | Level2 ~                                     |
|                         | Business Address                       |                                              |
|                         | Select Agency Location *               | Phila Primary 🗸                              |
|                         | Current Location                       | 30601 S Broad St<br>Philadelphia, PA - 19148 |
|                         | Correspondence Address                 |                                              |
|                         | Address Line 1 *                       | 30601 S Broad St                             |
|                         | Address Line 2                         |                                              |
|                         | City *                                 | Philadelphia                                 |
|                         | State*                                 | Pennsylvania ~                               |
|                         | Zip Code *                             | 19148                                        |
|                         |                                        | update                                       |

#### Figure 141. Admin Staff Information, edit view

## Table 122. Admin Staff Information, edit view—elements

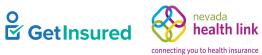

| Element Type             | Element Label                        | Required | Description                                                                                                    | Validation                                                |
|--------------------------|--------------------------------------|----------|----------------------------------------------------------------------------------------------------|-----------------------------------------------------------|
| Text box                 | First Name                           | Yes      | The first name of the admin staff                                                                                                   | <ul><li> Up to 50 characters</li><li> No spaces</li></ul> |
| Text box                 | Last Name                            | Yes      | The last name of the admin staff                                                                                                    | <ul><li> Up to 50 characters</li><li> No spaces</li></ul> |
| Text box                 | Primary Contact<br>Number            | Yes      | The direct telephone number of the admin staff                                                                                      | 10 digits in NNN NNN<br>NNNN format                       |
| Text box                 | Business Contact<br>Number           | Yes      | The business telephone number of the admin staff                                                                                    | 10 digits in NNN NNN<br>NNNN format                       |
| Text box                 | Email (Individual)                   | Yes      | <ul> <li>The admin staff's direct email address</li> <li>Must be an individual email address, not a shared email address</li> </ul> | Must be a valid email<br>address                          |
| Tooltip<br>hyperlink     | [question mark<br>symbol]            | N/A      | On hover, shows a tooltip box about the use of the email                                                                            | N/A                                                       |
| Text box                 | Email (Business)                     | Yes      | The business email address of the admin staff                                                                                       | Must be a valid email address                             |
| List box                 | Preferred Method<br>of Communication | Yes      | The preferred means of receiving communication                                                                                      | Values: Email Address, Mail,<br>Phone                     |
| List box                 | Admin Staff Level                    | Yes      | The admin staff permission level                                                                                                    | Values: Level1, Level2                                    |
| Tooltip<br>hyperlink     | [question mark<br>symbol]            | N/A      | On hover, shows a tooltip box about<br>admin staff level permissions                                                                | N/A                                                       |
| List box                 | Select Agency<br>Location            | Yes      | The agency location for the admin staff                                                                                             | Any value in the list                                     |
| Display-only<br>text box | Current Location                     | N/A      | <ul><li> The address of the agency location</li><li> Automatically updated when a location is selected</li></ul>                    | N/A                                                       |
| Text box                 | Address Line 1                       | Yes      | The first line of the correspondence address                                                                                        | Up to 50 characters                                       |
| Text box                 | Address Line 2                       | No       | The second line of the correspondence address                                                                                       | Up to 50 characters                                       |
| Text box                 | City                                 | Yes      | The correspondence city                                                                                                    | Up to 30 characters                                       |
| List box                 | State                                | Yes      | A list of states                                                                                                    | Any value in the list                                     |
| Text box                 | Zip Code                             | Yes      | The correspondence ZIP code                                                                                                    | 5 digits                                                  |
| Button                   | Update                               | N/A      | Saves the data                                                                                                    | Required elements must be complete                        |

GetInsured State-Based Marketplace Platform

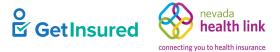

## 7.7.2 Approval Status

## Admin Staff > Manage Admin Staff > Actions > Edit > Approval Status

| Steps                   | Approval Status |                             |            |        |             | Edit |
|-------------------------|-----------------|-----------------------------|------------|--------|-------------|------|
| Admin Staff Information |                 | Admin Staff Number          | ST10001    |        |             |      |
|                         |                 | Application Submission Date | 04-23-2020 |        |             |      |
| Approval Status         |                 | Approval Status             | Approved   |        |             |      |
|                         |                 | Approval Number             | 1          |        |             |      |
| Status                  |                 | Approval Date               | 04-23-2020 |        |             |      |
|                         | Date            | Previous Status             | New        | Status | Comment     |      |
|                         | Apr 23, 2020    | Pending                     | Appr       | oved   | No Comments |      |
|                         |                 |                             |            |        |             |      |

#### Figure 142. Admin staff profile, Approval Status tab

#### Table 123. Admin staff profile, Approval Status tab—elements

| Element Type | Element Label | Required | Description                        | Validation                                       |
|--------------|---------------|----------|------------------------------------|--------------------------------------------------|
| Button       | Edit          | N/A      | Opens the edit view                | None                                             |
| Hyperlink    | View Comments | N/A      | Opens the View Comments dialog box | A comment must exist for the hyperlink to appear |

GetInsured State-Based Marketplace Platform

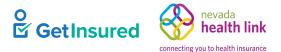

## 7.7.2.1 Edit Approval Status

#### Admin Staff > Manage Admin Staff > Actions > Edit > Approval Status > Edit

|                         |                |              |                                                       |                        |                        | Cancel |
|-------------------------|----------------|--------------|-------------------------------------------------------|------------------------|------------------------|--------|
| Admin Staff Information |                | Admi         | n Staff Number ST10001                                |                        |                        |        |
| Approval Status         | ,              |              | ubmission Date 04-23-2020<br>Approval Status Approved |                        |                        |        |
| Status                  |                |              | proval Number 1<br>Approval Date 04-23-2020           |                        |                        |        |
|                         | Update Approva | l            |                                                       |                        |                        |        |
|                         | Ne             | w Status *   | Select                                                |                        |                        | ~      |
|                         |                | Comment      |                                                       |                        |                        |        |
|                         |                |              |                                                       |                        |                        |        |
|                         |                |              |                                                       |                        |                        | Submit |
|                         |                |              |                                                       |                        |                        |        |
|                         | Date           | Prev<br>Pend | ious Status                                           | New Status<br>Approved | Comment<br>No Comments |        |

#### Figure 143. Approval Status, edit view

#### Table 124. Approval Status, edit view-elements

| Element Type | Element Label | Required | Description                                 | Validation                                                                              |
|--------------|---------------|----------|---------------------------------------------|-----------------------------------------------------------------------------------------|
| Button       | Cancel        | N/A      | Closes the edit view without saving changes | None                                                                                    |
| List box     | New Status    | Yes      | The new status for the admin staff          | Values: Pending, Approved,<br>Eligible, Denied,<br>Terminated, Terminated-For-<br>Cause |
| Text box     | Comment       | No       | A note about the status                     | Up to 4000 characters                                                                   |
| Button       | Submit        | N/A      | Saves the data and closes the edit view     | Required elements must be complete                                                      |

## 7.7.3 View Comments

Admin Staff > Manage Admin Staff > Actions > Edit > Approval Status > select comment

The section is identical to the View Comments section. See <u>5.4.6 View Comments</u>.

GetInsured State-Based Marketplace Platform

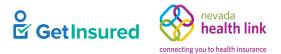

## 7.7.4 Status

Admin Staff > Manage Admin Staff > Actions > Edit > Status

Broker Admins have view-only access to the Status tab of the admin staff. Only agency managers update the status of the admin staff. This page is identical to the Admin Staff Status page in the Admin Staff portal. See 6.14.3 Status.

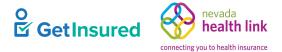

# 8 Configurations

The following configuration options relate to the Broker and Agency module.

Table 125. Broker and Agency module configuration options

| Description                                                                                                    | Value(s)                                                                                                    | Default                                                                                                    | Limitations                                                                                                    |
|----------------------------------------------------------------------------------------------------|----------------------------------------------------------------------------------------------------|----------------------------------------------------------------------------------------------------|----------------------------------------------------------------------------------------------------|
| The system trigger for sending the Broker<br>Daily Summary notification to a broker. The<br>summary contains a list of the notifications<br>forwarded to the broker's BOB on the<br>previous day.                                                                                                    | ON<br>OFF                                                                                                    | ON                                                                                                    | None                                                                                                    |
| The trigger that signals the system to send de-<br>designation notifications to individuals.                                                                                                    | ON<br>OFF                                                                                                    | ON                                                                                                    | None                                                                                                    |
| The trigger that signals the system to enable or<br>disable Receive Notices Via Postal Mail on<br>the Agent Information tab.                                                                                                    | ON<br>OFF                                                                                                    | OFF                                                                                                    | None                                                                                                    |
| <ul> <li>The trigger that signals the system to log the notifications sent to individuals. This information makes up the Broker Daily Summary.</li> <li>Must be ON for the agent.actionableNoticesToIndividuals.configured configuration to take effect (even if that option is set to ON).</li> </ul>                                                                                                    | ON<br>OFF                                                                                                    | ON                                                                                                    | None                                                                                                    |
| The trigger that signals the system to show or<br>not show the Payment Information page<br>during Agency registration.                                                                                                    | ON<br>OFF                                                                                                    | OFF                                                                                                    | None                                                                                                    |
| The indicator for the system to enable or disable the Agency portal.                                                                                                    | ON<br>OFF                                                                                                    | OFF                                                                                                    | None                                                                                                    |
| <ul> <li>agent.profile.update</li> <li>The system trigger for updating a broker's BOB with updates to the broker's first name, last name, license number, or FEIN.</li> <li>If ON, the broker's delegated enrollments (pending/confirm/terminate/future terminate) for the current year receive updated information. During open enrollment, if the household has an active enrollment for the current year and a pending/confirmed enrollments receive the updated information. An 834 is triggered with the updated broker profile information under a generic AI MRC code to the carrier. These updates don't occur when the configuration is set to OFF.</li> </ul> |                                                                                                    | OFF                                                                                                    | None                                                                                                    |
|                                                                                                    | <ul> <li>The system trigger for sending the Broker<br/>Daily Summary notification to a broker. The<br/>summary contains a list of the notifications<br/>forwarded to the broker's BOB on the<br/>previous day.</li> <li>The trigger that signals the system to send de-<br/>designation notifications to individuals.</li> <li>The trigger that signals the system to enable or<br/>disable Receive Notices Via Postal Mail on<br/>the Agent Information tab.</li> <li>The trigger that signals the system to log the<br/>notifications sent to individuals. This<br/>information makes up the Broker Daily<br/>Summary.</li> <li>Must be ON for the<br/>agent.actionableNoticesToIndividuals.confi<br/>gured configuration to take effect (even if<br/>that option is set to ON).</li> <li>The trigger that signals the system to show or<br/>not show the Payment Information page<br/>during Agency registration.</li> <li>The system trigger for updating a broker's<br/>BOB with updates to the broker's first<br/>name, last name, license number, or FEIN.</li> <li>If ON, the broker's delegated enrollments<br/>(pending/confirm/terminate/future<br/>terminate) for the current year receive<br/>updated information. During open<br/>enrollment, if the household has an active<br/>enrollment for the current year and a<br/>pending/confirmde enrollments receive the<br/>updated information. A 834 is triggered<br/>with the updated broker profile information<br/>under a generic AI MRC code to the carrier.<br/>These updates don't occur when the</li> </ul> | The system trigger for sending the Broker<br>Daily Summary notification to a broker. The<br>summary contains a list of the notifications<br>forwarded to the broker's BOB on the<br>previous day.ON<br>OFFThe trigger that signals the system to send de-<br>designation notifications to individuals.ON<br>OFFThe trigger that signals the system to enable or<br>disable Receive Notices Via Postal Mail on<br>the Agent Information tab.ON<br>OFF• The trigger that signals the system to log the<br>notifications sent to individuals. This<br>information makes up the Broker Daily<br>Summary.ON<br>OFF• Must be ON for the<br>agent actionableNoticesToIndividuals.confi<br>gured configuration to take effect (even if<br>that option is set to ON).ON<br>OFFThe trigger that signals the system to show or<br>not show the Payment Information page<br>during Agency registration.ON<br>OFF• The system trigger for updating a broker's<br>BOB with updates to the broker's first<br>name, last name, license number, or FEIN.ON<br>OFF• If ON, the broker's delegated enrollments<br>(pending/confirm/terminate/future<br>terminate) for the current year receive<br>updated information. During open<br>enrollment for the current year and a<br>pending/confirm/dermioned receive the<br>updated information. At 334 is triggered<br>with the updated broker profile information<br>under a generic AI MRC code to the carrier.<br>These updates don't occur when theON<br>OFF | The system trigger for sending the Broker<br>Daily Summary notification to a broker. The<br>summary contains a list of the notifications<br>forwarded to the broker's BOB on the<br>previous day.ON<br>OFFON<br>OFFThe trigger that signals the system to send de-<br>designation notifications to individuals.ON<br>OFFON<br>OFFThe trigger that signals the system to enable or<br>disable Receive Notices Via Postal Mail on<br>the Agent Information tab.ON<br>OFFOFF• The trigger that signals the system to log the<br>notifications sent to individuals. This<br>information makes up the Broker Daily<br>Summary.ON<br>OFFON<br>OFF• Must be ON for the<br>agent actionableNoticesToIndividuals.confi<br>gured configuration to take effect (even if<br>that option is set to ON).ON<br>OFFOFFThe trigger that signals the system to show or<br>not show the Payment Information page<br>during Agency registration.ON<br>OFFOFF• The system trigger for updating a broker's<br>BOB with updates to the broker's first<br>name, last name, license number, or FEIN.ON<br>OFFOFF• If ON, the broker's delegated enrollments<br>(pending/confirm/terminate/future<br>terminate) for the current year receive<br>updated information. An 834 is triggered<br>with the updated broker profile information<br>under a generic AI MRC code to the carrier.<br> |

GetInsured State-Based Marketplace Platform

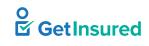

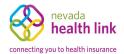

| Option                                                                                                    | Description                                                                                                    | Value(s)  | Default | Limitations |
|----------------------------------------------------------------------------------------------------|----------------------------------------------------------------------------------------------------|-----------|---------|-------------|
| agent.showNPN                                                                                                    | The trigger that signals the system to show or<br>not show the Agent NPN text box on the<br>Agent Information tab after the license<br>number text box. | ON<br>OFF | OFF     | None        |
| designation.history.enabled                                                                                                    | The trigger that signals the system to enable or disable the Designation History function for agency managers and brokers.                              | ON<br>OFF | OFF     | None        |
| enrollment.details.enabled The trigger that signals the system to enabled disable the View Enrollment Details funct for agency managers and brokers. |                                                                                                    | ON<br>OFF | OFF     | None        |

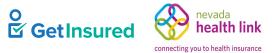

## **9 Related Documents**

### Table 126. Related documents

| Туре        | Title                                                                                                    | Description                                                                                                    | Source     |
|-------------|----------------------------------------------------------------------------------------------------|----------------------------------------------------------------------------------------------------|------------|
| Technical   | Call Center Integration<br>Specifications                                                                                     | Details on the integration of third-party call system<br>applications with CAP, which allows call center<br>staff to remain within CAP when handling incoming<br>calls.                                                                                                    | GetInsured |
|             | Customer Administration<br>Specifications                                                                                     | Details on the functionality of the Customer<br>Administration portal, used to manage tickets,<br>manage call center staff and other user accounts, edit<br>1095 records, and run administrator reports.                                                                                | GetInsured |
|             | Member Portal Specifications                                                                                                  | Details on the functionality of the Member portal,<br>including a household's application, eligibility, and<br>enrollment information. Covers the global<br>functionality that crosses portals, like page headers,<br>field-level validation, and the Find Local Assistance<br>feature. | GetInsured |
|             | Notices Platform Specifications                                                                                               | Details on how to configure the notices that are sent<br>to members, brokers, and other stakeholders when<br>certain events occur in the system.                                                                                                    | GetInsured |
| Guides      | None                                                                                                    | N/A                                                                                                    | N/A        |
| Third-Party | None                                                                                                    | N/A                                                                                                    | N/A        |
| Reference   | eference <i>Glossary</i> Glossary of terms and abbreviations used throughout the GetInsured State-Based Marketplace platform. |                                                                                                    | GetInsured |

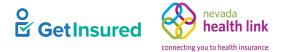

## **10 Document Control**

| Date       | Version | Revision Description                                                                                                    | Author             |
|------------|---------|----------------------------------------------------------------------------------------------------|--------------------|
| 09/23/2020 | 1.0     | Created the document.                                                                                                    | InfoPros           |
| 10/14/21   | 2.0     | • Added and changed wording throughout to follow GetInsured documentation standards.                                                          | Orbis Technologies |
|            |         | • Updated the User Roles section, the document screenshots, and the document content to represent any new, changed, or removed functionality. |                    |